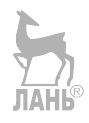

# **ОПЕРАЦИОННЫЕ СИСТЕМЫ** ПРОГРАММНОЕ ОБЕСПЕЧЕНИЕ

*Учебник*

Составитель Т. П. Куль

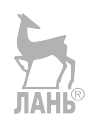

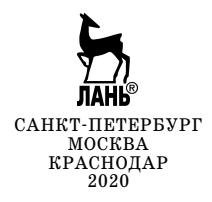

УДК 004.45 ББК 32.973018.2я723

**О 60** Операционные системы. Программное обеспечение : учебник / сост. Т. П. Куль. — Санкт-Петербург : Лань, 2020. — 248 с. : ил. — (Учебники для вузов. Специальная литература). — Текст : непо средственный.

#### **ISBN 978-5-8114-4290-4**

Изложенный в учебнике материал охватывает широкий круг вопросов в области операционных систем, информатики и системного программного обеспечения. Объединены теоретические материалы, практические работы, контрольные вопросы и тестовые задания, подчеркнуты основные понятия и определения. Разделы изложены в сжатой, но при этом доступной для восприятия форме.

Рекомендуется использовать при самостоятельном, дистанционном и непосредственном обучении. Учебник предназначен для широкого круга читателей: от начинающих изучение операционных систем и программного обеспечения до специалистов в области информационно-коммуникационных технологий.

> УДК 004.45 ББК 32.973018.2я723

**Обложка** *П. И. ПОЛЯКОВА*

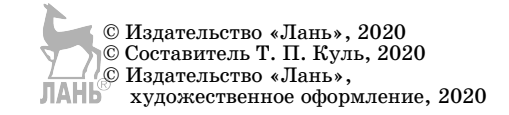

# **ПРЕДИСЛОВИЕ**

Основой для работы пользователя с персональным компьютером является операционная система. На данном этапе развития информационных технологий разработаны и широко используются операционные системы различных семейств.

В содержание учебника включено достаточное количество теоретического материала, изложенного на доступном пользовательском уровне. Для максимального восприятия информации теория сопровождается примерами и рисунками. Для приобретения навыков использования операционных систем в учебник включены практические работы и задания, добавлены вопросы и тесты для закрепления и контроля полученных знаний.

В совершенстве овладев материалом, обучающиеся смогут легко использовать широко известные сегодня операционные системы в своей профессиональной деятельности, поддерживать разговор на актуальные темы в области компьютерных технологий и систем.

В учебник включены четыре главы.

В первой главе «Общие сведения о программном обеспечении ЭВМ» дается классификация и назначение программного обеспечения ЭВМ. Описывается история развития операционных систем.

**Вторая глава** «Операционная система MS-DOS» характеризует основные компоненты, раскрывает структуру файловой системы MS-DOS. В этой же главе рассматривается программная оболочка Norton Commander, описываются возможности управления оперативной памятью, конфигурирование и установка операционной системы MS-DOS.

В третьей главе «Операционные системы семейства Windows» представлена общая характеристика систем данного семейства: предыдущих версий и версий, широко используемых сегодня. Указаны отличительные черты данной операционной системы по сравнению с другими системами. Описаны приемы установки, настройки процессов, служб и компонентов. Рассматриваются стандартные программы, средства обеспечения компьютерной безопасности, приемы настройки и оптимизации оборудования в Windows. Поясняется назначение, пути оптимизации и настройки ПК с помощью BIOS.

**Четвертая глава** «Альтернативные операционные системы» раскрывает операционные системы семейства UNIX на примере Linux, указывает возможности администрирования и конфигурирования системы, описывает приемы подключения устройств, основные команды для работы с файлами. В данную главу входят операционные системы OS/2, системы реального времени, а также мобильные операционные системы.

Все главы содержат необходимые материалы для выполнения практических работ, контрольные вопросы и задания.

Для изучения представленного материала читателю достаточно владеть персональным компьютером на уровне пользователя, а также иметь некоторый опыт работы со стандартными приложениями традиционных систем.

# 1. ОБЩИЕ СВЕДЕНИЯ О ПРОГРАММНОМ ОБЕСПЕЧЕНИИ ЭВМ

# 1.1. Классификация и назначение программного обеспечения ЭВМ

**Програмное обеспечение (ПО)** — это совокупность программ, которые хранятся на запоминающих устройствах компьютера и могут быть выполнены процессором.

ПО за исключением программ-заставок не работает само по себе, поэтому каждая программа использует один или несколько файлов данных, решая ту или иную задачу их обработки.

Экранная заставка — это исполняемый файл с расширением .scr. который воспринимается операционной системой компьютера как программа или приложение и автоматически запускается при длительном отсутствии пользователя.

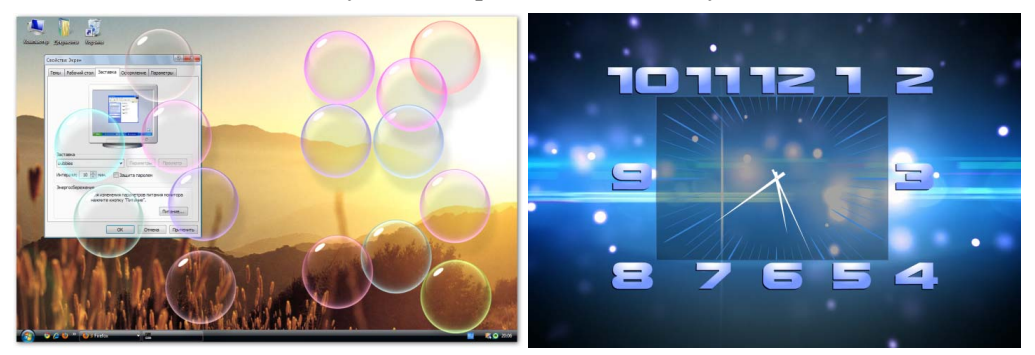

Рис. 1

# Экранные программы-заставки

# Классификация программного обеспечения

Программное обеспечение разделяется на три большие группы.

- 1. Системное программное обеспечение.
- $\overline{2}$ . Прикладное программное обеспечение.

 $\mathfrak{Z}$ . Инструментальное программное обеспечение (инструментальные средства и системы).

Системное ПО служит для обеспечения функционирования компьютера. К нему относятся в первую очередь **операционные системы**, обеспечивающие поддержку работы всех программ, их взаимодействие с аппаратными средствами компьютера, общее управление ЭВМ. Операционная система включает ряд очень важных систем:

- файловую систему, являющуюся основой всего  $\Pi O$ ;

- систему ввода/вывода, которая задает правила ввода информации от различных устройств (клавиатура, мышь, датчики) и вывода ее на различные устройства (дисплей, принтер, плоттер);

- командный процессор, осуществляющий обработку команд пользователя и запуск программ на выполнение.

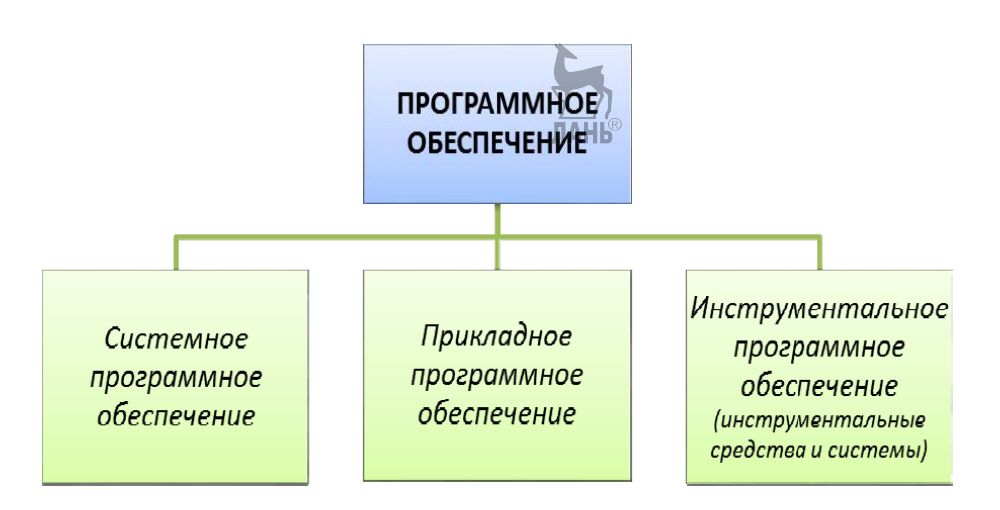

Рис. 2 Классификация программного обеспечения

К системному ПО также относятся драйверы — специальные программы, управляющие устройствами компьютера (клавиатурой, мышью, принтером и др.). В каждой операционной системе есть свои драйверы.

Примеры операционных систем: MS-DOS, UNIX, Windows.

К прикладному программному обеспечению (application software) относятся компьютерные программы и пакеты прикладных программ, написанные для пользователей или самими пользователями для задания компьютеру конкретной работы.

Прикладные программы бывают следующих типов:

- функционально ориентированные программы, использующиеся в различных областях применения ЭВМ и обеспечивающие автоматизацию в них:

- программы текстовой обработки, предназначенные для редактирования текстов и подготовки документов, включая разбивку на страницы и вывод на принтер;

- программы обработки электронных таблиц, позволяющие хранить и обрабатывать информацию в виде таблиц, включая различные вычисления;

- программы графической обработки, обеспечивающие создание, редактирование, обработку различных рисунков, фотоизображений, диаграмм, графиков, чертежей и вывод их на принтер или плоттер;

- программы управления базами данных (СУБД), предназначенные для хранения взаимосвязанной информации и выдачи ее по запросам пользователей:

- программы автоматизированного проектирования (САПР), позволяющие разрабатывать электронные модели реальных объектов и создавать конструкторскую документацию;

- интегрированные программы, объединяющие несколько функциональных подсистем и представляющие собой набор нескольких программных продуктов, объединенных в единый удобный инструмент. Наиболее развитые

5

из них включают в себя текстовый редактор, органайзер, электронную таблицу, СУБД, средства поддержки электронной почты, программу создания презентационной графики. Результаты, полученные отдельными подпрограммами, могут быть объединены в окончательный документ, содержащий табличный, графический и текстовый материал.

Примеры прикладных программ: MS Word, Adobe PhotoShop и др.

Инструментальное программное обеспечение (инструментальные средства и системы) предназначены для разработки системного и прикладного ПО для ЭВМ. К ним относятся языки программирования, трансляторы с языков программирования, сервисные средства подготовки и отладки программ.

Примеры инструментальных систем: Turbo PASCAL, Borland DELPHI и т. д.

# 1.2. Общая характеристика и история развития операционных систем

# Общая характеристика операционных систем

Операционная система управляет всеми устройствами компьютерной системы (процессорами, оперативной памятью, дисками, клавиатурой, монитором, принтерами, сетевыми устройствами и др.) и обеспечивает пользователя удобным интерфейсом для работы с аппаратурой.

Существуют и используются различные определения понятия «операционная система», объединенные между собой одинаковым смысловым направлением

**Операционная система (operating system, OS)** - комплекс управляющих и обрабатывающих программ, которые, с одной стороны, выступают как интерфейс между устройствами вычислительной системы и прикладными программами, а с другой стороны — предназначены для управления устройствами и вычислительными процессами, эффективного распределения вычислительных ресурсов между вычислительными процессами и организации надежных вычислений. Это определение применимо к большинству современных операционных систем общего назначения.

Операционная система (ОС) — комплекс специальным образом организованных программ и данных, с помощью которых осуществляется управление всеми устройствами ПК и взаимодействие с пользователем.

Операционная система - комплекс программ, обеспечивающий управление аппаратными средствами компьютера, организующий работу с файлами и выполнение прикладных программ, осуществляющий ввод и вывод данных.

Операционная система — комплекс программ системного уровня, предназначенный для функционирования всех устройств компьютера и поддержки работы его программ. Обеспечивает пользователю удобства при работе с компьютером и повышение эффективности использования компьютера путем рационального управления его ресурсами.

Операционная система выступает как связующий элемент между пользователем и аппаратной частью ПК.

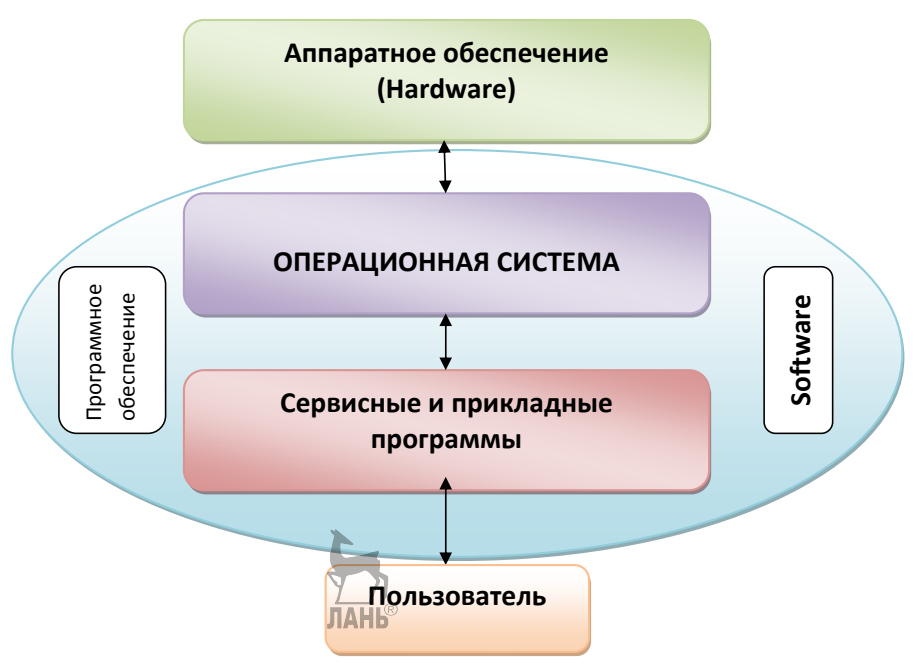

Рис. 3 Операционная система

Основными функциями операционной системы являются:

- прием от пользователя (оператора) заданий или команд, сформулированных на соответствующих языках, и их обработка;

- загрузка программ и их исполнение:

- инициация программы (передача ей управления);

- прием и исполнение программных запросов на запуск, приостановку, остановку других программ; организация взаимодействия между задачами;

- идентификация всех программ и данных;

- обеспечение работы системы управления файлами;

- обеспечение режима мультипрограммирования (многозадачности);

- планирование и диспетчеризация задач;

- обеспечение функций по организации и управлению операциями ввода/вывода;

- удовлетворение жестким ограничениям на время ответа в режиме реального времени (для соответствующих операционных систем);

- управление памятью, организация виртуальной памяти;

- организация механизмов обмена сообщениями и данными между выполняющимися программами;

- защита одной программы от влияния другой; обеспечение сохранности данных;

- аутентификация, авторизация и другие средства обеспечения безопасности<sup>-</sup>

- предоставление услуг на случай частичного сбоя системы.

Функции операционных систем автономного компьютера обычно группируются в соответствии с типами локальных ресурсов, которыми управляет система. Такие группы называют подсистемами.

Наиболее важными являются:

- подсистема управления процессами;

- подсистема управления памятью;

- подсистема управления файлами;

- подсистема управления внешними устройствами;

- подсистема пользовательского интерфейса;

- подсистема защиты данных и администрирования.

По числу одновременно выполняемых задач операционные системы могут быть разделены на два класса:

- однозадачные (MS-DOS, MSX);

- многозадачные (мультизадачные) (ОС ЕС, OS/2, UNIX, Windows).

Однозадачные системы в основном выполняют функцию предоставления пользователю «виртуальной машины», делая более простым и удобным процесс взаимодействия пользователя с компьютером. Включают средства управления периферийными устройствами, средства управления файлами, средства общения с пользователем.

Многозадачные системы, кроме вышеперечисленных функций, управляют разделением совместно используемых ресурсов, таких как процессор, оперативная память, файлы и внешние устройства.

Наиболее простой является операционная система семейства MS-DOS фирмы Microsoft. В последние годы в связи с резким увеличением вычислительных возможностей ПК все большее распространение получают сложные и мощные операционные системы, такие как Microsoft Windows, UNIX (Linux).

Основными составляющими операционных систем являются:

- дисковые файлы и правила задания имен файлов;

- файловая структура диска;

- взаимодействие с операционной системой (интерфейс пользователя), что определяет способ управления пользователем работой системы.

Принято выделять следующие уровни организации взаимодействия пользователя с системой:

- командный способ является наиболее простым с точки зрения программной реализации, но наиболее неудобным и трудоемким для массового пользователя;

- простейшие вспомогательные программы-оболочки, реализующие несложный диалог пользователя с системой. Это программы, созданные для упрощения работы со сложными программными системами. Они преобразуют неудобный командный пользовательский интерфейс в дружественный графический интерфейс или интерфейс вида «меню». Предоставляют пользователю удобный доступ к файлам и обширные сервисные услуги;

- сложные современные оконные системы типа Windows, которые наиболее удобны для пользователя, но предъявляют высокие требования к используемому оборудованию и программной поддержке. Оконный интерфейс — способ организации полноэкранного представления программы, в котором каждая ее часть располагается в окне - собственном пространстве. находящемся в произвольном месте «над» основным экраном. Несколько окон, одновременно располагающихся на экране, могут перекрываться, виртуально находясь «выше» или «ниже» относительно друг друга.

# История развития операционных систем Предыстория ОС

В конце 40-х гг. XX в. были созданы первые электронные компьютеры и очень остро встала проблема повышения эффективности использования оборудования, прежде всего центрального процессора.

Типичный компьютер первого-второго поколений представлял собой большую комнату, уставленную шкафами и увитую кабелями. Каждое из основных устройств (центральный процессор, оперативная память, накопители на магнитных лентах, устройства ввода с перфокарт, принтер) занимало один или несколько «шкафов» или «тумб», наполненных радиолампами и механическими частями.

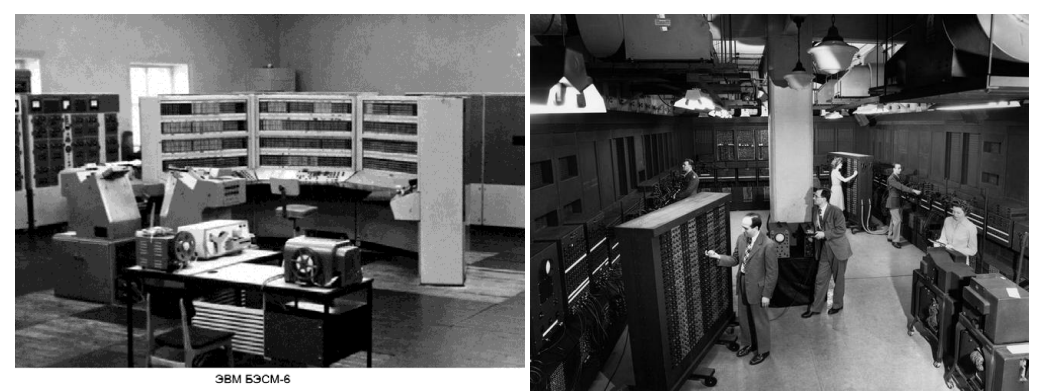

Рис. 4 ЭВМ первого-второго поколений

# Пакетные ОС

Историю операционных систем можно начать с появления в конце 50-х гг. XX в. первых систем, организующих работу по пакетному принципу.

Важнейшим организационным изменением, происшедшим на этом этапе развития, стало массовое изгнание программистов из машинных залов, как фактора, лишь вносящего сумятицу в работу. Теперь от программиста требовалось собрать пакет перфокарт, содержащий его программу, данные к ней, а также управляющие перфокарты. Эти карты на специально разработанном языке управления заданиями (JCL, Job Control Language) объясняли операционной системе, чье это задание, что нужно сделать с программой (например, передать ее транслятору с Фортрана), что предпринять в случае успешной трансляции (возможно, отправить на решение), что предпринять при наличии ошибок (например, перейти к другой программе), откуда взять исходные данные (например, с такого-то цилиндра магнитного диска). Кроме того, там могли быть даже указания на то, сколько метров бумаги можно выделить на распечатку и какое максимальное время может занять работа программы.

Обойтись без столь подробных инструкций было нельзя, потому что программист не присутствовал при запуске задания и не мог вмешаться лично.

Подготовленный пакет передавался вместе с другими подобными пакетами оператору ЭВМ, перед которым стояли две основные задачи: чтобы в устройстве ввода не переводились пакеты заданий и чтобы в принтере не кончалась бумага. Когда процессор заканчивал обработку задания и печать его результатов, он вводил следующий пакет и приступал к его обработке. Так достигалась основная цель пакетного режима исключить простои процессора из-за медлительности людей.

В скором времени разработчики операционных систем осознали, что вычерпаны далеко не все резервы повышения загрузки процессора. Операции ввода и печати информации требовали лишь очень небольшой доли от полной производительности процессора. Кроме того, в ходе работы программы случались обращения к периферийным устройствам (например, к магнитным лентам и, позднее, дискам), при выполнении которых процессор опять простаивал. Целесообразно было найти способ, чтобы в эти периоды ожидания загрузить процессор другой работой. Но для этого необходимо, чтобы в памяти процессора находились сразу несколько программ, тогда система смогла бы переключать процессор на выполнение той программы, которая в данный момент может работать

Такая организация работы, при которой в памяти находятся несколько программ и система в определенные моменты переключает выполнение с одной программы на лругую. была названа мультипрограммированием. Эта важная идея в разных воплощениях пережила те пакетные системы, в которых она впервые была реализована, и является основой для функционирования практически всех современных операционных систем.

Среди наиболее развитых пакетных систем с мультипрограммированием нельзя не назвать OS/360, основную операционную систему знаменитого в 60-70 гг. XX в. семейства ЭВМ IBM 360/370.

# ОС — системы с разделением времени.

На рубеже 60–70 гг. XX в. распространенным и не слишком дорогим периферийным устройством становятся мониторы (сначала монохромные и работающие только в текстовом режиме). При этом процессор и ОЗУ (оперативное запоминающее устройство) остаются самыми дорогими и громоздкими устройствами вычислительной системы. В этих условиях возникает и быстро приобретает популярность принципиально новый тип операционной системы - системы с разделением времени. К одной ЭВМ подключается несколько десятков рабочих мест, оборудованных дисплеем (монитор + клавиатура) и совместно использующих вычислительные ресурсы ЭВМ. Процессорное время делится на кванты длительностью в несколько десятков миллисекунд, и по истечении каждого кванта процессор может быть переключен на обслуживание другого процесса, другого дисплея.

Режим разлеления времени стал огромным облегчением для программистов, которые вновь смогли в некоторой степени почувствовать себя «хозяевами» ЭВМ и получили возможность запускать программы на трансляцию и отладку в любое удобное время. Это позволило сократить сроки разработки и отладки программ.

Для трудоемких вычислительных заданий режим разделения времени менее эффективен, чем пакетный, поскольку частое переключение процессора между выполняемыми программами требует дополнительных затрат времени.

Первоначально в качестве аппаратной основы систем разделения времени должны были использоваться «большие» ЭВМ, которые позднее стало принято называть мейнфреймами (mainframes). По мере прогресса вычислительной техники это стало возможным даже в мини-ЭВМ (так назывался в те годы класс компьютеров, занимавших всего лишь один-два небольших «шкафа»). Следует особо упомянуть серию мини-ЭВМ PDP-11, имевшую широчайшее распространение во всем мире в течение полутора десятков лет.

Этот период (1970-е гг. в мире, 1980-е гг. в СССР) характерен глубоким развитием теории и практики создания мощных операционных систем, содержащих развитые средства управления процессами и памятью, реализующих многопользовательский режим работы. Из большого числа подобных систем особого упоминания заслуживает UNIX ...... "единственная система, благополучно дошелшая до нашего времени.

# Однозадачные системы для ПЭВМ

В середине 1970-х гг. был изобретен микропроцессор, а к началу 1980-х гг. микропроцессоры стали догонять по функциональным характеристикам ранее использовавшиеся «большие» процессоры.

Появление и бурное распространение персональных компьютеров (ПК) вызвало к жизни новое поколение операционных систем, которые оказались во много раз проще своих предшественниц. Ненужной оказалась многопользовательская защита. На первых порах показалась ненужной и многозадачность. Все это можно было расценить как явный регресс в развитии операционных систем.

Наиболее популярной системой для ранних восьмиразрядных ПК была система СР/М известной тогда фирмы Digital Research, однако с появлением в начале 1980-х гг. знаменитой машины IBM PC лидерство было прочно перехвачено системой MS-DOS фирмы Microsoft.

# Многозадачные операционные системы для ПК с графическим интерфейсом

Быстрое развитие технологии привело к тому, что к концу 1980-х гг. ПК оказались в состоянии решать значительно более сложные и трудоемкие задачи, чем раньше. При этом многие из достижений прежних этапов развития операционных систем оказались вновь востребованными, но теперь уже в новых условиях, среди которых надо назвать резкое повышение мощности процессоров и объема памяти, появление высококачественных графических мониторов и развитие сетевых технологий.

Получила реальную оценку многозалачная операционная система для ПК. Первоначально идея системы, в которой один пользователь запускает одновременно несколько приложений, большинству специалистов казалась пустой и вызывала насмешки.

На смену операционным системам, которые выполняли текстовые команды, вводимые пользователем с клавиатуры, пришли системы, в которых взаимодействие с пользователем основано на использовании GUI (Graphical User Interface, графический интерфейс пользователя).

Значительная часть ПК работает в составе локальных вычислительных сетей. Это привело к тому, что вопросы защиты данных пользователя вновь приобрели первостепенное значение.

# Контрольные вопросы и задания

1. Что такое программное обеспечение (ПО)? Каков принцип его работы?

2. Что относится к системному ПО?

3. На какие группы разделяется и для чего служит системное ПО?

4. Что такое драйверы? К какой группе ПО они относятся?

5. Какие системы и пакеты, прикладных программ вам известны? Укажите их предназначение.

6. Приведите примеры прикладных программ.

7. Для чего предназначены инструментальные средства и системы?

8. Что включает в себя операционная система (ОС)?

9. Дайте определение операционной системы.

10. Назовите примеры операционных систем.

11. Что вам известно о компьютерах второго поколения и развитии технологий 1950-1960-х гг.? У

12. Что характерно для развития технологий 1960-1970-х гг.?

13. Дайте характеристику компьютерам первого поколения.

14. Раскройте понятие «мультипрограммирование».

15. Что вам известно о многозадачных операционных системах?

# 2. ОПЕРАЦИОННАЯ СИСТЕМА MS-DOS

# 2.1. Характеристика и основные компоненты MS-DOS. Загрузка и инициализация MS-DOS

Одной из первых операционных систем для персональных компьютеров была система MS-DOS (Microsoft Disk Operating System). Она появилась на рынке еще в 1981 г. вместе с первыми персональными компьютерами фирмы IBM и была разработана специально для появившейся первой 16-разрядной ПЭВМ IBM PC на базе процессора i86.

Первая версия системы MS-DOS была несовершенна, но работоспособна. Впоследствии она была значительно улучшена, хотя некоторые элементы первой версии закрепились в этой системе.

MS-DOS представляет собой однозадачную, однопользовательскую, диалоговую операционную систему. Она ведет диалог с пользователем в текстовом режиме и в большей степени рассчитана на обслуживание прикладных программ текстового режима, хотя допускает и графику.

Работа с мышью обеспечивается самими прикладными программами при минимальной поддержке со стороны системы.

Для размещения программы пользователя и для своих собственных нужд MS-DOS позволяет использовать 640 Кбайт памяти, что казалось огромной величиной в былые времена аккуратного программирования и полного отсутствия файлов AVI и MP3.

Система MS-DOS стала стартовой площадкой для создания Windows. В настоящее время MS-DOS остается в тени использования, хотя все версии Windows стараются обеспечить выполнение большей части программ, разработанных для их предшественницы.

В данном курсе MS-DOS рассматривается как пример простой и хорошо изученной однозадачной системы для сравнения с более мощными многозадачными системами

# Основные составные части DOS

Базовая система ввода-вывода - BIOS. Находится в постоянной памяти (ПЗУ). Ее назначение состоит в выполнении услуг, связанных с осуществлением ввода-вывода, тестированием компьютера и вызовом загрузчика операционной системы.

Блок начальной загрузки — **Boot Record.** Эта программа находится в первом секторе диска. Функция этой программы заключается в считывании в память двух модулей операционной системы.

Модуль расширения BIOS — **io.sys**. Дополняет и расширяет возможности **BIOS** 

Основной модуль операционной системы — msdos.sys. Модуль обработки системных вызовов и прерываний работы процессора. Реализует основные высокоуровневые услуги DOS.

В состав операционной системы входит специальная программа — командный процессор, которая запрашивает у пользователя команды и выполняет их. В MS-DOS командный процессор — command.com.

Файл конфигурации — config.sys. Файл установки текущей конфигурации оборудования компьютера и режимов его работы. Это текстовый файл, в нем содержатся указания, какие драйверы внешних устройств нужно загрузить в оперативную память (ОП) и как загрузить их в DOS.

Настройка, ориентированная на пользователя, — файл autoexec.bat. Это командный файл, который система ищет при запуске, и в котором записываются команды, осуществляющие настройку операционной системы и рабочего окружения.

Драйверы устройств — специальные программы, которые обеспечивают взаимодействие компьютера с оборудованием и устройствами, подключенными к $\Pi K$ 

Драйвер управляет работой устройств, выполняет согласование и настройку параметров. Без драйверов невозможна нормальная работа подключенного к ПК оборудования (например, видеоадаптера или принтера).

Утилиты — сервисные программы, позволяющие обслуживать диски, работать с файлами и т. д., например fdisk.com, format.com, scandisk.com, defrag.com.

Программы, вхоляшие в состав операционной системы, нахолятся на жестком диске. В момент включения компьютера они загружаются в оперативную память, где и находятся в течение всего времени работы.

# Загрузка операционной системы MS-DOS

| $Starting MS-DOS$                                  |     |                       |  |                                           |      |
|----------------------------------------------------|-----|-----------------------|--|-------------------------------------------|------|
|                                                    |     |                       |  | HIMEM is testing extended memorydone.     |      |
| C:\>C:\DOS\SMARTDRU.EXE /X                         |     |                       |  |                                           |      |
| $C:\nightharpoonup\forall$ dir                     |     |                       |  | MODE prepare code page function completed |      |
| Volume in drive C is MS-DOS 6<br>Directory of $C:$ |     |                       |  | Volume Serial Number is 3996-B4A1         |      |
| DOS                                                |     | $\langle DIR \rangle$ |  | 22/12/08 22:37                            |      |
| Command                                            | COM |                       |  | 54 869 31/05/93                           | 6:22 |
| WINA20 386                                         |     |                       |  | 9 349 31/05/93 6:22                       |      |
| <b>CONFIG</b>                                      | SYS |                       |  | 191 22/12/08 22:37                        |      |
| AUTOEXEC BAT                                       |     |                       |  | 168 22/12/08 22:37                        |      |
|                                                    |     | $5$ file( $s$ )       |  | 64 577 butes                              |      |
|                                                    |     |                       |  | 261 255 168 bytes free                    |      |
|                                                    |     |                       |  |                                           |      |

Рис. 5 Интерфейс операционной системы MS-DOS

Первую команду компьютер получает из постоянного запоминающего устройства (ПЗУ). ПЗУ — микросхема, расположенная на материнской плате, питается от батарейки и поэтому энергонезависима. В ПЗУ находится программа тестирования компьютера — базовая система ввода-вывода (BIOS).

В случае обнаружения неисправности какого-либо устройства BIOS сообщает об этом. Если все устройства компьютера готовы к работе, BIOS заканчивает свою работу и дает команду загрузить с жесткого диска специальную программу — загрузчик операционной системы. Эта программа находится в загрузочном секторе жесткого диска или на системной дискете. Происходит поочередное обращение к имеющимся в компьютере дискам.

Далее в ОЗУ считывается операционная система. После окончания загрузки системы управление передается командному процессору и на экране появляется системное приглашение. Теперь всей работой компьютера управляет операционная система. Если системные диски в компьютере отсутствуют, то загрузка системы прекращается и компьютер «зависает».

# 2.2. Файловая система MS-DOS. Команды для работы с файловой системой

Термин «управление данными» в настоящее время понимается как управление файлами.

Файл — набор данных, хранящийся на запоминающем устройстве и доступный по имени. При этом конкретное расположение данных на устройстве полностью доверено системе.

Файловая система — часть операционной системы, назначение которой состоит в том, чтобы обеспечить пользователю удобный интерфейс при работе с данными, хранящимися на диске, и обеспечить совместное использование файлов несколькими пользователями и процессами.

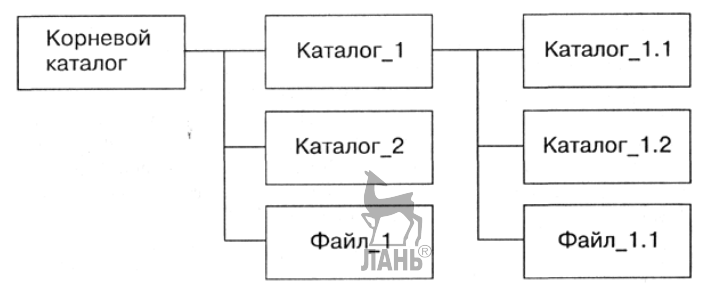

Рис. 6

Структура файловой системы MS-DOS

В широком смысле понятие «**файловая система**» включает:

- совокупность всех файлов на диске;

- наборы структур данных, используемых для управления файлами, такие, например, как каталоги файлов, таблицы распределения свободного и занятого пространства на диске;

- комплекс системных программных средств, реализующих управление файлами, в частности, создание, уничтожение, чтение, запись, именование, поиск и другие операции над файлами.

Мошная современная операционная система обычно поллерживает возможность использования нескольких разных файловых систем. И наоборот, одна и та же файловая система может поддерживаться различными операционными системами.

В MS-DOS используются файловые системы **FAT16/FAT32**. Версии FAT отличаются между собой разрядностью записей в дисковой структуре, т. е. количеством бит, отведенных для хранения номера кластера.

Кластер — логическая единица хранения данных, объединяющая группу секторов. Это наименьшее место на диске, которое может быть выделено для хранения файла.

Основой файловой системы FAT является таблица размещения файлов, которая помещена в самом начале тома.

Том представляет собой область памяти на жестком диске. Том форматируется для определенной файловой системы и обозначается буквой. На случай повреждения на диске хранятся две копии таблицы размещения файлов.

Диск, отформатированный в файловой системе FAT, делится на кластеры, размер которых зависит от размера тома.

Каталог FAT не имеет определенной структуры, и файлы записываются в первом обнаруженном свободном месте на диске. Данная файловая система поддерживает только четыре файловых атрибута: «Системный», «Скрытый», «Только чтение» и «Архивный».

Из-за своей простоты она используется на многих съемных носителях и поллерживается различными операционными системами.

Среди задач, решаемых подсистемой управления файлами данных, можно назвать следующие:

- выполнение операций создания, удаления, переименования, поиска файлов, чтения и записи данных в файлы, а также ряда вспомогательных операций;

- обеспечение эффективного использования дискового пространства и высокой скорости доступа к данным;

- обеспечение надежности хранения данных и их восстановления в случае сбоев:

- управление одновременным совместным использованием данных со стороны нескольких процессов, т. е. команд, которые выполняются в текущий момент.

Каждое из устройств внешней памяти компьютера имеет свое имя.  $C:$  имя жесткого диска; А: — имя гибкого диска; **con** — клавиатура и экран; **prn** — логическое имя принтера и т. д.

Все программы и данные хранятся во внешней (долговременной) памяти компьютера в виде файлов, имеющих определенное количество информации и имя.

В файловой системе FAT использован традиционный формат имен, имена файлов должны состоять из символов ASCII.

Имя файла состоит из лвух частей, разлеленных точкой: собственно имя и расширение длиной до 3 символов. Имя файлу дает пользователь, а тип файла обычно задается программой автоматически при его создании.

Первым символом имени должна быть буква или цифра. При определении имени можно использовать все символы за исключением следующих:  $\cdot \cdot \cdot / \cdot$  $[1:1]=$ .

Файловая система FAT подходит для использования на дисках небольших объемов (200-400 МБ). По мере увеличения размера тома производительность файловой системы FAT быстро падает.

В различных операционных системах существуют различные форматы имен файлов. В операционной системе MS-DOS собственно имя должно содержать не более 8 букв латинского алфавита, цифр и некоторых специальных знаков, а расширение состоит из трех латинских букв, например proba.txt.

Таблица 1

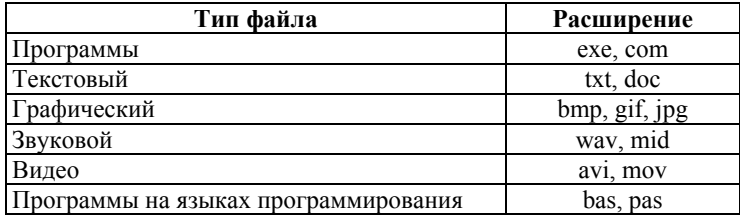

#### Типы файлов и расширений

На каждом носителе информации может храниться большое количество файлов. Порядок хранения файлов и организации каталогов на диске определяется используемой файловой системой.

Каталог — список объектов файловой системы (файлов и подкаталогов) с указанием их месторасположения на/устройстве хранения информации (на жестком диске или съемном носителе). ЛАНЬ

С каждым из логических дисков связано дерево каталогов, которое содержит один корневой каталог (root directory) и множество иерархически подчиненных каталогов.

Корневой каталог всегда существует на отформатированном диске. Размер корневого каталога для данного диска — величина фиксированная, поэтому максимальное количество «привязанных» к нему файлов и других (дочерних) каталогов (подкаталогов) — строго определенное. Корневой каталог не имеет собственного имени, а совпалает с именем соответствующего логического лиска.

Подчиненные каталоги - файлы определенной структуры, аналогичной структуре корневого каталога. Размер подчиненного каталога не фиксирован — он изменяется при добавлении и удалении регистрируемых в нем объектов (файлов или дочерних подкаталогов). Размер подчиненного каталога ограничивается только размером логического диска.

Для дисков с небольшим количеством файлов может использоваться одноуровневая файловая система, когда каталог - линейная последовательность имен файлов.

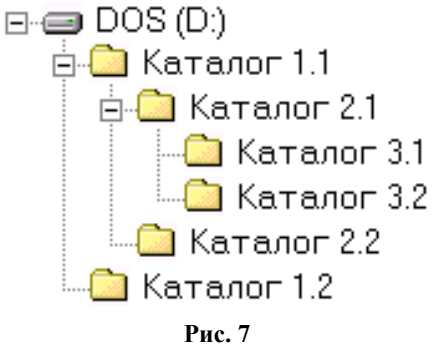

Дерево каталогов

Если на диске хранится достаточно большое количество файлов, то для удобства поиска используется многоуровневая иерархическая система, которая имеет древовидную структуру.

Путь к файлу (маршрут) - последовательность каталогов, ведущая к нужному файлу. **ЛАНЬ®** 

Маршрут записывается через разделитель «/», логическое имя диска и последовательность имен, вложенных друг в друга каталогов. В последнем каталоге этой записи содержится нужный файл.

По видам маршруты можно разделить на абсолютный и относительный.

Абсолютный маршрут начинается с корневого каталога, включая его. Относительный маршрут начинается от текущего каталога, не включая его.

Текущим называется тот каталог, с которым в данный момент работает операционная система.

Например, А:\ACTPA\MACCA\звезда.doc — абсолютный маршрут, **МАССА**\ звезда.doc — относительный маршрут.

Для обращения к группе файлов используются специальные символы: ? (в данной позиции может быть один символ, а может и не быть), \* (в данной позиции и справа от нее может находиться любое количество любых символов). Запись, в которой есть «?» или «\*», называется *шаблоном* или маской. Примеры: a?.txt, a\*.txt, books.\*, \*.\*.

# Основные команды MS-DOS для работы с файловой системой Команды MS-DOS для работы с файлами и каталогами

Командный язык DOS включает несколько десятков команд, которых в зависимости от версии может быть больше или меньше. Команды, которые выполняет command.com, делятся на 4 категории: внутренние и три типа внешних команд-программ с расширениями .com, .exe, .bat.

Внутренние команды наиболее часто используются и поэтому содержатся в самом файле command.com и выполняются немедленно.

Внешние команды содержатся на дисках в виде отдельных файлов. Командный процессор находит их, ориентируясь на имя файла и расширения .com, .exe. Кроме внешних команд-утилит, такие же расширения имеют оттранслированные с языков программирования обычные программы, выполняемые также как и внешние. Для процессора между ними нет разницы.

# *Команды работы с каталогами*

**dir** — просмотр содержимого каталога.

Общий вид: *dir [диск] [маршрут] [имя файла] [/p] [/w].* Пример: *dir а*: просмотр корневого каталога диска а:. Если каталог содержит много файлов и они не помещаются на экране, то используют ключи: */p* — постраничный вывод на экран (*dir c: \ windows / p*), */w* — вывод без дополнительной информации о файлах. Для обозначения группы файлов используют шаблон или маску. Пример: *dir* **\****.txt* (на экране увидим информацию о текстовых файлах текущего каталога).

**cd —** смена каталога.

Общий вид: *cd [диск] маршрут*

**md —** создание каталога.

Общий вид: *md [диск] маршрут* **rd —** удаление пустого каталога.

Общий вид: *rd [диск] маршрут*

**tree** — просмотр дерева каталогов.

Общий вид: *tree [маршрут]* 

*Команды работы с файлами*

**copy con —** создание текстового файла.

Общий вид: *copy con имя файла*

Пример: **copy con n.txt (Enter)** 

Я учусь в выпускной группе **(CTRL+Z, Enter)** 

**copy** — команда копирования файла (группы файлов).

Общий вид: *copy [диск] [маршрут] [имя файла] [диск] [маршрут] [имя*

# *файла]*

Пример: **copy n.txt а:\ del —** удаление файла. Общий вид: *del [диск] [маршрут] имя файла* Пример: **del n.txt. move** — команда перемещения файла (группы файлов). Общий вид: *copy [диск] [маршрут] [имя файла] [диск] [маршрут]*  Пример: **move n.txt а:\ type** — вывод содержимого файла на экран. Общий вид: *type [диск] [маршрут] имя файла* **ren** — переименование файла. Общий вид: *ren [диск] [маршрут] имя файла старое имя файла новое имя файла* Пример: **ren а:\ n.txt m.doc**  *Конкатенация* Общий вид: *copy*  $f_1 + f_2 + ... + f_n f$ Пример: **1. copy n.txt + m.txt a.txt; 2. copy \*.doc b.txt** *Печать файла* Общий вид: *copy [диск] [маршрут] имя файла prn Режим работы экрана, клавиатуры*

*prompt* — изменение вида приглашения.

**Prompt**  $\$p\$g$  — восстановление обычного вида приглашения.

Mode con:  $cols = 40$  — переход в режим 40 колонок на экране. Соп — имя стандартного устройства ввода-вывода, т. е. клавиатуры и дисплея.

**Mode con:**  $cols = 80$  — возврат к обычному представлению.

# Практическая работа № 2.1

Тема работы: «Работа с каталогами в операционной системе MS-DOS».

Цель работы: научиться строить дерево каталогов, копировать в каталоги файлы, переименовывать их, указывать путь к файлу, усвоить команды создания и удаления каталогов.

Задание: используя команды создания и удаления каталогов, построить дерево каталогов, скопировать в каталоги файлы, переименовать их, указать ЛАНБ путь к файлу.

Оснащение: ПК с установленной системой MS-DOS.

# Содержание работы

 $\mathbf{1}$ Загрузите ПК:

перейдите в режим MS-DOS.

2. Вставьте съемный диск А: и перейдите на него, выполнив команду:

 $A$ : — Enter. Получим системное приглашение вида  $A$ : $\triangleright$ 

3. Создайте на диске А: дерево каталогов вида:

A:/> KAT1 KAT2\_\_\_KAT3\_\_\_KAT4

 $KAT5$  $KAT6$ 

Создайте каталог КАТ1 в корневом каталоге диска А:

md KAT1 (после команды всегда ставится знак пробела, поэтому в дальнейшем для краткости знак « » ставиться не будет).

Сделайте каталог КАТ1 текущим:

# cd KAT1

Создайте в каталоге КАТ1 каталог КАТ2:

md KAT2

Сделайте КАТ2 текущим:

cd KAT2

Создайте в каталоге КАТ2 каталог КАТ3:

md KAT3

Сделайте КАТЗ текущим:

cd KAT3

Создайте в каталоге КАТЗ каталог КАТ4:

# md KAT4

Одна ветвь дерева построена. Для того чтобы построить вторую ветвь, т. е. создать каталоги КАТ5 и КАТ6, нужно перейти в каталог КАТ1 и строить ветвь от него. Для этого перейдите из каталога КАТЗ до каталога КАТ1:

ЛАНЬ

 $\text{cd.}\n\lambda$ .

Создайте в каталоге КАТ1 каталог КАТ5: md KAT5

Сделайте **КАТ5** текущим: **cd KAT5** Создайте в каталоге **КАТ5** каталог **КАТ6**:

# **md KAT6**

Данное дерево каталогов построено.

4. Перейдите в корневой каталог диска **А:**, используя команду **cd\ — Enter**.

5. Просмотрите созданное вами дерево каталогов командой **tree**.

6. Скопируйте из корневого каталога диска **С:** файлы **autoexec.bat** в подкаталог **КАТ6**: **сору C:\autoexec.bat A:\KAT1\KAT5\KAT6**; **config.sys** в подкаталог **КАТ3**: **сору C:\config.sys A:\KAT1\KAT2\KAT3**.

7. Посмотрите, скопированы ли файлы в каталоги командой **dir**.

8. Переименуйте в подкаталоге **КАТ6** файл **autoexec.bat** в **auto.old**:

# **ren A:\KAT1\KAT5\KAT6\autoexec.bat auto.old**

9. Посмотрите, переименован ли файл. Покажите работу преподавателю.

10. Удалите каталоги. Для этого надо сначала удалить находящиеся в них

файлы:

**del A:\KAFL\KAT2\KAT3\config.sys del A:\KAT1\KAT5\KAT6\auto.old**

Затем удалите каталоги и подкаталоги:

**rd A:\KAT1\KAT2\KAT3\KAT4**

**rd A:\KAT1\KAT2\KAT3**

**rd A:\KAT1\KAT2**

**rd A:\KAT1\KAT5\KAT6**

# **rd A:\KAT1\KAT5**

**rd A:\KAT1**

Посмотрите командой **dir**, удалены ли файлы и каталоги.

# **Практическое задание «Операционная система MS-DOS» Работа в MS-DOS**

- 1. Постройте дерево каталогов:
- **a.**  $A:\rangle$  -- cc -- dd -- ee

**i. ff kk** 

2. Запишите команду копирования файла **config.sys**, находящегося в корневом каталоге диска **С:**, в каталог **ее**.

3. Переименуйте файл **config.sys** из каталога **ее** в файл **config.old**.

4. Удалите файлы и каталоги.

# **2.3. Программная оболочка Norton Commander**

**Программная оболочка** — интерпретатор команд, обеспечивающий интерфейс для взаимодействия пользователя с функциями системы, распознает команды, введенные в командной строке, и запускает программы для выполнения команды.

**Norton Commander** (NC) является программной (командной) оболочкой над MS-DOS и позволяет наглядно и быстро выполнять наиболее часто используемые команды DOS, а также предоставляет подробную информацию о дисках и файлах.

Norton Commander — одна из наиболее популярных программ-оболочек для работы в MS-DOS.

Программа позволяет выполнять большое количество разнообразных функций:

– наглядно изображать содержание каталогов на дисках;

– удобно копировать, переименовывать, пересылать и удалять файлы;

– изображать дерево каталогов на диске (на этом дереве можно переходить в нужный каталог, создавать, переименовывать и удалять каталоги);

– просматривать текстовые, графические и архивные файлы;

– редактировать текстовые файлы;

– выполнять любые команды DOS и т. д.

**Запуск оболочки NC** осуществляется набором в командной строке команды **С:\> nc\nc.exe** и нажатием клавиши **Enter**.

После запуска Norton Commander на экране появляются два прямоугольных окна, которые называются панелями. Одна из панелей является активной, а другая — неактивной. Заголовок активной панели (т. е. текст, выводимый наверху панели) выделяется подсветкой. **На панелях имена файлов выведены строчными** (*малыми*) **буквами, а каталогов — прописными** (*большими*)*.* Для активизации панели служит клавиша **Tab**.

В нижней части панелей располагается статус-строка. Она содержит информацию о выделенном файле или группе файлов.

Ниже панелей располагается командная строка с приглашением DOS (*например, С:\>*). Здесь же вводятся команды DOS.

Под командной строкой располагается строка, напоминающая значение функциональных клавиш Norton Commander.

> Имя Имя Имя Имя Имя Имя 123 $view$  exe $|nc|$  $123$ view exe $n_c$ ini ini  $4372$ ansi set ncedit 4372ansi set ncedit exe exe 8502ansi set 8502ansi set ncmain ncmain exe exe  $8662$ ansi set 8662ansi set nczip exe  $nczip$ exe packer ansi2437 set packer ansi2437 set exe exe packer packer ansi2850 set $\vert$ ansi2850 set set set ansi2866 set upview ansi2866 set wpview exe exe arcuiew exe arcuiew exe bitmap exe bitmap exe dbuieu dbuieu exe exe draw2wmf exe draw2wmf exe drw2wmf drw2wmf exe exe ico2dib ico2dib exe exe п nc-4-0-r ima nc-4-0-r ima nc  $cfg$  $nc$  $cfg$ mc. exe lnc. exe nc hlp  $nc$ hlp 'nс hic ico ico 123view.exe 65868 5/11/93 20:03 123view.exe 65868 5/11/93 20:03 1 Помощь 2 Вызов 3 Чтение 4 Правка 5 Копия 6 Имя и 7 Новый 8 Удал-е 9 Меню

Для выхода из оболочки Norton Commander служит клавиша **F10**.

**Рис. 8**  Окно Norton Commander

# **Назначение функциональных клавиш в среде Norton Commander**

**F1** — помощь;

**F2 —** меню пользователя;

**F3** — просмотр;

**F4** — редактирование;

**F5** — копирование;

**F6** — перемещение/переименование;

**F7** — создание каталога;

**F8** — удаление;

**F9** — верхнее меню;

**F10 —** выход;

**F11** и **F12 —** не задействованы.

# **Управление панелями Norton Commander**

Для управления панелями Norton Commander используют следующие комбинации клавиш:

**Tab —** сделать активной другую панель;

**Ctrl** + **U —** поменять панели местами (удерживая клавишу **Ctrl,** нажать клавишу **U**);

 $Ctrl + O - \nu$ брать — вывести панели;

**Ctrl** + **F1 —** убрать — вывести левую панель;

**Ctrl** + **F2 —** убрать — вывести правую панель;

**Alt** + **F1 —** вывести в левой панели оглавление диска;

**Alt** + **F2** — вывести в правой панели оглавление диска.

**Переход на другой диск.** Для того чтобы в панели Norton Commander перейти на другой диск, следует нажать комбинацию клавиш:

**Alt** + **F1 —** для левой панели;

 $Alt + F2$  — для правой панели.

На экран будет выведен список доступных дисков, например **А:**, **В:**, **С:** и т. д. Клавишами управления курсором необходимо выбрать нужный диск и нажать клавишу **Enter**. Название выбранного диска будет отражаться наверху в заголовке панели.

# **Выбор группы файлов**

Выбор отдельного файла или подкаталога осуществляется нажатием клавиши **Ins**. Повторное нажатие клавиши **Ins** отменяет выбор файла или каталога.

Чтобы выбрать группу файлов по шаблону, необходимо нажать клавишу **«+»** (*плюс*) на малой цифровой клавиатуре и задать шаблон для выбора.

Например:

\*.\* — выбрать все файлы;

**\*.bat** — выбрать все файлы с расширением bat.

Чтобы отменить выбор группы файлов по шаблону необходимо нажать клавишу **«–»** (*минус*) на малой цифровой клавиатуре.

Чтобы выделить все файлы каталога, нужно нажать клавишу **«\*»** (*звездочка*) на малой цифровой клавиатуре. Для отмены следует повторно нажать клавишу «\*».

# **Работа в верхнем меню Norton Commander**

Выход в меню осуществляется нажатием клавиши **F9**. При этом в верхней строке экрана появится строка, содержащая следующие пункты меню: **левая**, **файл**, **диск**, **команды**, **правая**. Для выхода из меню Norton Commander служит клавиша **Esc**.

При выборе какого-либо пункта меню выводится окно подменю. Например, пункт меню **Левая**. В подменю включены обозначения.

Знак **«±»** (*плюс-минус*) или **«v»** слева от какого-либо пункта меню означает, что данный режим включен.

Знак **«...»** (*многоточие*) в названии пункта меню означает, что при его выборе выводится запрос параметров.

В правой части пунктов меню выводятся обозначения клавиш или комбинация клавиш, которые вызывают те же действия, что и пункт меню. Например, порядок вывода информации о файлах и каталогах:

**Ctrl** + **F3 —** сортировка по имени в алфавитном порядке;

**Ctrl** + **F4 —** сортировка по расширению в алфавитном порядке;

**Ctrl** + **F5 —** сортировка по времени в порядке убывания даты и времени;

**Ctrl + F6** — сортировка по размеру файлов в порядке убывания;

**Ctrl** + **F7 —** несортированное оглавление каталога, т. е. вывод в том порядке, в котором файлы и подкаталоги записаны в каталоге на диске.

# **Практическая работа № 2.2**

**Тема работы: «Знакомство с панелями Norton Commander, работа в верхнем меню».** 

*Цель работы: научиться выполнять операции с командами верхнего меню.* 

*Задание: с помощью команд верхнего меню выполнять действия с панелями и каталогами.* 

*Оснащение: ПК, Norton Commander, специальное программное обеспечение.* 

# **Содержание работы**

1. Загрузите ПК. Запустите программу Norton Commander.

Перед вами Norton Commander — оболочка DOS. Вы видите два прямоугольных окна. В них находятся файлы (выведены строчными буквами) и каталоги (прописными). Действуя клавишами управления курсором, перемещайте подсветку по файлам. В статус-строке будет указываться размер, занимаемый файлом на диске.

2. Вставьте в разъем **А:** съемный носитель и выведите в левой панели оглавление съемного диска **А:**, а в правой — оглавление диска **С:**.

 $Alt + F1 - A$ : и нажмите клавишу Enter.

Выполните следующие команды:

**Ctrl + U —** поменять панели местами;

**Ctrl + О** — убрать — вывести панели;

**Ctrl + F1** — убрать — вывести левую панель;

**Ctrl + F2 —** убрать — вывести правую панель.

3. Разберите действие основных команд верхнего меню.

Для этого раскройте верхнее меню NC, нажав клавишу **F9**. Ознакомьтесь с пунктами меню. Каждый пункт имеет подменю. Выберите, например, пункт меню **Левая** (или **Правая —** они аналогичны) и нажмите **Enter**. Появится подменю, поработайте с каждым его пунктом. Для этого выбирайте пункт и нажимайте **Enter**. После анализа результата выполнения команды снова нажимайте:

**F9 Левая Полный формат** (или другой пункт подменю).

Начните с первого пункта меню **Краткий формат**.

**Краткий формат** выводит на панели в три столбца список только имен каталогов и файлов в текущем каталоге.

**Полный формат** выводит на панели в один столбец имена каталогов и файлов в текущем каталоге с их характеристиками.

**Состояние** выводит информацию на правой панели о диске и текущем каталоге левой панели NC, объеме свободного места на диске и заполнении оперативной памяти компьютера.

**Дерево каталогов** выводит на правую панель дерево каталогов диска левой панели NC.

4. Отсортируйте выводимый на экран список файлов и каталогов левой панели:

– по именам в алфавитном порядке, выполнив функцию **Имя**;

– по расширению в алфавитном порядке, выполнив функций) **Тип (расширение)**;

– по времени создания или последнего обновления, выполнив функцию **Размер**;

– в том порядке, как они записаны на диске, выполнив функцию **Без сортировки**;

Выполните функцию **Сменить диск** и в появившейся рамке выберите подсветкой имя другого диска, нажмите **Enter**. Проанализируйте результат работы и снова смените диск на другой.

5. Поработайте с пунктом верхнего меню **Файл**. Выберите подсветкой на диске **С:** левой панели файл **config.sys**, затем **F9 Файл Установка атрибутов файла**.

Поменяйте атрибут файла с архивного на скрытый. Для этого сначала удалите старый атрибут (подведите курсор под **[х]** — Архивный и нажмите клавишу пробела). Затем передвиньте мигающий курсор в строчку с надписью Скрытый и снова нажмите клавишу пробела. Нажмите клавишу **Установка**. Файл *config.sys* исчезнет с панели.

6. Отобразите скрытый файл в панелях NC:

# **F9 Команды Конфигурация Опции панели.**

Установите мигающий курсор напротив опции **Показать скрытые файлы** и нажмите клавишу пробела. Затем **Ок** и клавишу **Enter** и для второго окна также: **Ок** и клавишу **Enter**. Скрытые файлы отобразились на панели. Они отмечены заштрихованными прямоугольниками. Найдите файл, который вы скрыли, верните ему атрибут **Архивный** и уберите **Скрытый**. Дайте установку, чтобы скрытые файлы не выводились на панель.

7. Выведите на экран дерево каталогов:

# **F9 Команды Дерево каталогов.**

Вы попадаете в тот каталог, который выбран на активной панели. При помощи дерева каталогов можно быстро перемещаться из каталога в каталог. Переместите подсветку на какой-либо каталог и нажмите **Enter**. Вы попали в выбранный каталог.

8. Установите черно-белый режим дисплея, а затем вернитесь в цветной:

# $F9$  → Команды → Конфигурация → Экран.

Затем подведите курсор под ( ) Ч/Б и нажмите клавишу пробела. Выйдите в панели, набирая для выхода из каждого окна **Ок**, а затем клавишу **Enter**. Верните экрану цветной вид, повторив вышеуказанные команды, затем клавишей пробела установите **Набор 2**.

9. Установите задержку гашения экрана в 1 мин и понравившуюся экранную заставку:

# **F9 Команды Конфигурация Гашение экрана.**

Подведите курсор и установите 1 мин, затем подведите курсор к названию заставки и выберите ее клавишей пробела. Выйдите из окон **Гашение экрана** и **Конфигурация** и подождите 1 мин. Вы увидите, как компьютер отдыхает.

Поэкспериментируйте с заставками, используя кнопку **Тест** в окне диалога.

# **2.4. Работа с файлами в Norton Commander**

Операционная оболочка Norton Commander позволяет облегчить работу с файловой системой компьютера. Дает возможность пользователю работать сразу с несколькими дисками, каждый из которых открывается в отдельной панели. Программа имеет командную строку, с помощью которой можно совершать операции над дисками, файлами и папками с помощью команд MS-DOS.

Одной из часто используемых функций при работе с файлами и папками является выделение файлов. Для выделения файлов и папок в NC используется правая клавиша мыши или клавиша **Insert**.

Выделить файл или каталог можно также передвигая подсветку клавишами управления курсором.

Например, чтобы:

– **войти в каталог —** при помощи клавиш управления курсором выделить каталог подсветкой и нажать клавишу **Enter**;

– **вывести сводную информацию о каталоге —** выделить каталог и нажать комбинацию клавиш **Ctrl** + **Z,** для отмены — выполнить эту же команду;

– **вывести содержимое файла —** выделить файл, нажать комбинацию клавиш **Ctrl** + **Q,** для отмены — выполнить эту же команду.

То есть для того чтобы выполнить какое-либо действие над файлом или каталогом, необходимо файл или каталог предварительно выделить.

Чтобы **быстро выделить файл,** нужно нажать клавишу **Alt** и, не отпуская ее, ввести первые буквы имени нужного файла. Эти буквы будут выведены

в рамке внизу панели. NC выделит нужный файл, как только будет введено достаточное количество букв имени файла.

| $\mathbf{x}$<br>o<br>$\overline{\phantom{0}}$<br><b>MEDION DISPLACE DESCRIPTION</b> |                                                                         |                               |                        |                                                            |                             |                                                    |                         |  |
|-------------------------------------------------------------------------------------|-------------------------------------------------------------------------|-------------------------------|------------------------|------------------------------------------------------------|-----------------------------|----------------------------------------------------|-------------------------|--|
| С∶↓ Имя                                                                             | $c_{\text{IN}}$<br>Размер                                               | Дата                          | Время                  | $D: 1$ Имя                                                 | $D = \N C$<br>Размер        | Дата                                               | Время                   |  |
| <b>SRECYCLESBIN</b><br>51A2~1<br>E1D9~1                                             | ▶КАТАЛОГ ♦<br>► KA TA NOT-4<br>▶KATA ΠΟΓ4115.11.11                      | 14.07.09<br>4.07.12           | 6:36<br>16:14<br>18:23 | ns!<br><b>Inouse</b><br>tornado<br>ns!<br>pif<br>linstalld |                             | 3839 16.09.12<br>1808 116.09.12<br>967116.09.12    | 22:03<br>22:03<br>22:03 |  |
| ATI<br>B82431~1                                                                     | ► КАТАЛОГ <del>1</del>                                                  | 6.10.11<br>$\P 31.07.12$      | 19:50<br>22:38         | 4372ansi set<br>8502ansi<br>set                            |                             | 255 16.09.12<br>255 16.09.12                       | 22:03<br>22:03          |  |
| <b>BPL</b><br><b>CONFIG</b><br>DOCUME~1 <sup>®</sup>                                | ► KA TA NOT 4<br>► KA TA NO F 4<br><b>►КАТАЛОГ∢114.07.09</b>            | 5.07.12<br>4.07.12            | 1:53<br>18:06<br>8:53  | 8522ansi<br>set<br>8632ansi set<br>8652ansi set            |                             | 255 16.09.12<br>255 16.09.12<br>255 16.09.12       | 22:03<br>22:03<br>22:03 |  |
| DOWNLO <sup>~1</sup><br>ECLIPS <sup>~2</sup>                                        | <b>EXATA JOF 4 10.06.12</b><br>⊁KA TA ∏OF∢I                             | 3.05.12                       | 0:32<br>18:53          | 8662ansi set<br>ansi2437<br>set                            |                             | 255 16.09.12<br>255 116 .09 .12                    | 22:03<br>22:03          |  |
| ноок<br><b>INPRISE</b>                                                              | ►КА ТАЛОГ <del>(</del> I<br>≻КА ТАЛОГ <del>(</del> I<br>► KA TA NOT 4 I | 8.07.12<br>7.10.11<br>8.10.11 | 22:50<br>21:18         | lans i 2850<br>set<br>lans i 2852<br>set<br>lansi2863      |                             | 255 116 .09 .12<br>255 116 .09 .12<br>255 16.09.12 | 22:03<br>22:03          |  |
| <b>MSOCACHES</b><br><b>PROGRA~1</b><br><b>PROGRA~2®</b>                             | <b>►КАТАЛОГ◀ 14.07.09</b><br><b>≻КАТАЛОГ∢114.07.09</b>                  |                               | 18:07<br>6:37<br>6:37  | set<br>ansi2865<br>set<br>lans i 2866 -<br>set             |                             | 255 16.09.12<br>255 16.09.12                       | 22:03<br>22:03<br>22:03 |  |
| RA I LWO^'1<br><b>RECOUERY</b>                                                      | <b>►КАТАЛОГ∢ 20.08.12</b><br>► KA TA NO L4                              | 6.10.11                       | 1:43<br>19:44          | packer<br>set<br>lnewfile<br>txt                           |                             | 4426 116.09.12<br>360 22.07.12                     | 22:03<br>15:18          |  |
| SYSTEM~1▒                                                                           | ►KA TA JOF∢I<br>Выбрано 0 байт в 10                                     | 6.10.11<br>Файлов             | 19:37                  | lreadme<br>txt<br>newfile.txt                              |                             | 16964 16.09.12<br>360 22.07.12                     | 22:03<br>15:18          |  |
| $ 0:\times\rangle$<br>2Вызов<br>і Помощь                                            | ВЧтение                                                                 | 4Правка - Копия               |                        | <b>6 НовИмя АновКат</b>                                    | 8 <mark>Удал-е 9Меню</mark> |                                                    | 10Выход                 |  |

**Рис. 9** 

Выделение файлов в Norton Commander

# **Создание файлов в среде Norton Commander**

Для создания файла необходимо нажать комбинацию клавиш **Shift + F4**. В появившимся окне нужно указать имя файла, не имеющегося на диске, и его расширение, затем нажать клавишу **Enter**.

|                                                                                                    | <b>D:\NC\NC.EXE</b><br>品                                                                                                    |                                                                                                    |                                   |  |                                                                                       |                                               |                                                                                                   |                                                             | $\equiv$                                                                       | $\mathbf x$                                   |
|----------------------------------------------------------------------------------------------------|----------------------------------------------------------------------------------------------------|----------------------------------------------------------------------------------------------------|-----------------------------------|--|---------------------------------------------------------------------------------------|-----------------------------------------------|---------------------------------------------------------------------------------------------------|-------------------------------------------------------------|--------------------------------------------------------------------------------|-----------------------------------------------|
|                                                                                                    | C:1 Имя<br><b>SRECYCLESSIN</b> TCDL<br>51A2~1<br>E1D9 <sup>~1</sup><br>ATI<br><b>B82</b>                                             | C:N<br>Имя<br>TEST P <sup>~1</sup><br><b>USERS</b><br><b>WINAUR~1</b>                                                                       | Имя<br>srsite <sup>"1</sup><br>gz |  | $D: 1$ Имя<br>$123$ view<br>l1s<br>4372ansi set draw2wmf                              | $ex*$                                         | $D = \N C$<br>Имя<br>bungee<br>clp2dib<br>dbview                                                  | ns! Inc<br>ex <sup>2</sup><br>ex <sup>2</sup><br>$ex†$ Inc. | Имя<br>Inc<br>Inc                                                              | cf <sub>g</sub><br>exe<br>fil<br>hlp<br>ic!   |
|                                                                                                    | Редактор<br><b>BPL</b><br>CON<br>Травить файл:<br>newfile.tx<br>DOG<br>DOV<br>ECL                                                    |                                                                                                    |                                   |  |                                                                                       |                                               |                                                                                                   |                                                             | ex!   ncdd                                                                     | msg<br>co i<br>do!<br>exe<br>ini<br>ex!       |
|                                                                                                    | ноок<br><b>NPRISE</b><br><b>IMS OCA CHESS</b><br><b>PROGRA~1</b><br>PROGRA~2▒<br><b>RAILWO~1</b><br><b>RECOUERY</b> \$<br>ISYSTEM~1® | hidemo <sup>~1</sup><br>chm<br>Ιn<br>‱ a∦<br>lantwe~1<br>chm<br>dmp<br>mdump<br>Msdos<br>∭s ys<br>Pagefile sys<br>rnd~1<br>zip<br><b>SP</b> |                                   |  | lansi2850<br>ansi2852<br>ansi2863<br>ansi2865<br>ansi2866<br>arcuiew<br>bitman<br>bug | set I<br>set<br>ex <sub>1</sub><br>ex!<br>ns! | set lico2dib<br>setlinstall<br>install<br>setlinstalld<br>installd<br>message<br>mouse<br>msp2dib | pif<br>ms?<br>ns!<br>ex <sub>1</sub>                        | cfglncedit<br>exe Incedit<br>exe Incff<br>Ineff<br>Incff<br>nclabel<br>Incmain | exe<br>msg<br>exe<br>h1!<br>msq<br>ex!<br>exe |
|                                                                                                    |                                                                                                    | <b>SRECYCLE.BIN ▶KATANOF4 14.07.09</b>                                                                                                    | 6:36                              |  | . .                                                                                   |                                               | ►KATANOF4 16.09.12                                                                                |                                                             |                                                                                | 20:55                                         |
| $ 0:\times\rangle$<br>6 НовИмя НовКат 8 Чдал-е 9 Меню<br>2Вызов<br>ЗЧтение 4 <mark>Правка 5Копия</mark><br>10Выход<br>Помощь |                                                                                                    |                                                                                                    |                                   |  |                                                                                       |                                               |                                                                                                   |                                                             |                                                                                |                                               |

**Рис. 10**  Создание файла

Перед пользователем откроется текстовый редактор Norton Commander, в окно которого вводится нужная информация. Для ее сохранения служит клавиша **F2**. Вверху экрана записано имя созданного файла. Для выхода из редактора необходимо нажать **F10** или **Esc**. Для просмотра файла служит клавиша **F3**, для отмены просмотра — **Esc**.

С помощь редактора можно создать обычный текстовый документ, письмо, таблицу и т. д.

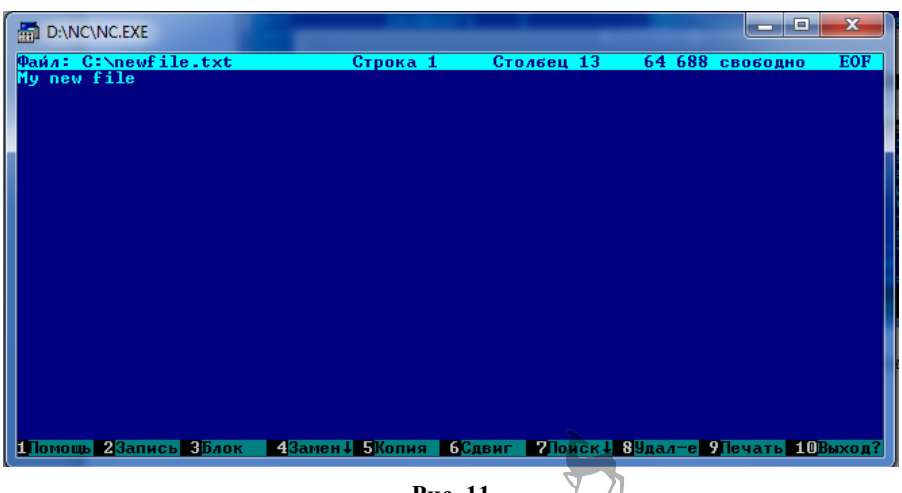

**Рис. 11** 

Окно текстового редактора Norton Commander

# **Редактирование файлов в Norton Commander**

Чтобы отредактировать файл, необходимо выбрать файл подсветкой и нажать клавишу **F4** — запустится встроенный текстовый редактор. Для того чтобы увидеть содержание файла, необходимо нажать на его имени клавишу **F3**.

Переименование файла, а также его перемещение выполняются при нажатии клавиши **F6**. Сочетание клавиш **Shift** + **F10** позволяет сохранить отредактированный файл и выйти из режима редактирования. **F9** выводит файл на принтер.

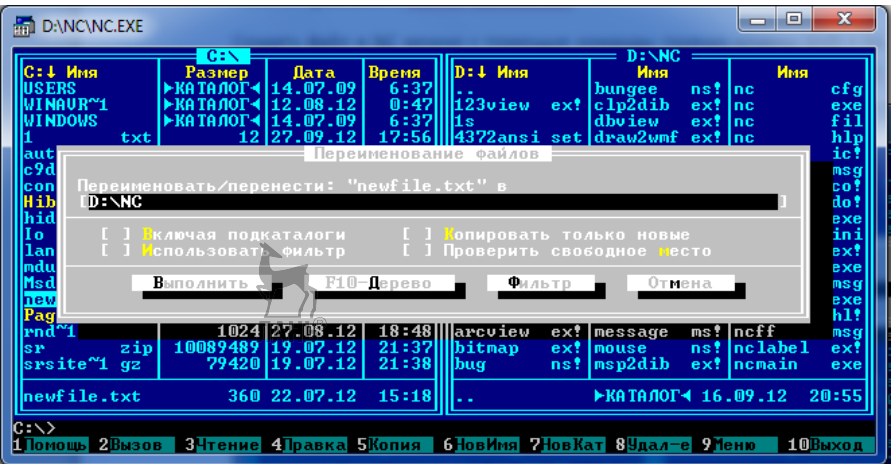

**Рис. 12**  Редактирование (переименование) файлов

# **Перемещение курсора по тексту**

Перемещение курсора осуществляется при помощи следующих клавиш:  $\leftarrow$  →  $\uparrow \downarrow$  — на символ влево, вправо, вверх, вниз; **PgUp** и **PgDn —** на страницу вверх, вниз; **Ctrl + ←** и **Ctrl + →** — на слово влево, вправо;

**Ноmе** и **End —** в начало и конец текущей строки;  $Ctrl + Home, Ctrl + End — B$  начало и конец текста.

#### **Удаление символов и строк**

Удаление производят с помощью следующих клавиш:

**Del —** удаление символа над курсором;

**Backspace —** удаление символа слева от курсора;

 $Ctrl + Y -<sup>v</sup> — удаление строки;$ 

**Ctrl** + **К —** удаление текста от текущего положения курсора до конца строки;

**Ctrl + Backspace —** удаление слова слева от курсора;

 $Ctrl + T -<sup>v</sup> даление слова справа от курсора.$ 

# **Операции с блоками**

Чтобы выделить блок текста, надо установить курсор в первую строку блока и нажать **F3**. Затем переместить курсор в последнюю строку блока и снова нажать **F3**. Клавиши позволяют:

**Shift + F3** — отменить выделение блока текста;

**F5** — скопировать блок текста в позицию перед курсором;

**F6** — переместить блок текста в позицию перед курсором;

**F8** — удалить блок текста.

# **Поиск файла**

Для начала поиска необходимо сделать текущим диск, на котором нужно производить поиск файлов. Если нужно производить поиск в определенном каталоге или каталоге и его подкаталогах, нужно сделать этот каталог текущим и далее нажать комбинацию клавиш **Alt + F7**.

После того как нужный файл будет найден, можно перейти в каталог с выделенным файлом, нажав кнопку «**Перейти к»**. Откроется панель каталога, где указанный файл будет в панели текущим (указанным курсором).

# **Копирование файлов и каталогов**

Для того чтобы скопировать файл или каталог, следует:

1) на одной панели вывести тот диск или каталог, в который будет копироваться информация;

2) на другой панели необходимо отметить подсветкой файл или каталог, который необходимо копировать;

3) нажать клавишу **F5**.

Для того чтобы задать вручную целевой путь, необходимо команду копирования осуществить, нажав комбинацию клавиш **Shift + F5**.

Чтобы переместить файл или каталог, нужно выполнить действия, как при копировании (описаны выше), а затем нажать клавишу **F6**. Перемещение отличается от копирования тем, что источник исчезает при перемещении, а при копировании остается.

Чтобы переименовать файл или каталог, нужно:

1) выделить файл или каталог подсветкой;

2) нажать клавишу **F6**;

3) указать новое имя файла.

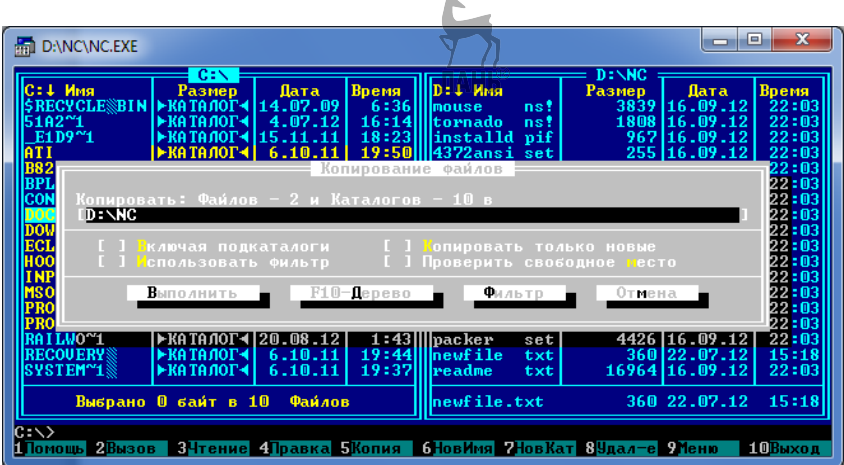

#### **Рис. 13**

Перемещение и переименование файлов и каталогов

# **Атрибуты файла**

Чтобы просмотреть атрибуты файла, необходимо:

1) установить подсветку на файл;

2) выполнить последовательно команды

# **F9 Файл (Enter) Установка атрибутов файла**.

Чтобы изменить атрибуты файла, следует:

1) установить подсветку на файл;

2) выполнить последовательно команды

# **F9 Файл (Enter) Установка атрибутов файла**;

3) с помощью клавиш управления курсором подвести курсор к нужной надписи, клавишей **Пробел** удалить старый атрибут и установить новый.

Чтобы показать скрытые файлы, надо выполнить команды:

**F10 Команды Конфигурация Опции панели Показать скрытые файлы**.

# **Слияние файлов**

Чтобы произвести слияние файлов, следует:

1) выбрать группу файлов в панели NC;

2) нажать комбинацию клавиш **Ctrl** + **F10**. Norton Commander выведет запрос параметров слияния файлов. В запросе вы можете указать имя каталога, в который будет помещен результат слияния файлов и имя этого файла. По умолчанию этот файл имеет то же имя, что первый из объединяемых файлов, но без расширения, и помещается в каталог, выделенный в другой панели NC;

3) задав параметры слияния, нажмите кнопку запроса **Слить**. Программа объединит указанные файлы. При этом они будут объединяться в том порядке, в котором они введены в панели. Если установить параметр **«Удалить фрагменты после слияния»**, то после объединения исходные файлы удаляются.

# **Печать файлов**

Чтобы напечатать файлы, необходимо:

1) привести принтер в состояние готовности;

2) установить курсор на имя файла в панели;

3) нажать комбинацию клавиш **Ctrl** + **F9**.

#### **Создание каталога**

Для создания каталога надо:

1) нажать клавишу **F7**;

2) ввести имя создаваемого подкаталога, затем нажать клавишу **Enter**.

#### **Удаление файлов и каталогов**

Для удаления файлов и каталогов следует:

1) установить подсветку на удаляемый файл или каталог;

2) нажать клавишу **F8**;

3) подтвердить запрос на удаление.

# **Форматирование дискеты в среде Norton Commander**

Для форматирования дискеты в среде NC необходимо выполнить следующие действия.

1. Последовательно выполнить следующие команды:

#### **F9 Диск** (**Enter**) **Форматировать дискету**.

2. В выведенном запросе в прямоугольнике «**Дисковод»** выбрать клавишами управления курсором и установить клавишей «**Пробел»** дисковод, содержащий форматируемую дискету.

3. В прямоугольнике «**Размер»** выбрать емкость этой дискеты.

4. В прямоугольнике «**Тип форматирования»** следует указать режим форматирования:

**безопасное —** проверка поверхности дискеты и разметка системных областей дискеты (она может выполняться только для ранее отформатированных дискет);

**быстрое —** быстрая очистка (разметка системных областей) без проверки поверхности, может выполняться только для ранее отформатированных дискет, не имеющих новых дефектов, возникших с момента последнего форматирования;

**ДОС —** низкоуровневая разметка дискеты, при которой все ее содержимое уничтожается с последующей разметкой системных областей дискеты.

Кроме того, в прямоугольнике «**Опции»** можно указать метку тома, сделать дискету загрузочной, а также сохранить системную область дискеты, позволяющую (при быстром и безопасном форматировании) восстановить имевшуюся на диске информацию, если форматирование было выполнено по ошибке.

5. Установить курсор на опцию **Форматировать** и нажать клавишу **Enter**.

# **Практическая работа № 2.3**

**Тема работы: «Создание и обработка файлов в среде Norton Commander».** 

*Цель работы: научиться создавать файлы, просматривать, редактировать, соединять несколько файлов в один, распечатывать их на принтере и удалять созданные файлы.* 

Задание: создать файлы и работать с ними, применяя приемы просмотра, редактирования, слияния, удаления и вывода файлов на печать.

**Оснашение:** ПК, Norton Commander, специальное программное обеспечение.

#### Содержание работы

1. Загрузите компьютер, выйлите из NC и войлите обратно в NC.

2. Вставьте съемный носитель и отобразите его содержимое на правой панели.

3. Создайте на съемном диске А: файл с именем viz.txt.

Для этого наберите команду Shift +  $F4$  и в появившемся окне наберите viz.txt и нажмите Enter. Перед вами самый простой текстовый редактор — релактор оболочки Norton Commander.

Наберите в первой строке свою фамилию, имя и отчество; во второй место учебы, а в третьей - текущую дату. Для перехода на новую строку нажмите Enter.

Для сохранения файла в устройстве А: нажмите клавишу F2, затем выйдите из редактора, нажав Esc или F10.

4. Просмотрите содержимое созданного файла, указав его курсором и нажав клавишу **F3**. Для отмены просмотра нажмите **Esc**.

5. Отредактируйте созданный файл следующим образом:

- нажмите клавишу F4;

- между первой и второй строками вставьте свой домашний адрес. Для этого поставьте курсор на первую строку и нажмите клавишу End, затем Enter. Действуя аналогичным образом, вставьте между третьей и четвертой строками номер домашнего телефона;

- удалите третью и пятую строки. Для этого поставьте курсор на нужные строки и наберите комбинацию клавиш Ctrl + Y.

6. Сохраните отредактированный файл под новым именем vizitka.txt. Для этого нажмите комбинацию клавиш Shift + F2 и в окне наберите новое имя файла.

7. Не выходя из редактора, распечатайте свою визитную карточку на принтере. Для этого приведите принтер в состояние готовности и нажмите клавишу **F9**, а затем Enter.

8. Выйдите из редактора и просмотрите созданную вами визитку клавишей  $F3$ .

9. Распечатайте свою визитку на принтере. Для этого:

- приведите принтер в состояние готовности;

- установите подсветку на файл vizitka.txt;

- нажмите F5, в окне наберите prn и нажмите Enter.

10. Удалите файл viz.txt. Для этого поставьте на него подсветку и нажмите **F8** → Удаление → Enter.

11. Создайте самостоятельно два файлаНь®

- в файл a.txt введите текст: MS-DOS - дисковая операционная система фирмы Microsoft;

# $-$ в файл b.txt ввелите текст: Norton Commander является оболочкой **MS-DOS**

После ввода текста сохраните файл (клавиша F2).

12. Соедините два файла в один с именем **c.txt**:

- клавишей Insert выделите файлы в панели NC (они высветятся желтым цветом):

- нажмите комбинацию клавиш Ctrl + F10:

- введите диск и имя нового файла, получаемого в результате слияния: А:\c.txt → Слить.

Если вы все сделали правильно, то в результате слияния на панели увидите новый файл c.txt. Просмотрите его с помощью клавиши F3.

13. Удалите оставшиеся файлы:

- выделите все файлы диска А; нажав клавишу \* (звездочка) на малой цифровой клавиатуре;

- выполните удаление:  $F8 \rightarrow V_A$ аление  $\rightarrow$  Enter.

14. Покажите работу преподавателю.

# Практическое задание

# Создание каталогов в Norton Commander и размещение в них файлов

1. Используя Norton Commander, создайте на диске А: файл a.txt и запишите в него, из каких частей состоит компьютер.

2. Создайте на диске A: каталог OLD и скопируйте в него файл **a.txt**.

3. Созлайте в каталоге OLD полкаталог NEW.

4. Переименуйте файл **a.txt** в каталоге OLD, добавив к нему расширение doc.

5. Распечатайте файл **a.doc** на принтере.

6. Удалите файлы и каталоги.

# 2.5. Управление оперативной памятью в MS-DOS. Командные файлы

Оперативная память является одним из главных элементов компьютера.

**Оперативная** (или рабочая) память компьютера —  $O3Y$  (Оперативное Запоминающее Устройство). Эту память называют еще памятью с произвольным доступом (Random Access Memory — RAM).

Данные в оперативной памяти сохранены и доступны только тогда, когда компьютер включен. Перед выключением или нажатием кнопки сброса все данные, подвергнутые изменениям во время работы, необходимо сохранить на запоминающем устройстве, которое может хранить информацию постоянно (обычно это жесткий диск).

Память размещается в компьютере на главной системной плате или на отдельных платах памяти. Конфигурация и быстродействие оперативной памяти оказывают существенное влияние на производительность компьютера.

Оперативная память характеризуется высокой скоростью работы.

Устройства оперативной памяти иногда называют запоминающими устройствами с произвольным доступом. Это значит, что обращение к данным, храняшимся в оперативной памяти, не зависит от порядка их расположения в ней

Перед обработкой и выводом на экран данные сначала помещаются в память. Например, файлы прикладных программ обычно располагаются на жестком диске. При запуске программы ее файлы загружаются в память для дальнейшей обработки. Также память обеспечивает временное хранение данных и прикладных программ. Чем больше памяти установлено в компьютере, тем более сложные прикладные программы могут выполняться.

Количество памяти в компьютере можно увеличить, вставив плату памяти в специальный разъем внутри компьютера или добавив дополнительные модули на уже имеющуюся плату памяти. Например, можно вставить плату памяти 16 Мb в компьютер, уже имеющий 8 Мb памяти, или вставить на свободные места платы памяти компьютера дополнительные микросхемы памяти.

Память служит для хранения данных (документов), обрабатываемых в текущий момент компьютером. Выполняемая программа, как и значительная часть операционной системы DOS, хранится в оперативной памяти. С точки зрения внутренних механизмов оболочки оперативная память делится на две части: основную и расширенную. Оперативная память системы может быть следующих видов.

#### Базовая память (основная память)

Операционная система MS-DOS и большинство работающих под ее управлением программ могут использовать лишь первый мегабайт памяти, который часто называют базовой памятью.

Эта память в рамках DOS поделена на две неравные части: первые 640 Кб (1 Кб = 1024 байт) отводятся для программ пользователя и отдельных частей самой DOS и называются стандартной памятью (conventional memory).

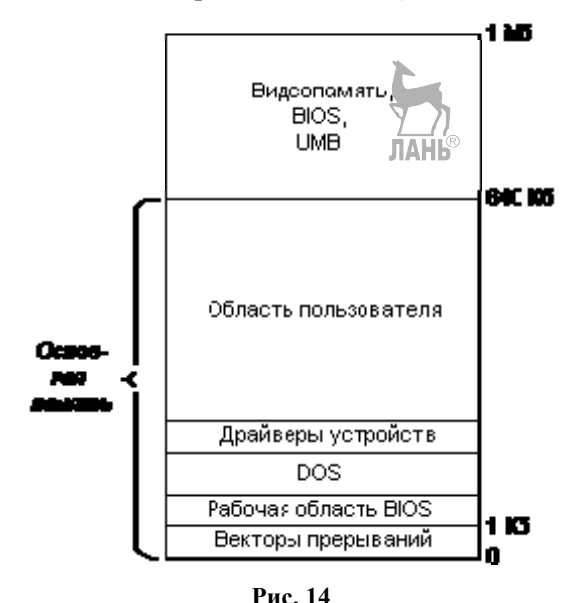

Распределение памяти в MS-DOS

Лля использования станлартной памяти не нужны никакие лополнительные драйверы, поскольку операционная система MS-DOS изначально создана для работы в указанной адресной части (0-640 Кбайт).

Оставшиеся 384 Кб зарезерервированы для памяти видеоадаптеров и ПЗУ и называются верхним блоком памяти (UMB — Uper Memory Block). В то же время в компьютерах IBM AT имеется возможность адресовать память объемом до 16 Mb или 4 Gb, если в них используется соответствующий тип микропроцессора.

Объем непосредственно адресуемой оперативной памяти определяется разрядностью адресной шины микропроцессора. Микропроцессоры, имеющие 20-разрядную шину, адресуют 2 в степени  $20 = 10485766a$ йт = 1 Mb. Микропроцессор, оснащенный 24-разрядной шиной, адресует 2 в степени  $24 = 16777216$  байт = 16 Mb. 32-разрядная шина микропроцессоров адресует 2 в степени 32 = 4 294 967 296 байт = 4 Gb.

#### Дополнительная память

Память ПК, остающаяся за вычетом первого мегабайта (т. е. за вычетом базовой памяти), называется дополнительной (Extended Memory). Дополнительная память является естественным дополнением к обычной (базовой) памяти компьютера, на что и указывает само ее название.

Чтобы использовать дополнительную память, процессор компьютера должен работать в специальном режиме, называемом защищенным. А операционнная система MS-DOS не поддерживает этого режима процессора.

Воспользоваться преимуществами дополнительной памяти могут отдельные программы MS-DOS, которые применяют технологию «расширения MS-DOS».

Дополнительную память иногда называют XMS-памятью; XMS — сокращение от *Extended Memory Specification* (спецификация дополнительной памяти). Для использования дополнительной памяти в системе должен быть установлен соответствующий драйвер управления дополнительной памятью. Файл этого драйвера называется HIMEM.SYS, подключается к системе с помощью командной строки, размещаемой в файле CONFIG.SYS.

#### Расширенная память

Ранние IBM-совместимые ПК оснащались микропроцессорами, способными работать с оперативной памятью емкостью не более 1 Мбайт. Несмотря на значительные размеры этой памяти, в ряде прикладных программ ее оказывается недостаточио. Такие программы вынуждены интенсивно использовать лиск лля размешения больших объемов ланных, что сильно снижает их производительность. Поэтому начались поиски путей повышения производительности крупных прикладных пропоим (табличных процессоров, систем управления базами данных и т. п.) за счет использования оперативной памяти большего чем 1 Мбайт размера.

Эти поиски привели к выработке соглашения между ведущими фирмамиразработчиками программно-аппаратных средств, которое известно как EMS LIM (от Expanded Memory Specification — спецификация расширенной памяти, удовлетворяющая стандарту фирм Lotus-Intel-Microsoft). В соответствии с этим стандартом ПК оснащаются специальными EMS-платами, содержащими собственно расширенную память и микросхемы, обеспечивающие доступ к ней.

Память, организованная по принципам спецификации EMS, называется расширенной памятью. **JIAHIS** 

Начиная с версии 4.0 операционная система MS-DOS поставляется с драйверами расширенной памяти XMAEM.SYS и XMA2EMS.SYS. В DOS 5.0 их функции выполняет драйвер EMM386.SYS, который обеспечивает эмуляцию расширенной памяти, т. е. программно реализует функции EMS-платы и преобразует дополнительную память в расширенную.

Драйвер EMM386.SYS создает блоки верхней памяти (UMB). Для функционирования драйвера EMM386.SYS требуется обеспечить поддержку расширенной памяти, которую осуществляет драйвер HIMEM.SYS. При этом драйвер HIMEM.SYS должен быть загружен до драйвера EMM386.SYS, поэтому строка DEVICE=HIMEM.SYS в файле CONFIG.SYS должна предшествовать строке DEVICE=EMM386.SYS.

Таким образом, дополнительная память - это просто добавочная память. Расширенная память - это специальная добавочная память, удовлетворяющая требованиям спецификации EMS.

Термины «дополнительная» и «расширенная» память применяются только в операционной системе DOS. В других операционных системах, например в OS/2, Unix или Windows, можно использовать всю память компьютера. В этих операционных системах память называется просто «памятью».

# Верхняя память

Помимо базовой, расширенной и дополнительной памяти, в ПК существует еще верхняя память. Как известно, 20-разрядный адрес при работе ПК в реальном режиме образуется путем сложения двух 16-разрядных слов - сегмента и смещения. Перед сложением сегмент смещается на 4 разряда влево (умножается на 16), что и обеспечивает 20-разрядный результат сложения адрес конкретного байта. Формальное сложение сегмента и смещения может привести к переполнению 20-разрядной адресной сетки.

В адресной шине IBM АТ имеется 21-й разряд, но его использование обычно запрещено. Однако в таких компьютерах предусмотрена возможность программного управления 21-м разрядом. Если этот разряд разблокировать, программе, работающей в реальном режиме процессора, станут доступны еще почти 64 Кб (без 16 байт). Эта часть памяти и называется верхней (High Memory Area). MS-DOS и некоторые совместимые с ней операционные системы других фирм (например, DR-DOS фирмы Digital Research) могут размещать в верхней памяти свои резидентные части, тем самым освобождая драгоценную стандартную память для программ пользователя.

# Команлные файлы

Командные файлы - особая разновидность исполняемых программ. От файлов СОМ и ЕХЕ командные файлы отличаются как типом файла (ВАТ), так и содержанием. В отличие от СОМ и EXE файлы ВАТ представляют собой
текстовые файлы, которые могут быть созданы или текстовыми релакторами, или по команле СОРУ следующего формата

А:\COPYCON:\имя файла\.BAT текст  $\mathbf{I} \mathbf{Z}$  $A >$ 

Содержание командного файла последовательно интерпретируется командным процессором.

Текст в файле может содержать специальные команды процессора, метки, обращения к другим командным файлам, резидентные и транзитные команды операционной системы.

Резилентные команлы  $\mathbf{B}$ состав командного процессора ВХОДЯТ **COMMAND.COM** и после окончания загрузки операционной системы MS-DOS обычно располагаются в оперативной памяти. Такие команды доступны в любой момент времени. Пользователю не надо заботиться об их наличии или отсутствии в составе операционной системы. После ввода пользователем резидентной команды операционная система проводит анализ ее структуры и при отсутствии ошибок вызывает ее на выполнение из оперативной памяти. При этом не требуется обращения к внешней памяти, что существенно сокращает время ее выполнения. В операционной системе MS-DOS невозможны замена или добавление резидентных команд, так как они являются частью командного процессора COMMAND.COM.

Транзитные команды реализуются в виде файлов типа .СОМ или .EXE и постоянно находятся на диске в области пользователя. После ввода транзитной команды организация работы будет аналогична обычной процедуре обработки программного файла. Командный процессор **COMMAND.COM** анализирует структуру введенной команды, передает управление другим модулям операционной системы, которые организуют обращение к диску и считывание программы из файла в оперативную память. Имя этого файла соответствует имени введенной команды. После выполнения команды управление возвращается командному процессору.

Командные файлы могут быть использованы для достижения следующих нелей:

- объединения команд операционной системы и запуска различных исполняемых программ в определенную последовательность, т.е. выполнения команд без ввода их с клавиатуры; **ЛАНЬ**®

– управления последовательностью выполнения команд в ВАТ-файле (переход на метку, организация циклов, проверка условий);

- выполнения командных файлов для различных значений параметров (например, имен файлов), задаваемых с клавиатуры.

Примером командного файла является файл AUTOEXEC.BAT, который автоматически загружается и выполняется при выполнении загрузки операционной системы. С помощью текстового редактора можно откорректировать указанный командный файл, например дополнить его вызовом системы **dBASE III PLUS**, если пользователь дальнейшую работу проводит в этой системе.

Выполнение любого команлного файла можно прервать одновременным нажатием клавиш CTRL + C. Прерывание файла сопровождается сообщением Terminate Batch Job (y/n)?

Ответ Y приводит к завершению выполнения командного файла. N к продолжению выполнения с места прерывания.

Последняя команда ВАТ-файла может быть именем другого командного файла. При этом рекурсивные ссылки, т. е. обращения к имени текущего файла, не разрешены. В каждом выполняемом файле может использоваться до десяти замещаемых параметров.

Пример командного файла с именем **START**.

Подготовить такой файл можно любым текстовым редактором, в данном случае по команде:

COPY:\A:\COPYCON:\BEGIN.BAT — копирование в файл BEGIN.BAT информации с клавиатуры;  $JIAHB$ 

DIR>PRN — вывод каталога на принтер;

PROG1 — вызов программы PROG1;

**DEL FIL1.OLD** — удаление файла FIL1.0LD;

REN FIL1.NEW FIL1.0LD — переименование файлов.

## 2.6. Конфигурирование операционной системы. Файл CONFIG.SYS. Файл автозапуска AUTOEXEC.BAT

При загрузке операционной системы осуществляется ее настройка на работу с различными внешними устройствами компьютера: дисководами, дисплеем, принтером, мышью и т. д.

Под конфигурированием операционной системы понимают настройку операционной системы для работы с конкретным типом процессора и периферийными устройствами:

- дисплеем;

- клавиатурой;

- дисководом;

 $-$  принтером;

- дополнительными устройствами указания, например, мышью;

- расширителями памяти - технологиями, позволяющими программам работать в защищенном режиме процессора.

Обычно в понятие конфигурирования включают также и адаптацию операционной системы к индивидуальным пожеланиям и потребностям пользователя.

За конфигурирование системы отвечают системные файлы IO.SYS, MSDOS.SYS, Comman.com, которые в основном выполняют стандартную настройку. Однако пользователям это бывает часто недостаточно, в связи с этим ими создаются специальные файлы CONFIG.SYS и AUTOEXEC.BAT, которые выполняются при загрузке MS-DOS.

После включения компьютер сначала ищет дискету с операционной системой в дисководе А: Если на вставленной в него дискете DOS отсутствует, выдается сообщение об ошибке. Если же в дисководе **А:** вовсе нет дискеты или дисковод не был закрыт, персональный компьютер загружает операционную систему с винчестера (дисковод **С:**), если он установлен. Если винчестер отсутствует, выдается сообщение об ошибке, в котором пользователю предлагается вставить в дисковод дискету с операционной системой.

Если операционная система найдена, она загружается и начинает работать, т. е. управлять компьютером.

После загрузки обоих скрытых системных файлов разыскивается файл **CONFIG.SYS** — *файл конфигурации.* Этот файл управляет настройкой операционной системы под индивидуальные требования или пожелания пользователя.

Файл **CONFIG.SYS** должен находиться в корневом каталоге той дискеты (носителя) или того винчестера, с которого компьютер запускается. Только там компьютер может искать и находить этот файл.

Если **CONFIG.SYS** отсутствует, то компьютер продолжает работу со стандартными параметрами (параметрами по умолчанию), заданными разработчиками операционной системы. Эти параметры различаются в зависимости от того, с каким типом компьютера работает пользователь.

Через файл **CONFIG.SYS** можно сообщить операционной системе свои пожелания в отношении конфигурации и загрузить дополнительные драйверы (программы управления периферийными устройствами).

Файл **СОNFIG.SYS** представляет собой обычный текстовый файл, в котором непосредственно задаются:

– режим прекращения работы прикладных программ;

– число буферов в оперативной памяти, используемых при записи информации на диски в качестве промежуточных хранителей информации;

– количество одновременно открываемых файлов;

– специальные программы-драйверы для настройки на внешние устройства и т. д.

Благодаря использованию команды **SHELL** в файле **CONFIG.SYS** может быть загружен и другой интерпретатор команд, например **4DOS**, однако эта возможность используется весьма редко.

Пример 1.

Фрагмент содержания файла **СОNFIG.SYS**:

Вreak on — режим прекращения работы прикладных программ при нажатии **Сtrl + Break**;

buffers =13 — количество буферов;

files = 28 — количество файлов;

device = **С:\DOS\mouse.sys** — подключение драйвера мыши **mouse.sys**.

Если при запуске компьютера выполняется определенный набор необходимых команд, то МS-DOS ищет файл по имени **АUTОЕХЕС.ВАТ** (*англ*. АUТО-ЕХЕСUТЕ *—* выполнять автоматически). В нем содержится подлежащая выполнению последовательность команд МS-DOS.

Файл **АUTOEХЕС.ВАТ** называют командным файлом. Он содержит в основном команды MS-DOS, которые пользователь хотел бы выполнить сразу при загрузке, чтобы создать для себя удобную среду для работы.

Так как некоторые из программ управления периферийными устройствами, например стандартный драйвер клавиатуры, можно загрузить через файл **CONFIG.SYS** с помощью команды INSTALL, то файл AUTOEXEC.BAT нужен лишь для автоматической загрузки оболочки пользователя, редактора командной строки (DOSKEY) или необходимых дополнительных вспомогательных программ (например, программ защиты от вирусов). При работе с кириллицей здесь также часто загружается кириллизованный драйвер клавиатуры.

В системах без встроенных часов текущую дату и время суток необходимо каждый раз заново вводить после каждого запуска системы. Команды DATE и ТІМЕ приводят к тому, что на экране дисплея автоматически появляются два соответствующих запроса. Если в файле **CONFIG.SYS** была предпринята соответствующая настройка (COUNTRY=049), то запрос о дате и времени суток появляется в немецком варианте, т. е. последовательно день/месяц/год.

Кроме этого, в файле AUTOEXEC.BAT обычно содержится и команда вида PROMPT \$P\$C. Благодаря этой команде более информативным становится приглашение к вводу (РКОМРТ), т. е. сигнал готовности компьютера. Теперь это приглашение вместо индикации одного лишь имени текущего дисковода дополнительно информирует пользователя и об имени активной в данный момент директории.

В файле AUTOEXEC.BAT можно размещать достаточно большое число команд, каждая из которых должна выполняться после каждого запуска системы.

В файле AUTOEXEC.BAT задаются:

- режим включения или выключения сообщений, которые вылаются командами MS-DOS, запускаемыми в файле;

- вид приглашения в командной строке MS-DOS;

- команды MS-DOS и др. Пример 2. Фрагмент содержания файла AUTOEXEC.BAT:

@echo off — выключение режима выдачи сообщений;

promt  $\beta p \beta g$  — задание приглашения  $DOS - \lll$ .

nc — запуск Norton Commander.

Пример 3.

Пример файла AUTOEXEC.BAT.

@ECHO OFF

C:\DOS\SMARTDRV.EXE C D 912

PATH C:\DOS; D:\TOOLS; C:\DOS\BATCH

**PROMT SPSG** 

**SET TEMP=C:\** 

**SET DIRCMD=/P** 

**DOSKEY** 

 $<sub>CI</sub>$ </sub>

(Расшифровку см. в таблице 2.)

 $Ta\delta$ mna?

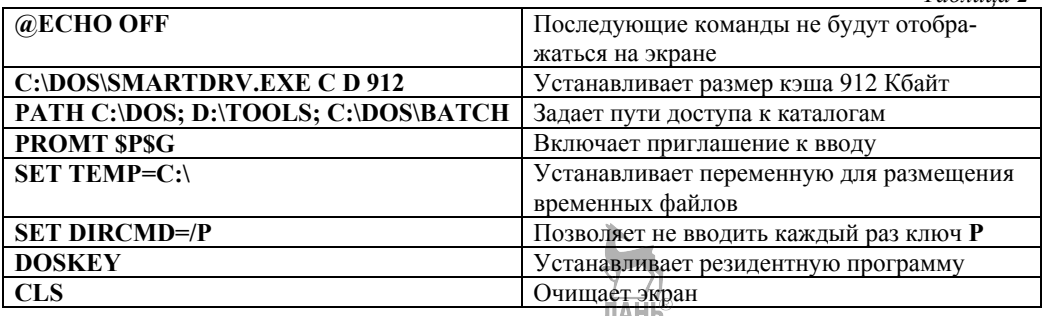

После этого загружается интерпретатор команд. В стандартном варианте это файл **COMMAND.COM**.

## 2.7. Установка MS-DOS. Создание системной дискеты

Для того чтобы установить MS-DOS на винчестер, необходимо воспользоваться программой SETUP.

Для этого необходимо иметь:

 $-$  версию MS-DOS;

- около 450 Кбайт ОЗУ;

- как минимум 10 Мбайт свободного объема памяти винчестера (для полной инсталляции) или 4.5 Мбайт для минимальной.

Для начала необходимо запустить компьютер с винчестера, а затем с помощью команды A:\Enter нужно перейти на дисковод А:, в котором должна находиться инсталляционная лискета (DISK 1).

Далее запускается процесс установки (инсталляции) с помощью команды **SETUP/Enter** 

Вначале автоматически вызывается программа MSD, формирующая файл протокола обследования компьютера BEFSETUP.MSD, размещаемый в корневой директории диска С: После завершения инсталляции можно просмотреть содержимое этого файла, получив информацию об используемом компьютере начиная от родословной и заканчивая конфигурацией памяти. По истечении некоторого времени на экране появится изображение-приветствие.

Особое внимание следует обратить на самую нижнюю строку, в которой содержится информация о назначении клавиш.

Примечание.

Если программа **SETUP** не запускается, тогда либо нужно переименовать с помощью команды RENAME файлы CONFIG.SYS и AUTOEXEC.BAT, находящиеся на том диске, с которого осуществлялся запуск компьютера, либо скопировать оба файла с помощью команды СОРУ на съемный носитель, а затем удалить исходные файлы. После этого запуск компьютера выполняется заново.

Возможно, что свободной памяти на диске С: слишком мало. В этом случае программа SETUP попросит у пользователя почистить диск, указав, сколько свободного места ей необходимо.

Для выполнения инсталляции необходимо нажать клавишу **Еnter**, для отказа от инсталляции — **FЗ**, для получения справочной информации — **F1**.

#### **Создание системной дискеты**

Так как основным видом блочных устройств являются магнитные и другие диски, то процесс форматирования и подготовки системной дискеты зависит в том числе и от структуры диска.

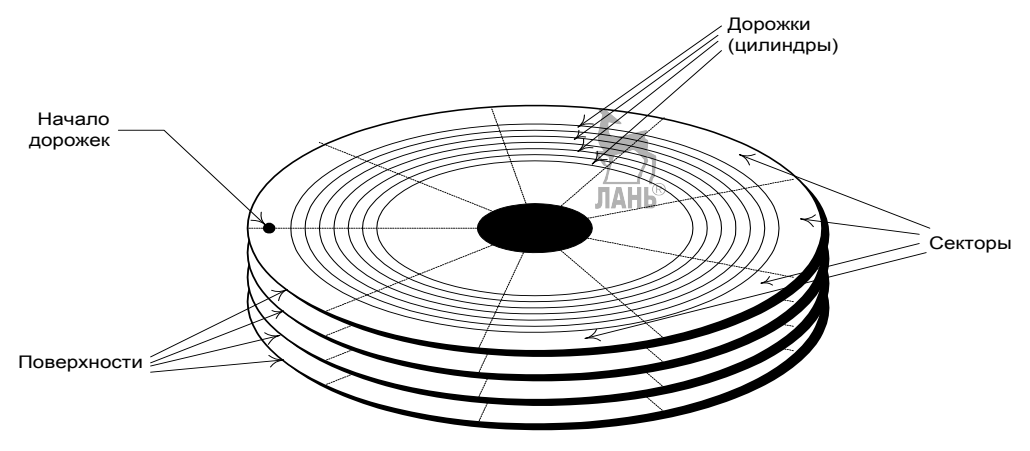

**Рис. 15**  Структура магнитных дисков

Поверхность нового магнитного диска покрыта однородным слоем магнитного материала. У дискеты используется либо одна поверхность, либо (чаще) обе поверхности. Число поверхностей жесткого дискового тома определяется количеством дисков, из которых собран том.

Первой операцией, которая должна быть проделана с диском, является **низкоуровневое форматирование**. Оно заключается в разметке поверхности на **дорожки** магнитной записи, разделенные на **секторы**. Расстояние между дорожками определяется шагом перемещения головок чтения/записи, а разбиение на секторы выполняется программно, путем записи данных на дорожки в моменты, рассчитанные на основании известной скорости вращения диска. Для всех операций с диском, кроме низкоуровневого форматирования, сектор является минимальной единицей чтения или записи данных.

Совокупность дорожек одинакового радиуса на всех поверхностях диска называется **цилиндром**.

Форматирование дискеты используется для подготовки нового диска к использованию в среде DOS или для быстрого удаления с диска имеющихся файлов.

**Форматирование** — это разбиение дискеты на определенное количество концентрических окружностей — дорожек. Каждая дорожка разбивается на сектора.

Форматирование дискеты осуществляется с помощью команды **FORMAT**, содержащейся в файле **format.exe**.

Формат команды: **FORMAT дисковод:** 

Если в команде указать параметр /S, то будет подготовлена системная дискета, т. е. дискета, с которой можно загрузить MS-DOS.

Пример.

**format A:** — форматирование диска **A:**;

format A:/s — форматирование диска А: с перенесением на него следующих файлов DOS: **io.sys** — модуль расширения BIOS, ms.sys — ядро DOS, **command.com** — командный процессор, также и драйвер для обработки «сжатых» дисков — dryspase.bin или dblspase.bin.

Если возникла необходимость в отмене форматирования дискеты, необходимо набрать команду Ctrl + C или Ctrl + Break.

## 2.8. Общесистемные утилиты MS-DOS. Разбиение жесткого диска

Программы-утилиты являются помощниками пользователя компьютера и предназначены для разнообразного обслуживания. Они позволяют получить необходимую информацию о компьютере, оптимизировать размещение информации на дисках, проверить их на надежность, выйти из различных аварийных ситуаций и т. д.

Утилитами обычно называют «внешние» команды (программы), входящие в стандартный комплект DOS в виде отдельных загрузочных файлов и выполняющие сервисные функции, предоставляющие пользователю дополнительные услуги, в основном по обслуживанию дисков и файловой системы.

Утилиты позволяют выполнять следующие функции:

- обслуживание дисков (форматирование, обеспечение сохранности информации, возможности ее восстановления в случае сбоя и т.д.);

- обслуживание файлов и каталогов (аналогично оболочкам);

- создание и обновление информационных архивов;

- предоставление информации о ресурсах компьютера, дисковом пространстве, распределении памяти между программами;

- печать текстовых и других файлов в различных режимах и форматах;

- защита от компьютерных вирусов.

B MS-DOS входят более десятка утилит, предназначенных для разных целей. При практической работе наиболее часто используются ЛИШЬ FORMAT.COM, CHKDSK.EXE, MODE.COM.

Реже используются FDISK.EXE, DISKCOPY.COM, RESTORE.EXE, PRINT.EXE, GRAPHICS.GOM, TREE.COM.

Могут также использоваться и другие утилиты.

К утилитам DOS иногда относят текстовый редактор EDIT.COM и интерпретатор языка бейсик — **QBASIC.EXE**, однако правильнее относить их к категории системных или прикладных программы С другой стороны, любые новые прикладные программы, ориентированные на реализацию тех или иных сервисных функций, можно также считать утилитами DOS.

Из утилит, получивших наибольшую известность, можно назвать многофункциональный комплекс Norton Utilities.

Утилита Svs Info предназначена для получения системной информации о компьютере, операционной системе, процессоре, памяти дисплее, винчестере, негибких дисках, драйверах, мультимедиа. Данная информация является достаточно полезной пользователю, особенно тогда, когда он впервые начинает работу за компьютером.

Утилита Ndd (Norton Disk Doctor) обеспечивает автоматическое устранение некоторых дефектов на дисках. После ее запуска пользователь должен установить флажок на диагностируемом диске А: С: или другом диске и щелкнуть кнопкой Diagnose (Диагностика). В результате данная утилита выполнит проверку таблицы распределения информации на диске, загрузочного сектора диска, структуры файлов и директорий, поверхности диска и т. д. После завершения тестирования диска пользователь может просмотреть его результаты и, если необходимо, подготовить отчет.

Утилита Speed Disk обеспечивает оптимальное и эффективное размещение информации на дисках. Пользователь, постоянно работающий за компьютером, должен через определенное время проводить оптимизацию размещения информации на дисках, особенно винчестере.

При активной записи, удалении, перезаписи информации она размещается на лиске не самым лучшим образом, оставляя участки, не занятые файлами (дыры). Упорядочение информации и ее оптимальное размещение входит в возможности данной утилиты.

После запуска утилиты **Speed Disk** необходимо указать имя диска, на котором информация будет оптимально упорядочиваться, и щелкнуть кнопкой **Start**. Процесс оптимизации пользователь может наблюдать на специальной карте справа.

Утилита UnErase позволяет восстанавливать удаленные файлы и папки (каталоги). Если пользователь случайно удалил необходимую ему информацию на диске, например файлы, их можно восстановить, но только в том случае, когда на место удаленного файла не была записана другая информация. После начала работы утилиты UnErase в первом появившемся окне необходимо указать, какого типа файлы подлежат восстановлению, например защищенные (protect). Щелчком кнопки Далее в новом окне указывается приблизительное место расположения удаленной информации (буква диска, папка, каталог) и некоторые признаки (критерии) удаленного объекта (текст для распознания). Затем выполняется поиск информации по критериям. Если удаленный объект будет найден, он восстановится.

Достоинством MS-DOS и других операционных систем этого типа является то, что любая программа может играть роль сервисной наравне со стандартными утилитами, поскольку ее запуск не отличается от вызова утилит DOS.

Указанное свойство делает DOS открытой для расширения. Неизменное ядро системы составляет лишь BIOS и 3 основных модуля: IO.SYS, MSDOS.SYS и командный процессор. Общий объем оперативной памяти, занимаемой этими молулями, составляет от 40 ло 60 К, в зависимости от конкретной версии системы.

#### Разбиение жесткого диска

Разбиение жесткого диска осуществляется с помощью программы **FDISK** 

Разбивая винчестер с помощью программы FDISK, можно создать несколько логических дисков и впоследствии обращаться к частям одного винчестера (физического дисковода) под собственными, различными именами дисков (логические диски).

Начиная с MS-DOS версии 3.3 (прежде создание логических дисков было возможно лишь в некоторых специальных версиях DOS), программа FDISK выполняет специальные задачи и разбивает диск на необходимое количество томов. Эти задачи отображаются на главном меню программы.

С помощью программы FDISK нужно создать как минимум один активный DOS-раздел винчестера (или один логический диск), если есть необходимость запускать DOS с винчестера.

Через элемент меню Set active partition (задание активного раздела active partition) можно поменять активный раздел.

Активным разделом называют тот логический диск, с которого компьютер загружает операционную систему.

Этот элемент меню необходим в том случае, если нужно работать с различными операционными системами. Если работать исключительно с MS-DOS, то этим элементом достаточно воспользоваться не более одного раза.

Если необходимо заново выполнить разбиение винчестера, то предварительно следует сохранить все важнейшие данные на съемных носителях, поскольку программа FDISK при разбиении винчестера стирает все имеющиеся на нем данные.

| Display Partition Information                                                                                                 |             |                    |                            |                |                 |             |  |
|----------------------------------------------------------------------------------------------------|-------------|--------------------|----------------------------|----------------|-----------------|-------------|--|
| Current fixed disk drive: 1                                                                                                   |             |                    |                            |                |                 |             |  |
| Partition<br>C: 1                                                                                                    | Status<br>А | Type<br>PRI DOS    | Volume Label<br>40GB-P1    | Mbytes<br>1906 | System<br>FAT32 | Usage<br>5% |  |
| I: 2<br>J:3                                                                                                    |             | PRI DOS<br>PRI DOS | $40GB - P2$<br>$40GB - P3$ | 1906<br>1906   | FAT32<br>FAT32  | 5%<br>5%    |  |
| 4                                                                                                    |             | EXT DOS            |                            | 7625           |                 | 20%         |  |
| Total disk space is 38154 Mbytes (1 Mbyte = 1048576 bytes)                                                                    |             |                    |                            |                |                 |             |  |
| The Extended DOS Partition contains Logical DOS Drives.<br>Do you want to display the logical drive information $(Y/N)$ ? [1] |             |                    |                            |                |                 |             |  |

 $P_{\text{HC}}$  16 Работа с программой FDISK

## Контрольные вопросы и задания

- $1.$ Для чего предназначена система MS-DOS?
- $2.$ Поясните аббревиатуру MS-DOS. **JIAHL®**
- 3. Для чего предназначена базовая система ввода/вывода (BIOS)?
- $\overline{4}$ Для чего предназначен загрузчик ОС (Boot Record)?

 $5<sub>1</sub>$ Опишите основные системные файлы BIOS, укажите их функции.

- 6  $Config(sys - 3TO...$
- $7<sup>7</sup>$ Что вы знаете о файле autoexcec.bat?
- 8. Каковы функции командного процессора?

9. При помощи какой команды можно просмотреть информацию о файлах и каталогах на диске?

- 10. Как создать файл в MS-DOS?
- $11<sub>1</sub>$ Как просмотреть созданный файл в MS-DOS?
- $12.$ Как в MS-DOS просмотреть атрибуты файла?
- $13.$ Как в MS-DOS поменять атрибут с архивного на скрытый?
- $14.$ Как в MS-DOS восстановить удаленный файл?
- 15. Как в MS-DOS соединить несколько файлов в один?
- 16. Как в MS-DOS распечатать файл?
- 17. Как в MS-DOS перейти с диска А: на диск С: и обратно?
- 18. Что выполняет функция BIOS в ПЗУ?
- 19. Для чего предназначена команда FORMAT?
- $20<sub>1</sub>$ Укажите основные части или модули MS-DOS.
- 21. Какова главная функция командного процессора?
- $22.$ Что такое файл?
- 23. Для чего нужна оболочка Norton Commander?
- 24. Каковы возможности Norton Commander?
- 25 Как запустить Norton Commander и как выйти из него?

26 Укажите назначение функциональных клавиш F1-F10 в Norton Commander

 $27$ Укажите команды управления панелями в Norton Commander.

28 Как осуществляется выбор и отмена выбора группы файлов в Norton Commander?

Как выйти в верхнее меню Norton Commander? Каковы пункты 29 верхнего меню? Как выйти из меню?

Что означают «<del>1»</del> (плюс-минус) или «v» и «...» (многоточие) в 30. пунктах подменю? Назовите команды сортировки файлов.

# 3. ОПЕРАЦИОННЫЕ СИСТЕМЫ **CEMEЙCTBA WINDOWS**

## 3.1. Общая характеристика операционных систем Windows

На смену операционной системе MS-DOS пришли операционные системы семейства Windows

Система Windows была первоначально разработана фирмой Microsoft как графическая оболочка, загружаемая поверх MS-DOS, Илеи GUI (Graphic User Interface — графический интерфейс пользователя) были созданы для экспериментальной машины Xerox PARC еще в 1970-х гг., затем подхвачены в MacOS — операционной системе компьютера Macintosh, откуда и были с некоторыми ухудшениями позаимствованы в Windows.

Версию Windows 1.0, вышедшую в 1985 г. и работавшую на 1 Мб памяти с неперекрывающимися окнами, принято рассматривать как интересную игрушку. Версия 2.0 (1987) была более серьезна, а версии 3.0 и 3.1 (1990–1992), предназначенные для процессоров і386 и использующие до 16 Мб памяти, уже имели большой успех.

Все перечисленные версии продолжали оставаться надстройками над MS-DOS, использующими имеющуюся файловую систему, но добавляющие свое собственное управление процессами, памятью и устройствами. За счет этого комбинацию DOS + Windows можно было назвать многозадачной однопользовательской операционной системой с графическим интерфейсом пользователя

 $B$  1993 г. Microsoft выпустила Windows NT — полноценную многозадачную и многопользовательскую операционную систему, уже не основанную на MS-DOS. Однако, поскольку NT предъявляла повышенные требования к мощности процессора и объему памяти, в 1995 г. была выпущена компромиссная система Windows 95, предназначавшаяся для замены Windows 3.x у массового пользователя.

Повышение скорости работы по сравнению с версией NT было достигнуто неной отказа от многопользовательской зашиты и ослабления належности системы

Некоторое время две линии Windows развивались параллельно. Очередные версии Windows NT получили название Windows 2000, Windows XP, Windows 2003. Линия Windows 95 была продолжена версиями Windows 98 и Windows ME.

При создании операционной системы Windows в ее основу были заложены следующие основные концепции:

- мультизадачность;

- визуальная ориентированность;

- объектная ориентированность;

- универсальный интерфейс<sup>®</sup>

- технология внедрения и связывания объектов;

- технология обмена ланными.

Операционные системы семейства Windows представляют собой 32-64-разрядные операционные системы, обеспечивающие многозадачную и многопоточную обработку приложений. Они поддерживают удобный графический пользовательский интерфейс, где все программы похожи по управлению, возможности работы в защищенном режиме, совместимости с программами реального режима и сетевыми возможностями.

Концепция GUI — графического интерфейса пользователя — позволяет не вводить команды, а управлять графическими объектами.

В Windows реализована технология поддержки самонастраивающейся аппаратуры Plug and Play, допускаются длинные имена файлов и обеспечиваются повышенные характеристики устойчивости.

Разрядность означает, что операции над 64-разрядными данными здесь выполняются быстрее, чем над 16- и 32-разрядными. 32- и 64-разрядные Windows-приложения выполняются в собственном адресном пространстве, доступ в которое для других программ закрыт. Это защищает приложения от ошибок друг друга. При сбое в работе одного приложения другое продолжает стабильно функционировать. Работу остановившегося приложения можно завершить.

Многозадачность (мультизадачность) предоставляет возможность параллельной работы с несколькими приложениями. Пока одно из приложений выполняет, например, печать документа на принтере или осуществляет прием электронной почты из сети Internet, другое может пересчитывать электронную таблицу или выполнять другую задачу.

Многопоточность позволяет определенным образом разработанным приложениям одновременно выполнять несколько своих собственных процессов. Система и пользователь могут одновременно работать с несколькими приложениями. Например, работая с многопоточной электронной таблицей, пользователь сможет делать перерасчет в одной таблице в то время, как будет выполняться печать другой и загрузка в память третьей. Пока один поток находится в состоянии ожидания, например завершения операции обмена данными с медленным периферийным устройством, другой может продолжать выполнять свою работу.

Отличительной чертой Windows является **объектно-ориентированный** подход к построению системы. На уровне пользователя объектный подход выражается в том, что интерфейс представляет собой подобие реального мира, а работа с машиной сводится к действиям с привычными объектами.

Так, папки можно открыть, убрать в портфель, документы просмотреть, исправить, переложить с одного места на другое, выбросить в корзину, факс или письмо отправить адресату и т. д. Пользователь работает с задачами и приложениями так же, как с документами на своем письменном столе.

Все основные объекты можно комбинировать и вкладывать друг в друга при работе с документами, что обеспечивается технологией внедрения и связывания объектов.

Обьектно-ориентированный подход реализуется через модель рабочего стола — первичного объекта Windows. После загрузки Windows он выводится на экран. На рабочем столе могут быть расположены различные объекты: программы, папки с документами (текстами, рисунками, таблицами), ярлыки программ или папок.

Ярлыки обеспечивают доступ к программе или документу из различных мест, не создавая при этом нескольких физических копий файла. На рабочий стол можно поместить не только пиктограммы приложений и отдельных документов, но и папок (каталогов).

Нововведением в операционных системах Windows стала **панель задач**. Несмотря на небольшие функциональные возможности, она делает наглядным механизм многозадачности и намного ускоряет процесс переключения между приложениями. Внешне панель задач представляет собой полосу, обычно располагающуюся в нижней части экрана, на которой размещены кнопки приложений и кнопка **Пуск**. В правой ее части обычно присутствуют часы и пиктограммы программ, активных в данный момент.

Windows обеспечивает работу с аудио- и видеофайлами различных форматов. Значительным достижением Windows стали встроенные в систему программы для компьютерных коммуникаций. Коммуникационные средства Windows рассчитаны на обычных пользователей и не требуют специальных знаний. Эти средства включают в себя возможности работы в локальных сетях и глобальных сетях, настройку модемов, подключение к электронной почте и многое другое.

В операционной системе Windows при работе с окнами и приложениями широко применяется манипулятор мышь. Обычно мышь используется для выделения фрагментов текста или графических объектов, установки и снятия флажков, выбора команд меню, кнопок панелей инструментов, манипулирования элементами управления в диалогах, «прокручивания» документов в окнах. Активно используется и правая кнопка мыши. Поместив указатель на интересующем объекте и сделав щелчок правой кнопкой мыши, можно раскрыть контекстное меню, содержащее наиболее употребительные команды, применимые к данному объекту.

При завершении работы нельзя просто выключить компьютер, не завершив работу системы по всем правилам, это может привести к потере некоторых несохраненных данных. Для правильного завершения работы необходимо сохранить данные во всех приложениях, с которыми работал пользователь, завершить работу всех ранее запущенных DOS-приложений, открыть меню кнопки **Пуск** и выбрать команду **Завершение работы**.

Современная Windows — весьма мощная и сложная система, имеющая множество достоинств и недостатков, которые можно описывать достаточно долго. Широкому распространению Windows способствуют простота установки системы, позволяющая рядовому пользователю обойтись без помощи специалистов, и особое положение на рынке высоких технологий фирмы Microsoft.

## 3.2. Отличительные черты операционной системы Windows

Операционная система Windows обеспечивает единообразный интерфейс для всех своих компонентов (составных частей), а также для программ, которые разработаны для использования под управлением Windows. Он стал графическим, многооконным и стандартным для большинства прикладных программ. Освоив один раз интерфейс системы, можно успешно работать и с ранее незнакомыми программами. Каждая запущенная программа работает в своем собственном окне, управление которыми значительно упростилось.

Операционная система Windows является графической средой, поэтому управление ее работой лучше всего осуществлять с помощью мыши. Форма указателя мыши может служить определенным ориентиром в текущей ситуации.

В отличие от операционной системы MS-DOS, которая может управлять выполнением только одной программы, операционная система Windows может обеспечить одновременное и независимое друг от друга выполнение нескольких программ.

Все ресурсы компьютера — оперативная память, процессор, дисковые устройства, дисплей, клавиатура, вспомогательные программы — используются всеми одновременно выполняющимися программами совместно.

Операционная система своевременно и в нужном количестве выделяет каждой из этих программ нужные ей ресурсы. Это значит, что операционная система Windows является многопрограммной. Выявленное отличие является настолько существенным, что отражается и на внутренней организации прикладных программ, и на их классификации.

Так, различают программы, которые могут выполняться только при условии единоличного использования всех ресурсов компьютера, и программы, которые могут «уживаться» в компьютере с другими такими же программами. Первые принято называть DOS-приложениями, вторые — Windows-приложениями.

Приложением в Windows/принято называть любую прикладную или инструментальную программу. ЛАНЬ

DOS-приложением называется программа, разработанная для выполнения под управлением операционной системы MS-DOS. DOS-приложения отличаются тем, что все ресурсы компьютера предоставляются им в единоличное, монопольное распоряжение. Выполняться параллельно, т. е. одновременно с другими программами, они не могут.

Windows-приложением называется программа, разработанная для выполнения под управлением Windows. Windows-приложения отличаются тем, что могут использовать ресурсы компьютера совместно. Они могут выполняться параллельно, т. е. одновременно с другими Windows-приложениями.

Многие DOS-приложения могут выполняться и под управлением операционной системы Windows. В то же время никакие Windows-приложения не могут выполняться под управлением MS-DOS.

Непосредственно в состав операционной системы Windows включено несколько инструментальных и прикладных программ, которые обеспечивают пользователя простыми, недостаточно мощными средствами выполнения повседневных, часто встречающихся действий, таких как ввод текста, подготовка рисунка или чертежа, ведение записной книжки, рабочего ежедневника, выполнение бытовых и даже инженерных расчетов. К таким программам относятся: текстовые редакторы **Блокнот** и **WordPad**, графический редактор **Paint**, **Адресная книга**, **Калькулятор**, несколько мультимедийных и игровых программ. Весь этот набор инструментов называют **стандартными программами**, **«реквизитами»** или **«аксессуарами»**.

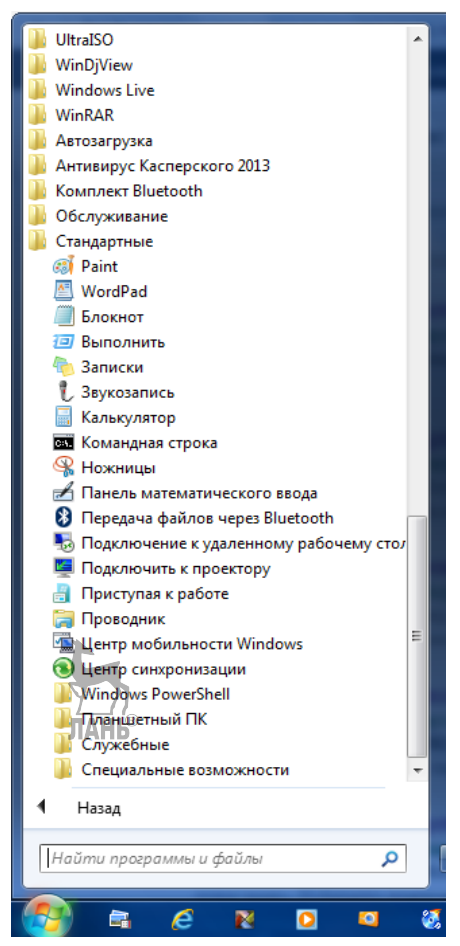

**Рис. 17** 

Стандартные приложения (инструментальные и прикладные программы)

Для работы под управлением Windows разработано огромное количество универсальных и специализированных инструментальных и прикладных программ. С их помощью можно создавать произвольной сложности тексты, готовить к изданию публикации, газеты, журналы, книги, создавать рисунки, тексты с рисунками, обычные и электронные таблицы, базы данных, аудио- и видеозаписи и т. л. Все эти созлаваемые с помошью инструментальных или приклалных средств объекты для единообразия принято называть документами.

Документом называется сформированный в какой-либо программе объект, содержащий некую (числовую, текстовую, графическую, звуковую, видеои т. д.) информацию. Документ может находиться на бумажном носителе, представлять собой файл на дисковом носителе или быть изображением на экране лисплея.

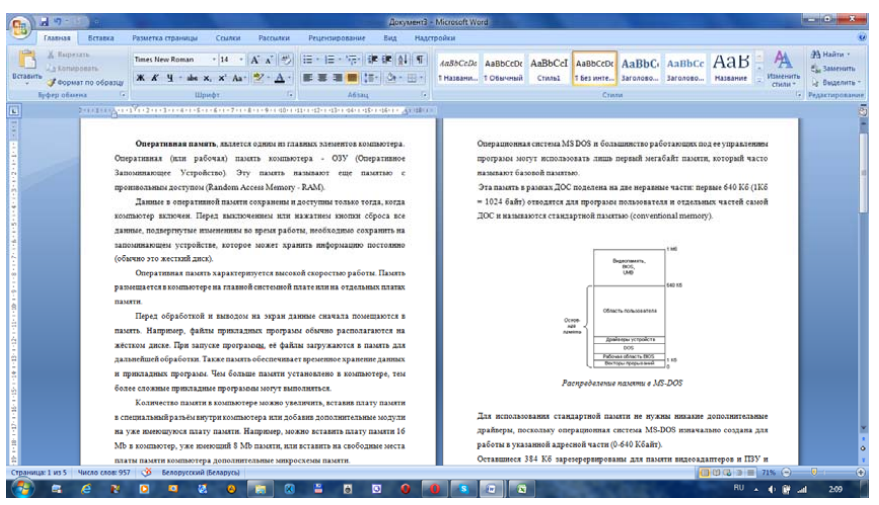

#### Рис. 18

Текстовый документ в программе MS Word

Во время создания отдельного документа операционная система позволяет одновременно использовать несколько различных инструментальных или прикладных программ. С их помощью в создаваемый документ могут помещаться фрагменты текста, иллюстрации, рисунки, графики и т. д., подготовленные в разных программах. Связывание различных фрагментов в единый документ осуществляется системой автоматически и единообразно для различных инструментальных и прикладных средств.

Инструментальные или прикладные программы, которые используются для работы с документами, для краткости изложения иногда называются инструментами.

Операционная система обеспечивает эффективный и удобный обмен информацией между отдельными программами, выполняющимися под ее управлением. Для этого используется так называемый буфер обмена.

Буфер обмена можно представить как временное хранилище для документа или какой-либо его части, фрагмента. Важной особенностью этого хранилища является то, что находящийся в буфере фрагмент автоматически уничтожается при записи в буфер любого другого фрагмента.

Буфером обмена называется участок оперативной памяти компьютера, предназначенный для временного хранения произвольного фрагмента документа, и набор программ, необходимых для обеспечения всех функций работы буdepa.

Фрагмент документа по специальным правилам помещается в буфер обмена. Эту операцию обычно называют копированием фрагмента в буфер. Затем этот фрагмент может быть произвольное количество раз скопирован из буфера в любое другое место того же самого документа или в любой другой документ. Эту операцию называют вставкой из буфера.

Стандартный для операционной системы Windows способ запуска программ может быть использован только для тех программ, которые специальным образом зарегистрированы (установлены) в операционной системе. В процессе установки программы за ней закрепляется оригинальный значок и название. Кроме того, операционной системе указывается маршрут к основному программному файлу, с которого начинается выполнение приложения. Установка приложений осуществляется по специальному указанию пользователя или автоматически во время выполнения процедуры инсталляции приложения на компьютере по правилам, изложенным в сопровождающей документации.

Операционная система Windows поддерживает документоориентированный стиль работы. Это значит, что зарегистрировать в операционной системе можно не только программу, но и какой-либо документ. За документом, как и за программой, закрепляются название и значок, а также фиксируется полная спецификация файла, содержащего документ. Выбор пользователем значка этого документа приведет к тому, что операционная система автоматически запустит связанное с ним приложение. Одновременно с запуском приложения будет осуществлено открытие в нем исходного документа.

Связь между документом и приложением в операционной системе Windows задается с помощью стандартных расширений. Так, файлам, содержашим разработанные в текстовом релакторе Блокнот локументы, автоматически присваиваются расширения .txt, а файлы с созданными в графическом редакторе Paint рисунками получают расширения .**bmp** и. т. д. Если пользователь выберет, например, значок документа, находящегося в файле с расширением txt, то операционная система «опознает» по этому расширению файл, созданный в приложении Блокнот, и запустит это приложение. Связи между некоторыми стандартными расширениями файлов и основными приложениями операционной системы установлены заранее. Пользователь может разрушить или переустановить существующие связи или создать новые.

Операционная система Windows кроме перечисленных выше общих возможностей обеспечивает работающим в локальной сети пользователям некоторые дополнительные возможности, в частности:

- доступ к файлам, находящимся на одном компьютере сети, пользователям, работающим на любом другом компьютере сети;

- доступ к принтеру, подключенному к одному из компьютеров сети, от любого другого компьютера сети;

- обмен сообщениями по электронной почте между пользователями;

- ведение согласованного дневника планирования и выполнения заданий.

## **3.3. Установка Windows**

Установка Windows может производиться как «с нуля», так и «поверх» другой системы.

Для установки операционной системы более ранней версии, например Windows 95, необходим комплект инсталляционных дискет или компакт-диск, где установка начинается с загрузки системной дискеты и дальнейшим переходом на установочный CD-диск.

Более поздние версии устанавливаются с загрузочного диска либо современного съемного носителя и не требуют загрузки системной дискеты.

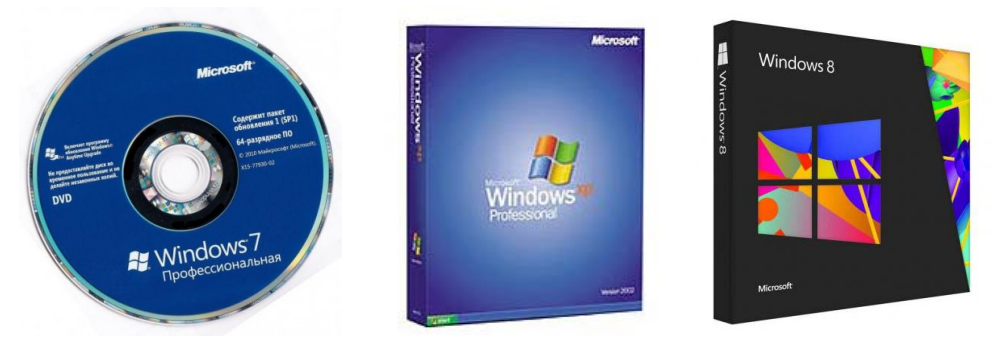

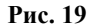

Загрузочные диски (инсталляционные пакеты) для установки Windows

Параметры компьютера должны соответствовать требованиям устанавливаемой Windows, а лучше — превышать их.

Наиболее простой способ установки — производить загрузку с дисковода CD либо DVD-ROM.

Если на компьютере есть важные файлы, желательно сделать их резервные копии на любом сменном носителе. Не следует пользоваться приложениями резервного копирования, сжимающими или преобразующими файлы в специальный формат, поскольку неизвестно, будет ли работать это приложение в Windows.

Как и при любой замене операционной системы, рекомендуется записать на бумаге (либо запоминать другим, более удобным пользователю способом) перечень устройств компьютера и их наименования, а также все параметры доступа в Интернет (особенно это касается паролей, которые обычно забывают, пользуясь автоматической подстановкой).

Перед установкой Windows диск, на который будет устанавливаться операционная система, необходимо отформатировать, для этого используются специальные программы-утилиты.

В процессе начала установки системе может потребоваться активационный ключ, который необходимо ввести в специальное поле (если этого требует система), обычно этот ключ указан на обратной стороне установочного диска.

Установка выбранной операционной системы будет проходить поэтапно в автоматическом режиме, пользователю в процессе установки необходимо ответить лишь на несколько вопросов, касающихся настройки параметров системы.

Современные операционные системы Windows предлагают пользователю автоматическую установку драйверов, с которой можно согласиться либо не принимать предложение и далее установить собственные, поставляемые с оборудованием, драйверы устройств.

Процесс установки длится 30-45 минут, в зависимости от версии операционной системы.

По окончании установки и перезагрузки компьютера операционная система готова для дополнительных настроек и дальнейшей работы.

Если при установке Windows будет выбран режим ввода пароля, обязательно запомните и сохраните его в надежном месте. Если пароль входа в систему будет утерян, то операционная система Windows станет недоступной.

## Практическая работа № 3.1

### Тема работы: «Установка операционной системы WINDOWS».

Цель работы: овладеть практическими навыками установки операционной системы WINDOWS на компьютер.

Задание: установить ОС Windows на персональный компьютер.

Оснашение работы: ПК, специальное программное обеспечение, мультизагрузочные диски с ОС Windows XP.

## Содержание работы

Для установки понадобится мультизагрузочный диск с операционной системой Windows

Прежде чем приступать к установке необходимо уточнить некоторые параметры ПК. Для нормальной работы Windows XP достаточно иметь минимум: РІІ ~400 МНz, 128 Mb оперативной памяти, пару гигабайт на жестком диске и все остальное, необходимое для запуска системы (материнская плата, видеокарта, клавиатура, мышь, монитор).

Существует как минимум три наиболее распространенных типа расположения дистрибутива Windows XP:

- на жестком диске или на загрузочном CD/DVD диске, съемном носителе;

- на загрузочном CD/DVD диске, съемном носителе;

- на другой машине в сети.

Существует пять вариантов запуска установки операционной системы.

- Из установленной копии операционной системы. 1.
- $2.$ С загрузочного CD/DVD диска.
- $3<sub>1</sub>$ Загрузившись со съемного носителя.
- $\overline{4}$ Загрузившись в предустановленной копии операционной системы.
- 5. C USB-накопителя.

Одной из основных операций при установке операционной системы на компьютер являются разбиение физического жесткого диска (винчестера, HDD) на логические разделы (т. е. те части, с которыми работает операционная система и которые после ее установки получают статус локальных дисков под именами С:, D:, Е:, F: и т. д.).

#### **Параметры разбиения**

*Для деловых компьютеров:* 

– диск **С:** (*с меткой system*) не стоит делать более 10–30 гигабайт. Этого объема вполне достаточно для установки операционной системы и общеупотребительных программ. При сбоях в файловой системе проверка диска **С:** на ошибки с автоматическим исправлением не займет много времени, так как объем диска небольшой;

– диск **D:** (*с присвоенной ему меткой data*), на нем рекомендуется хранить все ценные данные и делать размером во все оставшееся свободное место на жестком диске минус три гигабайта.

Из оставшихся 3 гигабайт целесообразно сделать еще один логический диск — **E:** (*с меткой rezerv*). На нем можно хранить копию всех драйверов оборудования, установленного и подключенного к компьютеру и файл-образ операционной системы. Из образа операционная система восстанавливается за 10–15 минут, полностью готовая к употреблению со всем комплектом драйверов установленного оборудования и установленных программ.

*Для игровых компьютеров:* 

– диск **С:** (с *меткой system*) нужно сделать объемом 50–80 гигабайт. Этого пространства хватит для установки операционной системы, программ и игр.

При отсутствии должного внимания к уходу за компьютером пространство системного диска заполняется достаточно быстро, поэтому активным пользователям игровых программ рекомендуется деинсталлировать игру после ее прохождения, удалить оставшиеся пустые папки и очистить системный реестр от ненужной информации.

Процесс установки операционной системы сопровождается двумя перезагрузками.

#### **Установка**

*В качестве примера установки определим компьютер с поделенным на две части жестким диском.* 

Для установки операционной системы на компьютер необходимо выполнить следующий порядок действий.

1. Вставить диск с дистрибутивом операционной системы в CD-дисковод (или в DVD-дисковод).

2. Настроить в BIOS очередность загрузки компьютера. В этом случае компьютер в первую очередь будет пытаться произвести загрузку с диска.

Попасть в настройки BIOS можно, если в начале загрузки нажимать клавишу Delete (**F2** или **F10** — в зависимости от типа материнской платы).

Настройка BIOS для Windows начинается с раздела Advanced BIOS Settings (иногда название раздела может отличаться, но оно в любом случае очень похоже на указанное). Войдите в него, сначала переместив на него указатель с помощью курсорных клавиш, а затем нажав клавишу **Enter**.

Теперь найдите в параметрах либо пункт **Boot Sequence** (порядок загрузки), либо, если его нет, пункт **1st boot device** (первое загрузочное устройство). Выберите курсорными клавишами нужный пункт и, изменяя его значение с помошью клавиш PageUp и PageDown, слелайте первым загрузочным устройством CD-ROM. Нажмите клавишу Esc, чтобы выйти из раздела, а затем F10 или в пункте меню Save Setting and Exit, чтобы выйти из BIOS с сохранением настроек. Скорее всего, компьютер попросит подтвердить это намерение. Обычно для подтверждения следует нажимать клавишу **Y**, что значит yes (да).

После этого произойдет перезагрузка и начнется установка операционной системы с CD или DVD-диска. Такая опция в BIOS стоит изначально, поэтому вносить изменения в ее работу не обязательно.

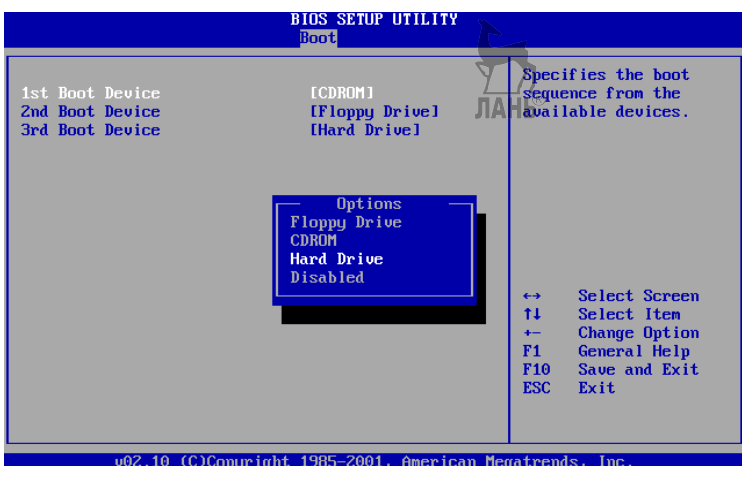

Рис. 20 Загрузка ОС с ВООТ CD

При загрузке с CD после небольшой предварительной подготовки инсталлятора пользователь попадает в ту же текстовую стадию установки.

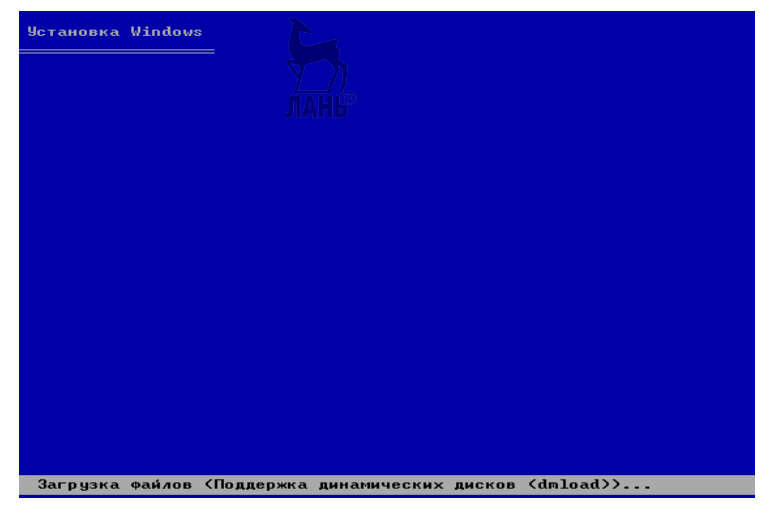

Рис. 21

На этой стадии программа копирует файлы установки. По завершении мастера появляется следующее окно. Выбираем нужную опцию и нажимаем соответствующую клавишу (Ввод или Enter).

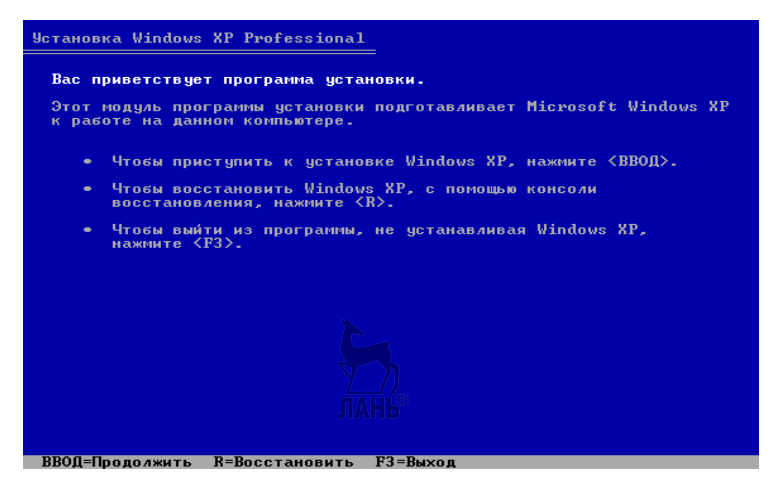

**Рис. 22** 

В следующем окне необходимо выбрать диск, на который нужно установить операционную систему, после выбора (и, соответственно, нажатия нужной клавиши) может открыться следующее окно с указанием, что на диске может быть неразмеченная область. Если ее нет, то эта опция пропустится.

Операционную систему можно установить на любой из выбранных дисков. Если винчестер разбит на локальные диски **С:** и **D:**, на диске **С:** установлена старая система, а на **D:** просто хранятся данные, то следует выбрать диск **С:**, при этом данные на диске **D:** при установке операционной системы не пострадают.

| <b>Четановка Windows XP Professional</b>                                                                                                    |  |  |  |  |
|----------------------------------------------------------------------------------------------------|--|--|--|--|
| В приведенном ниже списке перечислены имеющиеся разделы диска и<br>имеющиеся свободные области для создания новых разделов.<br>Чтобы выделить нужный элемент списка, используйте клавиши<br><ctpeлка bbepx=""> или &lt;СТРЕЛКА ВНИЗ&gt;.<br/>• Чтобы чстановить Windows XP в выделенном разделе. нажмите <bboff>.<br/>• Чтобы создать раздел в неразмеченной области диска, нажмите &lt;С&gt;.<br/>• Чтобы чдалить выделенный раздел, нажмите <d>.</d></bboff></ctpeлка>                                               |  |  |  |  |
| 2048 МБ диск 0 ID 0 шина 0 на atapi [MBR]<br>C: Разделі [FAT]<br>1000 МБ (своб. 816 МБ)<br>1047 MB<br>Неразмеченная область                                                                                                    |  |  |  |  |
| <b>Четановка Windows XP Professional</b><br>Запрошено создание нового раздела на диске<br>2048 МБ диск 0 ID 0 шина 0 на atapi [MBR].<br>• Чтобы создать новый раздел, чкажите нчжный размер раздела<br>и нажмите <ВВОД>.<br><b>ВВОД=Четані</b><br>$\bullet$<br>Чтобы вернуться к предыдущему экрану,<br>не создавая нового раздела, нажмите <esc>.<br/>4 мегавайт (МБ).<br/>Минимальный размер нового раздела<br/>Максимальный размер нового раздела 1043 мегабайт (МБ).<br/>Создать раздел размером (МБ): 1008-</esc> |  |  |  |  |
| $RBOf = C03$ лать $ESC = O$ тмена                                                                                                    |  |  |  |  |

**Рис. 23** 

Пройдя эти этапы, программа предлагает установить операционную систему в выбранный раздел.

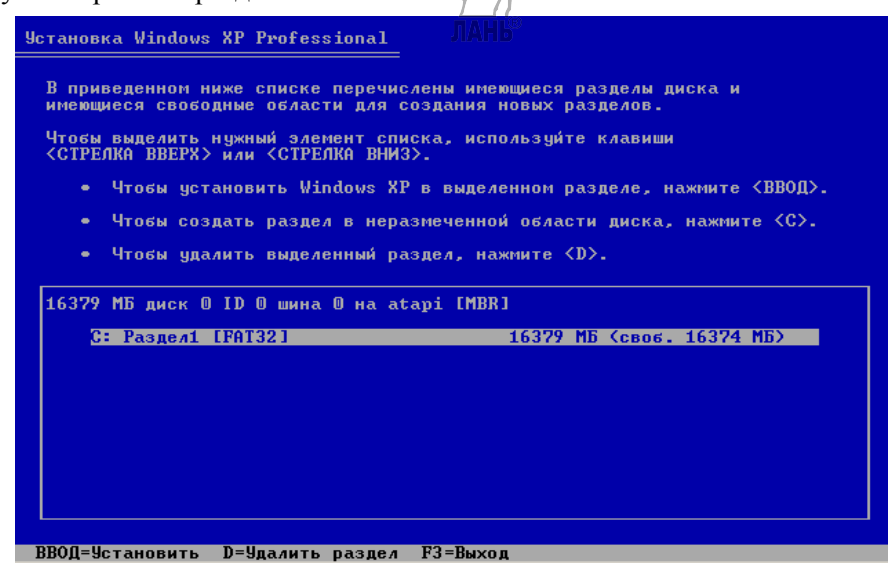

**Рис. 24** 

Далее необходимо отформатировать выбранный раздел.

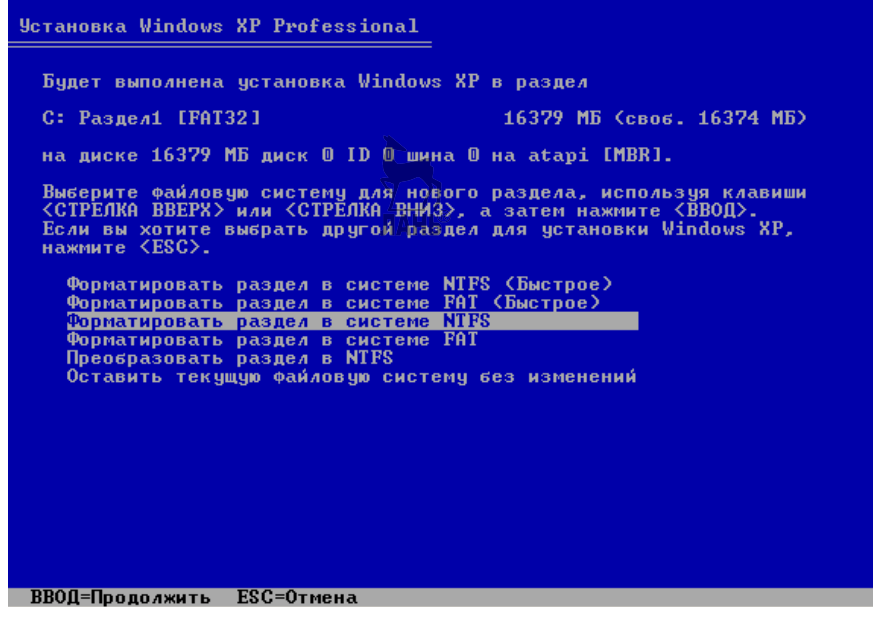

**Рис. 25** 

Выбираем форматирование в систему NTFS. В этой системе многие компоненты самой операционной системы и компоненты программ будут быстрее и эффективнее работать.

После выбора раздела можно наблюдать, как идет форматирование и копирование файлов установки с последующей перезагрузкой системы.

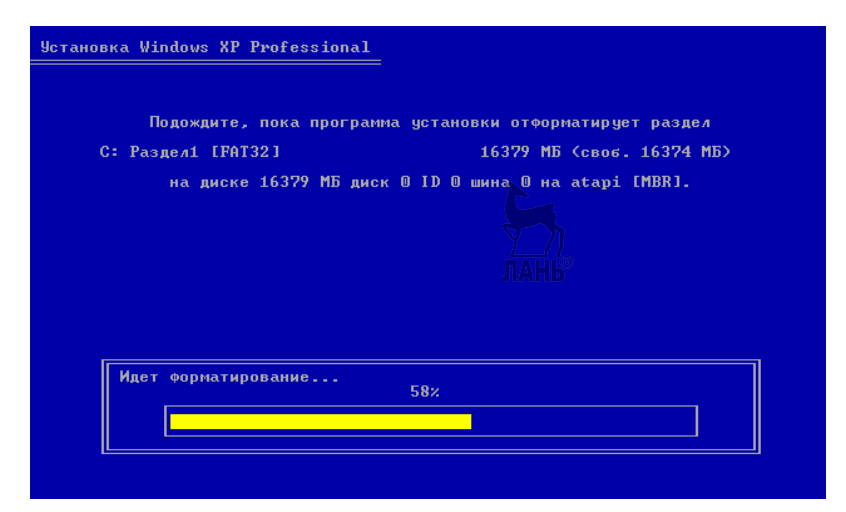

**Рис. 26** 

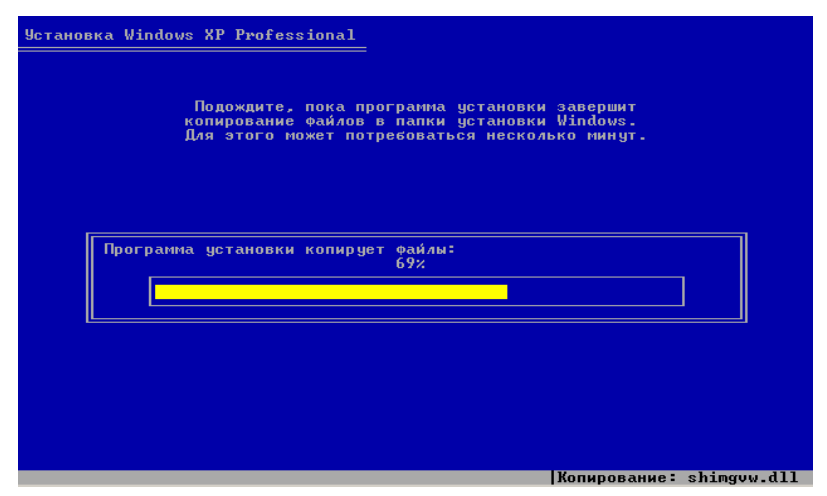

**Рис. 27** 

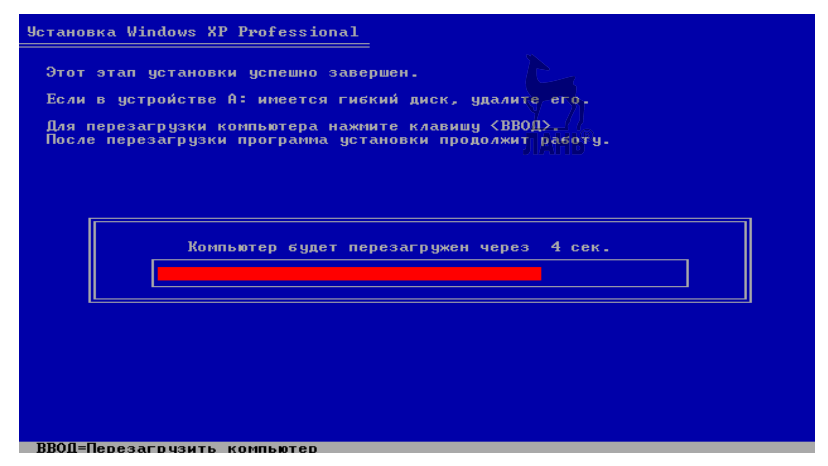

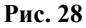

После перезагрузки появляется надпись установленной операционной системы. Далее происходит сам процесс установки, во время которого несколько раз система попросит внести свои дополнения.

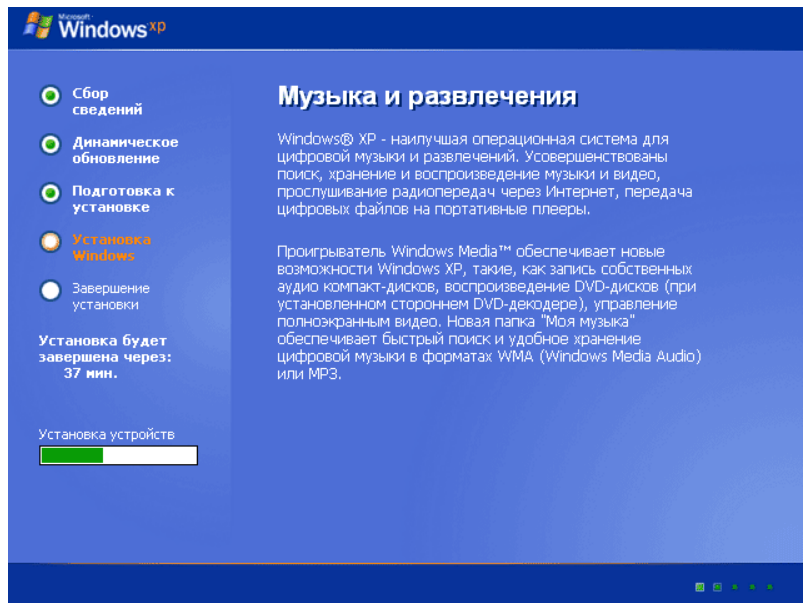

**Рис. 29** 

Во время установки пользователю будет предложено выбрать языки ввода, язык поддержки юникода, параметры сети, а также, если нужно, некоторые опции языковых пакетов.

Юникод — это свойства вашего компьютера распознавать языки в некоторых программах, юникод можно поменять (**Пуск Панель управления Языки и стандарты**).

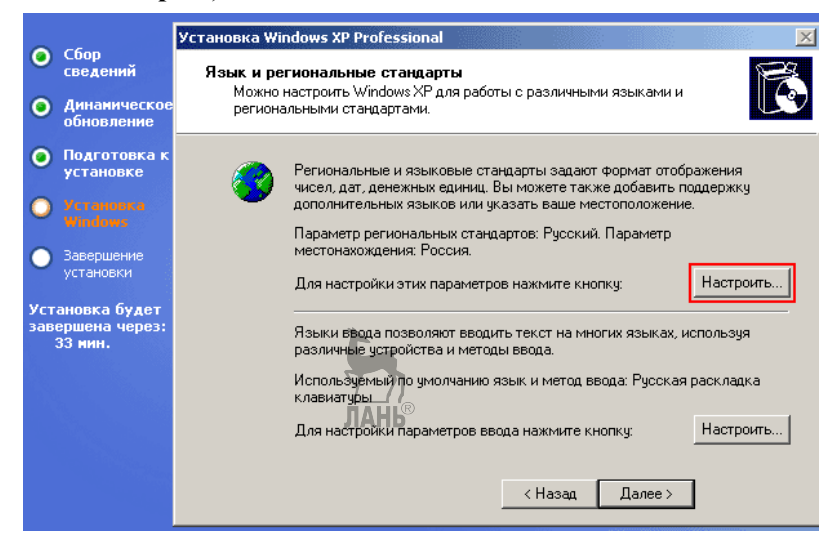

**Рис. 30** 

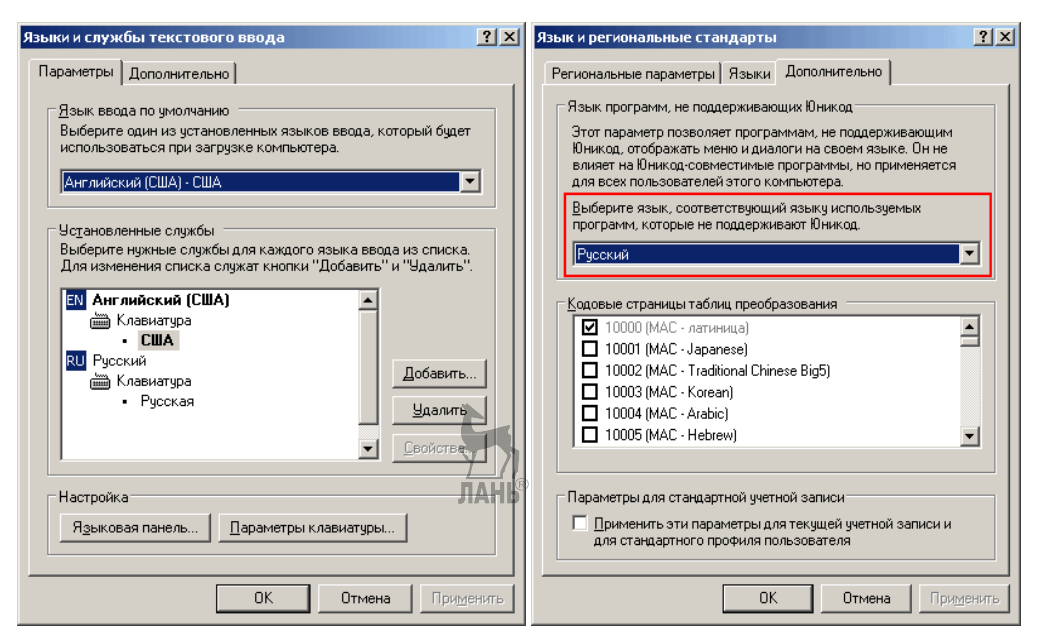

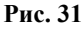

Пароль администратора можно не вводить.

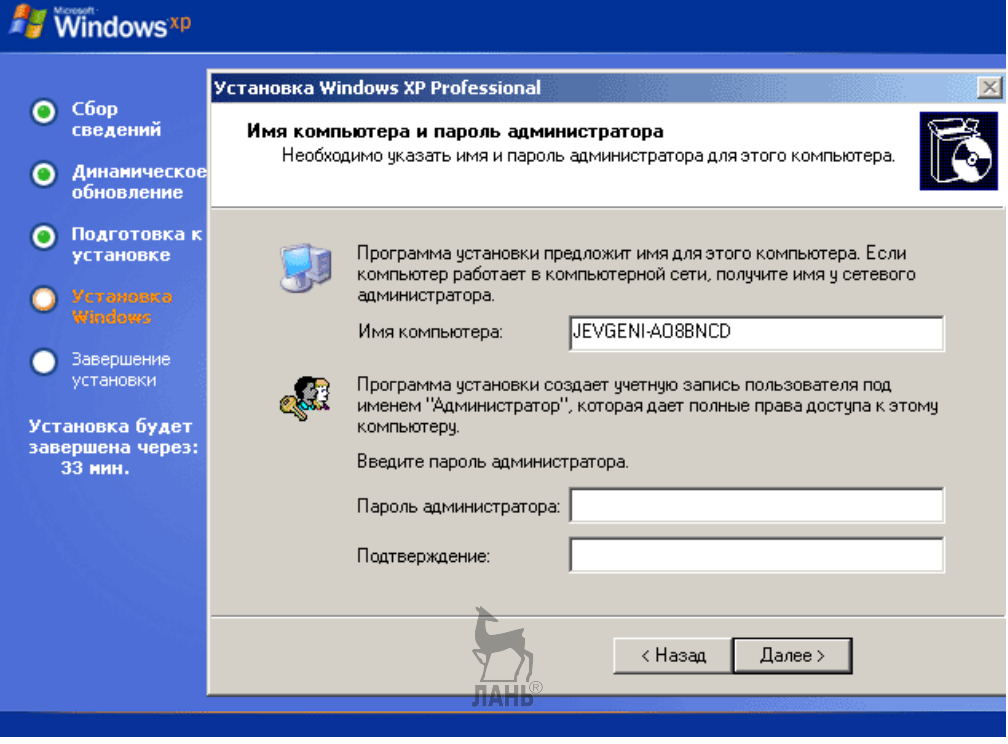

**Рис. 32** 

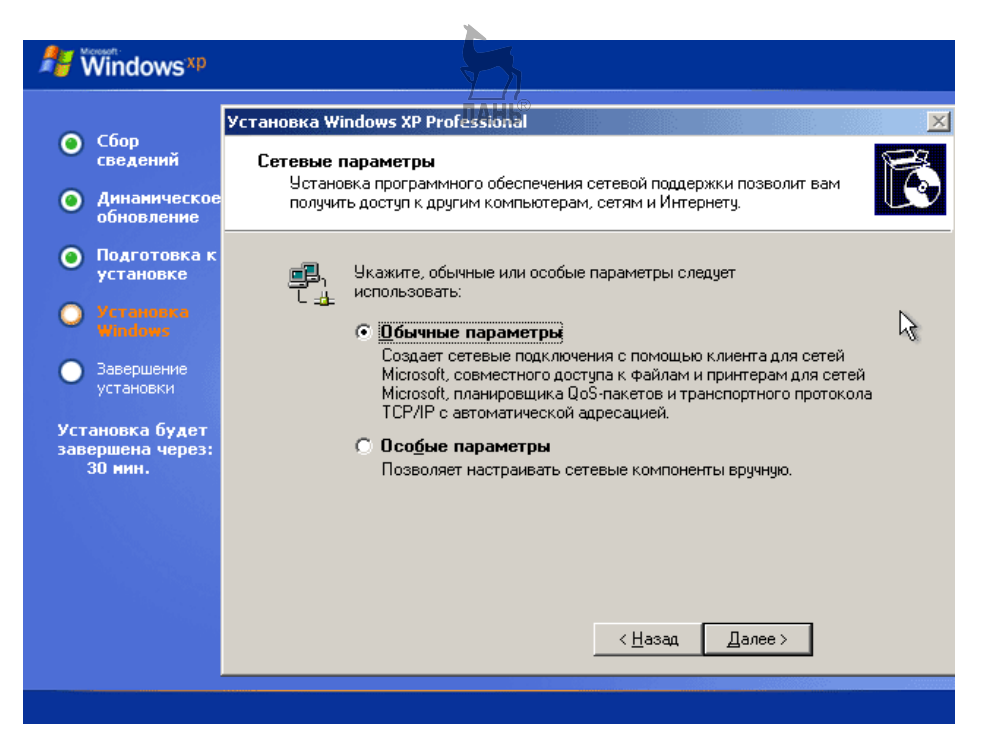

**Рис. 33** 

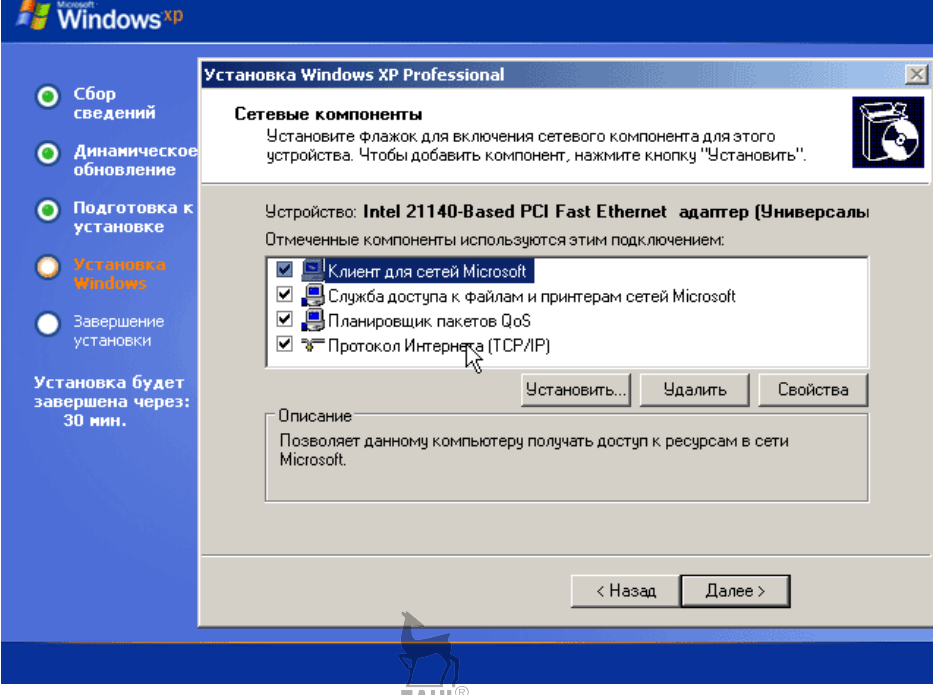

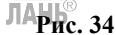

На этом процесс установки завершен. Останется настроить операционную систему.

## 3.4. Настройка Windows

Главные способы настройки Windows для пользователя и администратора состоят в следующем:

- использование Панели Управления Windows для изменения пользовательских настроек, установки и удаления программ и компонентов Windows (меню Пуск → раздел Настройки);

- использование окна Свойства Системы (контекстное меню прило**жения Мой компьютер**  $\rightarrow$  **пункт Свойства**) для управления оборудованием, профилями системы и пользователей, установками быстродействия системы;

- использование пунктов меню Администрирование (меню Пуск  $\rightarrow$  раздел Программы) для управления серверными службами Windows;

- использование окна Управление компьютером (контекстное меню приложения Мой компьютер - пункт Управление) для управления локальным или сетевыми компьютерами с помощью одной объединенной служебной программы рабочего стола. Она объединяет несколько средств администрирования Windows в одно дерево консоли, что обеспечивает легкий доступ к конкретным свойствам и средствам администрирования компьютера.

#### Некоторые элементы настройки Windows с помощью реестра

Перед внесением изменений в реестр необходимо сделать резервную копию.

Создать такую копию можно с помощью стандартной команды regedit, либо с помощью специальных утилит.

При выполнении команд с помощью пункта меню Выполнить список совершившихся команд будет доступен любому пользователю, то же самое в списке Недавние документы, где хранятся использованные в недавнем прошлом документы. Все это можно убрать, обратившись к ветке реестра HKEY CURRENT USER\Software\Microsoft\Windows\CurrentVersion\Policies\Explorer. Там необходимо создать параметр ClearRecentDocsOnExit со значением 01 00 00 00. При выключении компьютера все списки будут очищаться.

Вместе с запуском операционной системы обычно начинает работу определенное количество программ. Это могут быть как необходимые программы (такие как антивирус), так и вредоносные, такие как вирусная программа, которая также может стартовать с началом работы Windows.

Некоторые задачи запуска программ может решить папка Автозагрузка в меню Пуск, но для полного контроля за программами с автозапуском следует использовать настройки реестра.

С помощью раздела Анреестра **HKEY\_LOCAL\_MACHINE\Software\** Microsoft\Windows\CurrentVersion\Run можно остановить работу программ, которые стартуют вместе с запуском операционной системы.

Компьютер под управлением Windows XP необходимо сконфигурировать таким образом, чтобы предотвратить доступ ко всем ресурсам анонимно регистрирующихся пользователей. Это можно сделать в ветке [HKEY LOCAL

MACHINE\SYSTEM\CurrentControlSet\Control\Lsal. поменяв параметр restrictanonymous =  $dword:00000000$  Ha 00000001.

Иногда необходимо запретить Windows XP защищать системные файлы (System File Protection). Это необходимо при установке некоторых новых компонентов. Но существует определенная доля риска, связанная с запретом защищать системные файлы. Устанавливаемые программы теперь могут заменить некоторые библиотеки системы или пользователь может сам удалить важный файл. Для того чтобы отключить систему защиты файлов, необходимо в neecrne  $\overline{10}$ алресу [HKEY LOCAL MACHINE\SOFTWARE\Microsoft\ Windows NT\CurrentVersion\Winlogon\ заменить имеющееся значение параметра SFCDisable на новое значение: dword:ffffff9d.

## Практическая работа № 3.2

#### Тема работы: «Настройка операционной системы MS Windows».

Цель работы: овладеть навыками настройки операционной системы, используя панель управления, контекстные меню объектов и элементы управления диалоговых окон.

Задание: используя панель управления, меню объектов и элементы управления диалоговых окон, настроить операционную систему.

**Оснашение работы:** ПК, ОС Windows, материалы и задания для выполнения работы.

#### Содержание работы

Средствами настройки являются: специальная папка ПАНЕЛЬ УПРАВ-ЛЕНИЯ (Пуск  $\rightarrow$  Настройка  $\rightarrow$  Панель управления), контекстные меню объектов Windows и элементы управления диалоговых окон операционной системы и ее приложений.

Настройка Главного меню.  $\mathbf{1}$ .

Главное меню — основной элемент управления в Windows. С его помощью можно запустить любую программу, установленную на компьютере, открыть документы, с которыми выполнялась работа в последнее время, и выполнить большинство настроек компьютера и операционной системы.

Открытие главного меню выполняется щелчком на кнопке ПУСК. Главное меню — многоуровневое, т. е. имеет вложенные меню (ПРОГРАММЫ  $\rightarrow$ СТАНДАРТНЫЕ → БЛОКНОТ и т. д.). Каждая категория Главного меню имеет статус папки, а каждый пункт - статус ярлыка. Самый простой и удобный способ редактирования Главного меню через контекстное меню кнопки ПУСК, пункт Проводник.

Настройка свойств Корзины. 2.

Корзина — специальная папка, в которой временно хранятся удаленные объекты.

Настройка свойств корзины выполняется через пункт СВОЙСТВА контекстного меню Корзины. Основным параметром Корзины является ее емкость (выставляется движком и измеряется в % от емкости соответствующих дисков (по умолчанию емкость корзины 10%)).

3. Автоматический запуск приложений.

Для автоматического запуска приложений после загрузки операционной системы в Windows существует специальная папка **Автозагрузка**, в которую следует поместить ярлыки желаемых приложений (**С:\Windows\Главное меню\Программы\Автозагрузка**).

Настройка автозапуска приложений выполняется путем создания в папке **Автозагрузка** ярлыков данных приложений, например с помощью специального перетаскивания *приложения* в папку **Автозагрузка**.

4. Настройка фона Рабочего стола.

Операционная система Windows позволяет использовать в качестве фона Рабочего стола фоновый узор, фоновый рисунок или документ в формате HTML.

Выберем метод оформления на вкладке **ФОН** диалогового окна **СВОЙ-СТВА ЭКРАНА**, которое откроем с помощью кнопки **ПУСК НАСТРОЙ-КА ПАНЕЛЬ УПРАВЛЕНИЯ значок ЭКРАН** или с помощью пункта **СВОЙСТВА контекстного меню РАБОЧЕГО СТОЛА**.

## **3.5. Настройка служб операционной системы**

Важную роль в оптимизации производительности и загрузки Windows XP может сыграть настройка системы служб.

**Службы** — приложения, автоматически (*если нет специальных настроек*) запускаемые системой при запуске Windows и выполняющиеся вне зависимости от статуса пользователя.

Управлять ими можно, вызвав оснастку управления службами через

## **Пуск Выполнить services.msc**.

При стандартной установке тип запуска многих служб настроен как **«авто»**, т. е. они автоматически запускаются при старте системы или первом вызове службы.

При настройке типа запуска службы **«вручную»** для задействования службы ее необходимо запустить вручную.

Если тип запуска настроен как **«отключено»**, службу нельзя запустить ни автоматически, ни вручную.

Многие службы зависимы от других, поэтому если отключить слишком много компонентов служб, можно столкнуться с такой ситуацией, что не удастся включить все обратно. Чтобы этого избежать, необходимо перед внесением изменений в работу служб сохранить раздел реестра, отвечающий за запуск системных служб — **[HKEY\_LOCAL\_MACHINE\SYSTEM\CurrentControlSet\ Serviсes]**, например щелкнув на указанном разделе правой кнопкой мыши и выбрав пункт **«Экспортировать»**.

## **Стандартные службы при обычной установке Windows XP Professional, их функции**

**Plug and Play.** Позволяет компьютеру распознавать изменения в установленном оборудовании и подстраиваться под них, не требуя вмешательства пользователя либо сводя его к минимуму. Остановка или отключение этой службы может привести к нестабильной работе системы. От данной службы зависят компоненты **«Windows Audio», «Диспетчер логических дисков», «Служба администрирования диспетчера логических дисков», «Служба сообщений», «Смарт-карты»** и **«Телефония»**.

**Windows Audio.** Управление звуковыми устройствами для Windowsпрограмм. Если эта служба остановлена, звуковые устройства и эффекты не будут работать должным образом.

**Windows Installer.** Устанавливает, удаляет или восстанавливает программное обеспечение в соответствии с инструкциями файлов MSI.

**Автоматическое обновление.** Включает загрузку и установку критических обновлений Windows. Если эта служба выключена, то обновление операционной системы может выполняться вручную с сервера *Windows Update*.

**Диспетчер логических дисков.** Обнаружение и наблюдение за новыми жесткими дисками и передача информации о томах жестких дисков службе управления диспетчера логических дисков. Если эта служба остановлена, состояние дисков и информация о конфигурации не обновляется. Лучше оставить **«Авто»**, если есть необходимость подключения дополнительных дисков. Зависит от служб **«Plug and Play»** и **«Удаленный вызов процедур (RPC)»**. От данной службы зависит **«Служба администрирования диспетчера логических дисков»**.

**Диспетчер очереди печати.** Загружает в память файлы для последующей печати. Полезная вещь, если есть принтер, тогда оставляем **«Авто»**.

**Диспетчер подключений удаленного доступа.** Создает сетевое подключение. Если есть модем, то необходимо оставить режим **«Вручную»**. Зависит от службы **«Телефония»**. От данной службы зависят **«Брандмауэр Интернета (ICF)/Общий доступ к Интернету (ICS)»** и **«Диспетчер автоподключений удаленного доступа»**.

**Журнал событий.** Обеспечивает поддержку сообщений журналов событий, выдаваемых Windows-программами и компонентами системы, а также просмотр этих сообщений. Эта служба не может быть остановлена.

**Журналы и оповещения производительности.** Управляет сбором данных о производительности с локального или удаленных компьютеров, выполняемых на основе заданного расписания, обеспечивая запись этих данных в журналы или инициируя оповещение. Службу можно отключить. Если эта служба остановлена, то данные о производительности не собираются.

**Инструментарий управления Windows.** Предоставляет общий интерфейс и объектную модель для доступа к информации об управлении операционной системой, устройствами, приложениями и службами. Это оснастка, **Управление компьютером**. После остановки данной службы многие Windowsприложения могут работать некорректно.

**Оповещатель.** Посылает выбранным пользователям и компьютерам административные оповещения. Если служба остановлена, программа, использующая административные оповещения, их не получит. Отключается при отсутствии сети. Зависит от службы **Рабочая станция**.

**Планировщик заданий.** Позволяет настраивать расписание автоматического выполнения задач на этом компьютере. Если служба не используется, ее можно отключить.

**Сервер.** Обеспечивает поддержку общего доступа к файлам, принтерам и именованным каналам для локального компьютера через сетевое подключение.

**Сетевые подключения.** Управляют объектами папки **Сеть и удаленный доступ к сети**, отображающей свойства локальной сети и подключений удаленного доступа.

**Служба восстановления системы.** Выполняет функции восстановления системы. Чтобы остановить службу, следует отключить восстановление системы на вкладке **Восстановление системы** свойств компьютера.

**Служба времени Windows.** Управляет синхронизацией даты и времени на всех клиентах и серверах в сети. Если эта служба остановлена, синхронизация даты и времени не будет доступна.

**Служба загрузки изображений (WIA).** Обеспечивает службы получения изображений со сканеров и цифровых камер. Если таковых нет, то службу можно отключить (хотя она часто уже сама выключена).

**Служба регистрации ошибок.** Позволяет регистрировать ошибки для служб и приложений, выполняющихся в нестандартной среде. Можно отключить только в том случае, если есть уверенность, что все работает.

**Справка и поддержка.** Обеспечивает возможность работы центра справки и поддержки на локальном компьютере. Если эта служба остановлена, центр справки и поддержки не будет доступен.

**Темы.** Управление темами оформления.

**Уведомление о системных событиях.** Протоколирует системные события, такие как регистрация в Windows, в сети и изменения в подаче электропитания. Уведомляет подписчиков из разряда **«COM + системное событие»**, рассылая оповещения.

**Управление приложениями.** Обеспечивает службы установки программного обеспечения, такие, например, как *назначение, публикация и удаление*.

Для оптимизации работы системы часть служб можно отключать.

## **Практическая работа № 3.3**

## **Тема работы: «Настройка служб ОС Windows».**

*Цель работы: овладеть навыками управления службами операционной системы Windows, научить запускать и останавливать службы.* 

*Задание: осуществить запуск и управление служб операционной системы.* 

*Оснащение работы: ПК, ОС Windows, материалы и задания для работы.* 

## **Содержание работы**

Для начала работы со службами Windows необходимо выполнить следующие действия.

1. Открыть меню **Пуск Панель управления Производительность и обслуживание Службы**.

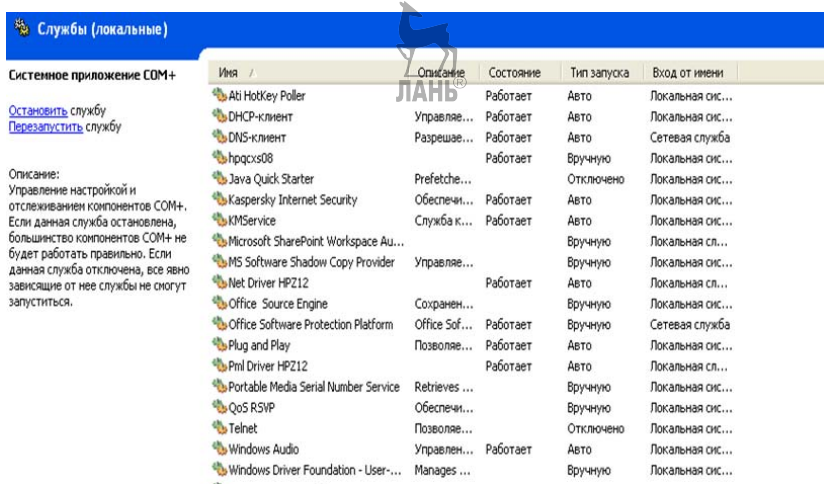

#### **Рис. 35**

2. В списке служб выделите службу Windows audio.

Данная служба позволяет управлять звуковыми устройствами для Windows-программ. Если эта служба остановлена, звуковые устройства и эффекты не будут работать должным образом. Если эта служба отключена, любые службы, которые зависят от нее, не будут запущены.

3. С помощью контекстного меню остановите службу:

**Windows audio → Все** задачи → Стоп.

Определите изменения и снова запустите службу аналогичным образом.

## **3.6. Установка и удаление программ и компонентов Windows**

#### **Установка и удаление приложений MS Windows**

В операционной системе Windows для установки приложений основным является метод, основанный на использовании компонента **УСТАНОВКА И УДАЛЕНИЕ ПРОГРАММ** в папке **ПАНЕЛЬ УПРАВЛЕНИЯ (Пуск Настройка Панель управления)**. Во всех случаях рекомендуется использовать именно это средство, поскольку прочие методы установки не гарантируют правильной регистрации приложений в реестре операционной системы. Перед началом установки нового приложения следует закрыть все работающие программы и все открытые документы. В некоторых случаях необходимо закрывать и ряд фоновых процессов (их наличие может отображаться в виде значков панели индикации на правом краю Панели задач).

После двойного щелчка на указанном значке открывается диалоговое окно **СВОЙСТВА УСТАНОВКА И УДАЛЕНИЕ ПРОГРАММ**. Для установки произвольного программного обеспечения используется вкладка **Установка/удаление**.

Установка приложения начинается с щелчка на кнопке **добавить/удалить**. После этого запускается вспомогательная программа **Мастер установки**. С помошью кнопки ОБЗОР следует разыскать местоположение программы **Setup.exe**, которая входит в дистрибутивный комплект устанавливаемого приложения, после чего щелкнуть на кнопке ГОТОВО.

Во многих случаях после установки приложения следует перезагрузить компьютер.

Удаление ранее установленных приложений Windows производится средствами того же диалогового окна СВОЙСТВА  $\rightarrow$  УСТАНОВКА И УДАЛЕ-НИЕ ПРОГРАММ. Следует выделить удаляемый объект и щелкнуть на кнопке Добавить/удалить. Удаление редко бывает/полным. Какие-то компоненты могут оставаться. Чаще всего остаются некоторые папки (как правило, пустые). Компоненты, не удаленные автоматически, следует удалить вручную.

#### Установка оборудования

Оборудование подключается к компьютеру дважды: аппаратно и программно.

Под аппаратным подключением понимают физическое соединение с компьютером либо с помощью слотов на материнской плате, либо с помощью внешних разъемов на задней стенке системного блока. Иногда бывает смешанное подключение - вставляется интерфейсная плата устройства, и для нее выводится новый разъем, например для сканеров.

Под программным подключением понимается подключение программы-лрайвера — посредника между операционной системой и устройством. При этом операционная система выделяет часть ресурсов новому устройству и регистрирует его и драйвер.

Базовым программным средством установки оборудования является команла УСТАНОВКА ОБОРУЛОВАНИЯ (Пуск → Настройка → Панель  $v$ правления  $\rightarrow$  Установка оборудования).

Порядок установки оборудования. Новое оборудование подключается при выключенном питании компьютера. Если устройство является самоустанавливающимся (соответствует спецификации plug-and-play), то после включения питания его наличие выявляется автоматически, и после сообщения «Обнаружено неизвестное устройство» операционная система приступает к подбору драйвера для него. В этот момент может потребоваться вставить дистрибутивный диск с драйвером устройства или диск с операционной системой. Иногда необходимы оба диска. Если устройство не опознано при запуске, следует воспользоваться базовым средством его установки, т. е. мастером установки оборудования.

## Практическая работа № 3.4

Тема работы: «Установка и удаление программ и компонентов».

Цель работы: обучить практическим приемам установки и удаления программ и компонентов, используя специальные инсталляционные программы.

Задание: выполнить установку и удаление программ и компонентов, используя специальные инсталляционные программы.

**Оснашение:** ПК, ОС Windows, материалы и задания к работе.

#### Содержание работы

Установка нового программного обеспечения может быть выполнена как с компакт-дисков, так и со съемных носителей. Пакеты программ, как правило, хранятся на этих носителях информации в сжатом (заархивированном) виде, а для их установки применяются спешальные инсталляшионные программы, которые входят в состав поставки. Такие программы обычно называются Setup или Install. Вся установка программного обеспечения сводится к тому, что Windows обращается к этой программе и с ее помощью выполняет всю процедуру установки.

Вставьте съемный носитель, предложенный преподавателем, со специальной программой, которую необходимо установить.

Для установки программного приложения необходимо выполнить следуюшие лействия:

- открыть окно Панели управления;

- дважды щелкнуть на значке «Установка и удаление программ», появится соответствующее диалоговое окно;

– нажать кнопку Далее. Мастер установки попытается найти файл Setup.exe;

- выполнять последовательно все инструкции, которые будут появляться на экране.

Улаление приложения с помошью утилиты «Установка и улаление программ» происходит по аналогичной схеме. Кроме того, некоторые приложения содержат в своем составе собственные утилиты для удаления. Различные программы, предназначенные для удаления, могут по-разному работать с компонентами системы. А при установке и удалении приложений могут быть залействованы следующие компоненты системы.

• Папка приложения. Само по себе удаление приложения и папки, в которой оно установлено, не составляет труда. Проблемой является удаление данных приложений. Одни программы Установки/удаления оставляют их без изменения, другие - удаляют.

• Папка Windows. Некоторые приложения помещают свои файлы в основной каталог Windows. Не все программы Установки/удаления освобождают папку Windows от файлов удаляемого приложения.

• Системные файлы Windows. Некорректное изменение файлов Win.ini и System.ini при удалении может вызвать проблемы, так как Windows использует эти файлы при загрузке.

• Реестр Windows. Для хранения записей о каждом установленном приложении система использует специальную системную базу данных, называемую реестром Windows. При удалении приложения необходимо удалять все ненужные записи о нем из реестра путем периодического проведения поиска временных и прочих ненужных файлов, удаляя их по окончании поиска с помощью простых и удобных утилит, которые позволяют очень быстро произвести очистку. Можно производить очистку вручную, по расширениям файлов, но этот метод поиска и очистки более трудоемкий и займет у пользователя больше времени.

• Папка System. Эта папка содержит множество файлов, и крайне сложно узнать, какие из них используются тем или иным приложением. Даже если программа Установки/удаления найдет эти файлы, она не всегда может определить количество приложений, обращающихся к этим файлам.

• Общие папки приложения. Для уменьшения числа файлов на жестком диске некоторые приложения помещают общие файлы в отдельную папку. Это создает проблемы при удалении.

### Установка и удаление компонентов Windows

Установка дополнительных компонентов Windows может потребоваться в тех случаях, когда при первой установке не были инсталлированы все составные части этой операционной системы.

Для этого в том же окне, что открывается при установке приложе- $\mathbf{1}$ ний, нужно выбрать вкладку Установка Windows.

В списке Компоненты следует выставить флажки для тех состав- $\overline{2}$ . ляющих, которые необходимо дополнительно инсталлировать, и снять флажки для тех компонентов, которые нужно удалить.

Для каждой строки в списке Компоненты можно раскрыть дополнительный список, который включает в себя конкретные программы, входящие в состав данного компонента. Это делается с помощью кнопки Состав. Из этого списка выбираются только нужные программы.

## 3.7. Служебные программы

Служебные приложения, или программы MS Windows, предназначены для обслуживания ПК и самой операционной системы. Они позволяют нахолить и устранять лефекты файловой системы, оптимизировать настройки программного и аппаратного обеспечения, автоматизировать некоторые операции по обслуживанию компьютера.

В Главном меню служебные приложения Windows сосредоточены в категории Пуск Программы  $\rightarrow$  Стандартные  $\rightarrow$  Служебные. Они поставляются в составе операционной системы и устанавливаются вместе с ней (полностью или выборочно).

Дефрагментация диска — служебное приложение, предназначенное для повышения эффективности работы жесткого диска путем устранения фрагментированности файловой структуры.

Наименьшей единицей хранения данных на диске является кластер. Если свободного места на диске достаточно, то файлы записываются так, что кластеры, в которые происходит запись, располагаются последовательно. В этом случае обращения к файлу происходят достаточно быстро, поскольку затраты времени на поиск очередных кластеров минимальны.

Если диск заполнен до отказа, запись на него возможна только после освобождения некоторого количества кластеров путем удаления файлов. При этом свободные области, образующиеся на диске, в общем случае не образуют одну большую непрерывную область. При попытке записать длинный файл на диск, имеющий прерывистую структуру свободных областей, файл делится на
фрагменты, которые записываются тула, где для них нашлось место. Длительная работа с заполненным жестким диском приводит к постепенному увеличению фрагментированности файлов и значительному замедлению работы.

Программа Дефрагментация диска выполняет перекомпоновку файлов таким образом, что длинные файлы собираются из коротких фрагментов. В результате доступ к файлам заметно упрощается и эффективность работы компьютера возрастает.

Проверка диска. Это исключительно важная программа, которую следует использовать достаточно регулярно. Она позволяет выявлять логические ошибки в файловой структуре (Стандартная проверка), а также физические ошибки, связанные с дефектами поверхности жесткого диска (Полная проверка). Стандартную проверку рекомендуется проводить после каждого сбоя в работе компьютера, особенно после некорректного завершения работы с операционной системой. Полную проверку достаточно проводить два раза в год или в случае сомнений в качестве жесткого диска.

Сведения о системе — специальный пакет программных средств, собирающих сведения о настройке операционной системы Windows, ее приложений и оборудования компьютерной системы. Средства этого пакета предназначены для специалистов, выполняющих ремонтно-восстановительные работы. Его дополнительное преимущество состоит в том, что он позволяет провести диагностику компьютера с удаленного сервера.

Таблица символов. Кроме шрифтов с алфавитно-цифровыми символами в операционной системе Windows можно использовать и специальные символьные наборы с дополнительными элементами оформления текстовых документов. В любом текстовом процессоре этими символьными наборами можно пользоваться точно так же, как обычными шрифтами. Однако если для обычных шрифтов раскладка клавиш понятна, то для символьных наборов нужны специальные средства, чтобы установить закрепление символов за клавишами клавиатуры.

Программа Таблица символов позволяет увидеть на экране все символы заданного набора и установить, какой символ какой клавише соответствует. Выбор просматриваемого шрифта выполняется в раскрывающемся списке Шрифт.

## Практическая работа № 3.5

### Тема работы: «Работа со служебной программой "Очистка диска"».

Цель работы: сформировать навыки работы со служебными программами на примере специальной программы «Очистка диска».

Задание: очистить диск с помощью специальной программы «Очистка диска».

**Оснащение:** ПК, ОС Windows XP, специальное программное обеспечение, материалы и задания к работе.

#### Содержание работы

При заполнении 95% дискового пространства различными файловыми объектами Windows XP сообшает пользователю о том, что свободное пространство на данном диске отсутствует.

Освободить определенное место на диске вручную можно, удалив ряд неиспользуемых программ или уничтожив ненужные вам больше файлы, но очистить диск можно также с помощью специальной программы Очистка диска (Disk Cleanup), которую можно запустить следующим образом.

Пуск → Все программы → Стандартные → Служебные → 1.  $\rightarrow$  Очистка лиска.

Выберите в меню Диски (Drives) диск, который хотите очистить от  $\overline{2}$ . ненужной информации, и щелкните мышью на кнопке ОК.

Программа проанализирует систему и предложит список компонентов, удаление которых может высвободить определенный объем дискового пространства.

Среди подлежащих удалению данных программой могут быть предложены следующие варианты:

 $-Downloaded Program Files$ — интерактивные компоненты ActiveX и апплеты Java, загруженные из Интернета в процессе просмотра web-страниц и хранящиеся в одноименной системной папке;

 $-$  Temporary Internet Files — web-страницы, помещенные при просмотре в кэш браузера:

 $-$  vстаревшие файлы Chkdisk (Old Chkdisk Files) — файлы, автоматически создаваемые программой Check Disk при проверке диска на наличие ошибок. Они могут содержать информацию о потерянных кластерах диска, а также сведения об обнаруженных программой неполадках в файловой системе. После штатной загрузки Windows и исправления выявленных ошибок эти файлы более не используются системой;

- Корзина (Recycle Bin) — содержимое Корзины Windows XP:

- временные файлы (Temporary Files) — некоторые программы, работающие под управлением Windows XPH создают на диске временные файлы с расширением .tmp. Такие файлы обычно автоматически уничтожаются при закрытии программ, но иногда они могут оставаться;

- временные файлы WebClient/Publisher (WebClient/Publisher Temporary  $Files$ ) — программы WebClient и Publisher при запуске создают на диске временные файлы, которые используются только в процессе работы данных приложений. Удаление этих файлов не может повредить операционной системе;

 $-$  файлы каталога для индексатора содержимого (Catalog Files for the *Content Indexer*) — встроенная поисковая система Windows XP Помощник по поиску (Search Companion) может использовать функцию Indexing Service, позволяющую индексировать хранящиеся на дисках файлы с целью ускорения поиска информации. Удалить содержимое индекса программы Помощник по поиску можно вполне безболезненно.

3. Перейдя к вкладке **Дополнительно** (More Options) в окне программы Disk Cleanup, можно воспользоваться некоторыми дополнительными возможностями, позволяющими высвободить пространство на жестких дисках компьютера:

• Компоненты Windows (Windows Components) — удаляют неиспользуемые компоненты Windows;

• Установленные программы (Installed Programs) — вызывают на экран диалоговое окно установки и удаления программ;

• Восстановление системы (System Restore) — удаляет хранящиеся на дисках резервные копии системных файлов, создаваемых программой Восстановление системы (System Restore).

 $\overline{4}$ . Щелкните мышью на кнопке ОК, чтобы начать процесс очистки жестких лисков.

## 3.8. Проверка и дефрагментация диска

Дефрагментация диска — это процесс объединения фрагментированных файлов на жестком диске компьютера.

После дефрагментации ускоряется чтение и запись файлов, а следовательно, и работа программ, так как последовательные операции чтения и записи выполняются быстрее случайных обращений (например, для жесткого диска при этом не требуется перемешение головки).

Другое определение дефрагментации: перераспределение файлов на диске, при котором они располагаются в непрерывных областях.

Сохраняемые файлы и устанавливаемые программы записываются на диск с использованием кластерной структуры хранения данных. Эта структура подразумевает разделение дискового пространства на небольшие пронумерованные участки - кластеры, каждый из которых может содержать строго определенный объем информации.

Записываемый на диск файл также разделяется на большое количество частей, каждая из которых помещается в собственный кластер вместе со сведениями о том, где система должна искать «продолжение» файла. При загрузке программ или считывании какого-либо документа головка жесткого диска последовательно проходит все кластеры диска, «собирая» считываемую информацию в оперативной памяти воедино.

Длинные файлы занимают несколько кластеров. Если запись производится на незаполненный диск, то кластеры, принадлежащие одному файлу, записываются подряд. Если диск переполнен, на нем может не быть цельной области, достаточной для размещения файла. Тем не менее файл все-таки запишется, если на диске много мелких областей, суммарный размер которых достаточен для записи. В этом случае файл записывается в виде нескольких фрагмен-**TOB** 

Процесс разбиения файла на небольшие фрагменты при записи на лиск называется фрагментацией. Файлы на жестком диске со временем фрагментируются (при сохранении, внесении в них изменений или удалении).

Внесенные в файл изменения при этом сохраняются в другие секторы жесткого лиска, удаленные от местоположения исходного файла. Фрагментация затрагивает не только файл, но и весь жесткий диск. Это замедляет работу компьютера, так как для открытия файла приходится считывать информацию в разных местах жесткого диска.

Если на диске много фрагментированных файлов, скорость чтения носителя уменьшается, поскольку поиск кластеров, в которых хранятся файлы, на жестких дисках требует времени.

На флеш-памяти время поиска не зависит от расположения секторов и практически равно нулю, поэтому для них дефрагментация не требуется.

Большая степень фрагментации файлов заставляет жесткий диск совершать дополнительные действия, что замедляет работу компьютера.

Программа дефрагментации диска производит упорядочение фрагментированных файлов для более эффективной работы, т. е. программа дефрагментации диска нужна для увеличения производительности ПК.

В Windows есть встроенная утилита **Дефрагментация диска**:

*Windows XP* — \WINDOWS\system32\dfrg.msc; 40,1 КБ;

#### *Windows Vista* — **\Windows\System32\dfrgui.exe**; 630 КБ.

Процесс дефрагментации диска необходимо проводить не реже одного раза в месяц, так как дефрагментация не только повышает производительность и быстродействие ПК, но и позволяет продлить срок службы винчестера.

Перед дефрагментацией нужно выполнить проверку диска*.* 

В зависимости от размера диска и степени фрагментации файлов для дефрагментации может потребоваться от нескольких минут до нескольких часов.

Запуск процесса дефрагментации лучше осуществлять во время простоя компьютера, например ночью. Хотя в современных операционных системах во время дефрагментации работу с компьютером можно не прерывать, тем не менее остальные процессы лучше остановить.

Опытные пользователи могут использовать средство командной строки **defrag.exe** (Disk Defragmenter Module; **\WINDOWS\system32\defrag.exe**; 69,0 КБ) для составления подробных отчетов и выполнения дополнительных задач.

Для этого:

– необходимо нажать: **Пуск Выполнить… Запуск программы cmd OK**; запустится **Интерпретатор команд Windows**;

– переключить (при необходимости) раскладку клавиатуры на EN (*английский*);

– после приглашения системы C:\Documents and Settings\Администратор ввести команду **defrag** с необходимыми ключами:

**defrag <том> [-a] [-f] [-v] [-?]**;

**том** — буква диска или точка подключения (например, **D:** или **D:\vol\mpoint**);

**-a** — только анализ;

**-f** — дефрагментация даже при ограниченном месте на диске;

**-v** — подробные результаты;

**-?** — вывод справки.

## **Практическая работа № 3.6**

**Тема работы: «Запуск дефрагментации диска».** 

*Цель работы: приобрести навыки осуществления дефрагментации диска. Задание: выполнить дефрагментацию указанного диска.* 

*Оснащение: ПК с ОС Windows, специальное программное обеспечение.* 

## **Содержание работы**

Дефрагментация диска осуществляется несколькими способами.

1. – Щелкните **Мой компьютер** выделите нужный диск;

– щелчком правой кнопки мыши вызовите контекстное меню **Свойства**;

– в открывшемся диалоговом окне **Свойства** откройте вкладку **Сервис**;

– в разделе **Дефрагментация диска** щелкните кнопку **Выполнить дефрагментацию**;

– в открывшемся окне **Дефрагментация диска** нажмите кнопку **Дефрагментация**;

– дождитесь окончания процесса дефрагментации.

2. **Пуск Настройка Панель управления Администрирование Управление компьютером Дефрагментация диска** выделите нужный диск **Дефрагментация**.

3. **Дефрагментация диска** (*Disk Defragmenter*) запускается при выполнении команд:

**Пуск Все программы Стандартные Служебные Дефрагментация диска**

Интерфейс этой программы показан на рисунке 36.

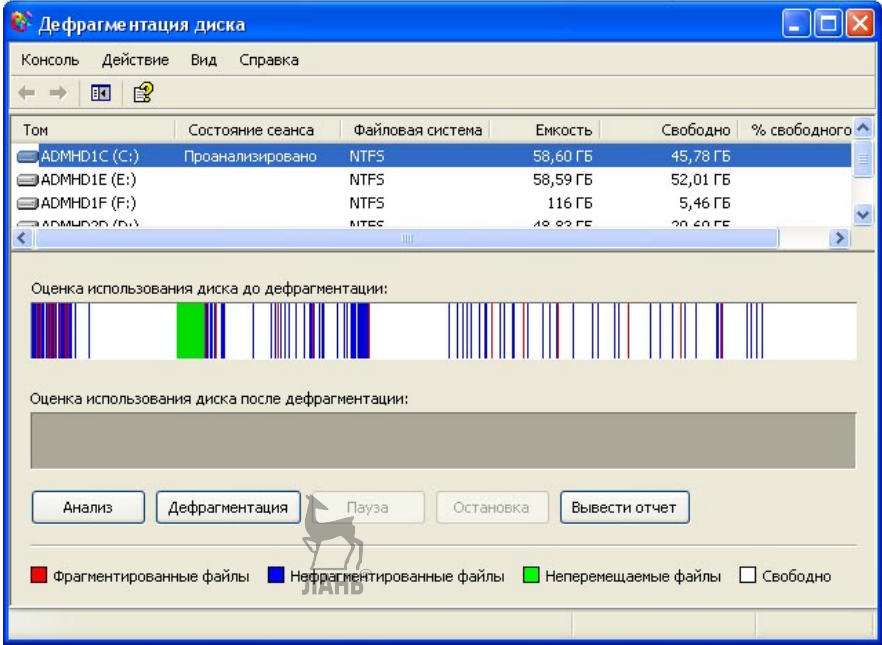

**Рис. 36**  Окно программы «Дефрагментация диска»

Перед началом дефрагментации необходимо проанализировать логическую структуру диска.

 Выделите в окне **Дефрагментация диска** (*Disk Defragmenter*) диск, который хотите дефрагментировать, и нажмите на кнопку **Анализ** (*Analyze*). Программа автоматически протестирует файловую структуру диска и покажет сводную информацию о характеристиках, размещенных на диске данных, а также создаст список наиболее фрагментированных файлов.

 Теперь вы можете начать дефрагментацию, щелкнув на кнопке **Дефрагментация** (*Defragment*). Приостановить процесс дефрагментации можно нажатием на кнопку **Пауза** (*Pause*), а чтобы прервать его, нажмите на кнопку **Остановка** (*Stop*).

Процедура дефрагментации диска может занять от восьми до сорока минут. Дефрагментация диска сообщит, когда она будет завершена.

Программа дефрагментации диска может работать автоматически (по заданному расписанию), но можно запускать дефрагментацию и вручную.

Для дефрагментации диска можно применять и утилиты сторонних разработчиков.

# **3.9. Программы-архиваторы**

**Архиватор** — программа, осуществляющая сжатие (уменьшение размера) и/или упаковку одного и более файлов в архив или серию архивов для удобства переноса или хранения информации, а также распаковку архивов.

**Программы-архиваторы (утилиты архивирования)** можно условно разделить на четыре категории:

– архиваторы (компрессоры);

– архиваторные оболочки — программы, предназначенные для упрощения работы с архивами и выполняющие операции сжатия/распаковки встроенными или внешними средствами;

– упаковщики исполнимых файлов — позволяют уменьшать размеры COM, EXE, DLL и других исполнимых модулей без потери их работоспособности и снижения скорости выполнения. Они не предназначены для архивирования и многофайлового хранения данных;

– функционально ограниченные специализированные компрессоры аудиофайлов.

**Архивирование файлов** — это процесс сжатия файлов с целью уменьшения занимаемого ими места.

Архивирование нужно производить для:

– переноса файлов большого размера на другой компьютер с использованием съемных носителей;

– создания резервной копии особо важных файлов на компьютере;

– частичной защиты файлов от вирусов;

– уменьшения занимаемого места при создании дистрибутивов программ.

### *Основные характеристики архиваторов:*

- скорость архивирования и разархивирования;
- степень сжатия файлов;
- интерфейс (удобство работы с программой);
- набор предлагаемых функций.

**Принцип работы архиватора***.* В файлах встречаются повторяющиеся фрагменты, вместо них архиватор записывает сокращенное описание, по которому можно будет восстановить исходную информацию. Эффективность архиваторов различна для разных форматов файлов: некоторые файлы можно сжать в 2–3 и даже в десятки раз, а некоторые файлы практически несжимаемы, потому что при создании они были уже сжаты (например, графические файлы формата Tiff).

#### *Основные операции, выполняемые архиваторами:*

– создание нового архива;

- извлечение файлов из архива;
- добавление файлов в ранее созданный архив;
- просмотр файлов из архива.

Кроме основных операций программы-архиваторы выполняют еще множество других различных операций:

– удаление файлов из архива;

- проверка целостности архива и лечение «больного» архива;
- задание различных степеней сжатия файлов и т. д.

Созданный архив через какое-то время приходится разархивировать. Для этого необходимо, чтобы на компьютер, на котором производится операция извлечения файла из архива, была установлена программа-архиватор, выполнившая в свое время эту операцию.

Чтобы не зависеть от архиватора, можно создать **самораскрывающийся** (*самораспаковывающийся*) архив (SFX-файл). Самораспаковывающийся архив имеет расширение **.ехе**. Чтобы раскрыть такой архив, достаточно выполнить по нему двойной щелчок левой кнопкой мыши.

Если архив получается очень большой и его невозможно разместить на одном съемном носителе, можно создать **непрерывный** архив (*многотомный*), указав размер носителя.

### *Наиболее популярные архиваторы:*

Rar, Pkzip, Pkunzip, Ice — работающие в операционной системе MS-DOS;

WinRar, WinZip, Winlce — работающие в операционной системе Windows.

Круг программ сжатия данных достаточно разнообразен. Существует достаточно много возможных альтернатив самым распространенным архиваторам WinRAR и WinZip.

Описание альтернативных программ (утилит)-архиваторов различных категорий представлено в таблице 3.

Таблица 3

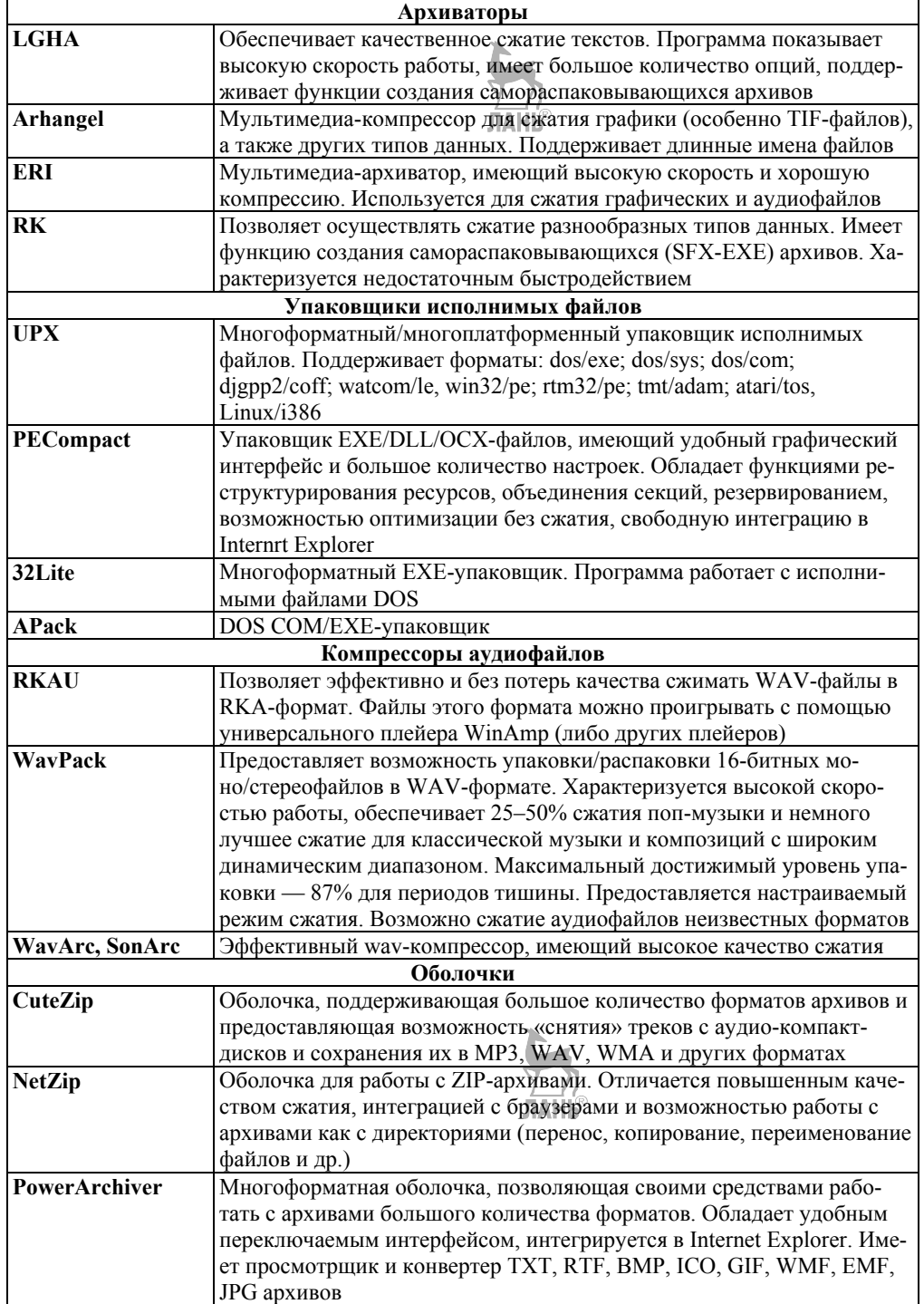

*Продолжение табл. 3* 

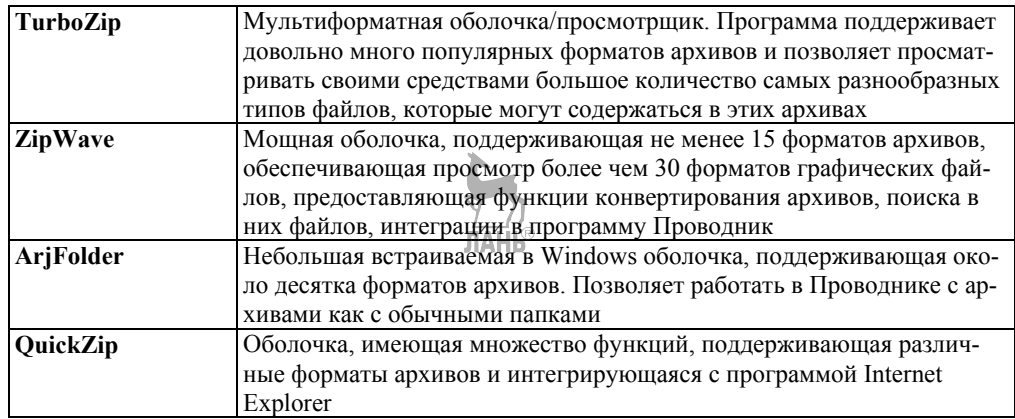

## **Практическая работа № 3.7**

**Тема работы: «Создание архивов и извлечение из архива нужных файлов с помощью программы WinRar».** 

*Цель работы: обучить приемам создания архивов и извлечения информации из архивов, используя программу WinRar.* 

*Задание: выполнить архивацию файлов.* 

*Оснащение работы: ПК с ОС Windows, специальное программное обеспечение (архиватор WinRar).* 

## **Содержание работы**

Для создания архива выполните следующие действия.

1. Откройте рабочую папку.

2. Выделите несколько файлов, которые хотите упаковать. Чтобы выделять файлы не подряд, удерживайте кнопку **Ctrl** на клавиатуре.

3. В контекстном меню выделенной группы объектов выберите пункт **Добавить в архив…** 

- 4. Введите имя архива: **Информация.rar** (вкладка **Общие**).
- 5. Выберите **Метод сжатия:** максимальный (вкладка **Общие**).

6. Перейдите на вкладку **Дополнительно** и нажмите кнопку **Установить пароль**.

7. Откроется диалоговое окно **Архивация с паролем**. Заполните предложенные поля и нажмите **ОК**.

8. Запустите процесс архивации щелчком по кнопке **ОК**.

9. Созданный архив будет помещен в папку, где были записаны неупакованные файлы.

10. Просмотрите сведения об объеме заархивированных файлов.

## **Извлечение из архива нужных файлов**

Распакуйте два любых файла из архива **Информация.rar**.

1. Запустите программу **WinRar** двойным щелчком левой кнопкой мыши по архиву **Информация.rar**. В появившемся окне отражен список файлов, содержащихся в архиве.

2. Выделите нужные файлы из списка.

3. Нажмите на панели инструментов кнопку «**Извлечь в**» и укажите место для записи данных.

4. Установите **Режим обновления файлов Извлечь с заменой файлов**.

5. Во вкладке **Дополнительно** установите переключатель **Удалять всегда**, чтобы полностью распакованный архив не занимал место на винчестере.

6. Нажмите кнопку **ОК**, файлы будут сохранены в вашей папке.

## **3.10. Антивирусные программы**

Определение компьютерного вируса может быть представлено в тезисном варианте либо в более развернутом.

**Компьютерный вирус** *—* это специально созданная небольшая по размерам программа, которая может «приписывать» себя к другим программам, а также выполнять различные нежелательные действия на компьютере.

**Компьютерный вирус** — вид вредоносного программного обеспечения, способный создавать копии самого себя и внедряться в код других программ, системные области памяти, загрузочные секторы, а также распространять свои копии по разнообразным каналам связи с целью нарушения работы программно-аппаратных комплексов, удаления файлов, приведения в негодность структур размещения данных, блокирования работы пользователей или же приведения в негодность аппаратных комплексов компьютера.

Программа, внутри которой находится вирус, называется **зараженной***.*  Когда такая программа начинает работу, то сначала управление получает вирус, который находит и заражает другие программы, а также выполняет иные вредоносные действия.

### **Классификация компьютерных вирусов**

*Сетевые* вирусы распространяются по компьютерным сетям.

- *Файловые* вирусы внедряются в файлы.
- *Загрузочные* вирусы внедряются в загрузочный сектор диска.

 *Файлово-загрузочные* вирусы заражают как файлы, так и загрузочные секторы диска.

 *Резидентные* вирусы оставляют в оперативной памяти свою резидентную часть.

 *Нерезидентные* вирусы не заражают память компьютера и являются активными ограниченное время.

 *Неопасные* вирусы не мешают работе компьютера, но уменьшают объем свободной памяти.

*Опасные* вирусы могут привести к нарушениям работы компьютера.

 *Очень опасные* вирусы могут привести к потере программ и уничтожению данных.

*Паразитические* вирусы изменяют содержимое файлов и секторов диска.

 *Репликаторы (черви)* постоянно приписывают к файлам текст своей программы, тем самым изменяя его содержимое и размеры.

 *Вирусы-невидимки* прячутся, перехватывая сообщения операционной системы.

 *Вирусы-мутанты* не содержат в теле вируса ни одного повторяющегося байта.

*Троянские* вирусы маскируются под полезные программы.

## **Средства защиты от вирусов**

 Проверка копий программ на наличие вирусов при помощи специальных антивирусных программ перед запуском их на компьютере.

• Контроль использования собственных съемных носителей другими пользователями, так как они могут возвращаться зараженными.

• Ограничение и контроль использования съемных носителей и других устройств с накопителями памяти в USB-разъемах другими пользователями.

Создание резервных копий данных.

При подозрении на заражение компьютерным вирусом необходимо срочно завершить работу компьютера, загрузить операционную систему с диска и запустить антивирусную программу (ее обновленную версию).

В настоящее время пользователю предоставлен широкий выбор антивирусных программ. Некоторые из них осуществляют поиск, тестирование и лечение только определенных вирусов, другие являются универсальными.

## **Антивирусные программы**

 **Программы-фильтры** сообщают пользователю об обращениях к операционной системе, которые могут быть использованы вирусами.

 **Программы-детекторы** осуществляют поиск особых комбинаций байтов, которые могут являться отражением присутствия определенных вирусов.

**Программы-доктора** удаляют тела известных вирусов из файлов.

 **Программы-вакцины** изменяют файл таким образом, чтобы вирусы, от которых осуществлялась вакцинация, считали, что информация уже заражена.

 **Программы-ревизоры** сравнивают текущее состояние диска и файлов на нем с ранее существующим состоянием, описание которого они хранят в специальных файлах.

Чтобы избежать последствий вирусного поражения, нужно соблюдать ряд несложных правил, пренебрежение которыми может привести к негативным результатам.

Основная тактика защиты от вирусной «инфекции» состоит в использовании программного обеспечения из надежных источников (лицензионных программ) и регулярном контроле за состоянием наиболее важной информации в компьютере (создание резервных копий на съемных носителях или сетевом диске). Необходима также обязательная проверка всех вновь поступающих на дисках или по сети программ либо другой информации надежным антивирусом или комплектом антивирусов. Набор качественных антивирусных средств постоянно совершенствуется.

В качестве примера антивирусных программ можно рассмотреть антивирусный пакет **Microsoft Security Essentials (MSE)** и антивирусную программу **ВирусБлокАда (VBA32)**.

*Microsoft Security Essentials (MSE)* — бесплатный пакет антивирусных приложений от компании Microsoft. Этот антивирус обеспечивает защиту в реальном времени для домашнего ПК, защищает от вирусов, шпионского программного обеспечения и других вредоносных программ.

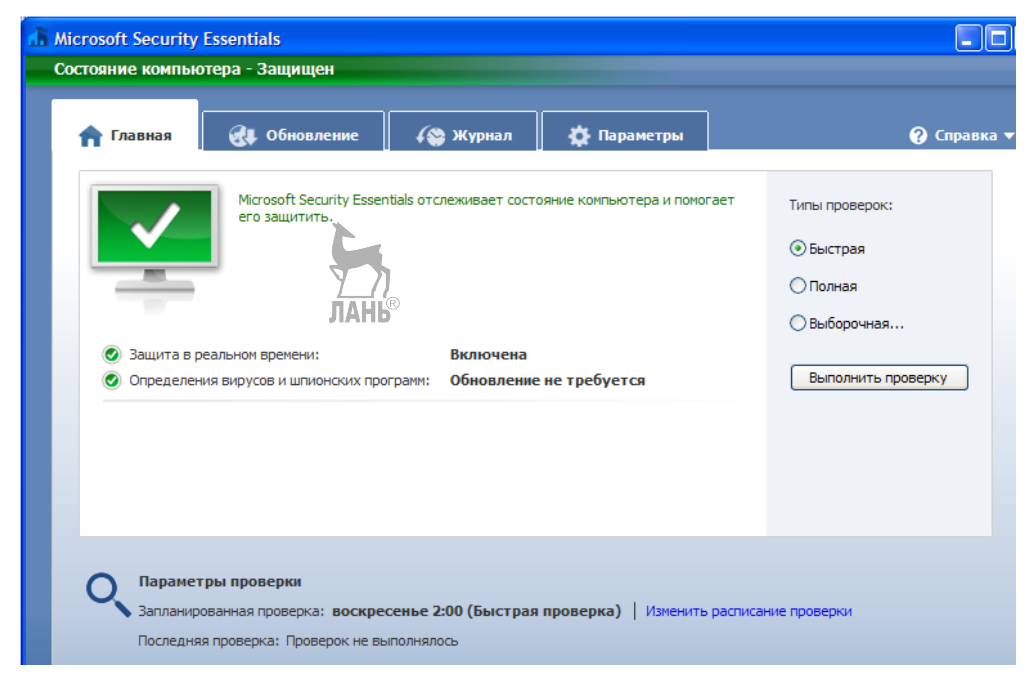

**Рис. 37** 

### Интерфейс программы Microsoft Security Essentials

В основе Microsoft Security Essentials лежат современные технологии, применяемые в крупных компаниях. Для использования пакета MSE регистрация не требуется, отсутствует этап пробного использования, нет ограничений в сроках использования, достаточно загрузить и установить пакет. Однако установить антивирус можно только на компьютеры, которые успешно прошли проверку подлинности операционной системы.

## **Основные характеристики Security Essentials**

 Эффективно и незаметно работает в фоновом режиме. Прост в использовании.

 Возможность обнаружения и удаления распространенных вирусов, шпионских программ, «троянов», «червей» и других вредоносных программ.

- Технология Dynamic Signature Service.
- Защита в режиме реального времени.
- Низкое потребление системных ресурсов.

Автоматические обновления с помощью службы Windows Update.

*ВирусБлокАда (VBA32) —* антивирусное программное обеспечение, разработанное белорусской компанией. Программа способна выявлять и обезвреживать вредоносный код в приложениях, почтовой корреспонденции и архивах.

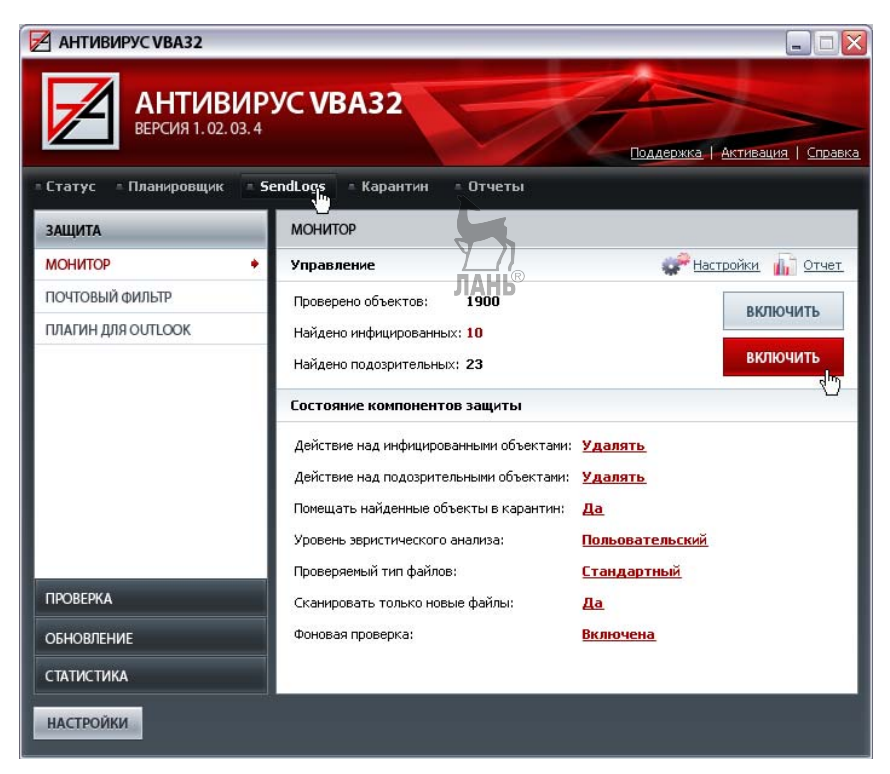

Рис. 38

Интерфейс программы ВирусБлокАда (VBA32)

Программа способна работать под управлением операционных систем семейства Windows. Поддерживаются как 32-, так и 64-битные версии.

Обеспечивает проверку программ и архивов. Осуществляет обработку и удаление вредоносного содержимого в почтовых сообщениях на базах Microsoft Outlook Express, Microsoft Outlook, The Bat!, Антивирусные базы автоматически обновляются через Интернет, обновление программы не требует перезагрузки.

В программу включен эвристический анализатор - совокупность функций антивируса, нацеленных на обнаружение неизвестных вирусным базам вредоносных программ, а также заявлена особая технология выявления виру- $COB$ 

Программа имеет встроенный эмулятор процессора с динамической трансляцией кода, обрабатывающий полиморфные, упакованные и зашифрованные вирусы. Используется в распаковщике исполняемых файлов, обработанных программами защиты кода от исследования и программами-упаковщиками

Программа рекомендована к применению на персональных компьютерах и рабочих станциях, а также на интернет-шлюзах, файловых и почтовых серверах, в том числе под управлением UNIX-системами.

Не менее популярными антивирусными пакетами являются Kaspersky Antivirus, NOD 32, Avast! Free Antivirus, AVG Antivirus Free, Comodo Antivirus, Nano AntiVirus, Avira AntiVir Personal, Panda Cloud Antivirus и т. д.

## Практическая работа № 3.8

Тема работы: «Проверка компьютера на вирусы и блокировка атакующих компьютеров с помощью программы Kaspersky Internet Security».

Цель работы: обучить приемам проверки компьютера на вирусы и приемам блокировки атакующих компьютеров.

Задание: проверить компьютер на наличие вредоносных программ (вирусов), осуществить устранение уязвимостей.  $\overline{\mathbb{R}}$ 

Оснащение работы: ПК с ОС Windows, специальное программное обеспечение (программа Kaspersky Internet Security).

#### Содержание работы

Проверка компьютера на наличие вирусов и уязвимостей — одна из важнейших задач обеспечения безопасности компьютера. В результате проверки выявляется распространение вредоносного кода, по каким-либо причинам не обнаруженного защитой от вредоносного ПО. Поиск устанавливает наличие в программном обеспечении уязвимостей, которые могут быть использованы злоумышленниками для распространения вредоносных объектов и доступа к персональным данным.

В программе выделены задачи проверки на вирусы, в том числе проверка съемных дисков, и задача поиска уязвимостей в системе и программах.

Измените параметры какой-либо задачи проверки, выполнив следующие лействия.

 $\mathbf{1}$ . Откройте главное окно программы и нажмите на ссылку Настройка в верхней части окна.

В левой части окна, в разделе Проверка, выберите нужную задачу 2. (Полная проверка, Быстрая проверка, Проверка объектов, Поиск уязвимо $cme\check{u}$ ).

3. Для выбранной задачи внесите необходимые изменения в параметры.

Блокирование атакующих компьютеров

По умолчанию компонент «Защита от сетевых атак» блокирует активность атакующего компьютера в течение часа.

Измените время блокирования атакующего компьютера, выполнив следующие действия.

Откройте главное окно программы и нажмите на ссылку Настрой-1. ка в верхней части окна.

В открывшемся окне в разделе Защита выберите компонент Защи-2. та от сетевых атак.

 $\mathbf{3}$ Лля выбранного компонента установите флажок для опции «**Лоба**вить атакующий компьютер в список блокирования на» и задайте время блокирования.

Чтобы отменить блокирование атакующего компьютера, выполните слелующие действия.

Откройте главное окно программы и выберите раздел Центр защиты.  $1_{-}$ 

 $\overline{2}$ . В правой части окна в разделе Работа в сети нажмите на ссылку Мониторинг сети.

В открывшемся окне на заклалке Заблокированные компьютеры  $3<sub>1</sub>$ выберите заблокированный компьютер и нажмите на ссылку Разблокировать.

## 3.11. Средства обеспечения компьютерной безопасности

Средства безопасности Windows представляют собой отдельную подсистему, которая обеспечивает защиту не только файлов, но и других типов системных объектов.

Как известно, Windows позволяет использовать файловые системы FAT и NTFS, при этом возможности защиты данных определяются архитектурой конкретной файловой системы.

Важным элементом любой системы зашиты данных является процедура входа в систему, при которой выполняется аутентификация пользователя. В операционной системе Windows для вызова диалога входа в систему используется комбинация клавиш Ctrl+Alt+Del. Как утверждают разработчики, никакая «троянская» программа не может перехватить обработку этой комбинации и использовать ее с целью коллекционирования паролей.

Система ищет введенное имя пользователя сначала в списке пользователей данного компьютера, а затем и на других компьютерах текущего домена локальной сети. В случае, если имя найдено и пароль совпал, система получает доступ к учетной записи (account) данного пользователя. На основании сведений из учетной записи пользователя система формирует структуру данных, которая называется маркером доступа (access token). Маркер содержит идентификатор пользователя (SID, Security IDentifier), идентификаторы всех групп, в которые включен данный пользователь, а также набор привилегий, которыми обладает пользователь.

Привилегиями называются права общего характера, не связанные с конкретными объектами. К числу привилегий, доступных только администратору, относятся права на установку системного времени, создание новых пользователей, присвоение чужих файлов. Некоторые скромные привилегии обычно предоставляются всем пользователям (например, такие, как право отлаживать процессы, право получать уведомления об изменениях в файловой системе).

Для предоставления доступа к каким-либо защищаемым ресурсам решение о доступе принимается на основании информации из маркера доступа.

К средствам обеспечения компьютерной безопасности относятся следующие средства.

Системы зашиты информации — это совокупность мер и норм. направленных на противодействие угрозам нарушителей с целью сведения до минимума возможного ущерба пользователям (владельцам системы).

Программные средства и методы защиты активнее и шире других применяются в персональных компьютерах и компьютерных сетях. Они реализуют такие функции защиты, как разграничение и контроль доступа к ресурсам; регистрация и анализ протекающих процессов, событий, пользователей; предотвращение возможных разрушительных воздействий на ресурсы; криптографическая защита информации; идентификация и аутентификация пользователей и процессов.

#### Средства опознания и разграничения доступа к информации

В компьютерных системах сосредотачивается информация, право на пользование которой принадлежит определенным лицам. Чтобы обеспечить безопасность информационных ресурсов, устранить возможность несанкционированного доступа, усилить контроль санкционированного доступа к конфиденциальной либо подлежащей засекречиванию информации, внедряются различные системы опознавания. установления подлинности и разграничения доступа. Ключевыми понятиями в этой системе являются «идентификация» и «аутентификация».

Идентификация — это присвоение какому-либо объекту или субъекту уникального имени или образа.

Аутентификация — это установление подлинности, т. е. проверка, является ли объект (субъект) действительно тем, за кого он себя выдает.

Методом аутентификации является пароль - совокупность символов, определяющая объект (субъект).

### Компьютерные вирусы и антивирусные средства

Массовое использование ПК в сетевом режиме, включая выход в глобальную сеть Интернет, определило проблему заражения их компьютерными вирусами.

Способ функционирования большинства вирусов — это такое изменение системных файлов компьютера, при котором вирус начинает свою деятельность при каждой загрузке. Защитой от вирусов служат антивирусные программы.

## Защита компьютера с помощью брандмауэра Windows

Брандмауэр Windows представляет собой защитную границу между компьютером (или компьютерной сетью) и внешней средой, выполняет защиту пользователя и программ при попытке получения несанкционированного доступа к ресурсам компьютера и обеспечивает высокий уровень безопасности, отслеживая обмен данными. ЛАНЬ

Брандмауэр ограничивает сведения, поступающие с других компьютеров. Для обеспечения безопасности компьютера любой используемый брандмауэр должен быть включен, а его параметры обновлены.

По умолчанию брандмауэр Windows активен для всех подключений.

## Запуск брандмауэра выполняется командой Пуск → Панель управления → Центр обеспечения безопасности.

Работа брандмауэра Windows определяется тремя параметрами.

Включить. Брандмауэр Windows будет блокировать все непредусмот-1. ренные запросы на подключение к компьютеру за исключением тех, которые предназначены для программ или служб, выбранных на вкладке Исключения.

Включить, но не разрешать исключения. При установке флажка  $\overline{2}$ «Не разрешать исключения» брандмауэр Windows блокирует все непредусмотренные запросы на полключение к компьютеру, в том числе и те, которые предназначены для программ или служб, выбранных на вкладке Исключения. Этот параметр служит для максимальной защиты компьютера.

 $3<sub>1</sub>$ Выключить. Этот параметр отключает брандмауэр Windows.

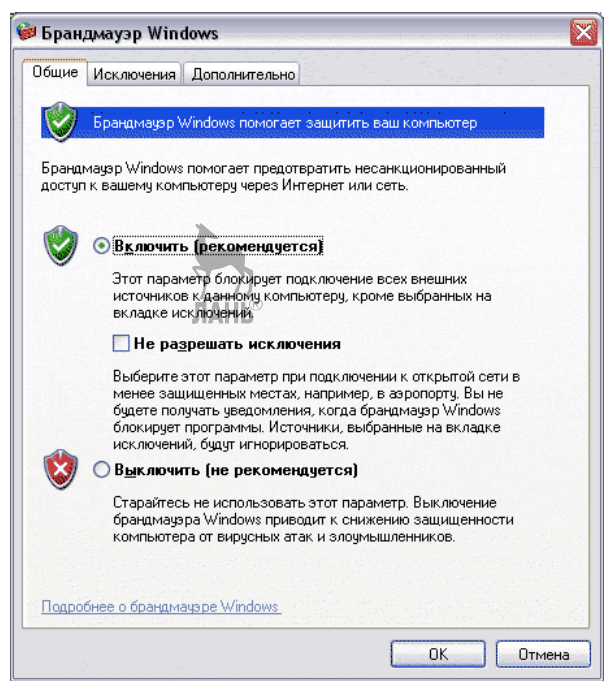

Рис. 39 Окно брандмауэра Windows

## 3.12. Операции над файлами и папками

Все программы и данные хранятся в долговременной (внешней) памяти компьютера в виде файлов.

Существуют различные определения понятия «файл», которые между собой отличаются сложностью изложения, но имеют одинаковый смысл.

Файл — поименованная область на лиске.

Файл — определенное количество информации (программа или данные), имеющее имя и хранящееся в долговременной (внешней) памяти.

Файл — блок информации на запоминающем устройстве компьютера, имеющий определенное логическое представление, соответствующие ему операции чтения-записи и фиксированное имя (символьное или числовое), позволяющее получить доступ к этому файлу и отличить его от других файлов.

Файл — именованная область памяти на одном из дисков, в которой может храниться текст программы, какое-либо из ее промежуточных представлений, исполняемая программа или данные для ее работы. В файлах могут содержаться также любые текстовые документы, электронные таблицы или закодированные графические изображения. Файл может содержать в себе целую базу ланных или ее часть.

Имя файла состоит из двух частей, разделенных точкой: собственно имя файла и **расширение**, определяющее его тип (программа, данные и т. д.).

Собственно имя файлу дает пользователь, а тип файла обычно задается программой автоматически при его создании.

На каждом носителе информации (гибком, жестком или лазерном диске) может храниться большое количество файлов.

Организация хранения файлов на дисках компьютера называется **файловой системой**.

Иерархическая структура, в виде которой операционная система отображает файлы и папки диска, называется **файловой структурой**.

Для дисков с небольшим количеством файлов (до нескольких десятков) удобно применять одноуровневую файловую систему, когда каталог (оглавление диска) представляет собой *линейную* последовательность имен файлов.

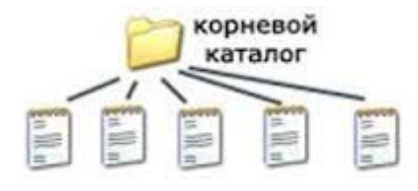

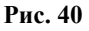

Если на диске хранятся сотни и тысячи файлов, то для удобства поиска файлы организуются в многоуровневую иерархическую файловую систему, которая имеет «*древовидную*» структуру.

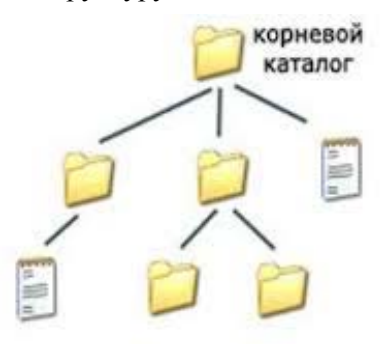

#### **Рис. 41**

Начальный (корневой) каталог содержит вложенные каталоги 1-го уровня. В свою очередь, в каждом из них бывают вложенные каталоги 2-го уровня и т. д. В каталогах всех уровней могут храниться и файлы.

Операционная система Windows предоставляет следующие средства управления файловой структурой.

### **Основными операциями являются:**

– навигация (перемещение) по файловой структуре;

– запуск программ и открытие документов;

- создание папок и ярлыков;
- копирование файлов и папок;
- перемещение файлов и папок;

– удаление файлов и папок;

– переименование файлов и папок.

Все операции с файлами и папками можно выполнять несколькими различными способами.

Одним из способов является работа в окнах папок, основной из которых является папка **Мой компьютер**, где можно:

1) открыть окно исходной папки;

2) найти нужный объект (файл(ы) или папку(и)).

Копирование, перемещение и удаление данных объектов также выполняется разными способами:

1) переместить объект левой кнопки мыши — перетаскивание;

2) переместить объект правой кнопкой мыши — специальное перетаскивание;

3) скопировать (вырезать, удалить) объекты с помощью команд пиктографического меню;

4) скопировать (вырезать, удалить) объекты с помощью команд меню Правка, строки операционного меню;

5) скопировать (вырезать, удалить) объекты с помощью клавиатуры.

Пункты 3–5 выполняются с помощью **буфера обмена** — невидимой для пользователя области памяти, которая создается и обслуживается на компьютере системой Windows.

Другим способом работы с файловой структурой является **Проводник.** 

Работа с файловой системой в окнах папок не всегда удобна, а **Проводник —** более масштабное средство для такой работы.

**Проводник —** служебная программа, относящаяся к категории *диспетчеров файлов.* Она предназначена для навигации по файловой структуре компьютера и ее обслуживания. **Проводник** очень глубоко интегрирован в операционную систему Windows.

Программа запускается командой **Пуск Программы Проводник**.

Окно программы **Проводника** имеет две рабочие области: левую панель, называемую **панелью папок***,* и правую панель, называемую **панелью содержимого***.*

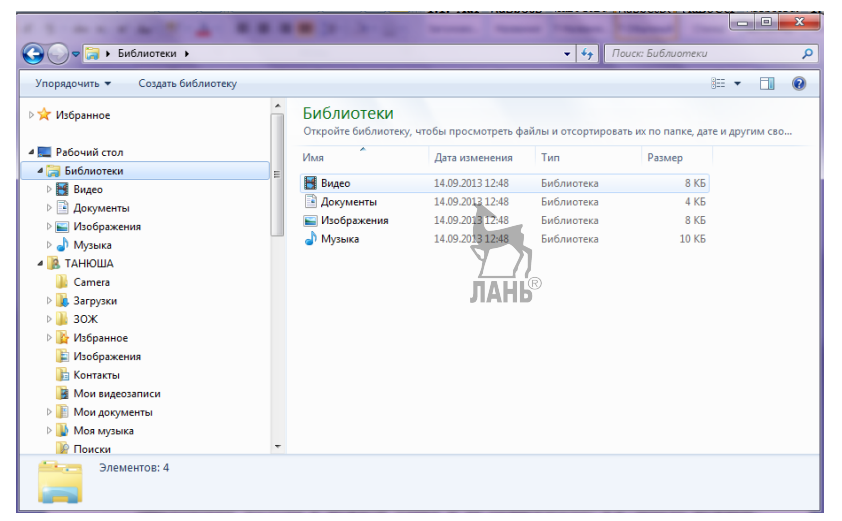

**Рис. 42**  Окно Проводника

#### **Навигация по файловой структуре**

Цель навигации состоит в обеспечении доступа к нужной папке и ее содержимому, т. е. поиску нужных файлов и папок, поскольку для этой операции есть специальное программное средство, которое приводит в действие команда **Пуск Найти Файлы и папки**.

**Запуск программ и открытие документов.** Эта операция выполняется двойным щелчком по пиктограмме программы или документа на правой панели **Проводника**. Если нужный объект на правой панели не показан, нужно выполнить навигацию на левой панели и найти папку, в которой он находится.

Создание папок. Чтобы создать новую папку, сначала следует на левой панели **Проводника** раскрыть папку, внутри которой она будет создана. После этого необходимо перейти на правую панель, щелкнуть правой кнопки мыши на свободном от значков месте и выбрать в контекстном меню пункт **Создать Папку**. На правой панели появится значок папки с названием **Новая папка**. Название выделено, и в таком состоянии его можно редактировать. После того как папка будет создана, она войдет в состав файловой структуры, отображаемой на левой панели.

**Копирование и перемещение файлов и папок.** Папку, из которой происходит копирование, называют *источником.* Папку, в которую происходит копирование, называют *приемником.* Копирование выполняют методом перетаскивания значка объекта с правой панели **Проводника** на левую.

Первая задача — найти и раскрыть папку-источник, чтобы на правой панели был виден копируемый объект.

Вторая задача — найти на левой панели папку-приемник, но раскрывать ее не надо. Далее объект перетаскивают с правой панели на левую и помещают на значок папки-приемника. Эта операция требует аккуратности, поскольку попасть одним значком точно на другой не всегда просто. Для контроля точности попадания надо следить за названием папки-приемника. В тот момент, когда наведение выполнено правильно, подпись под значком меняет цвет, и кнопку мыши можно отпускать.

Если и папка-источник и папка-приемник принадлежат одному диску, то при перетаскивании выполняется перемещение, а если разным, то копирование. В тех случаях, когда нужно обратное действие, выполняют специальное перетаскивание при нажатой правой кнопке мыши.

**Удаление файлов и папок.** Работа начинается с навигации. На левой панели открывают папку, содержащую удаляемый объект, а на правой панели выделяют нужный объект (или группу объектов).

Удаление можно выполнять несколькими способами. Классический способ — с помощью команды **Файл Удалить** из строки меню (если ни один объект не выделен, эта команда не активируется). Более удобный способ — использовать командную кнопку на панели инструментов. Также можно воспользоваться контекстным меню, щелкнув правой кнопкой мыши на удаляемом объекте и выбрав в контекстном меню пункт **Удалить**. Однако самый удобный способ удаления выделенного объекта состоит в использовании клавиши **Delete** с помощью клавиатуры.

**Создание ярлыков объектов.** Ярлыки объектов можно создавать двумя способами: методом **специального перетаскивания** (*вручную*) или с помощью специальной **программы-мастера** (*автоматически*).

 При использовании метода **специального перетаскивания** объект выбирается на правой панели **Проводника** и перетаскивается при нажатой правой кнопке мыши на значок нужной папки на левой панели. В момент отпускания кнопки на экране появляется меню, в котором надо выбрать пункт **Создать ярлык**.

 Метод с **использованием мастера** менее нагляден, но во многих случаях более удобен, особенно для начинающих пользователей. **Мастерами** в системе Windows называют специальные программы, работающие в режиме диалога с пользователем. Диалог строится по принципу *«запрос — ответ»*. Если на все запросы от программы даны корректные ответы, программа автоматически выполнит необходимую работу.

#### **Представление объектов**

В системе Windows можно управлять представлением объектов в окнах папок или на правой панели программы **Проводник**.

Существует четыре типа представления объектов:

- 1) крупные значки;
- 2) мелкие значки;
- 3) список;
- 4) таблица.

Выбор метода представления выполняют либо с помощью команд строки меню (пункт **Вид**), либо с помощью командной кнопки **Вид** на панели инструментов. Командная кнопка **Вид** действует как переключатель, автоматически изменяющий способ представления объектов в окне. Если же надо самостоятельно выбрать способ представления, то рядом с этой кнопкой есть раскрывающая кнопка, щелчок на которой раскрывает список возможных режимов.

**Упорядочение объектов.** Под упорядочением понимают сортировку объектов. В системе Windows существует четыре метода сортировки: по имени, типу, размеру и дате создания. Метод упорядочения выбирают с помощью команды строки меню **Вид Упорядочить значки**.

При упорядочении **по имени** объекты в окне располагаются в алфавитном порядке в соответствии с именами связанных с ними файлов.

При упорядочении **по типу** объекты также располагаются в алфавитном порядке, но в соответствии с расширениями имен связанных с ними файлов.

Упорядочение **по размеру** применяют перед проведением служебных операций. Например, перед очисткой жесткого диска с целью высвобождения рабочего пространства удобно знать, какие объекты наиболее ресурсоемки.

**JIAHIS** 

## **Практическая работа № 3.9**

**Тема работы: «Создание дерева каталогов в программе "Проводник"».** 

*Цель работы: приобретение навыков работы с папками и навигация по содержимому ПК, используя программу Проводник.* 

*Задание: создать дерево каталогов в программе Проводник, используя навыки навигации и работы с папками.* 

*Оснащение: ПК с ОС Windows, стандартное приложение Проводник.* 

## **Содержание работы**

*С помощью Проводника создайте дерево каталогов. Используя различные приложения, заполните папки.* 

1. Запустите на выполнение программу **Проводник (Пуск Все программы Проводник)**. Создайте в своей папке дерево каталогов, представленное ниже.

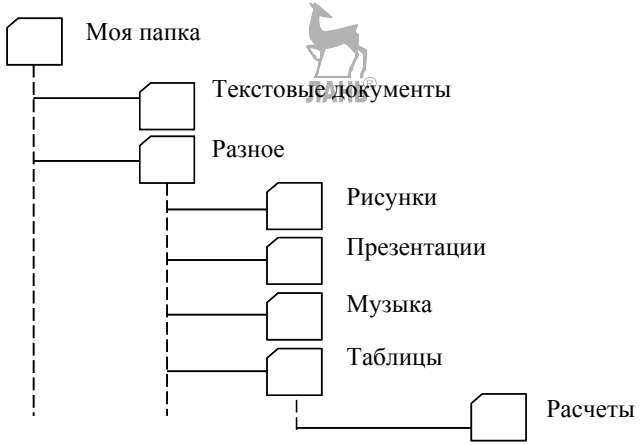

2. В папке **Текстовые документы** создайте 3 документа MS Word с произвольными названиями, поместив в каждый небольшой фрагмент текста.

3. В папку **Рисунки** скопируйте несколько изображений из других папок.

4. Используя MS PowerPoint, создайте 2 презентации.

5. В папку **Музыка** методом копирования поместите 4 музыкальных файла.

6. В папке **Таблицы** создайте 2 документа, используя MS Excel.

7. Откройте приложение MS Word и стандартное приложение **Калькулятор**. Осуществите переход из одной программы в другую (переключением из **Панели Задач** или комбинацией клавиш **Alt+Tab**).

С помощью **Калькулятора** сложите числа 1123 и 5335, а полученный результат запишите в открытый документ Word и сохраните в папке **Расчеты**.

8. Сверните программу **Проводник**.

## **3.13. Настройка и оптимизация оборудования в Windows**

Настройка и оптимизация оборудования определяется некоторыми возможностями работы с программным обеспечением.

**Установка драйверов** устройств «вручную» может быть необходима в тех случаях, когда устройства не были определены программой установки Windows, либо новое устройство, подключенное физически, не было распознано после перезапуска системы.

Стандартным средством для установки драйверов устройств является **Мастер оборудования**, кнопка которого вызывается с закладки **Оборудование** окна **Свойства системы**.

В Windows **Мастер оборудования** позволяет корректно извлечь устройства. Шаги **Мастера** определяются нажатием кнопки **Далее**. После шага **Сбор информации о системе** для установки драйвера нового оборудования достаточно выбрать из списка устройств пункт **Добавление нового устройства**, затем переключатель **Выбрать оборудование из списка**. На следующем шаге выбрать тип оборудования и затем нажать кнопку **Установить с диска**. Затем следует указать расположение папки с драйвером на одном из доступных системе дисков.

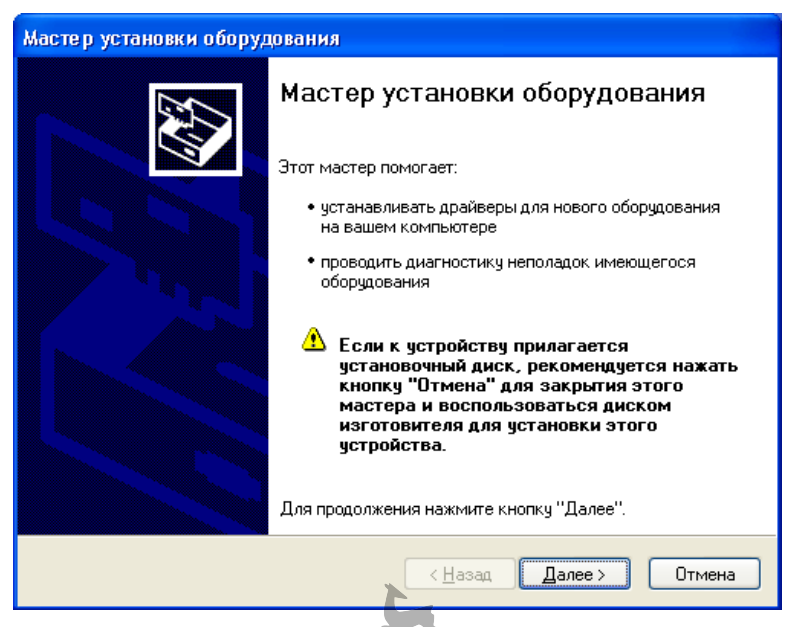

**Рис. 43**  Окно Мастера оборудования

Информация, необходимая для установки драйверов, находится в файлах с расширением **.inf**, и системе следует указать расположение именно этого файла. Если драйвер совместим с Windows, файл будет иметь название **oemsetup.inf**.

Конфигурировать и удалять драйверы устройств позволяет закладка **Оборудование** окна **Свойства системы**. Кнопка **Диспетчер устройств** раскрывает в новом окне древовидный список всего установленного на компьютере оборудования (например, все диски находятся внутри ветви **Дисковые устройства**).

Список может быть отсортирован различными способами с помощью меню **Вид**. Ветви дерева, содержащие какие-либо ошибки, после запуска **Диспетчера устройств** окажутся сразу же раскрытыми.

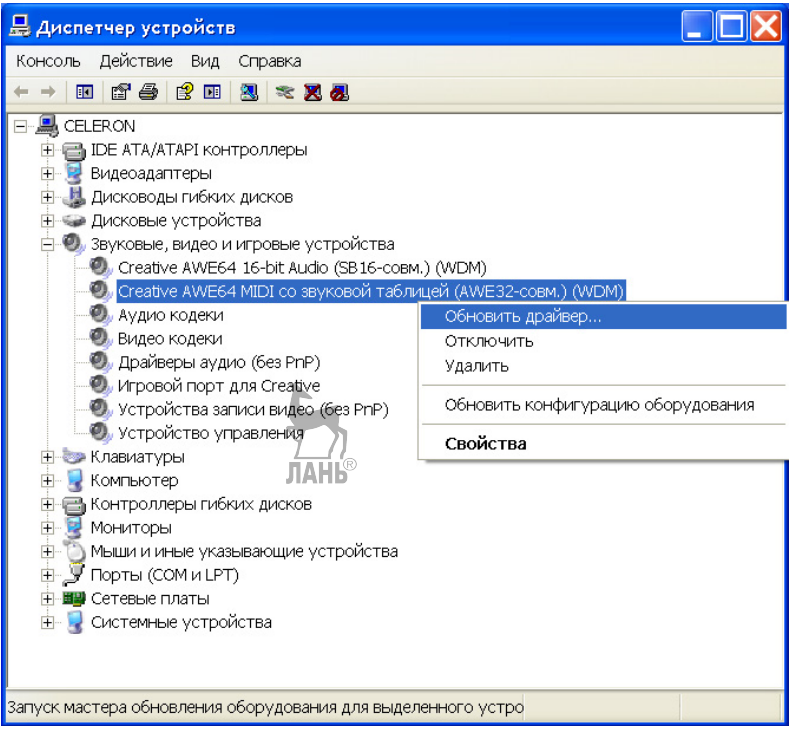

**Рис. 44** 

Список установленного оборудования в окне Диспечтера устройств

*Перечеркнутый значок* устройства означает, что оно отключено.

Если поверх значка изображен *восклицательный знак*, это свидетельствует о конфликте с другими устройствами или неправильно установленном драйвере.

Для контроля свойств устройства и обновления драйверов достаточно выполнить двойной щелчок мышью на значке устройства и воспользоваться диалоговыми средствами появившегося окна **Свойства**.

Возможность **множественной конфигурации** Windows, предоставляемая кнопкой **Профили оборудования** этой же закладки, позволяет установить и хранить несколько конфигураций оборудования, что удобно при работе с переносными компьютерами.

Закладка **Дополнительно** окна **Свойства системы** предоставляет пользователю средства **оптимизации работы системы**. Кнопка **Параметры быстродействия** позволяет ограничить размер системного реестра.

Из окна **Свойства** можно управлять видеоподсистемой компьютера, которая отвечает за вывод информации на дисплей.

Заклалка Настройка окна Свойства, помимо выбора разрешения экрана и цветовой палитры, позволяет управлять тактовой частотой видеоадаптера, функциями видеоускорителя и т. д. Для доступа к этим возможностям следует нажать кнопку Дополнительно.

Настройки других подсистем доступны через Панель управления Windows.

## Практическая работа № 3.10

## Тема работы: «Оптимизация и ускорение Windows XP».

Цель работы: овладеть несложными приемами оптимизации системы ОС Windows, используя Свойства системы.

Задание: оптимизировать ОС Windows, используя Свойства системы.

**Оснащение:** ПК с ОС Windows, стандартные приложения.

Содержание работы

 $\mathbf{1}$ Ускорение меню Пуск.

Под ускорением меню Пуск подразумевается ускорение открытия поддиректорий в меню Пуск. Ускорим открытие подменю. Вам необходимо проделать следующие действия.

• Нажмите Пуск  $\rightarrow$  Выполнить и введите regedit. Эта команда откроет системный реестр.

• Теперь найдите ключ НКЕУ CURRENT USER\Control Panel\Desktop folder. Затем в правой части экрана найдите пункт Show Delay File и кликните на нем.

• В поле значений для этого ключа вы можете менять скорость открытия меню от 400 до 0.

## $\bullet$  Нажмите ОК.

 $\overline{2}$ . Оптимизация визуальных настроек.

Если на вашем компьютере установлено всего 128 Mb оперативной памяти, то для улучшения работы Windows XP можно сделать следующее.

## • Войдите в Панель Управления - Система.

## • Выберите вкладку Дополнительно.

• Нажмите кнопку Параметры в разделе Быстродействие.

• Оставьте только 3 значения:

1) гладкое прокручивание списков;

2) использование стилей отображения для окон и кнопок;

3) использование типичных задач для папок.

 $\bullet$  Нажмите ОК

 $\overline{3}$ . Группировка залач на Панели залач.

При попытке открытия более трех окон одной программы, например Internet Explorer, Windows XP автоматически группирует эти программы под одной кнопкой на Панели задач. Это происходит из-за того, что в Windows XP по умолчанию включена опция группировки одинаковых программ на Панели задач. Чтобы отключить эту функцию или изменить ее параметры, нужно проделать следующее.

Лля отключения этой функции необходимо нажать правую кнопку мыши на пустом месте Панели задач, выбрать меню Свойства, убрать флажок с пункта Группировать сходные кнопки панели задач.

Для изменения параметров этой функции выполните следующие действия.

• Нажмите Пуск  $\rightarrow$  Выполнить и введите regedit. Эта команда откроет системный реестр.

• Найдите ключ НКЕҮ CURRENT USER\Software\Microsoft\Windows\ CurrentVersion\Explorer\Advanced\Taskbar Groupsize.

• Правой кнопкой кликните на нем.

• Ввелите желаемое значение.

 $\bullet$  Hawmute  $\alpha$ K

 $\overline{4}$ Создание загрузочной дискеты MS-DOS.

Вставьте в дисковод дискету, выберите ее в разделе «Мой копьютер». Нажмите правую кнопку мыши и выберите пункт «Форматирование». Вы увидите опцию «Создать загрузочную дискету MS-DOS». После создания дискеты вы сможете загружать Windows XP с помощью этой дискеты.

## 3.14. Сетевые операционные системы

Сетевая операционная система — операционная система со встроенными возможностями для работы в компьютерных сетях, обеспечивающая обработку, хранение и передачу данных в информационной сети.

Сетевая операционная система определяет взаимосвязанную группу протоколов верхних уровней.

Сетевым протоколом называется набор правил, позволяющий осуществлять соединение и обмен данными между двумя и более включёнными в сеть компьютерами.

В настоящее время стандартом стало использование только протокола ТСР/ІР. Разные протоколы описывают разные стороны одного типа связи, а взятые вместе, они образуют стек протоколов.

Протокол описывает:

- синтаксис сообщения, являющийся способом идентификации данных при их передаче;

- имена элементов данных, что позволяет обеспечивать интерпретацию передаваемой информации;

- операции управления и состояния, которые сводятся к динамичному согласованию порядка передачи данных.

Стандартная модель взаимодействия открытых систем определяет семь уровней групп протоколов. Они именуются так же, как и уровни. Протоколы располагаются друг над другом.

На каждом уровне в сети может работать один либо несколько различных независимых друг от друга протоколов.

Протоколы верхних уровней обеспечивают контроль взаимодействия принятой или переданной информации с локальной системой. Протоколы сеансового и представительного уровней функций защиты не выполняют.

В функции защиты протокола прикладного уровня входит управление доступом к определенным наборам данных, идентификация и аутентификация определенных пользователей, а также другие функции, определяемые конкретным протоколом. Более сложными эти функции являются в случае реализации полномочной политики безопасности в сети.

К таким возможностям (основным функциям) можно отнести:

- поддержку сетевого оборудования;

- поддержку сетевых протоколов;

- поддержку протоколов маршрутизации;

- поддержку фильтрации сетевого трафика;

- поддержку доступа к удаленным ресурсам по сети, таким как принтеры, диски и т. п.;

- поддержку сетевых протоколов авторизации;

- наличие в системе сетевых служб, позволяющих удаленным пользователям использовать ресурсы компьютера.

Примеры сетевых операционных систем:

- Novell NetWare;

 $-$  Microsoft Windows (95, NT и более поздние);

- различные UNIX-системы, такие как Solaris, GNU/Linux, FreeBSD;

 $-$  IOS;

**JIAHIS** - ZvNOS компании ZvXEL.

#### Основное назначение сетевых систем

Главными задачами являются разделение ресурсов сети (например, дисковые пространства) и администрирование сети. С помощью сетевых функций системный администратор определяет разделяемые ресурсы, задает пароли, определяет права доступа для каждого пользователя или группы пользователей. Отсюда происходит деление ОС:

- сетевые ОС для серверов (компьютеров выделенных и/или специализированных для выполнения определенных сервисных функций);

– сетевые ОС для пользователей (упрощающие/предоставляющие доступ  $\kappa$  cepbepy).

Существуют специальные сетевые операционные системы, которые выполняют функции обычных систем, например Windows NT, и обычные системы, например Windows XP, которые обладают сетевыми функциям. Практически все современные операционные системы имеют встроенные сетевые функции.

## Сетевые возможности Windows

Компьютерная сеть - совокупность компьютеров, соединенных с помощью каналов связи и средств коммутации в единую систему для обмена сообщениями и доступа пользователей к программным, техническим, информационным и организационным ресурсам сетиным

В общем случае под компьютерной сетью понимают несколько компьютеров, соединенных между собой кабелем, через телефонную линию или с помощью других средств.

**Локальная сеть** — это сеть, которая соединяет персональные компьютеры и другое оборудование, позволяя пользователям обмениваться информацией и совместно использовать ресурсы.

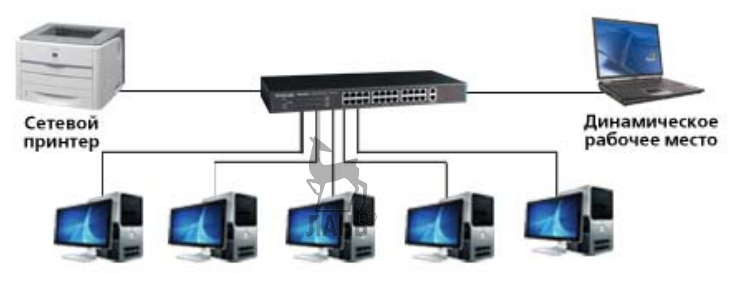

**Рис. 45**  Локальная компьютерная сеть

Локальные сети, как правило, являются частными сетями, они не используют в своей структуре арендованные каналы связи, однако они могут иметь специальные устройства — шлюзы для выхода во внешние сети общего назначения.

Основным назначением локальных сетей является предоставление пользователям компьютеров возможности совместного использования прикладных программ, документов и устройств. Их называют совместно используемыми ресурсами.

Windows включает функционально полную сетевую подсистему, которая позволяет совместно использовать сетевые ресурсы на любых ПК, работающих под управлением Windows.

Компьютер, который предоставляет свои ресурсы для совместного использования, называется **сервером**.

Компьютер, который имеет доступ к совместно используемым ресурсам другого компьютера, называется **клиентом**.

Любой компьютер, который работает под управлением Windows, может быть и сервером, и клиентом.

Если в локальную сеть объединено более 20–30 компьютеров, то найти нужный ресурс (т. е. компьютер с нужным ресурсом) бывает очень непросто. Поэтому достаточно большие локальные сети обычно подразделяются на несколько рабочих групп или доменов. Принципы, по которым компьютеры объединяются в домены, могут быть различными. Но обычно в домен включаются компьютеры, установленные в одном помещении, например офисе, или предназначенные для решения конкретной задачи.

По умолчанию пользователи одного домена не имеют права доступа к ресурсам других доменов. Однако для того, чтобы получить такой доступ, предусмотрена специальная возможность установления доверительных отношений между доменами.

Доверительные отношения могут быть двунаправленными, тогда они называются **полностью доверительными**, и однонаправленными, тогда их называют **частично доверительными**.

## **Практическая работа № 3.11**

**Тема работы: «Подключение сетевого ресурса в виде логического диска».**

*Цель работы: овладеть приемами подключения сетевых ресурсов в виде логического диска.* 

*Задание: произвести подключение и отсоединение сетевого ресурса в виде логического диска.* 

*Оснащение работы: ПК с ОС Windows, специальное программное обеспечение.* 

#### **Содержание работы**

Если часто приходится работать с какими-либо дисками или папками другого компьютера, то вместо того, чтобы использовать каждый раз папку **Сетевое окружение**, можно присвоить этому диску некоторую букву и работать с ним точно также, как с обычным диском данного компьютера.

Подобный диск обычно называют **логическим**, подчеркивая этим, что физически его на данном компьютере нет. Однако логическая схема работы с таким диском точно такая же, как если бы он действительно был установлен на этом компьютере.

Операция образования логического диска называется **подключением диска**.

Создать логический диск можно для любой папки и дисководов гибких дисков. Для создания логического диска необходимо:

1) щелкнуть правой кнопкой мыши на значке **Мой компьютер** и в контекстном меню выбрать команду **Подключение сетевого диска**. Эту же команду можно найти в окне **Проводника** в меню **Сервис**;

2) Windows выводит на экран диалоговое окно **Подключение сетевого диска**. В этом окне нужно выбрать имя логического диска, под которым он будет представлен на данном компьютере, и указать реальный путь к ресурсу. Если в этом же окне установить переключатель **Соединять снова при входе в сеть**, Windows при каждом запуске автоматически будет назначать удаленному ресурсу указанную букву диска. Такое соединение называется **устойчивым**. Если этот переключатель не установлен, то буква диска закрепляется за данным ресурсом только на время текущего сеанса;

3) для отсоединения логических дисков можно использовать способы, аналогичные методам их создания, только вместо команды **Подключение сетевого диска** используется команда **Отключение сетевого диска**.

## **3.15. Операционная система Windows 2000**

**Windows 2000** — полностью 32-разрядная операционная система с приоритетной многозадачностью, улучшенной реализацией работы с памятью, которая изначально проектировалась со средствами обеспечения надежности, защиты и управления. **JIAHIS** 

Windows 2000 представлена в четырех вариантах:

*Windows 2000 Professional*;

- Windows 2000 Server;
- Windows 2000 Advanced Server;
- Windows 2000 DataCenter Server.

Эти версии отличаются количеством входящих в поставку служб и программ, степенью поддержки аппаратного обеспечения.

Windows 2000 Professional — базовая операционная система для настольных и мобильных компьютеров. Основные цели проектирования операционной системы Windows 2000 заключались в упрощении работы, совмещении достоинств Windows NT и Windows 98, снижении стоимости эксплуатации.

В основу Windows 2000 положены следующие принципы.

• Совместимость. Операционная система имеет привычный интерфейс. поддерживает файловые системы NTFS, FAT16, FAT32, обеспечивает реализацию многих приложений MS-DOS, Windows 9x и части приложений. Имеются средства для работы в UNIX и Novell сетях. Однако отмечается отсутствие драйверов части устройств, например некоторых сканеров и принтеров.

• Надежность и отказоустойчивость. Операционная система реализует отдельное адресное пространство для всех выполняемых задач. Такая архитектура защищает приложения от повреждения. В отличие от Windows 9x программы не имеют возможности вносить изменения в системные файлы. Имеется возможность контролировать занимаемую задачей память и загрузку компьютера.

• Многопользовательность и защита данных. Операционная система позволяет установить для каждого пользователя собственные надстройки. Эти надстройки задают среду работы и ограничивают доступ к файлам и папкам, которые можно зашифровать с помощью персонального ключа.

• Расширяемость и масштабируемость. Модульное построение операционной системы упрощает добавление новых компонентов. Windows 2000 содержит встроенные сетевые средства связи с различными типами компьютеров, поддерживающие разнообразные транспортные протоколы и технологию клиент — сервер.

• Производительность. Приложения в Windows 2000 по сравнению с Windows 9x и Windows NT работают на 25–30% быстрее, однако сама операционная система требует для работы более 64 Мбайт памяти.

Основные особенности операционной системы Windows 2000:

- предоставляет пользователю удобный и понятный интерфейс;

- работает на компьютерах большинства доступных конфигураций;

- имеет 32-разрядную файловую систему с открытой для дальнейшего **JIAHIS** развития архитектурой;

- имеет встроенные средства для работы со звуком, видео- и компактдисками;

- предоставляет инструменты **Мастера** (*Wizards*), автоматизирующие процесс выполнения операций путем задания простых вопросов пользователю;

- включает встроенные средства диагностики, оптимизации и исправления ошибок, которые помогают устранять конфликты между устройствами и повышают эффективность функционирования всей системы;

и настройку периферийных - максимально упрошает установку устройств за счет поддержки стандарта plug-and-play;

- обеспечивает работу в режиме удаленного доступа и синхронизации файлов настольного и портативного компьютеров.

Пользовательский интерфейс Windows 2000 напоминает пользовательский интерфейс Windows 98 с интегрированным приложением Internet Explorer 5.

Основой у интерфейса является концепция Рабочего стола. Реализация этой концепции позволила создать интуитивно понятный интерфейс и облегчить работу пользователей.

Операционные системы, применяющие эту концепцию, являются объектно-ориентированными. Каждому типу объекта в таких системах присваиваются свой значок (пиктограмма) и некоторый набор свойств, определяющих способы использования этого объекта.

Основными элементами рабочего стола Windows 2000 являются документы, папки, значки, ярлыки, окна, панель Microsoft Office для быстрого вызова приложений, линейка задач.

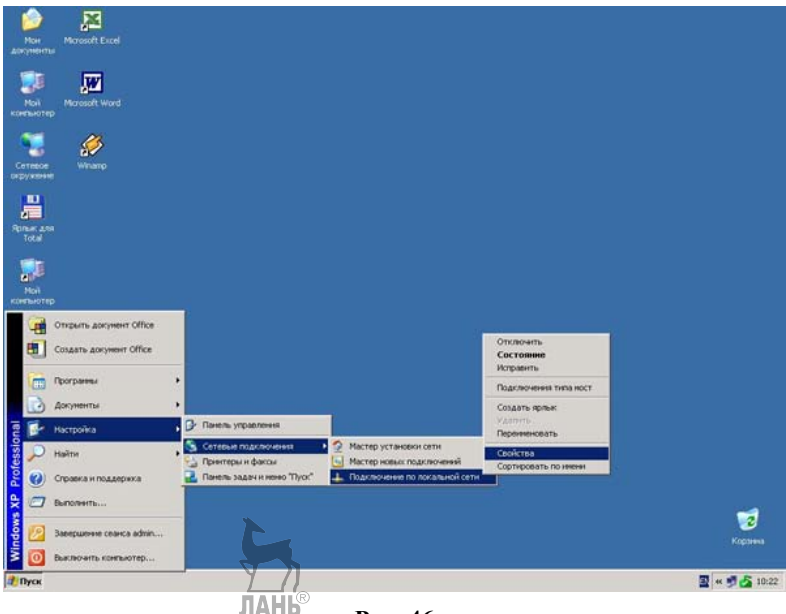

Рис. 46 Рабочий стол Windows 2000

## 3.16. Операционная система Windows XP

**Windows**  $XP$  операционная система семейства Windows NT корпорании Microsoft.

Она была выпущена 25 октября 2001 г. и является развитием Windows 2000 Professional. Название XP происходит от *англ*. experience (опыт). Название вошло в практику использования как профессиональная версия.

В отличие от предыдущей системы Windows 2000, которая поставлялась как в серверном, так и в клиентском вариантах, Windows XP является исключительно клиентской системой. Ее серверным вариантом является выпушенная позже система Windows Server 2003. Windows XP и Windows Server 2003 построены на основе одного и того же ядра операционной системы, в результате их развитие и обновление идет более или менее параллельно.

Windows XP имеет некоторые улучшения по сравнению с Windows 2000.

• Новое оформление графического интерфейса, включая более округлые формы и плавные цвета, а также дополнительные функциональные улучшения (такие, как возможность представления папки в виде слайд-шоу в проводнике Windows).

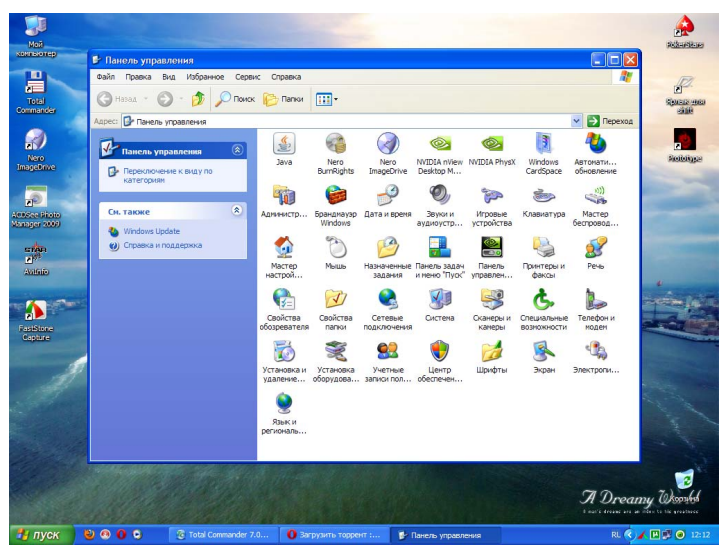

Рис. 47 Графический интерфейс Windows XP

• Поддержка метода сглаживания текста СlearType, улучшающего отображение текста на ЖК-дисплеях (по умолчанию отключена).

• Возможность быстрого переключения пользователей, позволяющая временно прервать работу одного пользователя и выполнить вход в систему под именем другого пользователя, оставляя при этом приложения, запущенные первым пользователем, включёнными.

• Функция «удаленный помощник», позволяющая пользователям подключаться к компьютеру с системой Windows XP по сети для разрешения проблем.

• Программа восстановления системы, предназначенная для возвращения системы в определенное предшествующее состояние.

• Улучшенная совместимость со старыми программами и играми.

• Возможность удаленного доступа к рабочей станции благодаря включению в систему миниатюрного сервера итерминалов (только в издании Professional).

• Более развитые функции управления системой из командной строки.

• Поддержка Проводником Windows цифровых фотоформатов и аудиофайлов.

• Технологии, которые позволяют производить прямую запись CD из проводника, не устанавливая дополнительное ПО.

• Возможность работать с архивами ZIP и CAB без установки дополнительного ПО.

• Настраиваемые панели инструментов, с помощью которых можно оптимизировать доступ к файлам, папкам и ресурсам Интернета.

## **Варианты Windows XP**

Windows XP Professional Edition была разработана для предприятий и предпринимателей и содержит функции удаленного доступа к рабочему столу компьютера, поддержку многопроцессорных систем.

*Windows XP Home Edition* — система для домашнего применения. Выпускается как недорогая «урезанная» версия Professional Editon, но базируется на том же ядре.

лдный и детей детей дели дели детей.<br>*Windows XP Tablet PC Edition* содержит специальные приложения для понимания текстов, написанных от руки, и адаптацию графического интерфейса к поворотам дисплея. Эта версия продается только вместе с соответствующим компьютером.

Windows XP Media Center Edition базируется на Professional Edition и содержит специальные мультимедийные приложения. Эта система содержит также функции для приема УКВ-радио.

Windows XP Embedded - встраиваемая компонентная операционная система, предназначена для применения в различных встраиваемых системах: банкоматах, медицинских приборах, кассовых терминалах, игровых автоматах, VoIP-компонентах и т. п.

Windows Embedded for Point of Service - сконфигурированная для пунктов обслуживания и оптимизированная для розничной торговли и сферы услуг.

Windows XP Professional x64 Edition — эффективна, например, при выполнении вычислений, использующих числа с плавающей запятой, необходимых в таких областях, как создание спецэффектов для кинофильмов и трехмерной анимации, а также разработка технических и научных приложений.

Windows XP Starter Edition - функционально ограниченная версия для развивающихся стран и финансово слабых регионов, где возможна одновременная работа только 3 приложений, нет сетевых функций, низкая разрешающая способность, а также не допускается использование жесткого диска объемом более 80 гигабайт.

Windows Fundamentals for Legacy PCs — упрощенная версия Microsoft Windows XP Embedded Service Pack 2, предназначенная для устаревших компьютеров.

## Практическая работа № 3.12

## Тема работы: «Работа с программой "Сведения о системе"».

**Цель работы:** глубже изучить семейство ОС Windows, используя различные сведения о конфигурации компьютера и установленных программах.

Задание: получить необходимую информацию о работе аппаратной и программной конфигурации компьютера, установленных приложениях, используемых драйверах и т. д. с помощью программы «Сведения о системе».

**Оснащение:** ПК с ОС Windows, специальное программное обеспечение.

### Содержание работы

В составе операционной системы Microsoft Windows XP присутствует специальная программа Сведения о системе (System information), с помощью которой можно получить подробную информацию об аппаратной и программной конфигурации вашего компьютера, установленных приложениях, используемых драйверах, и т. д.

Для того чтобы запустить данную программу, необходимо выполнить последовательность команд Пуск  $\rightarrow$  Все программы  $\rightarrow$  Стандартные  $\rightarrow$ → Служебные → Сведения о системе.

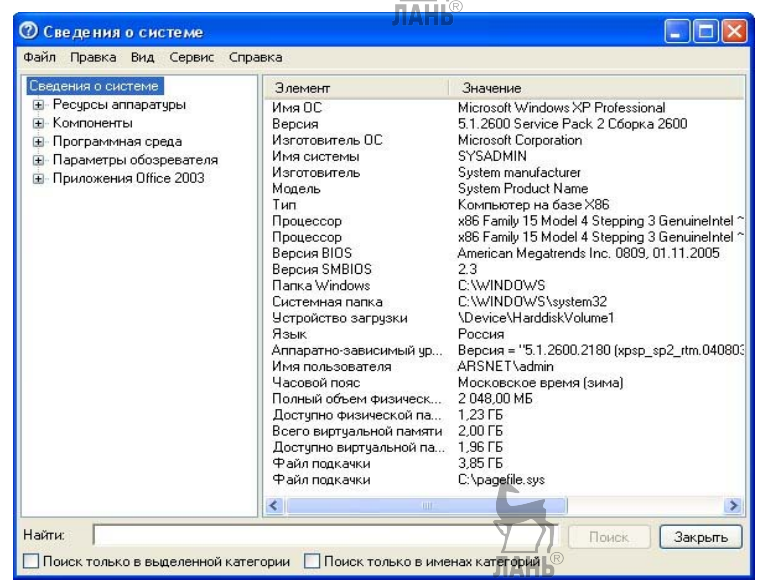

Рис. 48 Окно программы Сведения о системе

Основное рабочее окно программы Сведения о системе вертикально разделено на две панели. В левой панели демонстрируется список тематических разделов, содержащих сведения о программном обеспечении и оборудовании.

• Ресурсы аппаратуры *(Hardware recources)* — в данном разделе хранятся сведения об аппаратной конфигурации компьютера, состоянии каналов прямого доступа к памяти (DMA), системных прерываниях (IRQ), данные об аппаратных конфликтах.

• Компоненты (Components) — в данном разделе можно найти сводную информацию об используемых в системе аудио- и видеокодеках, устройствах мультимедиа, устройствах ввода-вывода, модемах, периферийных устройствах, задействованных портах.

• Программная среда *(Software environment)* — в данном разделе собраны сведения об используемых в системе драйверах, переменных окружения среды, запущенных системных службах и компонентах Windows.

• Параметры обозревателя *(Internet settings)* — в данном разделе хранятся полные данные о текущих настройках браузера Microsoft Internet Explorer.

Закрытые разделы обозначаются значком «+», в них все подразделы скрыты. Открытые разделы, напротив, отображаются посредством значка «-», их содержимое демонстрируется в виде древовидной иерархической структуры.

Разверните неоткрытые разделы, щелкнув мышью на значке «+». 2. Чтобы свернуть открытый раздел, необходимо щелкнуть мышью на символе «-».

В правой части окна программы демонстрируется содержимое выбранного вами раздела.

 $\mathcal{E}$ Выведите текущую справочную информацию на печать, выполнив команды Файл → Печать.

Сохраните в виде файла с расширением .NFO при помощи команд 4. Файл → Сохранить, или

Экспортируйте демонстрируемые программой данные в текстовый 5. файл с использованием команд Файл → Экспорт.

Для облегчения работы с программой в нижней части окна имеется специальная форма, при помощи которой вы можете отыскать интересующую вас информацию среди прочих сведений.

• Для этого введите какое-либо ключевое слово или фразу в поле Найти (Find what), при необходимости установите флажки Поиск только в выделенной категории (Search selected category only) и Поиск только в именах категорий (Search category names only), после чего щелкните мышью на кнопке  $\Pi$ оиск $(Find)$ .

Программа Сведения о системе позволяет просматривать информацию не только о локальном компьютере, но и о других компьютерах, подключенных к локальной сети.

• Для этого выполните команды Вид - Удаленный компьютер, установите переключатель в положение Удаленный компьютер в сети (Remote computer on the Network) и введите в поле Сетевое имя компьютера (Network Machine Name) сетевой путь и имя интересующего вас компьютера, после чего щелкните мышью на кнопке ОК. Если компьютер в настоящий момент доступен, в окне программы Сведения о системе отобразятся соответствующие сводные данные.

Программа Сведения о системе позволяет осуществлять просмотр информации в двух режимах: в простой форме текущих сведений о системе, демонстрируемых в окне программы по умолчанию, и в виде Системного журнала

Переключение между этими двумя формами представления информации осуществляется через меню Вид (View). установив флажок Журнал сведений о **системе** (System history), вы переключите программу в режим просмотра системного журнала; установив флажок Текущие сведения о системе (Current system information) — в традиционный режим.

С использованием командного меню Сервис (Tools) вы сможете запустить дополнительные средства диагностики и сканирования, где доступны следующие возможности:

• Диагностика сети (Net diagnostics) — вызов соответствующего раздела справочной системы Windows, посвященного исправлению неполадок, возникающих при использовании сетевых подключений;

• Восстановление системы — запуск программы Восстановление си**стемы** (*System Restore*);

• Проверка подписи файла (File signature verification utility) — запуск механизма проверки подписей системных файлов для выявления возможных изменений:

• Средство диагностики DirectX (DirectX diagnostic tool) — если на вашем компьютере установлен комплект обновлений DirectX, данная функция позволяет запустить собственную систему диагностики DirectX с целью проверки целостности системы.

## 3.17. Операционная система Windows Vista

**Windows Vista** — операционная система семейства Microsoft Windows NT, линейки операционных систем, используемых на пользовательских персональных компьютерах.

Для обозначения Windows Vista иногда используют аббревиатуру WinVI, которая объединяет название Vista и номер версии, записанный римскими цифрами.

Windows Vista, как и Windows  $XP$ , — исключительно клиентская система.

30 ноября 2006 г. Microsoft официально выпустила Windows Vista и Office 2007. Microsoft также выпустила серверную версию Windows Vista — Windows Server 2008.

Разработка Windows Vista началась в мае 2001 г. (под кодовым названием Longhorn) и продолжалась до ноября 2006 г. Первоначально Microsoft ожидала завершить версию в конце 2003 г. и представить ее как незначительный шаг между Windows XP (под кодовым названием Whistler) и Windows 7 (под кодовыми названиями Blackcomb и Vienna). Первоначально Longhorn разрабатывалась на основе Windows XP, но позднее ее разработка началась с нуля на основе Windows 2003. В связи с этим некоторые особенности этой операционной системы были исключены или понижены. В середине 2005 г. Longhorn получила название Windows Vista.
Новой функциональностью Windows Vista является «Гибридный спяший режим» или режим «гибернации», при использовании которого содержимое оперативной памяти дополнительно записывается на HDD, но и из памяти не удаляется. Режим реализован благодаря так называемым «файлам гибернации». которые занимают объем на жестком диске, равный объему установленной на компьютере оперативной памяти.

Возможно пользовательское удаление этих файлов с утратой функции гибернации. При этом восстановление этих файлов без особых затруднений возможно путем вызова специальных команд из командной строки.

Также обновлена подсистема управления памятью и вводом-выводом.

Версия Windows Vista представлена в вариантах для 32- и 64-разрядных процессоров.

Windows Vista имеет новый логотип, который иллюстрирует изменения в пользовательском интерфейсе новой операционной системы (который из-за внешнего вида называют «стеклянным»).

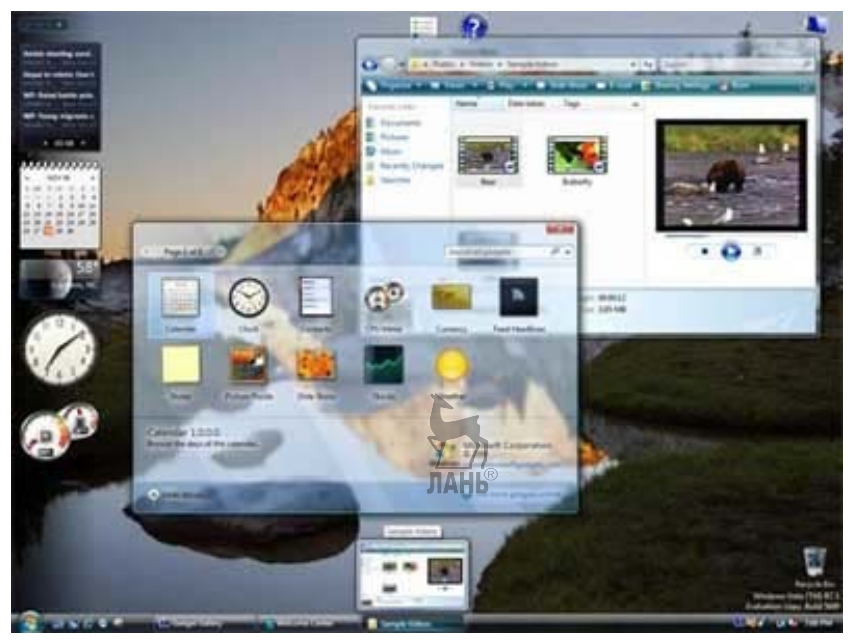

Рис. 49 Интерфейс Windows Vista

## **BLIIVCKH Windows Vista**

Starter: распространяется Microsoft только на некоторых развивающихся рынках; имеет символическую цену и множество функциональных ограничений

*Home Basic:* поддержка не более 2 процессоров (с неограниченным количеством ядер) с 8 гигабайтами максимального объема оперативной памяти для платформы amd 64 (64-битная) и 4 гигабайтами для платформы x86 (32-битная).

Ноте Ртетіит: поддержка до 2 процессоров с 16 гигабайтами максимального объема оперативной памяти, HDTV, запись видео-DVD, 10 подключений по SMB, поллержка сенсорных экранов, автоматическое резервное копирование, интерфейс Windows Aero, поддержка Microsoft Anna — функции, позволяющей компьютеру автоматически читать заданную текстовую информацию (на английском языке).

Business: нет родительского контроля, поддержка до 2 процессоров, урезана мультимедийная часть и убраны развлекательные приложения. Данная версия Vista поддерживает работу в домене, политики и шифрованную файловую систему EFS.

Enterprise: многоязычный интерфейс, сервисы Microsoft Windows для UNIX, корпоративные многопользовательские лицензии, шифровальщик дисков BitLocker, урезана мультимедийная часть.

Ultimate: включает все возможности Enterprise и Home Premuim, плюс дополнительные Ultimate Extras, хорошо развита мультимедийная часть, поддержка анимированных обоев рабочего стола, а поддержка мультиязычного пользовательского интерфейса позволяет менять по желанию язык пользовательского интерфейса операционной системы.

Ultimate Upgrade Limited Numbered Signature Edition: каждый экземпляр имеет порядковый номер и подпись Билла Гейтса. Выпускается ограниченным тиражом.

#### Стили оформления

Windows Vista поддерживает четыре варианта оформления пользовательского интерфейса.

Windows Aero — оригинальный стиль оформления с прозрачными многоцветными рамками окон, применяемый по умолчанию для компьютеров с более чем 512 Mb O3V и соответствующим спецификации Vista Ready видеоадаптером (обязательна поддержка DirectX-9c, желательно DirectX-10).

Windows Vista Basic — Windows Aero с некоторыми отключенными возможностями.

Windows Standard — оригинальный стиль оформления, применяемый по умолчанию для компьютеров, которые по каким-либо причинам не готовы к запуску Windows Aero. Этот стиль также применяется при запуске приложений в режиме совместимости.

Классическая — минимальные требования к системе, оформление окон в стиле «классической» темы Windows XP. Доступны различные цветовые схемы, в частности, подобные схемам Windows 98; пользователь может создавать свои цветовые схемы. **JIAHK** 

#### Особенности Windows Vista

По утверждению самой Microsoft время загрузки системы меньше чем в Windows XP и на большинстве компьютеров составляет меньше минуты.

Уменьшено время входа и выхода из спящего режима до 6 с. Но с появлением пользовательского интерфейса время ожилания значительно лольше. чтобы начать полноценную работу, пока пройдут фоновые процессы, сильно затрудняющие работу сторонних программ.

Благодаря технологии Windows ReadyBoost стало возможно использование емкости внешних USB-флеш-накопителей в качестве оперативной памяти, что в некоторых случаях увеличивает производительность на 40%.

Вероятность попадания в систему «вирусов», «червей» и «руткитов» на 60% меньше, чем в Windows XP SP2 и на 90%, чем в Windows XP без сервиспака.

Полностью переработана логическая модель взаимодействия с графическими устройствами.

# Уличшения безопасности

User Account Control (UAC) — система контроля учетных записей пользователей, которая требует явного разрешения пользователя при выполнении любого действия, требующего административных полномочий, вне зависимости от прав текущего аккаунта пользователя.

Технологии, предотвращающие использование эксплойтов, — операционная система Windows Vista обладает некоторыми преимуществами, препятствующими использованию обнаруженных уязвимостей в программном обеспечении, но полностью реализуемыми только в 64-битных версиях и с программами, написанными с учетом этих возможностей:

- Vista использует технологию Address Space Layout Randomization (ASLR) для загрузки кода системы в случайным образом выбранные участки памяти:

- Шифрование диска Bitlocker предоставляет возможность шифрования системного диска, используя интерфейс командной строки и другие разделы;

- Система шифрования файлов EFS дает возможность «прозрачного» шифрования файлов на уровне файловой системы алгоритмами AES (с 256битным ключом) или 3-DES;

– Предотвращение заражения вирусами с извлекаемых носителей. По умолчанию в Windows Vista отключён автозапуск программ с флеш-карт и устройств USB. Это предотвращает заражение компьютера вирусами, которые распространяются через флеш-карты. Также имеются политики, управляющие доступом к внешним носителям (включая USB), что также способствует защите конфиденциальных данных;

 $-$  Блокировка прямой записи на диск. Windows Vista запрещает прямую запись на диск (\\,\PhysicalDriveX), если с диска смонтирована файловая система.

#### Сервис-паки и поддержка

Для операционной системы Windows Vista первый сервис-пак (Service Pack 1) выпушен 15 апреля 2008 г. Позднее был разработан второй сервис-пак (Service Pack 2), в котором присутствуют поддержка Bluetooth 2.1/3.0, поддержка 64-разрядных процессоров VIA, возможность записи оптических дисков формата Blu-ray, мастер Windows Connect Now (WCN) для упрошения настройки беспроводных сетей Wi-Fi, файловая система ехFAT с поддержкой записи в файлы дат в международном формате по Гринвичу, что позволит безошибочно синхронизировать файлы между различными часовыми поясами, поддержка смарт-карт формата ICCD/CCID, улучшенная зашита ТВ- контента в Windows Media Center (WMC), улучшена работа Wi-Fi после выхода из спяшего режима, внесены исправления в DirectX, увеличена производительность при воспроизведении HD-видео, снято ограничение на количество полуоткрытых соединений, добавлена совместимость с Windows 7, обновлен Device Stage.

В отличие от Service Pack для предыдущих версий Windows, SP2 нельзя установить без предварительной установки SP1. Это сделано с целью объединить SP для двух платформ — Windows Vista и Windows Server 2008.

### Критика Windows Vista

Некоторые действия, выполнявшиеся в Windows XP мгновенно, в Windows Vista производятся с заметной задержкой. Лишь многопоточные про-**TAHR** граммы работают быстрее.

Отмечены негативные стороны цифровой подписи, которая в Windows XP означала «проверенность» и «стабильность» драйвера. Производители подписывали лишь важнейшие версии, а пользователь мог использовать и неподписанные. В системе Vista подпись приобретает иное значение, которое является необходимым условием работы. Требование подписанных версий и драйверов несовместимо с разработкой открытых.

Для работы защиты все устройства, связанные с проигрыванием, должны быть допущены Microsoft. Старое программное обеспечение, в том числе драйверы и устройства, несовместимо с Windows Vista.

Интерфейс Аего имеет недостаток в виде сложноотличимого текущего окна от всех остальных. User Account Control - компонент защиты системы, который запрашивает подтверждение действий, требующих прав администратора, вызывает раздражение у пользователя, задавая даже в рутинных операциях много вопросов.

Существует мнение, что Windows Vista является худшей операционной системой, выпущенной Microsoft. Также Windows Vista заняла первое место в конкурсе «Провал года», проводимого сайтом Pwnie award, созданным в 2007 г. Более того, по некоторым мнениям можно сделать вывод о том, что руководство Microsoft признало Windows Vista провалом.

# 3.18. Операционная система Windows 7 (Seven)

Операционная система **Windows 7 (Seven)** — это производительная и надежная система с новыми возможностями управления компьютером и файлами, которая помогает выподнять на персональном компьютере привычные задачи намного быстрее и проще.

Windows 7 содержит большое число крупных и незначительных улучшений. К основным нововведениям следует отнести повышенную безопасность и стабильность операционной системы, улучшенную навигацию и обновленный интерфейс.

Операционная система Windows 7 является логическим продолжением операционной системоы Windows Vista. Ее архитектура по сравнению с

Windows Vista практически не изменилась, поэтому не возникает проблем с запуском программ, разработанных для Vista.

Приложения, разработанные для ранних версий, имеют некоторые проблемы. Некоторые приложения, работающие под Windows XP, не запускаются в среде Windows 7, а множество программ, созданных для Windows XP и предыдущих версий операционной системы, запускаются только в режиме совместимости.

Совместимость программ - это режим, который позволяет выполнять программы, написанные для предыдущих версий Windows.

Для этого в Windows 7 существует средство, позволяющее выполнять приложения в режиме совместимости. Это средство доступно в окне диалога Свойства на вкладке Совместимость при нажатии правой кнопки мыши на значке исполняемого файла и выборе из контекстного меню команды Свойства. После выбора режима совместимости с более ранней версией эмулируется выбранная версия операционной системы и требуемое приложение исполняется.

Для решения проблем совместимости с текущей версией в Windows 7 дополнительно включены такие средства, как Мастер совместимости и Помощник совместимости. Мастер совместимости можно вызвать, щелкнув правой кнопкой мыши на значке приложения, и в открывшемся контекстном меню выбрать команду «Исправление неполадок совместимости». В результате откроется диалоговое окно, в котором надо выбрать режим диагностики и ответить на вопросы.

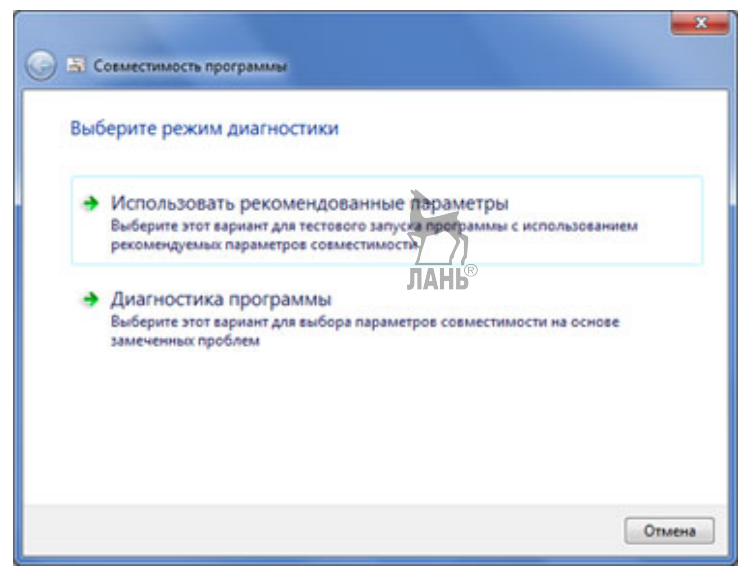

Рис. 50 Окно настройки совместимости в Windows 7

Если все же программы или устройства, которые использовались в ранних версиях Windows, не работают в Windows 7, можно использовать технологию под названием Windows XP Mode. Для этого нужно установить версию

Virtual PC и образ системы Windows XP для поддержки режима Windows XP Mode в Windows 7. Этот режим позволяет запустить процесс виртуальной машины (Virtual PC) с операционной системой Windows XP, которая функционирует в среде Windows 7. В этом случае на экране будет отображаться окно приложения в операционной системе Windows XP, работающей на виртуальной машине Virtual PC.

Таким образом, на ПК, который работает под Windows 7 с использованием режима Windows XP Mode, приложения выполняются либо в Windows 7, либо на виртуальной машине с Windows XP. При этом способ запуска конкретного приложения выбирается автоматически.

Для безопасности компьютера (чтобы любая вредоносная программа не могла беспрепятственно запускаться и работать на ПК) в Windows 7 применен новый компонент операционной системы - Контроль учетных записей пользователей (UAC), в основе которого заложен принцип наименее привилегированного пользователя. Компонент UAC используется для того, чтобы не позволять программам вносить изменения в операционную систему компьютера.

Требования данной операционной системы к аппаратному обеспечению ПК по сравнению с Windows Vista снижены, поэтому ее можно устанавливать на компьютерах небольшой мощности.

### Особенности Windows 7

Основными возможностями операционной системы, которые упрощают взаимодействия пользователя с персональным компьютером, являются компоненты пользовательского интерфейса Windows 7. В их состав входят окна с элементами управления, панель задач и контекстное меню, а основными устройствами ввода являются манипулятор мышь, клавиатура, джойстик (если в компьютере используется сенсорный экран, то средством ввода является дисплей, который преобразует нажатие или прикосновение к экрану в команду). В Windows 7 впервые полностью представлена мультисенсорная технология.

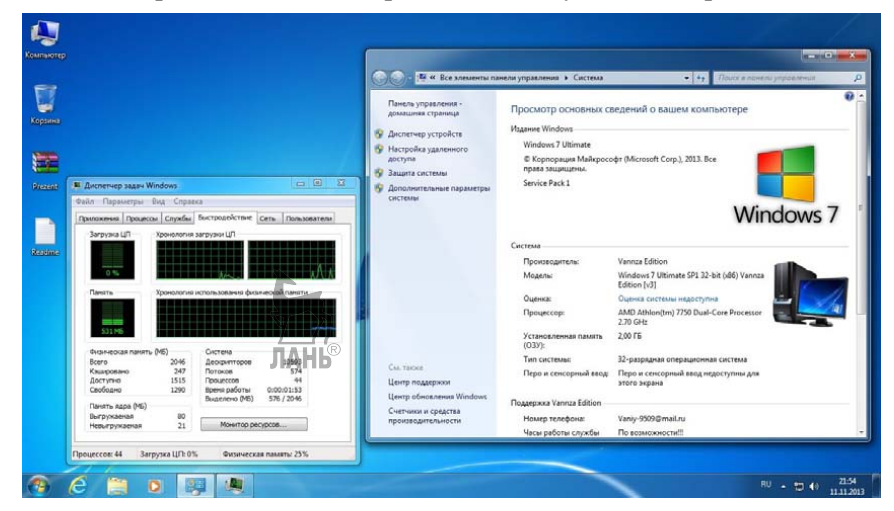

Рис. 51 Интерфейс Windows 7

### **Рабочий стол**

При запуске операционной системы Windows 7 на экране появляется рабочий стол. Рабочий стол — это основное окно графической среды пользователя (графического пользовательского интерфейса). По умолчанию в конфигурации Windows 7 на рабочем столе отображается фоновое изображение и только один значок (Корзина). При необходимости на рабочий стол могут быть помещены значки и ярлыки программ, папок и файлов, а также гаджеты (мини-приложения, которые распространяются бесплатно, например гаджеты Windows Media Center или для прогноза погоды). В Windows 7 гаджеты можно расположить в любом месте рабочего стола.

В процессе работы на рабочем столе отображаются запущенные программы и открытые папки, которые закрывают фоновое изображение стола со значками и гаджетами.

Для изменения интерфейса рабочего стола используются темы, которые включают фоновый рисунок, цвет окна, звуки и заставку. Операционная система Windows 7 предлагает следующие темы: базовые (упрощенный и классический стили), контрастные и Aero-темы.

Для включения темы надо щелкнуть правой кнопкой мыши на рабочем столе и в контекстном меню выбрать команду **Персонализация**. Таким образом, в Windows 7 имеется возможность оформления рабочего стола с помощью новых тем, показов слайдов и гаджетов.

### **Меню Поиск**

В Windows 7 можно выполнять быстрый поиск (Windows Search) большего количества документов, видео, изображений и музыки. При вводе требуемого запроса в поле поиска **«Найти программы и файлы»** в меню **Пуск** будет немедленно отображен список подходящих документов, найденных на компьютере.

#### **Панель задач Windows 7**

Одно из основных назначений **Панели задач** — переключение между открытыми приложениями. **Панель задач** состоит из следующих компонентов: кнопка **Пуск**, область значков приложений, совмещенная с панелью быстрого запуска, область уведомлений, кнопка **Свернуть все окна**, которая используется как для сворачивания окон, так и для предварительного просмотра рабочего стола, используя эффект *Aero Peek*.

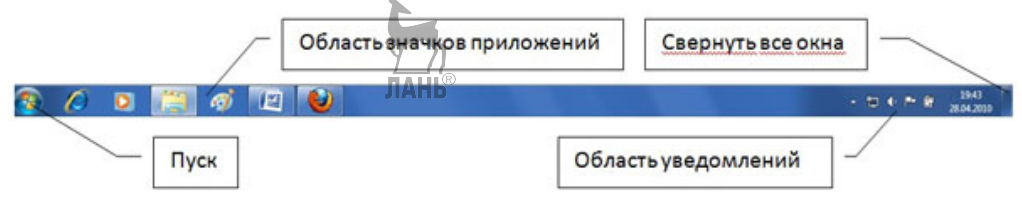

**Рис. 52** 

Функция *Aero Peek* позволяет временно просматривать рабочий стол (фоновое изображение, значки и гаджеты на рабочем столе) под всеми открытыми окнами приложений при наведении указателя мыши на кнопку **Свернуть все окна**, расположенную в правой части панели задач.

*Закрепление приложений на панели задач*. На панели задач по умолчанию отображаются значки приложений Internet Explorer, **Проигрыватель Windows Media** и **Проводник**. При запуске других приложений на панели задач также появляются соответствующие значки, а при их закрытии значки исчезают.

*Просмотр эскизов открытых окон приложений***.** При выборе режима «**Всегда группировать, скрывать метки**» в окне диалога **Свойства** на **Панели задач** и меню **Пуск** будут группироваться открытые окна. Если установить указатель мыши на значке свернутой программы при включенной теме Aero, будет отображаться группа миниатюрных окон (эскизов) предварительного просмотра окон приложений.

*Списки переходов —* это новая функция в Windows 7. Если щелкнуть правой кнопкой мыши на значке в панели задач, откроется список переходов. Каждое приложение имеет свой список переходов. Эта функция позволяет быстро переходить к часто используемым документам или последним файлам.

*Область уведомлений*. В области уведомлений по умолчанию отображаются пиктограммы **Отображать скрытые значки**, **Сеть, Динамики, Центр поддержки, Питание** (только для ноутбука) и **Часы**. Во всплывающем окне **Отображать скрытые значки** располагаются пиктограммы всех остальных программ, которые должны находиться в области уведомлений.

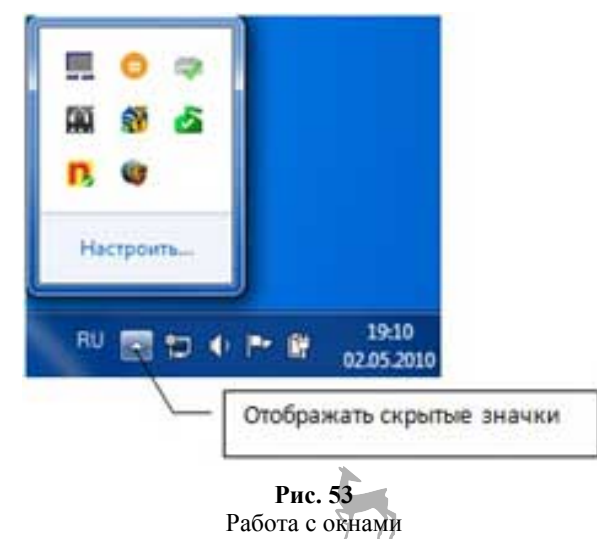

Для работы с окнами в Windows 7 используются функции, которые называются *Aero Shake* и *Aero Snap*.

Функция *Aero Shake* позволяет свернуть все открытые окна, кроме окна, которое встряхивается манипулятором мышь. Для этого требуется установить указатель мыши на строке заголовка окна приложения и, удерживая левую кнопку мыши, быстро перемещать манипулятор мышь влево-вправо или вверхвниз, т. е. встряхивать ее. При повторном встряхивании мыши все свернутые окна вернутся в исходное положение.

*Функция Aero Snap* обеспечивает быстрое изменение размеров открытых окон за счет перетаскивания их к границам экрана. Если установить указатель мыши на строке заголовка окна приложения и, удерживая левую кнопку мыши, подтянуть окно к левой или правой границе экрана, то оно займет ровно половину пользовательского рабочего стола. Для разворачивания окна необходимо перетащить его мышью за строку заголовка в верх экрана; когда курсор мыши достигнет верхней стороны экрана, окно развернется.

#### **Библиотеки**

По умолчанию Windows 7 содержит новый компонент — **Библиотеки**, в который включены такие библиотеки, как **Видео**, **Документы**, **Изображения**, **Музыка**. Кроме перечисленных библиотек в компонент Библиотеки можно добавить и другие библиотеки или создать свою собственную библиотеку, добавив в нее содержимое из различных источников.

### **Windows Media Center**

Windows Media Center значительно усовершенствован, снабжен новым интерфейсом и дополнительными функциями. Windows Media Center предназначен для просмотра видео, изображений, ТВ, фильмов, записанных на DVD, и прослушивания музыки.

## **Windows Media Player 12**

Универсальный проигрыватель Windows Media Player 12 можно использовать для поиска и воспроизведения мультимедийных файлов, находящихся на компьютере или в сети, воспроизведения компакт- и DVD-дисков, а также потокового воспроизведения мультимедиа из Интернета. Можно также копировать музыку со звуковых компакт-дисков, производить, записывать на компактдиски, синхронизировать мультимедийные файлы с переносным устройством.

#### **Удаленная потоковая передача мультимедиа**

Потоковая передача мультимедиа позволяет транслировать музыку, изображения и видео на компьютеры и устройства мультимедиа, подключенные к домашней сети, а также принимать мультимедиа с других компьютеров и устройств.

# **Домашняя группа**

В Windows 7 существуют четыре типа сетевого размещения: **Домашний**, **Рабочий**, **Общий** и **Домен**. Домашняя группа позволяет решить проблему общего доступа к файлам и принтерам в домашней сети. Если подключить два или несколько компьютеров, работающих под управлением Windows 7, то домашняя группа позволит настроить автоматический общий доступ других пользователей к библиотекам **Видео**, **Документы**, **Изображения**, **Музыка**.

## **Стандартные приложения Windows 7 (WordPad, Paint)**

В Windows 7 обновлены такие стандартные приложения, как **Paint** и **WordPad**. Эти приложения обладают новыми функциями и интерфейсами, аналогичными интерфейсам приложений Office 2007.

## **Internet Explorer 8**

В Windows 7 используется новая версия браузера Internet Explorer 8, которая обладает рядом новых функций.

#### Поддержка компьютеров с 32- и 64-разрядными процессорами

Практически все выпуски операционной системы Windows 7 содержат 32и 64-разрядное программное обеспечение и поддерживают компьютеры как с 32-разрядными, так с 64-разрядным процессорами. 64-разрядные версии Windows 7 позволяют использовать преимущества новых моделей компьютеров. Компьютеры с 64-разрядными процессорами позволяют обрабатывать больший объем информации.

#### Улучшенная производительность

Windows 7 обеспечивает ускоренный переход в спящий режим и восстановление работы, сокращенное потребление памяти и более быстрое обнаружение USB-устройств.

### Просмотр доступных сетей

Windows 7 позволяет легко просматривать доступные сети и подключаться к ним. Для этого необходимо выполнить щелчок по значку Сеть на панели задач. Функция Просмотр доступных сетей отображает все доступные варианты беспроводных и проводных соединений.

#### Обновленное окно Проводника (Windows Explorer)

Основным средством доступа к файлам и папкам в Windows 7 является Проводник или Windows Explorer. Быстрый запуск окна Проводник осуществляется щелчком мыши на значке Проводник в левой части панели задач. Все операции в окне Проводник осуществляются с помощью панели инструментов и команд контекстного меню. В левой части Проводника расположена панель навигации, в которой отображаются четыре группы: Избранное, Библиотеки, Компьютер и Сеть. Режим предварительного просмотра документов в Проводнике, который включается кнопкой Показать область предварительного просмотра, предназначен для поиска текстового документа. В Проводнике можно легко создать папку, используя для этого кнопку Новая папка на панели инструментов.

Windows 7 имеет шесть редакций: Начальная (Starter), Домашняя базовая (Home Basic), Домашняя расширенная (Home Premium), Профессиональная (Professional), Корпоративная (Enterprise), Максимальная (Ultimate).

# 3.19. Операционная система Windows 8

**Windows 8** — операционная система, принадлежащая к семейству систем Microsoft Windows, следующая за Windows 7 и имеющая существенные изменения относительно поиска и работы с программным обеспечением.

Windows 8 разработана специально для сенсорного управления, обеспечивая удобный доступ к программам и интернет-приложениям, которые используются чаще всего.

Windows 8 представлена пользователям в 2012 г. В отличие от своих предшественников - Windows 7 и Windows XP, - использует новый интерфейс под названием Metro. Этот интерфейс появляется первым после запуска системы; он схож по функциональности с рабочим столом — стартовый экран имеет прямоугольные «плитки» приложений (сродни ярлыкам и иконкам), по нажатию на которые запускается приложение, открывается сайт или папка (в зависимости от того, к какому элементу или приложению привязана плитка).

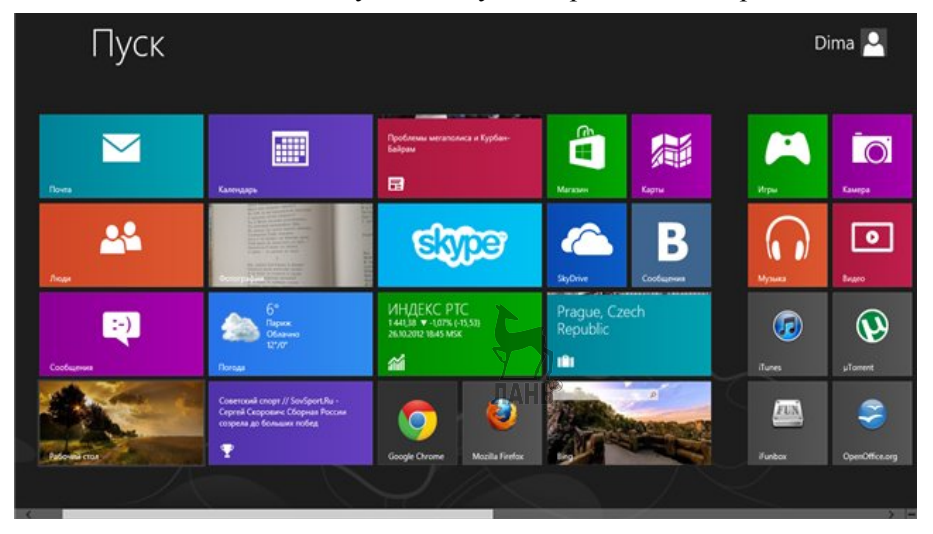

**Рис. 54**  Стиль Metro стартового экрана Windows 8

В системе присутствует и «классический» рабочий стол в виде отдельного приложения.

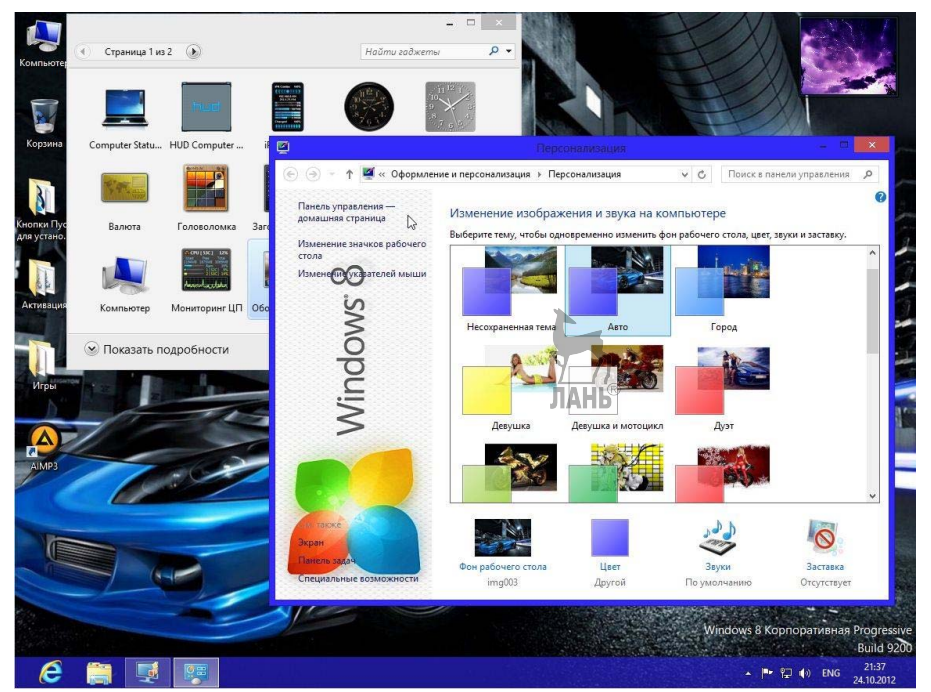

**Рис. 55**  Интерфейс рабочего стола и окон в Windows 8

Вместо меню Пуск в интерфейсе используется «активный угол», нажатие на который открывает стартовый экран. Прокрутка в Metro-интерфейсе располагается горизонтально. Жест уменьшения (или нажатие на знак «минус» внизу экрана), откроет весь стартовый экран. «Плитки» на стартовом экране можно перемещать и группировать, давать групцам имена и изменять их размер. В зависимости от разрешения экрана система автоматически определяет количество строк. Цвет стартового экрана меняется в новой панели управления, также меняется и орнамент на заднем фоне.

Windows 8 — переосмысленная Windows 7, и приемы работы с рабочим столом остались прежними.

Перечислим отличительные особенности Windows 8 от предшествующих операционных систем.

• Учетная запись Майкрософт и синхронизация параметров: возможность войти в Windows с помощью Live ID. Это позволит войти в профиль пользователя и загрузить настройки через Интернет.

• Магазин приложений Windows Store: единственный способ покупки и загрузки Metro-приложений, а также приложений для рабочего стола в Windows RT.

• Два новых метода для аутентификации пользователя: картинкапароль, позволяющая пользователю войти в систему при помощи трех касаний, и четырехзначный PIN-код, а также встроенная поддержка биометрических устройств.

• Internet Explorer в Windows 8 включен в настольном и сенсорном вариантах, включает в себя версию проигрывателя Adobe Flash Player, который оптимизирован для сенсорного управления.

• Проводник улучшен в способах разрешения конфликтов при переносе или копировании файлов.

• Восстановление системы. Обновление для Windows восстанавливает все системные файлы в исходное состояние, сохраняя при этом все настройки, пользовательские файлы и приложения. Сброс же возвращает компьютер к заводским настройкам.

• Новый диспетчер задач. В диспетчер задач Windows 8 добавлены новые графики производительности, оптимизировано управление выполняющимися приложениями, фоновыми процессами и службами на единой вкладке Производительность, перенесено управление автозагрузками из Конфигурации системы.

• Персонализация: после запуска на экране появляется картинка с текущим временем и датой. Для начала работы нужно нажать любую кнопку, открыв экран приветствия. Картинку можно сменить в настройках. Добавлено автоопределение цвета в темах для рабочего стола.

• Усовершенствованный поиск: на начальном экране нужно нажать любую клавишу для начала поиска по приложениям и параметрам.

Редакции Windows 8: Windows 8 (Windows 8 Core), Windows 8 Профессиональная (Windows 8 Pro), Windows 8 Корпоративная (Windows 8 Enterprise), Windows RT

# 3.20. Работа с реестром в Windows. Конфигурирование системы через реестр

Системный реестр операционной системы — это сложный механизм, для надлежащего функционирования которого требуются постоянное диагностирование и грамотное управление. С момента выпуска компанией Microsoft первой операционной системы Windows 3.11 системный реестр значительно изменился, превратившись из простого набора текстовой информации (файлы.ini) в полноценную иерархическую базу данных с полным контролем над операционной системой. Во время работы с Windows XP Professional или Windows XP Home Edition часто приходится оптимизировать настройки, изменение параметров которых возможно только путем ручного редактирования системного реестра.

Все настройки операционной системы вместе с конфигурацией персонального компьютера собраны в единой базе данных, именуемой системным реестром.

С момента запуска компьютера и до его отключения операционная система непрерывно использует эту базу данных, контролируя настройки профилей всех пользователей, параметры программ, типы документов, сетевые настройки и т. д. В отличие от предыдущих версий ОС Microsoft Windows, в семействе Windows XP системный реестр не имеет ограничений по объему. Для работы с системным реестром в операционной системе Microsoft Windows XP пользователю предлагается использовать встроенную утилиту Regedit.

Реестр представляет собой древообразную иерархическую базу данных. Для его просмотра и редактирования в состав Windows входит программа Peдактор реестра *(regedit.exe)*. Вызвать ее можно, обратившись к меню Пуск, разделу Выполнить и набрав в командной строке regedit.

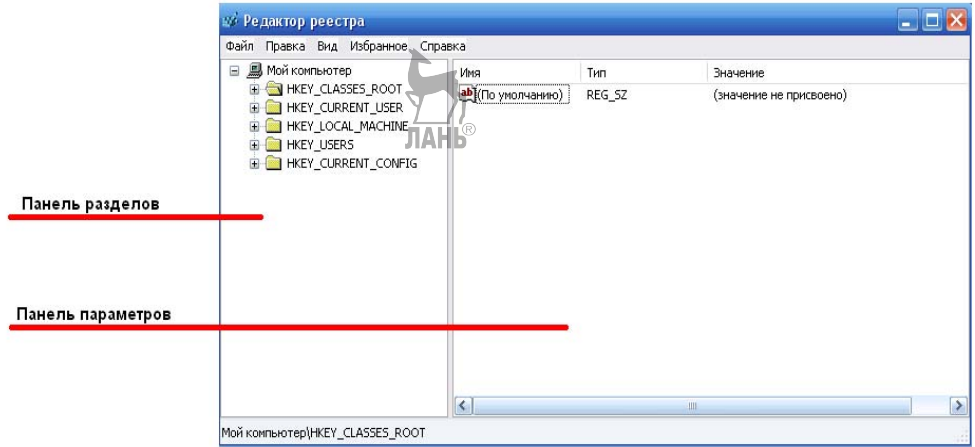

Puc 56 Окно программы редактора реестра

Реестр основан на иерархической системе и предоставляет для работы удобную форму, состоящую из разделов, подразделов и параметров (ключей реестра). Реестр Windows XP состоит из пяти главных разделов:

**HKEY CLASSES ROOT (HKCR) - является подразделом НКЕУ** LOCAL MACHINE\Software, параметры которого хранят информацию соответствия между приложениями и типами файлов, обеспечивая запуск необходимой программы во время открытия файлов с помощью проводника;

**HKEY CURRENT USER (HKCU)** - является подразделом **HKEY** USERS, настройки параметров которого соответствуют потребностям активного пользователя, выполнившего вход в систему;

**НКЕҮ LOCAL MACHINE (НКLM)** — хранит настройки персонального компьютера для всех пользователей; помимо этого в данной папке содержится информация об аппаратной конфигурации и программном обеспечении;

**HKEY USERS (HKU)** — содержит настройки профилей для всех пользователей Windows XP на персональном компьютере;

**HKEY CURRENT CONFIG (НКСС)** — заключает в себе ссылки на подраздел НКЕУ LOCAL MACHINE\SYSTEM\CurrentControlSet\Hardware Profiles\Current и содержит информацию о текущей конфигурации оборудования.

Значения ключей реестра (параметров) соответствуют определенному типу. REG BINARY — двоичные данные; информация хранится в двоичном виде и отображается в шестнадцатеричном формате. REG DWORD представляет собой целые числа размером в четыре байта и отображается в двоичном, шестналиатеричном или лесятичном форматах. REG EXPAND SZ прелставляет собой строку данных переменной длины. REG MULTI SZ — многострочный текст, удобный для чтения. REG SZ — текстовая строка фиксированной длины. REG FULL RESOURCE DESCRIPTOR представляет собой последовательность вложенных массивов, с помошью которой хранятся списки ресурсов оборудования или драйверов.

При интенсивной установке и удалении программ в реестре образуются несуществующие ключи, которые засоряют реестр и замедляют работу системы. Существует множество программ для очистки и оптимизации реестра. Все они работают по одинаковому принципу, удаляя несуществующие ссылки реестра, ускоряют работу системы с реестром. В список этих программ входят: RegCleaner, Registry Monitor, Reg Organizer и др. Также существуют программы для более полной и тщательной настройки операционной системы, например Tweak XP.

Все программы, позволяющие осуществлять настройки реестра, просты в использовании и обладают обширными возможностями, но настройки можно выполнить и ручным способом, который по-прежнему остается самым надежным средством оптимизации.

До того как начать работу с реестром, необходимо сделать его резервную копию, создать точку отката в Windows XP (System Restore) или создать образ диска с операционной системой, например с помощью программ PowerQuest DriveImage, RegCleaner. Эту процедуру необходимо осуществить в том случае, если при неправильном редактировании реестра произошли изменения, повлекшие за собой некорректную работу операционной системы, и вернуть исходные настройки достаточно сложно.

Имея резервную копию, всегда можно восстановить исходные значения всех ключей реестра. Отклонение этой процедуры может привести к непредсказуемым последствиям, например потере важной информации. Если заранее не заботиться о сохранности реестра, единственным выходом из сложившейся ситуации станет переустановка операционной системы.

Деинсталлировать программы, которые не отображаются в меню Установка или удаление программ (Add or Remove programs) и подразделе Компоненты Windows (Add/Remove Windows components) можно, произведя процедуру редактирования файла Sysoc.inf в папке Windows\Inf, удалив в ней все НІDE (запятые по обе стороны этого слова удалять нельзя), после чего все скрытые программы и компоненты станут доступными для удаления традиционным способом.

Редактор реестра позволяет производить настройку сети под нужды пользователя. Можно редактировать параметры ключей для изменения максимального размера окна во время приема ТСР-пакетов, включения поддержки больших ТСР-окон и т. д. Указанную информацию хранят специальные ключи. В разделе **HKEY LOCALE MACHINE\System\Controset001\Services\Tcpip можно обна**ружить данные о текущих настройках TCP/IP.

Некорректное изменение данных может привести к сбоям в работе Windows. В этом случае необходимо использовать функцию резервирования и восстановления реестра. Один из способов резервирования и восстановления состоит в экспортировании раздела или целой ветви. Это можно осуществить в Regedite для Windows в меню Реестр. вылелив нужный раздел и шелкнув по пункту Экспорт файла реестра. После задания имени файла данные этого разлела булут в него экспортированы. Файл имеет расширение .reg. Лля его импортирования в реестр достаточно дважды щелкнуть на нем, и данные будут перенесены. Этот способ восстановления информации подходит для несущественных изменений. **JIAHIS** 

Периодическое резервирование данных обеспечит корректную работу реестра.

#### Практическая работа № 3.13

#### Вариант 1

Тема работы: «Ускорение процесса завершения работы Windows XP и Windows Vista с помощью реестра».

Цель работы: освоить приемы внесения изменений в работу системы с помощью реестра.

Задание: выполнить с помощью реестра ускорение процесса завершения работы в Windows XP и Windows Vista.

**Оснащение работы:** ПК с ОС Windows, специальное программное обеспечение.

#### Содержание работы

Изменять записи реестра или добавлять новые могут не только программы, но и сами пользователи. Приемы работы с реестром позволяют выполнять изменения, влияющие на скорость завершения работы Windows XP и

Windows Vista. По умолчанию всем программам на завершение работы отводится 20 с, но многим приложениям требуется гораздо меньше времени.

Дайте Windows команду закрывать программы по прошествии 4 с, чтобы ускорить выключение ПК.

Для выполнения данной настройки нужно в точности соблюдать все указания, так как малейшая ошибка может вывести из строя как саму операционную систему, так и установленные в ней приложения.

Удерживая клавишу Win, нажмите R. В появившемся окне введите 1. команду Regedit и нажмите на кнопку ОК. В Windows Vista вам потребуется дополнительно щелкнуть по кнопке Продолжить.

В открывшемся **HKEY LOCAL**  $\overline{2}$ . окне раскройте раздел **MACHINE**, а затем подразделы SYSTEM и CurrentControlSet.

Щелкните по подразделу Control — справа появятся все параметры 3. полразлела. Выполните лвойной параметру этого шелчок  $\Pi$ <sup>O</sup> WaitToKillServiceTimeou.

Если в открывшемся окне видите значение «4000», щелкните по 4. кнопкам ОК и X. Выполните перезагрузку Windows — теперь система будет быстрее завершать свою работу.

# Практическая работа № 3.13

#### Вариант 2

# Тема работы: «Конфигурирование операционной среды Windows NT. Работа с Registry Editor».

Иель работы: исследовать реестр, освоить приемы использования базы данных реестра для организации надежного и унифицированного хранения данных о конфигурации системы.

Задание: конфигурировать операционную среду Windows NT с помощью реестра.

**Оснащение:** ПК с ОС Windows, специальное программное обеспечение.

## Содержание работы

 $1.$ Исследуйте реестр на сервере Windows NT.

 $\overline{2}$ Создайте пиктограмму (shortcut) для Registry Editor. Для этого щелкните правой клавишей мышки по desktop'v, выберите New, а затем Shortcut. В командной строке напечатайте regedt32.exe, затем Next и Finish.

3. Запустите Registry Editor в режиме Read Only Mode.

 $\overline{4}$ . На экране появится пять окон, в каждом из которых помещено одно поддерево реестра. Прочитайте их названия.

Выберите окно **НКЕҮ LOCAL MACHINE** и максимизируйте его. 5. Это поддерево имеет пять ключей: HARDWARE, SAM, SECURITY, **SOFTWARE H SYSTEM.** 

Сделайте двойной щелчок по ключу **HARDWARE**, затем по 6. **DESCRIPTION** и затем по System. В правом окне появятся значения имен и типов переменных.

 $7<sub>1</sub>$ Исследуйте другие подключи, чтобы увидеть, какую информацию они содержат.

8 Закройте Registry Editor.

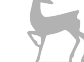

# 3.21. Восстановление системы

Восстановление системы — компонент операционной системы Windows (процесс rstrui.exe), предназначенный для восстановления работоспособности операционной системы путем отката (восстановления предыдущего состояния ПК) системных файлов, ключей реестра, инсталлированных программ и других компонентов. System restore присутствует в системах Windows ME и Windows XP, а также в новой системе Windows Vista.

Семейство Windows Server не включает в себя функцию System Restore. Восстановление системы, встроенное в Windows XP, может быть инсталлировано на устройстве, работающем под Windows Server 2003, хотя эта операция не поддерживается Microsoft. В Windows Vista данный компонент обладает улучшенным интерфейсом и построен на технологии Shadow Copy. Преимущество использования этой технологии в том, что блокуровневые изменения в файлах, находящихся в любой папке на диске, могут быть отслежены, а резервные копии созданы независимо от местонахождения файлов.

Пользователь может создавать новую точку восстановления вручную, производить откат к уже существующей точке или изменять конфигурацию System Restore. Восстановление само по себе может быть обратимым. Старые точки восстановления сбрасываются для того, чтобы поддерживать использование объема диска в точно определенном размере. Для многих пользователей это может обеспечить точки восстановления, покрывающие несколько прошелших нелель.

Пользователи, для которых важны производительность или используемый объем диска, могут также выбрать полное отключение System Restore. Для файлов, хранящихся на дисках, но которые служба восстановления не отследила, не будут созданы резервные копии, и такие файлы никогда не будут восстановлены. System Restore создает резервные копии системных файлов определенных расширений (*.exe, .dll и т. д.*) и сохраняет их для дальнейшего восстановления и использования. Также создаются резервные копии Реестра и большинства драйверов.

Точка восстановления — это представление сохраненного состояния системных файлов компьютера. Точку восстановления можно использовать для восстановления системных файлов компьютера в состояние, соответствующее моменту времени в прошлом. Точки восстановления автоматически создаются средством восстановления системы при изменении конфигурации компьютера. например при установке программы или драйвера. Точки восстановления создаются:

 $-$  когда программа инсталлируется с помощью Windows Installer, Package Installer или других Установщиков, знающих о существовании System **Restore:** 

- когда Windows Update инсталлирует новые обновления:

- когда пользователь устанавливает драйвер без цифровой подписи **Windows Hardware Ouality Labs:** 

- каждые 24 ч пользования компьютером;

- по требованию пользователя.

Для запуска программы можно использовать один из способов:

Меню Пуск → (Все) программы → Стандартные → Служеб- $\left( \right)$ ные → Восстановление системы:

Меню Пуск → Справка и поддержка, далее щелкните Отмена 2) изменений с помощью Восстановления системы.

Для задания параметров программы необходимо нажать в ее главном окне ссылку Параметры восстановления системы или открыть свойства значка Мой компьютер (либо с помощью панели управления «Система») и перейти на вкладку Восстановление системы.

System Restore сохраняет точки восстановления в папку System Volume *Information*. По умолчанию (при установке на диск с файловой системой NTFS) Windows XP запрещает доступ пользователей к папке System Volume Information, разрешая доступ лишь системе (пользователю SYSTEM).

Существует значительное различие, как System Restore работает в Windows XP и Windows Vista.

• В Windows XP можно конфигурировать используемый размер до  $12\%$ объема диска. В Windows Vista служба восстановления разработана для больших объемов, поэтому Windows Vista не может быть запущен на дисках, меньших чем 1 ГБ (по умолчанию используется 15% объема диска). Используя командную строку Vssadmin.exe, можно установить требуемый объем.

• До версии Windows XP файлы резервировались только из определенных папок. На Windows Vista этот набор файлов обозначен отслеженными расширениями вне пределов папки Windows и всеми файлами этой папки.

• До Windows XP исключались все типы файлов, используемых для личных файлов данных пользователя, таких как документы, цифровые фото, медиа-файлы, e-mail и т. д. Также исключался отслеженный набор типов файлов (.exe, .dll) из таких папок, как Мои Документы. Однако на Windows Vista исключения касаются только файлов типа «документ», и при откате ни один отслеженный файл другого типа не исключается (независимо от своего местонахождения) и Восстановление Системы производится по всему объему.

• Вплоть до Windows XP система может быть восстановлена, пока Windows загружается в нормальном или безопасном режиме. Если Windows не запускается, восстановление невозможно. Под Windows Vista в этом случае может быть использован Windows Recovery Environment для запуска System Restore.

Ограничения, с которыми приходится сталкиваться при восстановлении системы в версиях Windows до версии Windows Vista, состоит в том, что только отслеженные типы файлов и только файлы из определенных папок (System Restore резервирует целиком только *Реестр Windows*) могут быть отслежены, следовательно, нежелательные установки программ и приложений и особенно обновления программ могут быть не полностью возврашены в первоначальное состояние. В результате воздействие может быть незначительным или практически отсутствовать (не считая использованного места на диске). Могут возникнуть нежелательные моменты при попытке запустить или удалить такие приложения. Для сравнения, различные другие утилиты разработаны для обеспечения намного более полного возврата изменений системы, включая обновления программ.

Например, при отслеживании всех изменений, GoBack от Norton или Rollback Rx от Horizon DataSys позволяют полное восстановление файловой системы к прежнему состоянию от любой из сотен ежедневных точек восстановления. Однако частое или непрерывное отслеживание может также влиять на производительность системы, в то время как точки System Restore обычно создаются быстро и экономно.

При отсутствии свободного места на диске (точки восстановления в папке System Volume Information занимают относительно большой объем) System Restore будет неспособно создать точку восстановления, а пользователь при попытке восстановить систему может обнаружить, что не существует ни одной точки восстановления.

Нет возможности создавать постоянную точку, которая не будет удалена спустя несколько дней, когда автоматическим точкам потребуется место на лиске. Если проблема не была обнаружена в течение нескольких лней, может быть уже поздно для восстановления того состояния системы, которое было до появления проблемы.

По умолчанию System Restore не позволяет другим приложениям или пользователям изменять или удалять файлы из директорий, где сохраняются точки восстановления в целях неприкосновенности. Поскольку этот метод резервирования довольно упрощенный, результатом может быть архивирование вредоносных программ, таких как компьютерные черви и вирусы. В этом случае антивирусная программа будет неспособна удалить заражённый файл. Единственный способ удаления инфекции состоит в отключении System Restore, что приведет к потере всех сохраненных точек, или остается просто ждать, когда Windows удалит старые точки для освобождения места под новые. Более того, если заражённый набор файлов восстановлен, результатом может быть восстановление файлов, пораженных вирусом.

B Windows Vista System Restore не работает на дисках FAT32 и не может быть запущена на дисках, меньших 1 ГБ.

Изменения, произведенные на диске с другой операционной системой (в случае, если на диске установлены две и более системы), не могут быть отслежены. Также возникают вопросы совместимости во время восстановления системы при нахождении на одном загрузочном диске Windows XP (или Windows Server) и Windows Vista (или более поздней версии операционной системы). Теневые точки на диске удаляются, когда более старые системы получают доступ к диску NTFS. Это происходит потому, что предыдущие системы не опознают новый формат теневых копий.

# Практическая работа № 3.14

### Тема работы: «Аварийное восстановление системы».

Цель работы: овладеть навыками использования механизма восстановления системы в случае непредвиденных сбоев и повреждений.

Задание: восстановить работу операционной системы после сбоя и повреждений.

**Оснащение работы:** ПК с ОС Windows, специальное программное обеспечение.

#### Содержание работы

Установив все необходимые вам приложения, настроив аппаратную конфигурацию компьютера и убедившись в том, что Windows работает корректно и стабильно, вы можете создать так называемую точку восстановления системы (restore point), воспользовавшись утилитой Восстановление системы (System Restore). В этот момент System Restore автоматически создаст резервную копию системного реестра Windows и целого ряда необходимых для работы Windows служебных файлов, сделав своеобразный «моментальный снимок» операционной системы. Если впоследствии какая-либо из установленных вами программ или один из обновленных драйверов оборудования начнет вызывать программные сбои при работе Windows XP, вы в любую минуту сможете вернуться к точке восстановления системы, воссоздав конфигурацию Windows такой, какой она была на момент создания restore point. Подготовив несколько точек восстановления, соответствующих различным событиям в вашей операционной системе (например, установка крупных программных пакетов, игр, появление нового устройства), с помошью программы Восстановление системы вы сможете выбрать любой вариант аварийного «возврата» к предыдушим настройкам Windows.

Чтобы запустить программу Восстановление системы (System Restore), необходимо выполнить следующие команды:

Пуск → Все программы → Стандартные → Служебные → Восстанов**ление системы** (Start  $\rightarrow$  All Programs  $\rightarrow$  Accessories  $\rightarrow$  System Tools  $\rightarrow$  System Restore).

В первую очередь вам необходимо создать точку восстановления системы.

 $\mathbf{1}$ . Установите переключатель в верхней части окна в положение Создать точку восстановления (Create a restore point) и щелкните на кнопке Далее (Next). Затем введите в поле Описание контрольной точки восстановле**ния** (Restore point description) произвольное имя создаваемой вами точки восстановления и нажмите на кнопку Создать (Create). Все необходимые для восстановления Windows системные файлы будут скопированы.

Нажмите на кнопку Закрыть (Close), чтобы покинуть окно Восста- $\overline{2}$ новление системы

 $\mathcal{E}$ Лля восстановления поврежденной системы выберите в первом окне программы Восстановление системы режим Восстановление более раннего состояния компьютера (Restore my computer to an earlier time) и нажмите на кнопку Далее (Next). В левой части следующего окна вы увидите изображение календаря, в таблице которого жирным шрифтом выделены даты создания точек восстановления системы

Переключать в календаре месяцы можно шелчком мыши на кнопках с изображением правой и левой стрелки.

• Выбрав нужный месяц, щелкните на дате, когда была создана нужная вам точка восстановления. В расположенном правее поле вы увидите время ее создания и краткий текстовый комментарий. Можно пролистать список точек восстановления, щелкая на кнопках с правой и левой стрелками над описанием точек восстановления. Выбрав нужную точку восстановления, нажмите на кнопку Далее (Next). Программа Восстановление системы продемонстрирует вам информацию о выбранной точке восстановления системы.

• Щелкните на кнопке Далее (Next), чтобы начать восстановление системы. В течение нескольких секунд программа Восстановление системы считает с диска всю необходимую информацию, после чего компьютер будет перезагружен. После завершения процесса реанимации Windows загрузится в штатном режиме с полностью восстановленными настройками.

Восстановление системы не означает, что после перезагрузки компьютера вы потеряете подготовленные вами за последнее время документы или сообщения электронной почты, однако программы, установленные после даты создания точки восстановления, могут не запускаться, так что вам потребуется переустановить их заново.

Если крушение системы произошло раньше, чем вы создали первую точку восстановления, утилита Восстановление системы автоматически создает точки восстановления с определенной периодичностью и обязательно — после установки в Windows XP каждой новой программы. Первая точка восстановления генерируется программой Восстановление системы сразу после установки и активации Windows XP.

# 3.22. Резервирование системных ресурсов Windows

# Windows XP u Windows Vista

Все изменения настроек ПК начинаются с создания резервных копий данных.

Резервирование (Резервное копирование) - процесс создания копии данных на носителе, предназначенном для восстановления данных в оригинальном месте их расположения в случае их повреждения или разрушения.

Резервное копирование необходимо для возможности быстрого и недорогого восстановления информации (документов, программ, настроек) в случае утери рабочей копии информации по какой-либо причине. Кроме этого, решаются смежные проблемы дублирования, передачи данных и работы с общими документами.

Система резервного копирования должна соответствовать определенным требованиям.

ваниям.<br>• Надежность хранения информации. Обеспечивается применением отказоустойчивого оборудования систем хранения, дублированием информации и заменой утерянной копии другой в случае уничтожения одной из копий.

 *Простота в эксплуатации —* автоматизация процесса, минимальное участие человека: как пользователя, так и администратора.

 *Быстрое внедрение* — простая установка и настройка программ, быстрое обучение пользователей.

Существуют следующие виды резервного копирования:

– полное резервирование *(Full Backup)*;

– дифференциальное резервирование *(Differential Backup)*;

– добавочное резервирование *(Incremental Backup)*;

– пофайловый метод;

– блочное инкрементальное копирование *(Block Level Incremental)*.

Для резервного копирования имеет значение выбор подходящей схемы ротации носителей.

**Схема ротации носителей** — важный фактор для осуществления резервного копирования информации. Наиболее часто используют следующие схемы.

 **Одноразовое копирование** *(custom)* является самой простой схемой, поскольку оно вообще не предусматривает ротации носителей. Все операции проводятся вручную. Перед копированием администратор задает время начала резервирования, перечисляет файловые системы или каталоги, которые нужно копировать. Эту информацию можно сохранить в базе, чтобы ее можно было использовать снова. При одноразовом копировании чаще всего применяется полное копирование.

 **Простая ротация** подразумевает, что определенный набор носителей используется циклически. Например, цикл ротации может составлять неделю, когда отдельный носитель выделяется для определенного рабочего дня недели. Полная копия делается в пятницу, а в другие дни — дифференциальные копии.

Таким образом, для недельного цикла достаточно иметь пять носителей (если копирование происходит только в рабочие дни и емкость одного носителя достаточна для копии). После завершения цикла все повторяется сначала, и запись производится на те же самые носители, хотя иногда полные (пятничные) копии сохраняют в качестве архива. Недостаток данной схемы в том, что она не очень хорошо подходит для ведения архива, даже если полные копии сохраняются, поскольку количество носителей в архиве быстро увеличивается. Запись информации производится на одни и те же носители, что ведет к их значительному износу и увеличивает вероятность отказа.

Для хранения резервные копии могут записываться на компактные диски, жесткий диск компьютера, любую машину внутри локальной сети, FTP-серверы, любое USB-совместимое устройство (такое, как карта памяти или внешний жесткий диск).

Для предупреждения утери информации существуют следующие методы.

 Хранение всей информации (каждого файла) минимум в двух экземплярах (причем каждый экземпляр на своем носителе данных).

 Ручное или автоматическое копирование на другой носитель. Для этого может использоваться система контроля версий, специализированная программа резервного копирования или подручные средства.

• Установка антивирусных программ на рабочие станции.

• Определение прав на все ресурсы, чтобы другие пользователи не могли модифицировать чужие файлы. Исключение делается для системного администратора, который должен обладать всеми правами на все, чтобы быть способным исправить ошибки пользователей, программ.

• Обеспечение работающей системы резервного копирования, т. е. системы, которой пользуются и которая достаточно устойчива к ошибкам оператора.

• Хранение версии достаточной давности, чтобы при обнаружении испорченных данных файл можно было восстановить.

• Перед переустановкой операционной системы производить обязательное копирование всего содержимого раздела на сервер, другой раздел или CD/DVD-диски.

#### Резервирование ресурсов в Windows XP и Windows Vista

Чтобы задать точку восстановления в Windows XP, необходимо выбрать  $\Pi$ уск →  $\Pi$ рограммы (или Bce программы)  $\rightarrow$  Стандартные  $\rightarrow$  Служебные - Восстановление системы, далее указать опцию Создать точку восстановления, выполнить щелчок на кнопке Далее и следовать указаниям программы-мастера.

В системе Windows Vista указать опции Пуск  $\rightarrow$  Программы (или Все программы)  $\rightarrow$  Обслуживание *(Maintenance)*  $\rightarrow$  Центр архивации и восстановления (Backup and Restore Center), выделить опцию Создание точки восстановления и настройка параметров, выбрать Восстановление..., выполнить щелчок на кнопке Далее и следовать экранным инструкциям.

Предусмотренная в Windows Vista функция Complete PC Backup (Архивация Complete PC Windows) создает моментальную копию приложений, параметров и файлов данных. Если в дальнейшем оборудование откажет, будет возможным восстановление всей системы, а не только своих файлов. (В версиях Vista Home Basic и Vista Premium функция Complete PC Backup недоступна.)

Для создания полной резервной копии ПК нужно выполнить щелчок на кнопке Пуск и выбрать Панель управления (или Пуск  $\rightarrow$  Настройка  $\rightarrow$  Панель управления в классическом меню Пуск)  $\rightarrow$  Резервное копирование данных компьютера (или дважды шелкнуть на позиции Центр архивации и восстановления в случае классического меню Пуск). Задать опцию Архивировать компьютер и выполнить предписанные действия.

Создавать такую резервную копию необходимо один раз в месяц, независимо от того, насколько часто используется компьютер.

# Практическая работа № 3.15

#### Тема работы: «Резервное конирование данных».

Иель работы: научиться выполнять резервное копирование данных, хранящихся на дисках.

Задание: создать резервную копию данных на каком-либо внешнем носителе информации.

**Оснашение:** ПК с ОС Windows, специальное программное обеспечение.

### Содержание работы

Перед возможной переустановкой Microsoft Windows XP, а также в обших иелях безопасности рекомендуется периодически производить резервное копирование данных, храняшихся на ваших дисках.

Для того чтобы выполнить резервное копирование данных, необходимо выполнить следующие команды.

Пуск → Все программы → Стандартные → Служебные → Архи- $\mathbf{1}$ **вация данных** (Start  $\rightarrow$  All Programs  $\rightarrow$  Accessories  $\rightarrow$  System Tools  $\rightarrow$  Backup). На экране появится окно мастера Архивация или восстановление (Backup and Restore Wizard).

 $\overline{2}$ Щелкните мышью на кнопке Далее (Next). Если вы хотите создать резервную копию своих файлов и папок, в следующем окне установите переключатель в режим Архивация файлов и параметров (Back up files and settings), а если восстановить сохраненные данные — выберите режим Восста**новление файлов и параметров** (Restore files and settings). Снова нажмите на кнопку **Далее** (Next).

После этого предстоит выбрать, какие именно данные вы планируете включить в резервную копию. Доступно несколько режимов.

Мои документы и параметры настройки  $(My)$  Documents and settings) — архивированию подлежат системные папки Мои документы (Му Documents) и Избранное (Favorites) вместе со всем их содержимым, а также настройки Рабочего стола и загруженные из Интернета файлы cookies.

Документы и параметры настройки всех пользователей данного компьютера (Everyone's Documents and settings) — архивируются системные папки Мои документы (My Documents) и Избранное (Favorites), настройки Рабочего стола и загруженные из Интернета файлы cookies всех зарегистрированных в системе пользователей Windows XP.

Всю информацию на данном компьютере (All information on this *computer*) — создается резервная копия всей хранящейся на компьютере информации, включая системные файлы, которые помещаются на специальный загрузочный диск, позволяющий восстановить Windows в случае полного крушения системы.

Предоставить возможность выбора объектов для архивации (Let me choose want to backup) — пользователь сам выбирает, какие данные подлежат архивированию.

При выборе режима Предоставить возможность выбора объектов для **архивации** (Let me choose want to backup) в следующем окне вам предстоит указать программе, какие именно файлы и папки следует включить в состав резервной копии.

3. Шелчком мыши отметьте в левом окне ресурс, на котором расположены подлежащие резервному копированию данные (например, один из жестких дисков компьютера), тогда в правом окне отобразится содержимое этого ресурса. Установите флажки напротив тех файлов и папок, которые вы хотите включить в резервную копию, и нажмите на кнопку Далее (Next).

Теперь вам предстоит выбрать из предложенного списка носитель, на котором будет создана резервная копия.

Если вы хотите создать резервный архив в другом логическом разделе своего жесткого диска, щелкните мышью на кнопке **Обзор** (Browse) и укажите программе диск и папку, в которой следует разместить архив. Наберите название создаваемого архива в поле Введите имя для данного архива (Type a name for this backup) и щелкните на кнопке Далее (Next).

4. По нажатии на кнопку Готово (Finish) вы покинете окно мастера Архивация или восстановление, и начнется резервное копирование.

После того как архивирование информации будет завершено, система откроет специальное окно, содержащее подробный отчет о проделанной работе.

5. В случае восстановления созданного ранее резервного архива выберите в окне мастера Архивация или восстановление функцию Восстановление файлов и параметров (Restore files and settings) и нажмите на кнопку Далее (Next). В левом окне мастера появится список всех сделанных вами в разное время резервных копий файлов. Щелкнув мышью на одном из пунктов данного списка, выберите в правом окне диск, на который следует восстанавливать данные.

6. Щелкните мышью на кнопке **Далее** (Next), а в следующем окне — на кнопке Готово (Finish). Содержимое вашего архива будет автоматически восстановлено.

# 3.23. Функции администрирования и безопасности **B Windows**

Администрирование - управление, заведование.

Системное администрирование - Гуправление компьютерными системами, в том числе операционными, графическими и базами данных.

Системный администратор — обеспечивает согласованную работу компьютерной техники и периферийного оборудования, а также настройку программного обеспечения, обслуживания сетей и безопасность информации.

Системный администратор отслеживает неполадки и устраняет их, выполняет настройку всех программ и оборудования на оптимальный режим работы, обеспечивает удобное сотрудничество между пользователями ПК посредством локальной сети.

Администрирование Windows XP включает в себя следующие функции:

- управление задачами и процессами;

- учетные записи пользователей Windows;

- проверка дисков на наличие ошибок;

- дефрагментация диска;
- очистка дисков;
- резервное копирование данных;
- системные задания;
- аварийное восстановление системы;

– управление загрузкой системы при помоши программы Настройка си**стемы**, консоли управления Microsoft Management Console (MMC);

- использование папки Избранное:

- групповая политика;
- конфигурация программ, конфигурация Windows;
- административные шаблоны;
- добавление (удаление) элемента на консоль;
- управление областью задач;
- добавление задач в область сведений;
- настройка и удаление задач;
- настройка параметров консоли;
- создание связанных окон;
- сохранение пользовательской консоли:
- удаленный помощник;

- работа с программой Сведения о системе.

#### Управление задачами и процессами

Для управления задачами и процессами в Microsoft Windows XP предусмотрена специальная системная утилита, называемая Диспетчер задач (Windows Task Manager), окно которой появляется на экране при нажатии сочетания клавиш Ctrl+Alt+Del.

Окно утилиты Диспетчер задач Windows имеет 5 основных функциональных вкладок.

Вкладка Приложения (Applications) содержит список всех запу-1. щенных в системе задач: в поле Задача (Task) отображается название задачи, в поле Состояние (Status) — ее текущее состояние. Нормальным статусом задачи является состояние «Работает» (Running). Если задача «зависла» и не отвечает на системные запросы, ее состояние будет определено как «Не отвечает» (Not responding). Чтобы снять одну из задач, необходимо выделить ее щелчком мыши в меню Задача (Task) и нажать на кнопку Снять задачу (End Task).

 $\overline{2}$ . Вкладка Процессы (Processes) дает возможность управлять запущенными в системе процессами. В меню на данной вкладке отображаются названия процессов — Имя образа *(Image Name)*, определители инициаторов процессов — Имя пользователя (User Name), характеристики аппаратной обработки процессов - ЦП (CPU) и занимаемый процессами объем оперативной памяти — Память (Memory Usage).

Вкладка Быстродействие (Performance) окна Диспетчера задач  $\mathcal{E}$ **Windows** содержит информацию о загрузке процессора, оперативной памяти и использовании других аппаратных ресурсов компьютера.

 $\overline{4}$ . Вкладка Сеть *(Networking)* демонстрирует нагрузку на локальную сеть. Для просмотра списка всех работающих в настоящее время с системой пользователей необходимо перейти к вкладке Пользователи.

5. Вкладка Пользователи (Users).

Администратор компьютера имеет возможность отключить одного из пользователей, выделив в меню название его сеанса работы с Windows щелчком мыши и нажав на кнопку **Отключить** (Disconnect). Помимо этого можно отправить данному пользователю сообщение нажатием на кнопку Отправить сообщение (Send Message). Чтобы завершить текущий сеанс работы с Windows, нужно выполнить щелчок мышью на кнопке Выйти из системы (Logoff).

# Учетные записи пользователей Windows

Если в разное время с компьютером работает более одного пользователя, может возникнуть необходимость регистрации в системе новой учетной записи для входа в Windows. Поскольку Microsoft Windows XP является многопользовательской операционной системой, различные пользователи, имеющие собственные учетные записи, могут независимо друг от друга настраивать интерфейс Рабочего стола и изменять Темы Windows, работать с собственными файлами и папками (другие пользователи Windows не смогут получить к ним доступ), настраивать собственный набор разрешенных для запуска программ, а также пользоваться независимыми настройками доступа в Интернет и к электронной почте.

Регистрация учетной записи с ограниченными возможностями позволит системному администратору допускать к компьютеру неопытных пользователей, запретив им устанавливать новое программное обеспечение, изменять те настройки системы, которые могут повлиять на ее работоспособность, а также запускать некоторые программы.

B Microsoft Windows XP можно зарегистрировать произвольное количество пользователей, каждый из которых может принадлежать к одной из двух стандартных категорий: Администратор компьютера (Computer Administrator) или Ограниченная запись (Limited User). Пользователь Windows XP, зарегистрированный в системе как администратор компьютера, обладает следующими правами:

- установка оборудования и программного обеспечения;

- изменение всех системных настроек;

- доступ ко всем файлам, кроме индивидуальных файлов других пользователей:

- создание, удаление и изменение учетных записей пользователей;

- изменение статуса и параметров собственной учетной записи;

- изменение прав доступа других пользователей к ресурсам компьютера.

Пользователь, учетная запись которого относится к категории Ограниченная запись (Limited User), может только изменять собственный пароль для входа в систему и графическое изображение, с помощью которого отображается его учетная запись. Он может также пользоваться теми правами, которые установил для него администратор компьютера.

Для создания учетной записи необходимо выполнить вход в Windows как администратор компьютера и выполнить следующие команды: Пуск  $\rightarrow$  Панель управления → Учетные записи пользователей (Start → Control Panel → User Accounts). В появившемся окне Учетные записи пользователей (User Accounts) выполните щелчок мышью, выбрав пункт Создание учетной записи (Create a New Account). Заполните необходимые поля.

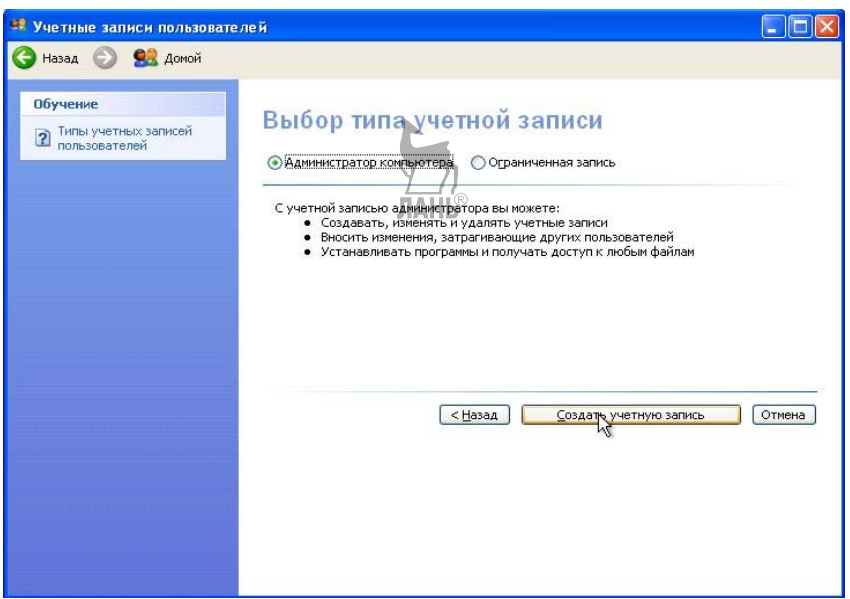

**Рис. 57**  Создание учетной записи

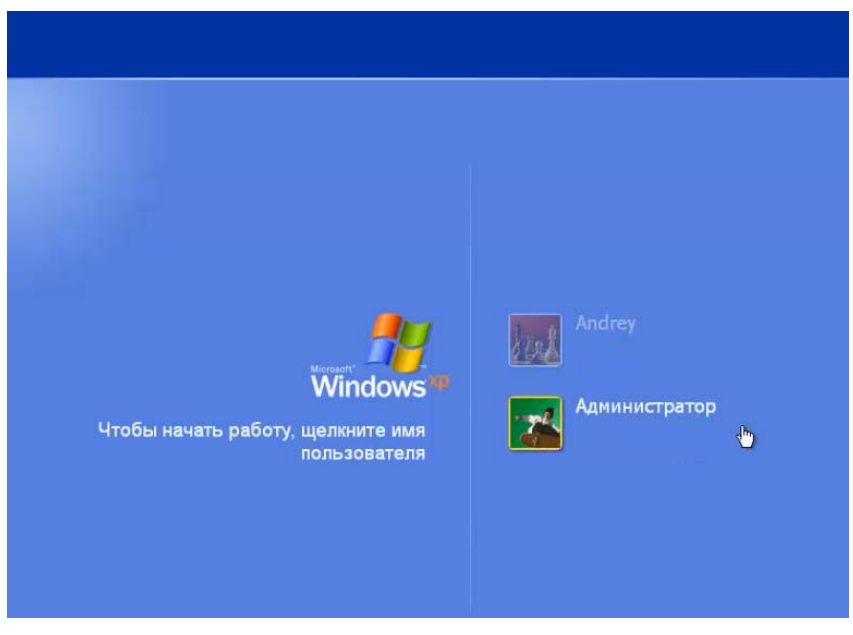

### **Рис. 58**

Вход в систему для разных пользователей с определенными правами

В операционной системе Windows с учетными записями можно производить следующие действия:

- *изменение параметров и удаление учетной записи;*
- *изменение названия учетной записи;*
- *создание или изменение пароля для входа в систему;*
- *изменение типа учетной записи;*
- *изменение значка учетной записи;*
- *удаление пароля;*
- *удаление учетной записи;*
- *изменение механизма входа в систему.*

### **Работа с программой Сведения о системе**

В состав операционной системы Microsoft Windows XP входит специальная программа **Сведения о системе** *(System information)*, с помощью которой можно получить подробную информацию об аппаратной и программной конфигурации компьютера, установленных приложениях, используемых драйверах и т. д. NHI 6

Для того чтобы запустить данную программу, необходимо выполнить последовательность команд **Пуск Все программы Стандартные Служебные Сведения о системе** *(Start All Programs Accessories*   $\rightarrow$  *System tools*  $\rightarrow$  *System information*).

| <b>© Сведения о системе</b>                                                                                                    |                                                                                                    |                                                                                                    |  |
|----------------------------------------------------------------------------------------------------|----------------------------------------------------------------------------------------------------|----------------------------------------------------------------------------------------------------|--|
| Файл Правка Вид Сервис Справка                                                                                                    |                                                                                                    |                                                                                                    |  |
| Сведения о системе.<br>- Ресурсы аппаратуры<br>– Конфликты/Совместное испі <b>і</b><br>-- Канал DMA<br>– Оборудование с обратной св <br>Ввод/вывод<br>– Прерывания (IRQ)<br>— Память<br>Компоненты<br>$\overline{+}$<br>Программная среда<br>$\overline{+}$<br>Параметры обозревателя<br>- Приложения Office 2003<br>$\mathbf{F}$ | Элемент<br>Имя ПС<br>Версия<br>Изготовитель ОС<br>Имя системы<br>Изготовитель<br>Модель<br>Тип<br>Процессор<br>Версия BIOS<br>Версия SMBIOS<br>Папка Windows<br>Системная папка<br>Устройство загрузки<br>Язык<br>Аппаратно-зависимый чр<br>Имя пользователя<br>Часовой пояс<br>Полный объем физическ<br>Доступно физической па | Значение<br>Microsoft Windows XP Home Edition<br>5.1.2600 Service Pack 2 Сборка 2600<br>Microsoft Corporation<br>507D5A0AF80043D<br>WinFast<br>6100M2MA<br>Компьютер на базе Х86<br>x86 Family 15 Model 79 Stepping 2 AuthenticA<br>Phoenix Technologies, LTD 6.00 PG, 15.05.20<br>22 L©<br>C.WINDOWS<br>C:\WINDOWS\system32<br>\Device\HarddiskVolume1<br>Россия<br>Версия = "5.1.2600.2180 (xpsp_sp2_rtm.0408)<br>507D5A0AF80043D\Учитель<br>Московское время (зима)<br>512.00 MB<br>213.44 MB |  |
| $\left\vert \cdot \right\vert$<br>ШI<br>⋗                                                                                                    | ШI                                                                                                    |                                                                                                    |  |
| Найти:<br>Поиск<br>Закрыть                                                                                                    |                                                                                                    |                                                                                                    |  |
| Поиск только в выделенной категории<br>Поиск только в именах категорий                                                                                                    |                                                                                                    |                                                                                                    |  |

**Рис. 59**  Окно программы Сведения о системе

Основное рабочее окно программы **Сведения о системе** вертикально разделено на две панели. В левой панели демонстрируется список тематических разделов, содержащих сведения о программном обеспечении и оборудовании.

 **Ресурсы аппаратуры** *(Hardware recources) —* в данном разделе хранятся сведения об аппаратной конфигурации компьютера, состоянии каналов прямого доступа к памяти (DMA), системных прерываниях (IRQ), данные об аппаратных конфликтах и т. д.

• Компоненты (Components) — данный раздел содержит сводную информацию об используемых в системе аудио- и видеокодеках, устройствах мультимедиа, устройствах ввода-вывода, модемах, периферийных устройствах, задействованных портах и пр.

• Программная среда *(Software environment)* — в данном разделе собраны сведения об используемых в системе драйверах, запущенных системных службах и компонентах Windows.

• Параметры обозревателя *(Internet settings)* — в данном разделе хранятся полные данные о текущих настройках браузера Microsoft Internet Explorer.

В правой части окна программы демонстрируется содержимое выбранного раздела. Можно вывести текущую справочную информацию на печать, выполнив команды Файл  $\rightarrow$  Печать (File  $\rightarrow$  Print), сохранить в виде файла с расширением .NFO при помощи команд Файл  $\rightarrow$  Сохранить (File $\rightarrow$ Save) или экспортировать демонстрируемые данные в текстовый файл с использованием команд Файл  $\rightarrow$  Экспорт (File  $\rightarrow$  Export).

Для облегчения работы с программой в нижней части окна имеется специальная форма, при помощи которой можно отыскать нужную информацию среди прочих сведений. Для этого нужно ввести какое-либо ключевое слово или фразу в поле **Найти** (Find what), при необходимости установить флажки Поиск только в выделенной категории (Search selected category only) и Поиск только в именах категорий (Search category names only), после чего щелкнуть мышью на кнопке **Поиск** (Find).

Программа Сведения о системе позволяет просматривать информацию не только о локальном компьютере, но и о других компьютерах, подключенных к локальной сети. Для такого просмотра нужно выполнить команду Вид  $\rightarrow$  $\rightarrow$  Удаленный компьютер (View  $\rightarrow$  Remote computer), установить переключатель в положение Удаленный компьютер в сети (Remote computer on the Network) и ввести в поле Сетевое имя компьютера (Network Machine Name) сетевой путь и имя интересующего компьютера, после чего нужно выполнить щелчок мышью на кнопке ОК.

Программа Сведения о системе позволяет осуществлять просмотр информации в двух режимах: в простой форме текущих сведений о системе, демонстрируемых в окне программы по умолчанию, и в виде Системного журнала. Переключение между этими двумя формами представления информации осуществляется через меню Вид (View): установив флажок Журнал сведений о **системе** (System history), имеем возможность переключить программу в режим просмотра системного журнала; установив флажок Текущие сведения о си**стеме** *(Current system information)* — в традиционный режим.

С использованием командного меню Сервис (Tools) можно запустить дополнительные средства диагностики и сканирования. При этом становятся доступны следующие возможности.

• Диагностика сети (Net diagnostics) — вызов соответствующего раздела справочной системы Windows, посвященного исправлению неполадок, возникающих при использовании сетевых подключений.

 **Восстановление системы** *(System restore) —* запуск программы **Восстановление системы** *(System Restore)*.

 **Проверка подписи файла** *(File signature verification utility) —* запуск механизма проверки подписей системных файлов для выявления возможных изменений.

# **Практическая работа № 3.16**

.<br>Учетные записи пользователей

### **Тема работы: «Создание, изменение, удаление учетной записи».**

*Цель: овладеть навыками создания, изменения и удаления учетных записей.* 

*Задание: выполнить создание, управление и удаление учетной записи.* 

*Оснащение работы: ПК с ОС Windows, специальное программное обеспечение.* 

### **Содержание работы**

Войдите в Windows как администратор компьютера и выполните следующие команды.

1. **Пуск Панель управления Учетные записи пользователей**  $(Start \rightarrow Control Panel \rightarrow User Access).$ 

2. В появившемся окне **Учетные записи пользователей** *(User Accounts)* щелкните мышью на пункте **Создание учетной записи** *(Create a New Account)*.

 $\Box$ 

#### **Рис. 60**  Окно программы Учетные записи пользователей

3. В поле **Введите имя учетной записи** *(Type a name for the new account)* наберите название новой учетной записи и щелкните мышью на кнопке **Далее** *(Next)*. Укажите тип создаваемой учетной записи — **Администратор компьютера** *(Computer Administrator)* или **Ограниченная запись** *(Limited User)*.

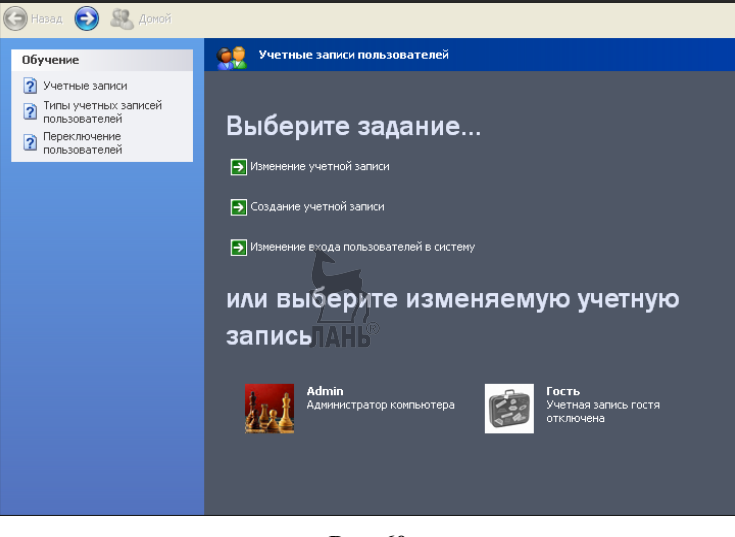

Теперь необходимо шелкнуть на кнопке Создать учетную запись  $\overline{4}$ . (Create Account), чтобы создать новую учетную запись пользователя Windows.

#### Изменение параметров и удаление учетной записи

Войдите в Windows как администратор компьютера и выполните следуюшие команлы.

Пуск → Панель управления → Учетные записи пользователей  $1_{-}$  $(Start \rightarrow Control Panel \rightarrow User Accounts).$ 

В появившемся окне Учетные записи пользователей (User  $\mathcal{D}$ Accounts) щелкните на пункте Изменение учетной записи (Change an Account). Вам будут предъявлены значки всех зарегистрированных в системе на данный момент учетных записей пользователей — выберите ту из них, параметры которой вы хотите изменить.

В следующем окне вам предстоит выбрать действие, которое следует произвести с данной учетной записью.

### Изменение названия учетной записи

Для этого воспользуйтесь функцией Изменение имени (Change the name) и введите в поле Введите новое имя пользователя (Type a new name for user) новое название учетной записи.

#### Создание или изменение пароля для входа в систему

Чтобы создать для данного пользователя новый пароль (изменить текущий), воспользуйтесь функцией Создание пароля (Create a password), затем введите в поле Введите новый пароль (Type a new password) новый пароль. Для проверки наберите его еще раз в поле Введите пароль для подтвержде**ния** *(Type a new password again to confirm)*, затем укажите в поле **Введите слово или фразу**, служащую подсказкой о пароле (*Type a word or phrase to use as a* password hint), любое запоминающееся слово или фразу, которые пользователь сможет сообщить системе в случае, если он забыл пароль.

## Изменение типа учетной записи

Воспользуйтесь функцией Изменение типа учетной записи (Change the *account type*), в предложенном меню выберите тип учетной записи — Администратор компьютера (Computer Administrator) или Ограниченная запись (Limited User) — и щелкните на кнопке Изменить тип учетной записи (Change account type).

## Изменение значка учетной записи

Выберите пункт Изменение изображения (Change the Picture). На экране появится меню, содержащее изображения всех имеющихся в Windows XP стандартных значков. Выделите щелчком мыши любой из них и нажмите на кнопку Изменить рисунок (Change Picture).

Если в качестве значка для своей учетной записи вы хотите использовать нестандартное изображение (например, собственную фотографию), воспользуйтесь функцией Поиск других рисунков (Browse for more pictures) и укажите системе необходимый графический файл.

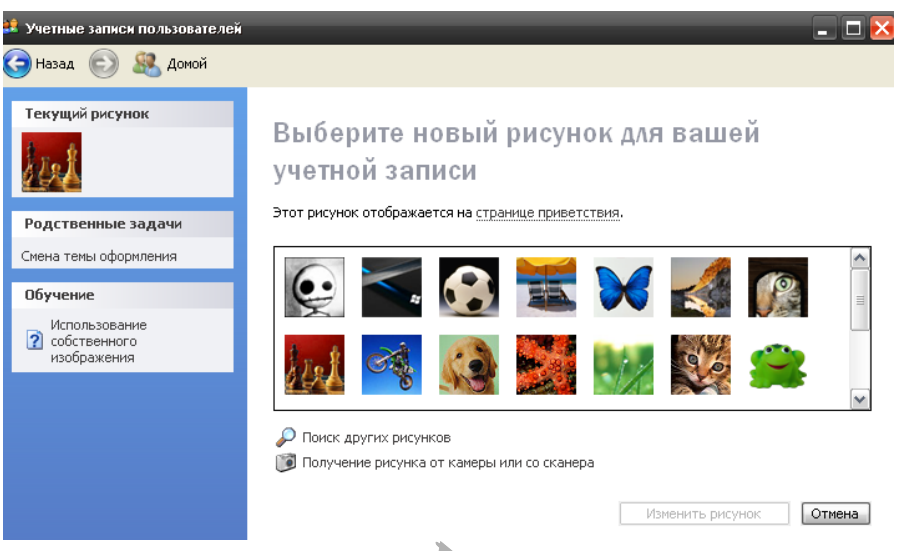

# **Рис. 61**

Изменение значка (рисунка) учетной записи в окне «Учетные записи пользователей»

# **Удаление пароля**

Для этого выберите пункт **Удалить пароль** *(Remove the password)* и нажмите в следующем окне кнопку **Удалить пароль** *(Remove Password)*.

## **Удаление учетной записи**

Для этого выберите пункт **Удалить учетную запись** *(Delete the account)* и нажмите в следующем окне кнопку **Удалить** *(Delete Account)*.

#### **Изменение механизма входа в систему**

Существует возможность изменить механизм входа в систему для пользователей Windows XP с помощью функции **Изменение входа пользователей в систему** *(Change the way users log on or off)*.

Установив флажок рядом с пунктом **Использовать страницу приветствия** *(Use the Welcome screen)*, при загрузке компьютера или завершении текущего сеанса работы с Windows на экране будет отображаться стартовое окно Windows XP со значками учетных записей всех зарегистрированных в системе пользователей. Если функция отключена, вход в систему будет осуществляться с использованием стандартного механизма Windows NT: пользователь должен будет ввести вручную в специальное окно название собственной учетной записи и пароль.

*Примечание. Если функция Use the Welcome screen отключена, вы не сможете переключаться между разными сеансами работы в Windows XP с сохранением всех открытых программ и редактируемых файлов. В этом случае при выборе пункта Выход из системы (Log Off) все загруженные приложения будут автоматически закрыты.* 

*Если функция Использовать страницу приветствия (Use the Welcome screen) включена, вы можете воспользоваться возможностью быстрого переключения между разными сеансами работы в Windows XP с сохранением всех*

запушенных приложений и редактируемых файлов. Например, прервав редактирование документа Microsoft Word, вы можете ненадолго отлучиться от компьютера; в это время другой пользователь может занять ваше место за клавиатурой и начать собственный сеанс работы с Windows XP. Вернувшись на свое рабочее место, вы сможете продолжить редактирование текста с того места, где оно было прервано. Чтобы активизировать функцию быстрого переключения между сеансами работы с системой, установите флажок рядом с пунктом **Использовать быстрое переключение пользователей** (Use Fast User Switching). Сохраните внесенные в настройки изменения, шелкнув на  $k$ нопке Применение параметров (Apply Options).

# 3.24. Назначение основных параметров BIOS

**BIOS** — Базовая система ввода-вывода *(Basic Input Output System)*, называется так потому, что включает в себя обширный набор программ вводавывода, благодаря которым операционная система и прикладные программы могут взаимодействовать с различными устройствами как самого компьютера, так и подключенными к нему.

Система BIOS занимает особое место. Ее можно рассматривать, с одной стороны, как составную часть аппаратных средств, с другой стороны, она является одним из программных модулей операционной системы.

Современные видеоадаптеры, а также контроллеры накопителей имеют собственную систему BIOS, которая обычно дополняет системную. Во многих случаях программы, входящие в конкретную BIOS, заменяют соответствующие программные модули основной BIOS. Вызов программ BIOS, как правило, осуществляется через программные или аппаратные прерывания.

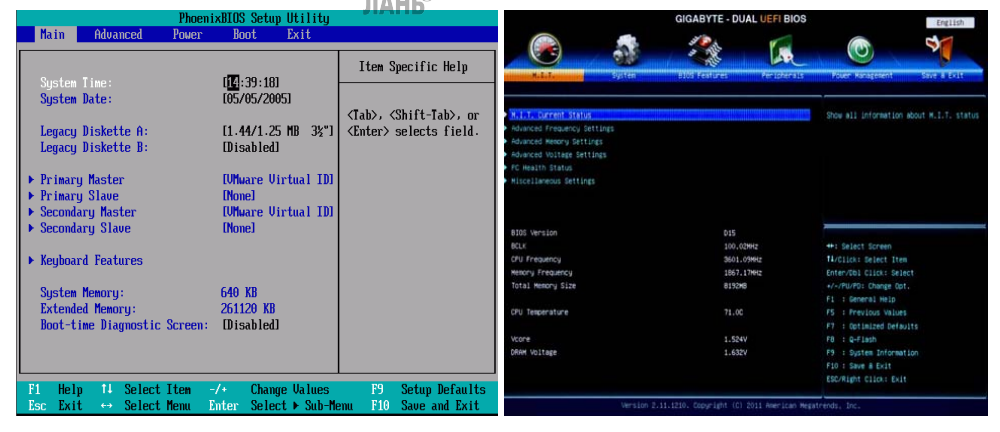

Puc. 62 Интерфейс системы BIOS

Система BIOS в ПК реализована в виде одной микросхемы, установленной на материнской плате компьютера. Название ROM BIOS в настоящее время не совсем справедливо, так как ROM предполагает использование постоянных запоминающих устройств ( $ROM$ — Read Only Memory), а для хранения кодов BIOS в настоящее время применяются в основном перепрограммируемые (стираемые электрически или с помошью ультрафиолетового излучения) запоминающие устройства. Наиболее перспективным для хранения системы BIOS сейчас является флэш-память. Это позволяет легко модифицировать старые или добавлять дополнительные функции для поддержки новых устройств, подключаемых к компьютеру.

Система BIOS в компьютерах неразрывно связана с CMOS RAM. Под этим понимается «неизменяемая» память, в которой хранится информация о текущем значении времени, конфигурации компьютера: количестве памяти, типах накопителей и т. д. Именно в этой информации нуждаются программные модули системы BIOS. Своим названием CMOS RAM обязана тому, что эта память выполнена на основе структур (CMOS-Complementary Metal Oxide Semiconductor), которые отличаются малым энергопотреблением. CMOSпамять энергонезависима, она постоянно подпитывается от аккумулятора, расположенного на системной плате, или батареи гальванических элементов, смонтированной на корпусе системного блока. Большинство системных плат допускают питание CMOS RAM как от встроенного, так и от внешнего источника. Выбор определяется установкой соответствующей перемычки.

В случае повреждения микросхемы CMOS RAM (разряде батареи или аккумулятора) программа Setup имеет возможность воспользоваться информацией по умолчанию (BIOS Setup Default Values), которая хранится в таблице соответствующей микросхемы ROM BIOS.

Программа Setup поддерживает установку нескольких режимов энергосбережения, например **Doze** (дремлюший), Standby (ожидания, или резервный) и **Suspend** (приостановки работы). Данные режимы перечислены в порядке возрастания экономии электроэнергии. Система может переходить в конкретный режим работы по истечении определенного времени, указанного в Setup. BIOS обычно поддерживает и спецификацию APM (Advanced Power Management). Впервые ее предложили фирмы Microsoft и Intel. В их совместном документе содержались основные принципы разработки технологии управления потребляемой портативным компьютером мощностью.

# 3.25. Настройка и оптимизация ПК с помощью BIOS

BIOS (Базовая система ввода/вывода) поставляется и существует на всех материнских платах. В ней записаны и хранятся все основные параметры загрузки, хранится информация о жестком диске, текущем времени, адресах портовит. д.

Правильная настройка BIOS сможет заметно ускорить работу компьютера.

Чтобы войти в BIOS, следует нажать клавишу DEL, когда при включении компьютера внизу экрана появится налпись Press DEL to enter setup. Открывается главное меню CMOS SETUP UTILITY. Кроме клавиши DEL, меню **SETUP** может быть вызвано нажатием клавиши **ESC** или специальной комбинацией клавиш (CTRL+ESC или CRTL+ALT+ESC) во время начальной загрузки (некоторые BIOS позволяют запускать **SETUP** в любое время, нажимая CTRL+ALT+ESC).

Здесь в можно изменить текущую дату и время, задать базовую настройку некоторых устройств, изменить настройку обработок ошибок. Эти параметры устанавливаются один раз, но при их потере необходимо заново задавать настройки и повторно обращаться к BIOS.

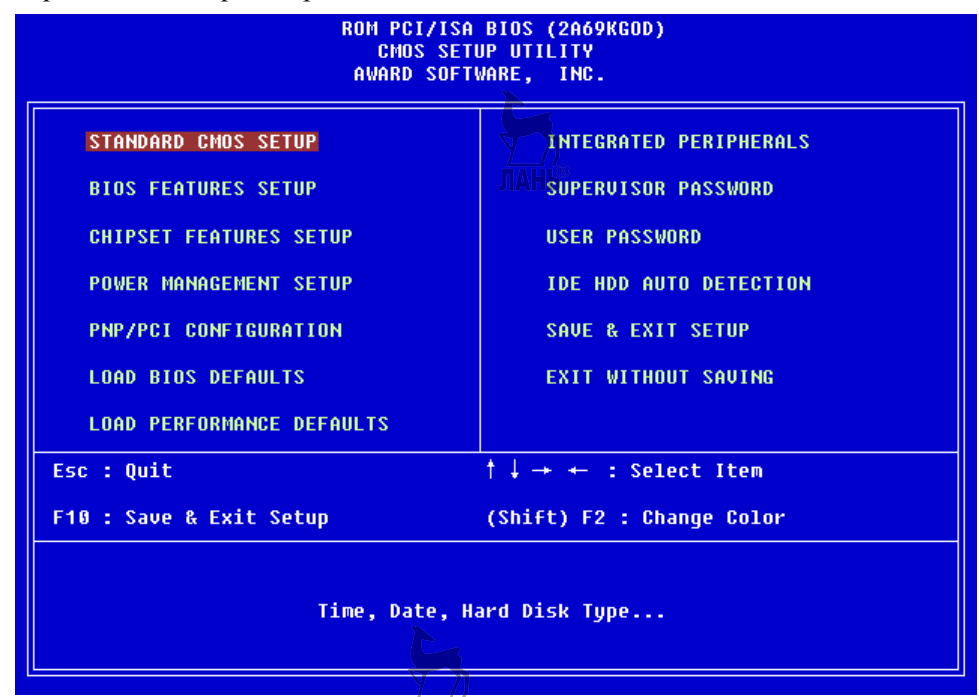

**Рис. 63**  Окно настроек BIOS

# **Стандартная настройка CMOS (STANDART CMOS SETUP)**

*Таблица 4* 

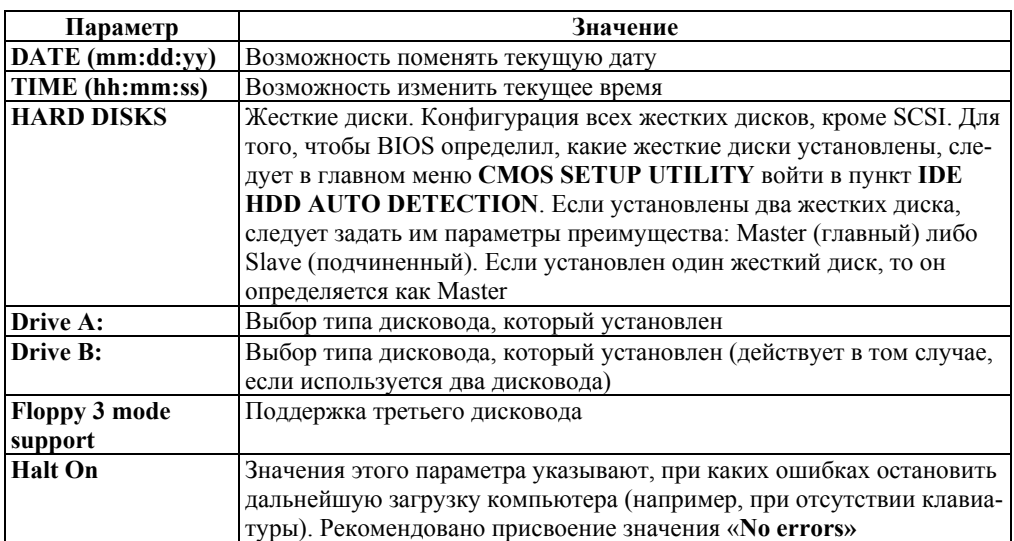
# **Настройка функций BIOS (BIOS FEATURES SETUP)**

*Таблица 5* 

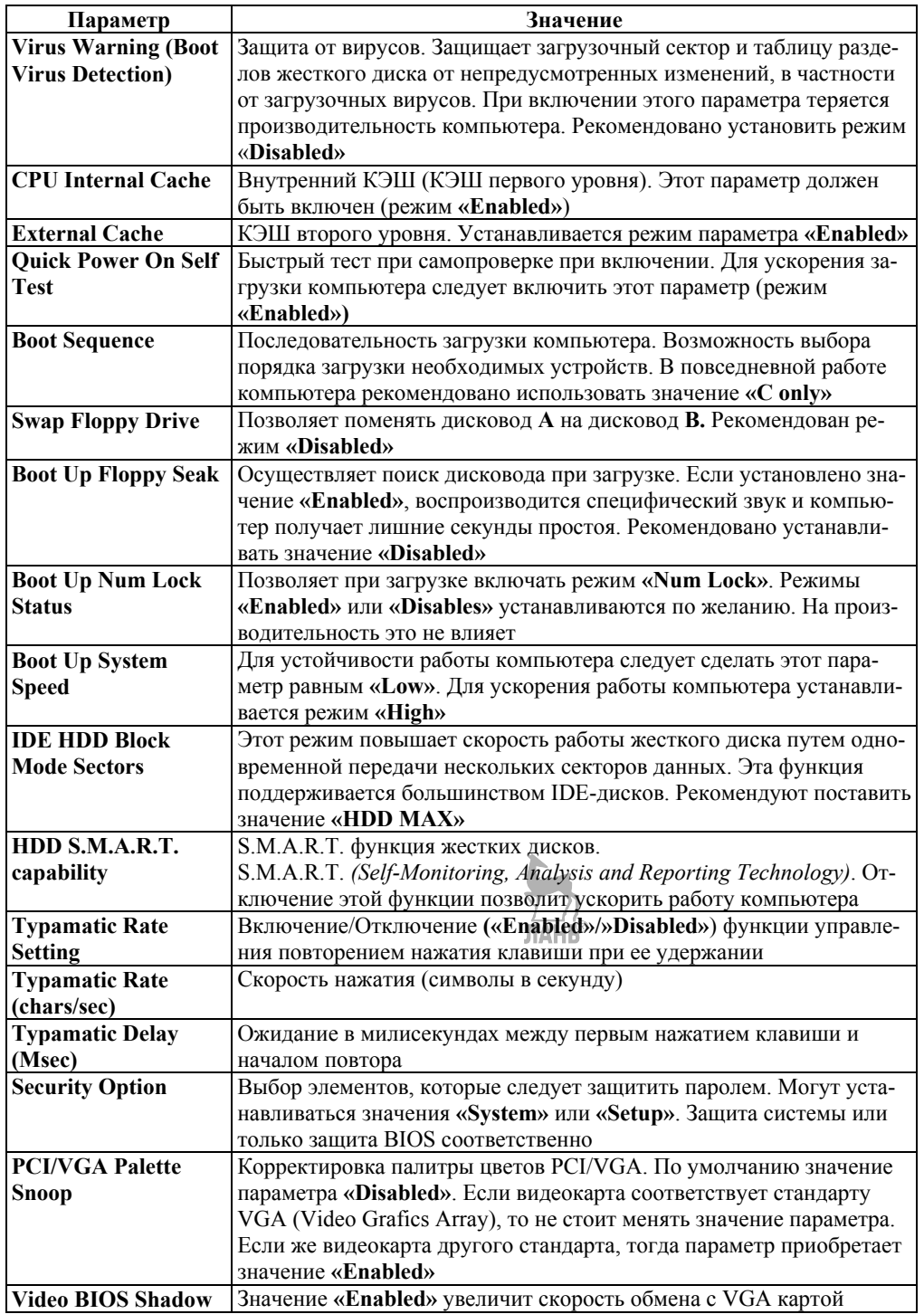

## Автоматическая конфигурация со значениями BIOS по умолчанию (AUTO CONFIGURATION WITH BIOS DEFAULTS).

Значения BIOS по умолчанию — те значения, которые установлены в качестве начальных для системной платы обни дают возможность прохождения стартового теста и являются начальными значениями перед точной настройкой системы. Если пользователем допущена ошибка и нет возможности ее определения, следует выбрать этот пункт. Опция заменит установки пользователя в BIOS на исходные, и появится возможность начать все сначала.

Таблииа 6

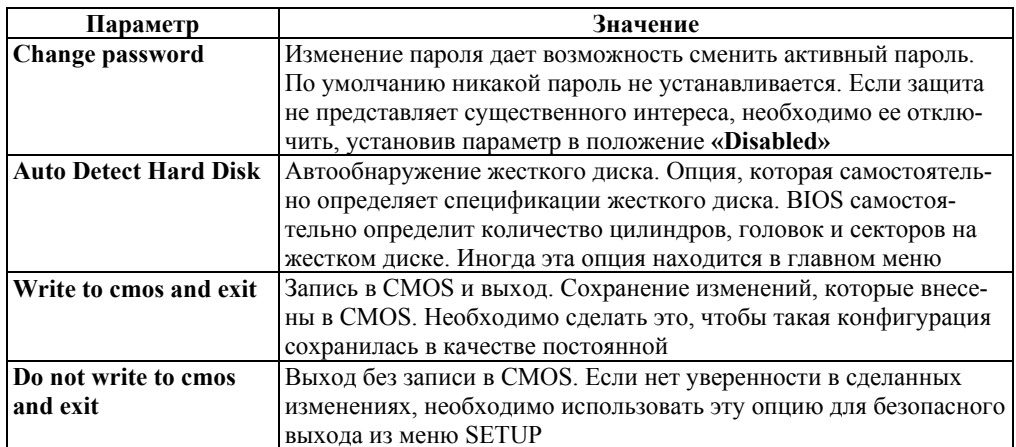

## Практическая работа № 3.17

Тема работы: «Настройка BIOS» (БИОС — Базовая система вводавывода).

Цель: изучить настройки БИОС, необходимые для работы компьютера.

Задание: выполнить настройки БИОС, необходимые для работы компьютера.

Оснащение работы: ПК, специальное программное обеспечение.

## Содержание работы

Для приведения компьютера в рабочее состояние необходимо выполнить настройку аппаратных компонентов при помощи средств BIOS. Для этой цели применяется соответствующая функциональная часть.

Рассмотрим некоторые настройки, необходимые при запуске компьютера.

Включите компьютер. Сразу после включения на экране отобража-1. ется некоторая текстовая информация, иллюстрирующая процесс начального тестирования аппаратных компонентов. В это время во второй строчке снизу указывается, какую клавишу надо нажать для входа в систему BIOS. Чаще всего это клавиша DELETE (DEL), либо другие клавиши или комбинации клавиш. Нажмите соответствующую клавишу.

2. Для первичной настройки компьютера необходимо убрать нестандартные настройки. Это особенно важно, если компьютер был собран из компонентов, которые уже использовались ранее. Начать надо с выбора в открыв-

шемся меню пункта LOAD BIOS DEFAULTS (Загрузить стандартные настройки BIOS) и нажать клавишу ENTER. После выдачи этой команды откроется диалоговое окно с запросом подтверждения. Нажмите клавишу  $Y$ , а затем клавишу ENTER. При этом сбрасываются все специфические настройки для устройств и выставляются значения, обеспечивающие наиболее надежную (хотя и не оптимальную) работу компьютера. Далее необходимо задать (или проверить) ряд дополнительных настроек.

Выберите пункт BIOS FEATURES SETUP (Настройка функций  $\mathfrak{Z}$ . BIOS) и нажмите клавишу ENTER. Найдите в новом меню пункт Boot **Sequence** (Последовательность загрузки) и убедитесь, что заданная последовательность начинается с диска А: Такой порядок должен был быть установлен автоматически после выполнения предыдущей команды. Теперь загрузка операционной системы будет производиться с системного гибкого диска, вставленного в лисковод.

Нажмите клавишу ESC. Для загрузки с системного диска CD-ROM 4. необходимо, чтобы это устройство присутствовало в списке. При загрузке с СD-ROM принципиальных отличий нет, за исключением того, что дистрибутив операционной системы находится на самом загрузочном диске. Такие устройства обычно называют Reanimator — Мультисистемный загрузочный диск.

выберите пункт STANDARD CMOS (Стандартная 5. Далее настройка CMOS) и нажмите клавишу **ENTER**. Станлартные настройки являются наиболее важными. В первую очередь укажите правильные дату и время. Лата и время системных часов используются компьютером при маркировке файлов, так что неверные значения скажутся при операциях резервного копирования и обмене файлами.

Чтобы изменить значение при работе в режиме BIOS, его нужно выбрать при помоши курсорных клавиш, а затем использовать клавиши  $\bm{P}\bm{A}\bm{G}\bm{E}$ **UP и PAGE DOWN** для его изменения.

## 3.26. Архитектура информационных систем. Архитектура «клиент — сервер»

Современные программные приложения и информационные системы достигли такого уровня развития, что термин архитектура в применении к ним уже стал достаточно привычен.

Определение архитектуры информационной системы может быть представлено следующим образом.

Архитектура — это организационная структура системы.

Архитектура — это базовая организация системы, воплощенная в ее компонентах, их отношениях между собой и с окружением, а также принципы, определяющие проектирование и развитие системы.

Архитектура — это набор значимых решений по поводу организации системы программного обеспечения, набор структурных элементов и их интерфейсов, при помощи которых компонуется система, вместе с их поведением, определяемым во взаимодействии между этими элементами, компоновка элементов в постепенно укрупняющиеся полсистемы, а также стиль архитектуры, который направляет эту организацию, - элементы и их интерфейсы, взаимодействия и компоновку.

Архитектура программы или компьютерной системы - это структура или структуры системы, которые включают элементы программы, видимые извне свойства этих элементов и связи между ними.

Под архитектурой программных систем принято понимать совокупность решений относительно:

- организации программной системы;

- выбора структурных элементов, составляющих систему, и их интерфей-COB;

- поведения этих элементов во взаимодействии с другими элементами;

- объединение этих элементов в подсистемы;

- архитектурного стиля, определяющего логическую и физическую организацию системы: статические и динамические элементы, их интерфейсы и способы их объединения.

Архитектура программной системы охватывает не только ее структурные и поведенческие аспекты, но и правила ее использования и интеграции с другими системами, функциональность, производительность, гибкость, надежность, возможность повторного применения, полноту, экономические и технологические ограничения, а также вопрос пользовательского интерфейса.

Для того чтобы построить правильную и надежную архитектуру и грамотно спроектировать интеграцию программных систем, необходимо четко следовать современным стандартам в этих областях. Без этого велика вероятность создать архитектуру, которая неспособна развиваться и удовлетворять растущим потребностям пользователей современных информационных технологий. В качестве законодателей стандартов в этой области выступают такие международные организации, как SEI (Software Engineering Institute), WWW (консорциум World Wide Web), **OMG** (Object Management Group), организация разработчиков Java — JCP (Java Community Process), IEEE (Institute of Electrical and Electronics Engineers) и др.

Классификация программных систем по их архитектуре представлена следующим образом:

- централизованная архитектура;

- архитектура «файл сервер»;
- двухзвенная архитектура «клиент сервер»;
- многозвенная архитектура «клиент сервер»;
- архитектура распределенных систем;
- архитектура Веб-приложений;
- сервис-ориентированная архитектура.

Как и любая классификация, данная классификация архитектур информационных систем не является абсолютно жесткой. В архитектуре любой конкретной информационной системы часто можно найти влияния нескольких общих архитектурных решений.

#### Централизованная архитектура

Централизованная архитектура вычислительных систем была распространена в 70-х и 80-х гг. XX в. и реализовывалась на базе мейнфреймов (например, IBM-360/370 или их отечественных аналогов серии ЕС ЭВМ), либо на базе мини-ЭВМ (например, PDP-11 или их отечественного аналога СМ-4). Характерная особенность такой архитектуры - полная «неинтеллектуальность» терминалов. Их работой управляет хост-ЭВМ.

Достоинства такой архитектуры:

- пользователи совместно используют дорогие ресурсы ЭВМ и дорогие периферийные устройства;

- централизация ресурсов и оборудования облегчает обслуживание и эксплуатацию вычислительной системы;

- отсутствует необходимость администрирования рабочих мест пользователей.  $\mathbf{TAHK}^{\odot}$ 

Главным недостатком для пользователя является то, что он полностью зависит от администратора хост-ЭВМ. Пользователь не может настроить рабочую среду под свои потребности - все используемое программное обеспечение является коллективным.

Использование такой архитектуры является оправданным, если хост-ЭВМ очень дорогая, например, супер-ЭВМ.

Классическое представление централизованной архитектуры показано на рисунке 64.

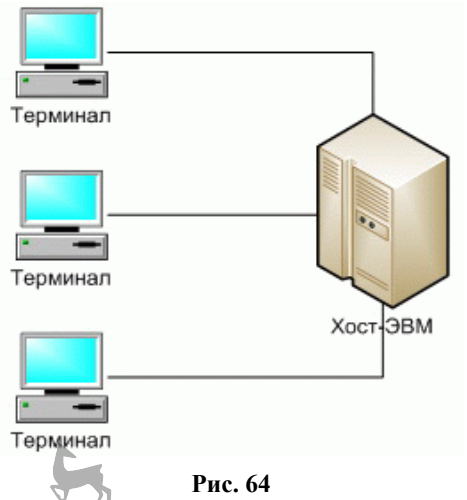

Классическое представление централизованной архитектуры

Центральная ЭВМ должна иметь большую память и высокую производительность, чтобы обеспечивать комфортную работу большого числа пользоватепей

Все приложения, работающие в такой архитектуре, полностью находятся в основной памяти хост-ЭВМ. Терминалы являются лишь устройствами вводавывода и таким образом в минимальной степени поддерживают интерфейс пользователя

## Архитектура «файл — сервер»

Файл-серверные приложения — приложения, схожие по своей структуре с локальными приложениями и использующие сетевой ресурс для хранения программы и данных.

• Функции сервера: хранение данных и кода программы.

• Функции клиента: обработка данных происходит исключительно на стороне клиента.

Классическое представление информационной системы в архитектуре «файл — сервер» представлено на рисунке 65.

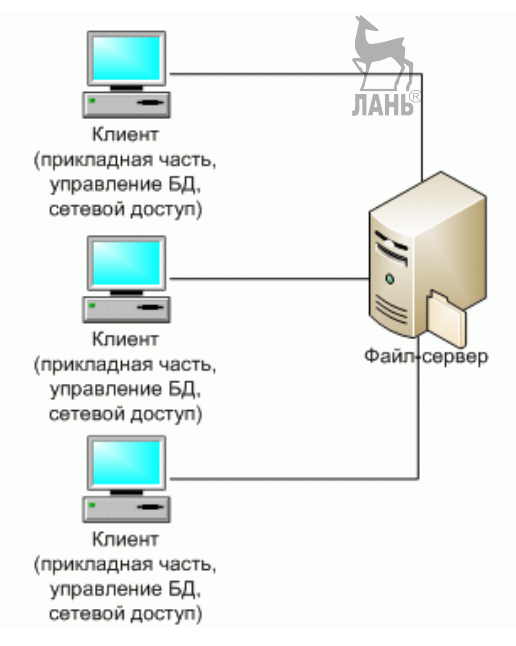

Puc. 65 Классическое представление архитектуры «файл — сервер»

Организация информационных систем на основе использования выделенных файл-серверов все еще является распространенной в связи с наличием большого количества персональных компьютеров разного уровня развитости.

Основным достоинством данной архитектуры является простота организации. Проектировщики и разработчики информационной системы находятся в привычных и комфортных условиях IBM PC в среде MS DOS. Windows или какого-либо облегченного варианта Windows Server. Имеются удобные и развитые средства разработки графического пользовательского интерфейса, простые в использовании средства разработки систем баз данных и/или СУБД.

Достоинства архитектуры «файл— сервер»:

- многопользовательский режим работы с данными;
- удобство централизованного управления доступом;
- низкая стоимость разработки;
- высокая скорость разработки;
- невысокая стоимость обновления и изменения ПО.

Нелостатки архитектуры «файл — сервер»:

- проблемы многопользовательской работы с данными: последовательный доступ, отсутствие гарантии целостности;

- низкая производительность (зависит от производительности сети, сер-ITAHIS вера, клиента);

- проблемы с подключением новых клиентов;

- ненадежность системы.

Простое, работающее с небольшими объемами информации и рассчитанное на применение в однопользовательском режиме, файл-серверное приложение можно спроектировать, разработать и отладить очень быстро.

## Архитектура «клиент — сервер»

«Клиент — сервер» (Client — server) — вычислительная или сетевая архитектура, в которой задания или сетевая нагрузка распределены между поставщиками услуг (сервисов), называемых серверами, и заказчиками услуг, называемых клиентами. Нередко клиенты и серверы взаимодействуют через компьютерную сеть и могут быть как различными физическими устройствами, так и программным обеспечением.

Первоначально системы такого уровня базировались на классической двухуровневой клиент-серверной архитектуре (Two-tier architecture). Под клиент-серверным приложением в этом случае понимается информационная система, основанная на использовании серверов баз данных.

Схематически такую архитектуру можно представить, как показано на рисунке 66.

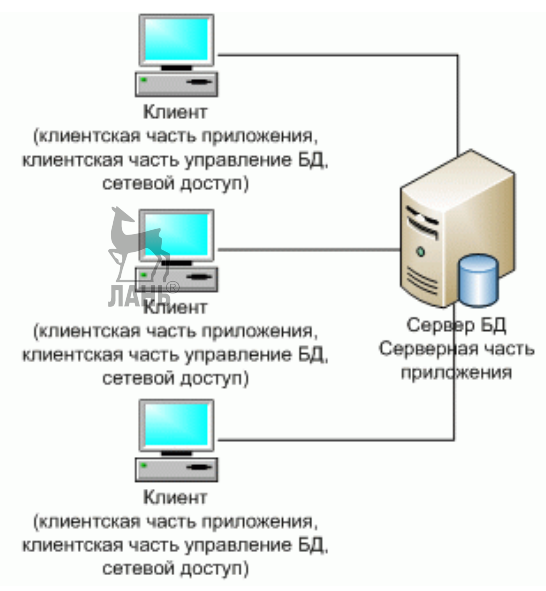

Рис. 66

Классическое представление архитектуры «клиент — сервер»

На стороне клиента выполняется кол приложения, в который обязательно входят компоненты, поддерживающие интерфейс с конечным пользователем. произволящие отчеты, выполняющие другие специфичные для приложения функции. **ЛАНЬ®** 

Клиентская часть приложения взаимодействует с клиентской частью программного обеспечения управления базами данных, которая фактически является индивидуальным представителем СУБД для приложения.

Интерфейс между клиентской частью приложения и клиентской частью сервера баз данных, как правило, основан на использовании языка SQL. Поэтому такие функции, как, например, предварительная обработка форм, предназначенных для запросов к базе данных, или формирование результирующих отчетов выполняются в коде приложения.

Клиентская часть сервера баз данных, используя средства сетевого доступа, обращается к серверу баз данных, передавая ему текст оператора языка SQL.

• Сервер производит компиляцию полученного оператора.

• Далее (если компиляция завершилась успешно) происходит выполнение оператора.

Преимуществами данной архитектуры являются:

- возможность в большинстве случаев распределить функции вычислительной системы между несколькими независимыми компьютерами в сети;

- все данные хранятся на сервере, который, как правило, защищен гораздо лучше большинства клиентов, к тому же на сервере проще обеспечить контроль полномочий, чтобы разрешать доступ к данным только клиентам с соответствующими правами доступа;

- поддержка многопользовательской работы;

- гарантия целостности данных.

Нелостатки:

- неработоспособность сервера может сделать неработоспособной всю вычислительную сеть;

- администрирование данной системы требует квалифицированного профессионала;

- высокая стоимость оборудования;

– бизнес-логика приложений осталась в клиентском ПО.

При проектировании информационной системы, основанной на архитектуре «клиент — сервер», большее внимание следует обращать на грамотность общих решений. Технические средства пилотной версии могут быть минимальными (например, в качестве аппаратной основы сервера баз данных может использоваться одна из рабочих станций).

Увеличение масштабов информационной системы не является серьезной проблемой. Обычным решением является замена аппаратуры сервера (и, может быть, аппаратуры рабочих станций, если требуется переход к локальному кэшированию баз данных). В любом случае практически не затрагивается прикладная часть информационной системы.

Также данный вид архитектуры называют архитектурой с «толстым» клиентом.

## 3.27. Службы сети Интернет в операционной системе Windows

Службы (Services) — это приложения, запускаемые в фоновом режиме во время загрузки системы или при возникновении определенных событий и обеспечивающие основные функциональные возможности операционной системы. Как правило, службы не имеют графического интерфейса, поэтому их работа в большинстве своем не заметна для пользователя.

Сетевые службы предназначены для выполнения определенных функций в рамках действующего протокола, например служба разрешения имен, служба автоматического выделения адресов и т. д.

Служба DHCP (Dynamic Host Configuration Protocol) — это одна из служб поддержки протокола TCP/IP, разработанная для упрощения администрирования IP-сети за счет использования специально настроенного сервера для централизованного управления IP-адресами и другими параметрами протокола ТСР/ІР, необходимыми сетевым узлам.

Служба WINS (Windows Internet Name Service) выполняет задачи, аналогичные задачам службы DNS: динамическая регистрация имен компьютеров и других сетевых узлов и их IP-адресов в базе данных сервера WINS и разрешение имен компьютеров в IP-адреса. Главное отличие в том, что WINS функционирует в совершенно ином пространстве имен — в пространстве NetBIOS, которое никак не пересекается с пространством FQDN-имен, в котором работает служба DNS.

Служба RRAS (Routing and Remote Access Service, Служба Маршрутизации и Удаленного Доступа) позволяет удаленным клиентам прозрачно подключаться к удаленному серверу. Это служба системы Windows Server, которая позволяет решать следующие задачи:

- подключение мобильных (или домашних) пользователей к корпоративной сети через коммутируемые телефонные линии и другие средства коммуниканий:

- организация защищенных соединений (виртуальные частные сети) между мобильными пользователями, подключенными к сетям общего пользо-ЛАНЬ вания:

- организация защищенных соединений между предприятиями, подключенными к сетям общего пользования:

- маршрутизация сетевого трафика между различными подсетями корпоративной сети, соединенными как с помощью технологий локальных сетей, так и с помощью различных средств удаленных коммуникаций (например, по коммутируемым телефонным линиям).

Сетевые протоколы фактически управляют сетью, указывая сетевым устройствам их действия. Сетевые протоколы - это набор правил, по которым работает сеть. Для передачи информации по сети компьютеры должны использовать один и тот же набор правил, т. е. единый сетевой протокол.

Существует множество типов сетевых протоколов, работающих в разных сетях и на разных уровнях модели OSI, например TCP/IP, NetBEUI, IPX/SPX, NWLink, AppleTalk, DLC.

#### **Протоколы удаленного доступа**

В состав операционных систем Windows входит **служба Routing and Remote Access Service (RRAS)**. Служба RRAS поддерживает три протокола удаленного доступа.

**Point-to-Point Protocol** *(PPP)* — стандартизованный набор протоколов, обеспечивающий:

– механизм согласования параметров устройств передачи данных;

– механизм сжатия передаваемой информации с целью повышения эффективности и надежности передачи;

– механизм обнаружения и исправления ошибок;

– механизмы защиты, предотвращающие несанкционированные подключения.

**Serial Line Internet Protocol (SLIP)** — простой протокол, не располагающий средствами обнаружения ошибок, возникающих при передаче данных, и позволяющий использовать только один протокол сетевого уровня — IP, что делает его малоэффективным.

**Asynchronous NetBEUI (AsyBEUI)** — протокол службы удаленного доступа Microsoft, известный также как асинхронный NetBEUI; применяется устаревшими клиентами удаленного доступа под управлением Windows NT, Windows 3.1, Windows for Workgroups, MS-DOS и LAN Manager.

## **Стек протоколов TCP/IP**

**Стек TCP/IP** — набор протоколов, разработанных для обеспечения взаимосвязи различных устройств в сети Интернет и включающий следующие протоколы.

 **Протокол IP (Internet protocol)** — основной протокол сетевого уровня. Определяет способ адресации на сетевом уровне. Обеспечивает маршрутизацию в сетях, представляющих собой объединение сетей, базирующихся на разных сетевых технологиях.

 **Протокол ARP (Address Resolution Protocol)** — вспомогательный протокол стека TCP/IP, предназначенный для определения аппаратного адреса узла назначения по заданному IP-адресу.

 **Протокол ICMP (Internet Control Message Protocol)** — вспомогательный протокол стека TCP/IP, предназначенный для обмена информацией об ошибках передачи данных протоколом IP, а также для обмена управляющей информацией на сетевом уровне. В частности, утилита PING использует этот протокол для посылки так называемого «эхо-запроса».

 **Протокол IGMP (Internet Group Management Protocol)** — протокол, используемый для отправки данных определенной группе получателей.

 **Протокол TCP (Transmission Control Protocol)** — протокол, обеспечивающий гарантированную доставку данных с установлением виртуального соединения между программами, которым требуется использовать сетевые услуги. Установление виртуального соединения предполагает, что получатель готов к приему данных от конкретного отправителя. Это значит, что все параметры взаимодействия согласованы и компьютер-получатель выделил соответствующие ресурсы для обеспечения приема.

• Протокол UDP (User Datagram Protocol) — протокол, обеспечивающий негарантированную доставку данных без установления виртуального соединения между программами, которым требуется использовать сетевые услуги.

Протокол NetBEUI (NetBIOS Enhanced User interface) разрабатывался как протокол для небольших локальных сетей, содержащих 20-200 компьютеров. NetBEUI — немаршрутизируемый протокол, поскольку в нем не реализован сетевой уровень. Данный протокол поддерживается всеми операционными системами Microsoft, однако в современных версиях Windows он выключен по умолчанию и используется, в основном, для поддержки рабочих станций Windows 9x.

Существует возможность установки протокола NetBEUI в Windows XP. На установочном компакт-диске присутствуют файлы Netnbf.inf и Nbf.sys, необходимые для его установки. Чтобы установить протокол NetBEUI, необходимо выполнить следующие действия.

1. Нажать кнопку Пуск, открыть Панель управления и выбрать элемент панели управления Сетевые подключения.

2. Щелкнуть правой кнопкой мыши по значку сетевой платы, для которой необходимо добавить протокол NetBEUI, и в контекстном меню выбрать пункт Свойства

3. Перейти на вкладку Главная и нажать кнопку Установить.

4. В списке сетевых компонентов выбрать Протокол и нажать кнопку Лобавить.

5. Нажать кнопку Установить с диска, вставить установочный компактдиск Windows XP, в окне обзора открыть папку Valueadd\msft\net\netbeui, выбрать файл Netnbf.inf и нажать кнопку Открыть.

6. Нажать кнопку ОК. В окне Выбор сетевого протокола нажать кнопку ОК для завершения установки.

Протокол NWLink. Это Microsoft-совместимый IPX/SPX протокол для Windows. Необходим для доступа к сетям под управлением серверов с операционной системой Nowell NetWare. Сам протокол NWLink реализует сетевой и транспортный уровень взаимодействия.

Для доступа к файлам или принтерам сервера NetWare надо задействовать специальный редиректор, представленный в Windows XP Professional службой CSNW (клиент для сетей NetWare), а в Windows Server 2003 — службой GSNW (шлюз для сетей NetWare). Протокол NWLink включен в состав обеих операционных систем Windows и устанавливается автоматически вместе с клиентом и службой шлюза для NetWare.

Протокол Apple Talk. Это набор протоколов, разработанный Apple Computer, Inc. для связи компьютеров Apple Macintosh. Windows поддерживает все протоколы AppleTalk, что позволяет этой операционной системе выступать в роли маршрутизатора и сервера удаленного доступа сетей Macintosh. Для работы с протоколом AppleTalk предоставляется соответствующая служба доступа к файлам и принтерам.

Протокол DLC (Data Link Control) был разработан для объединения мейнфреймов IBM. Он не проектировался как основной протокол персональных компьютеров в сети. Зачастую его используют для печати на сетевых принтерах Hewlett-Packard.

## 3.28. Основные направления развития операционных систем семейства Windows

Использование операционных систем семейства Windows позволяет выделить следующие основные тенденции в их развитии.

Графические оболочки. Любая операционная система семейства Windows имеет графический пользовательский интерфейс.

Поддержка новых сетевых технологий и Web-технологий. Сети и Интернет активно развиваются. Появляются новые стандарты и протоколы для облачных вычислений. Современные системы Windows развиваются в направлении поддержки всех новых сетевых технологий.

Усиленное внимание к механизмам безопасности и защиты. Во многом благодаря инициативе Trustworthy Computing, начатой фирмой Microsoft, а также из-за усиливающейся киберпреступности в разработке новых систем уделяют повышенное внимание безопасности: при просмотре веб-страниц браузеры выполняют их проверку на отсутствие phishing; загрузки и инсталляции программ из сети выполняются только с явного согласия пользователя ИТ. Д.

Поддержка многопоточности и многоядерных процессоров. Ввиду широкого распространения многоядерных процессоров, современные системы имеют библиотеки программ, поддерживающие эту возможность аппаратуры. Именно благодаря многоядерной архитектуре становится реально возможным параллельное выполнение потоков (threads).

Поддержка распределенных и параллельных вычислений. Современные операционные системы семейства Windows имеют в своем составе высокоуровневые библиотеки, позволяющие разрабатывать параллельные алгоритмы решения задач, например поддерживающие стандарты параллелизма OpenMP и MPI.

Виртуализация ресурсов и аппаратуры. Операционные системы имеют в своем составе средства виртуализации, позволяющие выполнять приложения для других платформ в изолированных виртуальных машинах, в которые могут быть инсталлированы другие операционные системы.

Развитие файловых систем с целью защиты информации и значительного увеличения размера файлов (для мультимедиа). Современные требования обработки мультимедийной информации приводят к тому, что старые файловые системы (например, FAT) оказываются недостаточными для хранения мультимедийных файлов. Поэтому разрабатываются новые файловые системы, допускающие хранение очень больших файлов. Другим требованием является обеспе-

чение конфиленциальности информации, которое приволит к необходимости реализации в файловых системах возможности криптования, процесса зашифровки, кодирования, засекречивания различных сообщений с целью сделать их доступными только нужному адресату (например, в электронной почте).

Поддержка облачных вычислений - совсем новая тенденция в развитии операционных систем, начало которой положила «облачная» ОС Windows Azure фирмы Microsoft.

Облачные вычисления (cloud computing) - это инновационная технология, объединяющая ИТ-ресурсы раздинных аппаратных платформ и предоставляющая пользователю доступ к ним через Интернет.

Преимущества облачных вычислений:

- высокая стандартизация и автоматизация всех ИТ-процессов;

- измеримость ИТ-ресуров.

Основными отличиями облачных вычислений от технологий виртуализации являются высокая автоматизация всего жизненного цикла компонентов инфраструктуры и превращение ее из ресурса в услугу.

## Основные перспективы развития операционных систем семейства **Windows:**

– тенденция к интеграции (не только на уровне графических оболочек, но и на уровне общего ядра);

- развитие семейства на основе молулей обшего кола:

- значительное повышение надежности, безопасности и отказоустойчивости;

- разработка систем на управляемом коле или его аналогах, гле управляемый код - это код, выполнение которого управляется .NET Framework Common Language Runtime. Термин «управляемый» относится к механизму взаимодействия между исполнимым кодом и его управляющей средой. Данный механизм предусматривает, что на любом этапе исполнения управляющая среда может остановить исполнение процессором и получить конкретную информацию о текущих адресах инструкций процессора. Информация должна отражать текущее состояние среды запуска, например содержимое регистров или стека памяти;

- развитие проектов с открытым кодом (необходимы новые идеи - отличная возможность для молодых программистов);

- развитие виртуализации: необходимо обеспечить возможность выполнения или эмулирования любого приложения в среде любой современной операционной системы;

- дальнейшее сближение по возможностям операционных систем для настольных компьютеров и систем для мобильных устройств;

- интеграция операционных систем и сетей.

- перенос систем и базовых инструментов в среды для облачных вычислений.

Операционные системы семейства Windows остаются активно развивающимся направлением, одним из наиболее интересных в области системного программирования.

## 3.29. 32- и 64-разрядные операционные системы Windows. Различия 32- и 64-битных версий

Последние выпуски популярной операционной системы Windows имеют два варианта, отличающиеся разрядностью, и существуют как в 32-битной, так и 64-битной версии.

Термины 32-разрядный и 64-разрядный относятся к способу обработки информации процессором компьютера. 64-разрядная версия Windows обрабатывает большие объемы оперативной памяти (RAM) эффективнее, чем 32-разрядная система.

32-битные и 64-битные системы внешне ничем не отличаются. Различие идет на программном уровне и на уровне взаимодействия с оборудованием. Существуют 32-битные и 64-битные процессоры. Первые используют 32-разрядные вычисления, вторые — 64-разрядные. 64-битные процессоры обеспечивают вычисления большей точности, они могут производить большее количество операций за определенную единицу времени (например, за секунду). Для vстановки 64-битной системы требуется процессор с 64-разрядной архитектурой.

64-битная операционная система делает доступной больший объем оперативной памяти, что может обеспечить более высокую скорость работы компьютера. Система же с 32 битами позволяет работать не более чем с 4 гигабайтами оперативной памяти. Но с другой стороны, 64-битные программы требуют больше ее ресурсов. Чтобы 64-битная операционная система могла нормально работать, необходимы 64-битные драйверы для всех как системных, так и периферийных устройств.

Главное отличие 32-битной системы от 64-битной в используемом объеме оперативной памяти. В 32-битной версии он ограничен. Также 64-битная система позволяет работать с 64-битными приложениями, обеспечивая этим более эффективную работу с более высокой скоростью. Также такую ОС можно использовать, если есть необходимость использовать приложения, потребляющие много оперативной памяти. К таким приложениям относятся профессиональные фото- и видеоредакторы, некоторые из профессиональных программ для научных исследований, игры с трехмерной графикой.

Для установки 64-разрядной версии Windows 7 требуется процессор, поддерживающий запуск 64-разрядной системы Windows. Преимущества использования 64-разрядной операционной системы особенно очевидны при работе с большими объемами оперативной памяти (ОЗУ), например 4 ГБ и более. В таких случаях 64-разрядная операционная система обрабатывает большие объемы памяти более эффективно, чем 32-разрядная система. 64-разрядная операционная система работает быстрее при одновременном запуске нескольких программ и частом переключении между ними.

Большинство программ, созданных для 32-разрядных версий Windows, будут работать и в 64-разрядных версиях Windows. Исключениями являются многие антивирусные программы.

Лрайверы устройств. предназначенные для 32-разрядных версий Windows, не работают на компьютерах под управлением 64-разрядных версий Windows. Если попытаться установить принтер или другое устройство с 32-разрядным драйвером, оно не будет правильно работать в 64-разрядной версии Windows

Если программа специально создана для работы в 64-разрядной версии Windows, она не будет запускаться в 32-разрядной версии Windows. (Однако большинство программ, предназначенных для 32-разрядных версий Windows, работают и в 64-разрядных версиях Windows.)

Драйверы устройств, предназначенные для 64-разрядных версий Windows, не работают на компьютерах под управлением 32-разрядных версий Windows.

## Практическое задание «Определение установленной версии Windows (32 или 64 разряда) на персональном компьютере»

Задание: определить, какая версия Windows установлена на компьютере (32-либо 64-разрядная).

Если компьютер работает под управлением Windows XP, выполните слелуюшие лействия.

Нажмите кнопку Пуск.  $1_{-}$ 

 $\mathcal{D}$ Правой кнопкой мыши щелкните Мой компьютер и выберите пункт Свойства.

• Если в появившемся окне отсутствует надпись  $\alpha x32$  Edition», компьютер работает под управлением 32-разрядной версии Windows XP.

• Если в разделе Система указано « $x64$  Edition», компьютер работает под управлением 64-разрядной версии Windows XP.

Чтобы в операционных системах Windows 7 или Windows Vista определить, какая их версия используется на компьютере (32-или 64-разрядная), выполните следующие действия.

Откройте компонент Система. Для этого нажмите кнопку ПускО, 1. щелкните правой кнопкой мыши Компьютер и выберите пункт Свойства.

 $\overline{2}$ В разделе Система можно просмотреть тип системы.

## Контрольные вопросы и задания

1. Сформулируйте определения операционной системы.

 $\overline{2}$ . Опишите общие характеристики операционных систем семейства Windows

 $3<sub>1</sub>$ Что вы знаете об операционных системах Windows?

 $\overline{4}$ Перечислите основные характеристики операционной системы Windows XP.

 $\mathcal{F}$ Перечислите основные характеристики операционной системы Windows 7 (Seven).

Какие элементы содержит рабочий стол операционной системы 6 Windows?

 $7\overline{ }$ Укажите назначение панели задач и укажите ее содержимое.

- $\mathbf{R}$ Опишите объекты Windows.
- 9 Что представляет собой диалоговое окно?
- $10<sub>1</sub>$ Что представляет собой контекстное меню?
- $11<sub>1</sub>$ Что такое корневая папка, папка-подпапка?
- $12<sup>7</sup>$ Как выполнить копирование файлов?
- Как выполнить удаление фалов в системе Windows? 13.
- 14. Что называют рабочим столом?
- $15<sub>1</sub>$ Что такое ярлык?
- $16.$ Каково назначение кнопки Пуск?
- $17<sub>1</sub>$ Какие виды окон существуют в операционной системе Windows?
- 18. Что представляет собой активное окно в Windows?
- 19 Для чего служат полосы прокрутки рабочего окна?
- 20 Что такое файл? Каково обозначение файлов?
- 21. Как создать папку в операционной системе Windows?
- 22. Как осуществляется перемещение файлов в Windows?
- 23. Укажите способы завершения работы с приложениями Windows.
- 24. Что такое архивирование?
- 25. Для чего нужно резервное копирование?
- 26. Как при помощи архивирования можно защитить информацию?
- 27. К какому виду компьютерных программ относится программа WinRar?
- 28 Что представляет из себя и какую информацию хранит реестр Windows?
	- 29 Как вызвать программу «Редактор реестра»?
	- $30<sup>1</sup>$ Что содержит раздел HKEY LOCAL MASHINE?
	- $31$ Что вы знаете о записях и параметрах реестра?
	- $32$ Опишите процесс установки ОС Windows.
	- $33$ Опишите процесс настройки ОС Windows.
	- Опишите служебные программы ОС Windows.  $34$
	- 35. Как выполнить проверку и дефрагментацию диска?
	- $36<sup>2</sup>$ Для чего предназначены антивирусные программы?
	- 37 Перечислите средства обеспечения компьютерной безопасности.
	- 38 Как оптимизировать оборудование в Windows?
	- Для чего используют сетевые операционные системы? 39.
	- $40<sup>1</sup>$ Операционная система Windows 7.
	- 41 Операционная система Windows 8.
	- 42 Как выполнить восстановление системы?
	- 43 Как выполнить настройку и оптимизацию ПК с помощью BIOS?
	- 44 Что представляет собой архитектура «клиент — сервер»?
	- 45. Назовите службы сети Интернет в операционной системе Windows.

Укажите основные отличия между 32- и 64-разрядными операцион-46. ными системами

## 4. АЛЬТЕРНАТИВНЫЕ ОПЕРАЦИОННЫЕ СИСТЕМЫ

## 4.1. Операционные системы семейства UNIX

Операционная система UNIX появилась в период развития миникомпьютеров как младших братьев мейнфреймов. В 1969 г. исследовательская фирма Bell Labs концерна AT&T приступала к разработке новой компактной операционной системы для 18-разрядного мини-компьютера DEC PDP-7 корпорации Digital Equipment. Первоначально система была написана на ассемблере, и датой рождения UNIX считается 1 января 1970 г. Однако в 1973 г. ее переписали на языке «С», разработка которого велась в той же Bell Labs. Тогла же состоялось официальное представление операционной системы. Ее авторами стали сотрудники Bell Labs Кен Томпсон (Ken Tompson) и Деннис Ритчи (Dennis M. Ritchie), назвавшие свое детище «универсальной операционной системой с разделением времени (time-sharing)». В 1983 г. Кен Томпсон и Деннис Ритчи были удостоены премии Тьюринга за создание UNIX.

В основу UNIX легла иерархическая файловая система.

Каждый процесс в UNIX рассматривался как последовательное исполнение программного кода в рамках автономного адресного пространства, а работа с устройствами трактовалась как работа с файлами. В первой же версии, написанной на ассемблере, было реализовано ключевое понятие процесса, позднее появились системные вызовы (fork, wait, exec и exit). В 1972 г. за счет введения каналов (pipes) была обеспечена конвейерная обработка данных.

Конвейерная обработка — способ выполнения команд процессором, при котором выполнение следующей команды начинается до полного окончания выполнения предыдущей команды (в предположении отсутствия ветвления).

Возможность конвейерной обработки связана с разделением процесса выполнения команд на последовательные этапы: выборки команды, дешифровки, выборки операндов, выполнения команды, запись результата в память.

К концу 1970-х гг. UNIX из узкого проекта превратилась в довольно популярную операционную систему, чему в немалой степени способствовали льготные условия ее распространения в университетской среде. UNIX портировали на многие аппаратные платформы, начали появляться ее разновидности. С течением времени UNIX стала стандартом не только для профессиональных рабочих станций, но и для крупных корпоративных систем и ответственных комплексов. Надежность и гибкость настроек UNIX снискали ей широкую популярность, особенно среди системных администраторов. Она сыграла активную роль в распространении глобальных сетей, и прежде всего Интернет.

Благодаря политике раскрытия исходных текстов получили распространение многочисленные бесплатные диалекты системы UNIX, работающие на платформе Intel x86 (Linux, FreeBSD, NetBSD, OpenBSD). Полный контроль над текстами сделал возможным создание систем с особыми требованиями к производительности и безопасностин UNIX ассимилировала и элементы других операционных систем, в результате чего были выработаны программные интерфейсы POSIX, X/Open.

**Ветви UNIX.** Существуют две независимо развиваемые ветви UNIX — System V и Berkeley, на основе которых формируются диалекты UNIX и UNIX-полобные системы

Переносимость UNIX. UNIX получила широкое распространение прежде всего благодаря способности работать на разных аппаратных платформах переносимости (portability), или мобильности. Проблема мобильности в UNIX была решена путем унификации архитектуры ОС и использования единой языковой среды. Разработанный в AT&T Bell Labs язык С стал связующим звеном между аппаратной платформой и операционной средой.

Многие проблемы переносимости в ОС UNIX были решены за счет елиного программного и пользовательского интерфейса.

Микроядерная архитектура UNIX. В основе переносимости UNIX как системы, ориентированной на широкий спектр аппаратных платформ, лежит модульная структура с центральным ядром. Первоначально ядро UNIX содержало обширный набор средств, отвечающих за диспетчеризацию процессов, распределение памяти, работу с файловой системой, поддержку драйверов внешних устройств, сетевых средств и средств обеспечения безопасности.

В дальнейшем путем выделения из традиционного ядра минимально необходимого набора средств сформировалось так называемое микроядро (microkernel). Наиболее известные реализации микроядер UNIX — Amoeba, Chorus (Sun Microsystems), ONX (ONX Software Systems), Микроялро Chorus занимает 60 Кбайт, ONX — 8 Кбайт. На основе ONX разработано POSIX-совместимое микроялро Neutrino, занимаемое 30 Кбайт. В Университете Карнеги — Меллона в 1985 г. было разработано микроядро Mach, использованное в NeXT OS (NeXT), MachTen (Mac), OS/2, AIX (для IBM RS/6000), OSF/1, Digital UNIX (для Alpha), Windows NT и BeOS.

Операционная система UNIX применяется в первую очередь как сетевая технология и единая операционная среда для разных компьютерных платформ. На основе UNIX формируется инфраструктура российской сети Интернет.

Несмотря на универсальность системы UNIX, значительная часть аппаратных средств (в основном ПК) поглощена семейством Windows компании Microsoft. Microsoft ведет политику вытеснения UNIX и в области корпоративных систем, где операционная система Windows NT уже стала реальным конкурентом UNIX. В рамках сотрудничества с компанией Digital Microsoft ведет разработку программы AUConnect for UNIX, а компания Softway Systems на основе исходных текстов ядра Windows NT, предоставленных Microsoft, создает операционную систему OpenNT, способную обеспечить полноценную совместную работу UNIX- и Windows-приложений.  $\angle$ 

UNIX по-прежнему сохраняет позиции в области систем с высокой степенью масштабируемости и отказоустойчивости (mission-critical systems), где Windows NT заметно уступает. Опираясь на UNIX, продолжают развиваться новые системы, такие как Rhapsody и BeOS. Традиционная операционная система UNIX в дальнейшем будет совершенствоваться за счет масштабирования на базе кластеризации, перехода на 64-разрядную архитектуру Merced (IA-64) и повышения надежности. По соглашению, заключенному между HewlettPackard. NEC и Hitachi, в новом поколении ОС HP-UX булет использована технология ЗDA, обеспечивающая самовосстановление системного ПО после ошибок и сбоев. Основные производители ПО (за исключением IBM, развивающей свою 64-разрядную платформу) ведут подготовку нового поколения диалектов UNIX для платформы Merced.

Возможно, из-за принципиальных различий между Windows NT и UNIX на рынке появятся совершенно новые операционные системы. В этой связи следует отметить системы Spring, Grail и BeOS.

## Операционные системы семейства UNIX (на примере Linux)

**Linux (Линукс)** — 32- либо 64-разрядная UNIX-подобная операционная система, способная работать на широком спектре компьютерного оборудования и объединяющая функции настольной и серверной операционных систем.

Эта операционная система является достойной альтернативной заменой системе Windows от Microsoft.

Linux поддерживает большинство свойств, реализованных в UNIX, а также наделена свойствами, характерными только ей.

Linux — это полная многозадачная многопользовательская операционная система (точно так же, как и другие версии UNIX). Это означает, что одновременно много пользователей могут работать на одной машине, одновременно выполнять много программ. Права пользователей определяются уровнями доступа. Каждый пользовательский процесс полностью автономен и не мешает другим, поскольку пользователь работает с отдельной консолью.

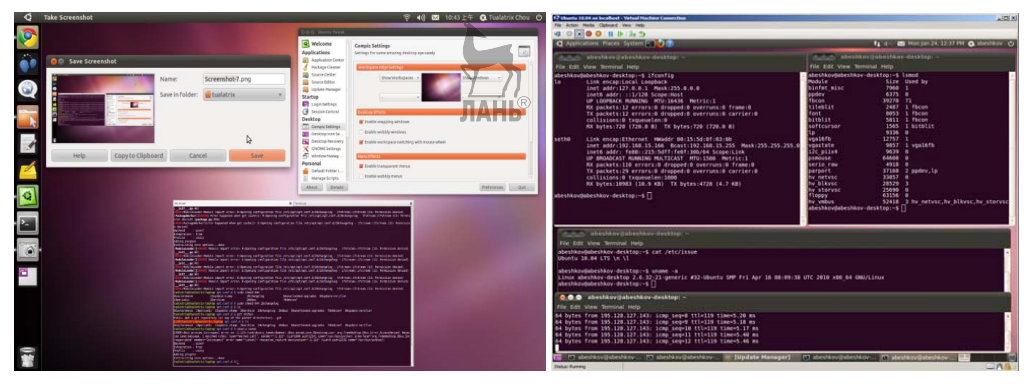

Рис. 67 Интерфейс ОС Linux

Операционная система Linux достаточно проста в эксплуатации. Незнакомый с компьютером пользователь может ее установить, самостоятельно настроить и начать полноценно работать с приложениями системы.

Свое начало Linux берет с 1991 г., когда молодой программист из Финляндии Линус Торвальдс взялся за работу над самой первой версией системы, которая и была названа в его честь. Рассвет популярности Linux начался с самого его возникновения. Это связано в первую очередь с тем, что ядро этой ОС, как и большинство программ, написанных под нее, обладает очень важными качествами.

Линус Торвальдс создал лишь ядро операционной системы, все остальное - утилиты для подготовки жесткого диска к работе, инсталляции и настройки системы, текстовые и графические оболочки KDE, Gnome (свободная среда рабочего стола для Unix-подобных операционных систем) — создавались независимыми разработчиками и даже целыми фирмами. Чтобы заставить эти программы работать вместе, разработаны специальные правила и лицензии по созданию и распространению программ. Например, открытая лицензия GNU позволяет переносить программы между различными операционными системами, включая Windows.

Большое количество независимых разработчиков Linux привело к разнообразию ее дистрибутивов. В отличие от Windows даже дистрибутивы с одинаковыми параметрами могут различаться в своих возможностях и удобстве пользования. Наиболее популярными дистрибутивами являются RedHat, Debian, SuSE, Mandrake, KSI, BlackCat и Slackware. Такие популярные в мире дистрибутивы, как CalderaLinux, TurboLinux, из-за неважной поддержки русского языка не получили достаточного распространения. Вместе с дистрибутивом обычно поставляются сопутствующие программы, исходные тексты.

Linux достаточно хорошо совместима с рядом стандартов для UNIX на уровне исходных текстов, включая IEEE POSIX.1, System V и BSD. Большинство свободно распространяемых по сети Internet программ для UNIX может быть откомпилировано для LINUX практически без особых изменений.

Все исходные программные файлы для Linux, включая ядро, драйверы устройств. библиотеки, пользовательские программы и инструментальные средства распространяются свободно.

Linux также поддерживает **виртуальные консоли (virtual consoles)**, которые позволяют переключать экраны на консоли в текстовом режиме.

Ядро может само эмулировать команды, так что системы без сопроцессора могут выполнять программы, на него рассчитывающие (т. е. с плавающей точкой).

Linux поддерживает различные типы файловых систем для хранения данных. Некоторые файловые системы, такие как файловая система *ext2fs*, были созданы специально для Linux. Поддерживаются также другие типы файловых систем, такие как Minix-1 и Xenix. Реализована также файловая система MS-DOS, позволяющая прямо обращаться к файлам MS-DOS на жестком диске. Поддерживается также файловая система для работы с дисками.

Linux обеспечивает полный набор протоколов TCP/IP для сетевой работы, которые включают драйверы устройств для многих популярных карт (Ethernet, SLIP (Serial Line Internet Protocol, обеспечивающие доступ по TCP/IP при последовательном соединении)).

Ядро Linux создано с учетом специального защищенного режима для процессоров Intel. Linux использует свойства описания памяти в защищенном режиме.

Ядро Linux поддерживает загрузку только нужных страниц. То есть с диска в память загружаются те сегменты программы, которые действительно используются. Возможно использование одной страницы, физически один раз загруженной в память, несколькими выполняемыми программами.

Для увеличения объема доступной памяти Linux осуществляет разбиение диска на страницы.

Выполняемые программы используют динамически связываемые библиотеки, т. е. выполняемые программы могут совместно использовать библиотечную программу, представленную на диске одним физическим файлом. Это позволяет выполняемым файлам занимать меньше места на диске, особенно тем, которые многократно используют библиотечные функции. Есть также статические связываемые библиотеки для тех, кто желает пользоваться отладкой на уровне объектных кодов или иметь полные выполняемые программы, которые не нуждаются в разделяемых библиотеках. В Linux разделяемые библиотеки динамически связываются во время выполнения, позволяя программисту заменять библиотечные модули своими собственными.

## Особенности и достоинства операционной системы Linux

Бесплатность. Операционная система Linux — бесплатная система. Установив ее, пользователь получает набор различных бесплатных программ. Они абсолютно функциональны, но не столь привычны пользователю, как программы Windows.

Надежность. Корректная работа аппаратной части компьютера позволит системе Linux работать годы без перезагрузки и зависаний.

Безопасность. В Linux практически нет вирусов. Построение операционной системы исключает работу вредоносных программ. Пользователь может обходиться без антивирусных программ, экономя часть ресурсов компьютера.

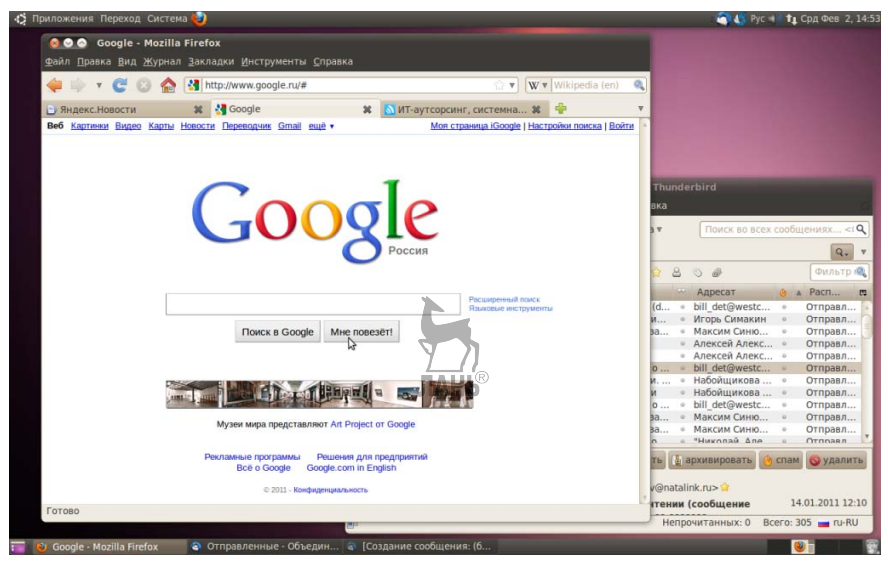

Рис. 68 Рабочий стол и окно браузера в операционной системе Linux

Открытый исходный код. Дает возможность использовать и модифицировать код по своему желанию. Можно в любой момент исправить некоторые ошибки или нелочеты системы, а также расширить ее функциональность путем написания дополнений или программ, работающих под ее управлением.

На данный момент вокруг Linux сформировалось огромное сообщество программистов, которые постоянно усовершенствуют систему. Они разрабатывают новые версии и разновидности операционной системы, пишут самые разнообразные программы, работающие под управлением Linux.

Достаточно сильна эта операционная система в области серверного обслуживания.

## 4.2. Установка и загрузка ОС Linux

Linux(GNU/Linux) представляет собой версию операционной системы Unix. Linux - многозадачная, многонользовательская сетевая операционная система. Она поддерживает стандарты открытых систем и протоколы сети Интернет. Эта операционная система может быть бесконфликтно установлена на одном компьютере с MS-DOS, Windows 9x/NT/2000, а также клонами Unix. Все компоненты системы, включая исходные тексты, распространяются с лицензией на свободное копирование и установку для неограниченного числа пользователей.

Как и любую другую операционную систему, Linux следует установить на жесткий лиск.

Подготовка к установке заключается в непосредственной загрузке системы с компакт-диска (CD либо DVD).

Для начала установки необходимо вставить компакт-диск с системой в дисковод и перезагрузить компьютер, выбрав загрузку с компакт-диска. Если планируется установка Linux поверх Windows, то программа установки может быть запущена прямо из нее.

Если пользователь работает в Windows 95/98/Me, то установка начнется сразу же, а если программа установки была запущена в более мощной системе, например Windows 2000, XP, Vista, Seven, пользователю придется перезагрузить компьютер с компакт-диска.

Возможно, компьютер уже настроен для загрузки с компакт-диска. Если же загрузки с компакт-диска не происходит, при перезагрузке компьютера нужно войти в настройки BIOS. На большинстве систем для этого сразу после включения компьютера или перезагрузки следует нажать клавишу Delete или  $F11.$ 

Hacтройка BIOS для установки Linux имеет такой же порядок, как и для установки операционной системы Windows и начинается с раздела Advanced **BIOS Settings.** 

Установку операционной системы Linux можно условно разделить на несколько этапов:

- подготовка дискового пространства;

- выбор нужных вам программ (пакетов);
- настройка устройств и графического интерфейса;

- установка начального загрузчика.

Полготовка лискового пространства — важный момент во всем процессе установки Linux. Если устанавливать систему на компьютер, на жестком диске которого уже есть какие-либо данные, то именно здесь следует быть внимательным и осторожным, чтобы случайно не потерять их. Если же устанавливать систему Linux на «чистый» компьютер или хотя бы на новый жесткий диск, где нет никаких данных, тогда процесс установки упростится.

Нельзя установить Linux в тот же раздел, где уже есть, например, Windows, даже при достаточном количестве свободного места. В Windows используются файловые системы FAT32 или NTFS, а в Linux — система **Extended File System 2 (ext2fs, B HOBE MILITY BEPCKER ASSEMBLE AVECTOR EXTENDED** extSfs). Существует несколько типов файловых систем, которые в полной мере поддерживают все возможности, необходимые для полноценной работы Linux (все необходимые типы и атрибуты файлов, в том числе права доступа).

Ext2/3. Этот тип файловой системы разработан специально для Linux и традиционно используется на большинстве Linux-систем. Фактически в названии Ext2/3 объединены названия двух вариантов этой файловой системы. Ext3 отличается от Ext2 только поддержкой журналирования, в остальном они одинаковы и легко могут быть преобразованы одна в другую в любой момент без потери данных. Обычно предпочтителен вариант с журналированием (Ext3) в силу его большей надежности.

Эти файловые системы могут располагаться только на разных разлелах жесткого диска.

В Linux физические жесткие лиски именуются следующим образом: первый — hda, второй — hdb, третий — hdc и т. д. (hdd, hde, hdf, ...).

Иногла в программе четановки системы можно увилеть полные названия дисков — /dev/hda вместо hda, /dev/hdb вместо hdb и т. д. Сейчас для пользователя это одно и то же. Логические разделы каждого диска нумеруются цифрами. Так, на физическом диске hda могут располагаться разделы hda1, hda2 и т. д., на диске hdb — hdb1, hdb2 и т. д. Эти цифры иногда могут располагаться не подряд.

После разметки жесткого диска программа установки переходит к следующему этапу, на котором она предложит выбрать нужные программы (пакеты — традиционно в Linux программы называют пакетами, что с точки зрения терминологии более верно).

Можно просто выбрать один из вариантов установки пакетов (для домашнего и офисного компьютеров, рабочей станции с подключением к локальной сети). А можно, включив переключатель Выбор пакетов вручную, перейти в окно выбора программных пакетов.

Все программы, входящие в поставку Linux, разделены в этом окне на несколько разделов: системные, графические, текстовые, издательские, звуко**вые, игры, документация** и т. д. В каждом разделе можно выбрать (или, наоборот, отменить выбор) любого программного пакета. Если из названия программы непонятно, для чего она нужна, тогда пользователю нужно щелкнуть мышью на этом названии, и в специальном окне появится краткое описание предназначения данной программы. В русскоязычных дистрибутивах часто не все описания бывают перевелены на русский язык. так что некоторые из них могут быть на английском языке

Выбрав нужные пакеты для установки, необходимо найти на экране и установить флажок Проверять зависимости, так как одни программы могут зависеть от других, т. е. использовать в своей работе модули других программ.

Некоторые программы для своей работы могут требовать наличия какихлибо других программных пакетов. В таком случае говорят, что одна программа зависит от другой. Например, программа записи компакт-дисков kreatecd на самом деле содержит только графический интерфейс пользователя, а для собственно записи вызывает консольную программу cdrecord, хотя пользователь при работе этого не видит. Это значит, что программа **kreatecd** зависит от cdrecord.

При установке Linux все программные зависимости проверяются автоматически, нужно только разрешить программе установки это сделать, включив соответствующий переключатель.

Флажок Проверять зависимости нужен для того, чтобы программа установки автоматически проверила, не используют ли некоторые из выбранных программ те пакеты, которые для установки не выбраны. Сделав такую проверку, программа установки представит вам список этих пакетов и предложит их установить. С этим следует согласиться (иначе некоторые программы не будут работать).

Управление. Всем процессом управляет установочная программа. Пользователю следует только отвечать на ее вопросы, если установка не происходит в полностью автоматическом режиме.

## Загрузка ОС Linux

После установки операционная система готова к работе. Однако программа установки попросит вас ответить ей еще на один вопрос: надо ли устанавливать начальный загрузчик и если надо, то какой.

Если Linux будет единственной операционной системой на компьютере, тогда начальный загрузчик не потребуется. В этом случае просто нужно перезагрузить компьютер, вынув из него загрузочный компакт-диск.

Если пользователь специально изменял настройки BIOS для того, чтобы позволить компьютеру загрузиться с компакт-диска, то теперь, после установки системы, можно снова настроить компьютер на загрузку только с жесткого диска. Для этого следует снова войти в настройки BIOS и изменить порядок загрузки. Если вы указали «универсальный» порядок загрузки — Floppy, СD-ROM, IDEO, можно его больше не изменять, просто следить, чтобы при включении и перезагрузке компьютера в него не был вставлен загрузочный компакт-диск, кроме тех случаев, когда необходимо загрузиться с этого устройства.

Установленный при инсталляции загрузчик запускает ОС Linux. В ходе загрузки системы создаются несколько консолей - виртуальных устройств ввода-вывода, которыми могут пользоваться различные компоненты и пользовательские программы системы. В одной из консолей может автоматически запускаться графическая среда X Windows System.

При запуске консоли появляется приглашение для входа в систему. Необходимо ввести в поле Login: регистрационное имя обычного пользователя. Если по каким-либо причинам при установке системы не было создано ни одной регистрационной записи обычного пользователя, введите имя суперпользователя root, а в дальнейшем создайте хотя бы одну регистрационную запись обычного пользователя.

Существует несколько правил выбора регистрационного имени. Обычно длина имени составляет от 3 до 8 символов. Оно может состоять из больших или маленьких букв, цифр, символа подчеркивания, но не может начинаться с пифры.

Регистрационное имя пользователя, возможно, будет определяться конкретным применением. Примеры допустимых имен: startship, dmitry100, very long user name.

Суперпользователь (root) может удалять, перемещать, переименовывать или изменять существенно важные параметры любых файлов системы, поэтому ошибки, совершенные начинающим пользователем при работе под этим именем, могут привести систему в некорректное состояние.

После ввода имени пользователя система выполняет аутентификацию, лля чего требует ввести пароль. Если пароль или имя пользователя были введены неправильно, система потребует снова ввести имя пользователя, а затем пароль. При корректном имени и пароле пользователь попалает в свой ломашний каталог

## Практическая работа № 4.1

## Тема работы: «Установка Linux».

Цель работы: овладеть приемами установки операционной системы Linux Ubuntu.

Задание: выполнить установку операционной системы Linux Ubuntu на ПК. Оснашение работы: ПК, мультизагрузочный диск с Linux Ubuntu; специальное программное обеспечение.

## Солержание работы

Процесс подготовки операционной системы Linux Ubuntu к установке включает в себя:

- аппаратное обеспечение;

- выбор версии;

- выбор между 32-или 64-битовой версиями.

Уровень технических требований к операционной системе Linux относительно низкий. Минимальные системные требования Ubuntu - это 512 Мбайт оперативной памяти и 5 Гбайт дискового пространства. Поэтому Ubuntu подходит для использования в компьютерах с невысокой производительностью.

Выбор версии и разрядности операционной системы зависит от необходимых пользователю функций и предпочтений.

## **Начало установки**

1. Вставьте в дисковод загрузочный диск с Linux Ubuntu и перезагрузите компьютер.

2. Настройте BIOS на загрузку с CD/DVD.

3. После загрузки CD/DVD с помощью курсорных клавиш выберите язык установки и нажмите **Enter**.

4. Нажмите клавишу **↓**, а затем **Enter**, чтобы выбрать пункт **Установить Ubuntu**.

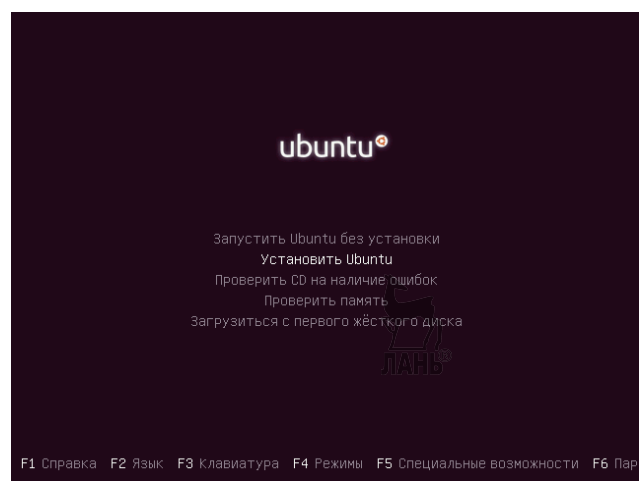

#### **Рис. 69**

5. В графическом мастере установки подразумевается выбор языка для новой операционной системы. Выбрав язык на левой панели, нажмите кнопку **Вперед**.

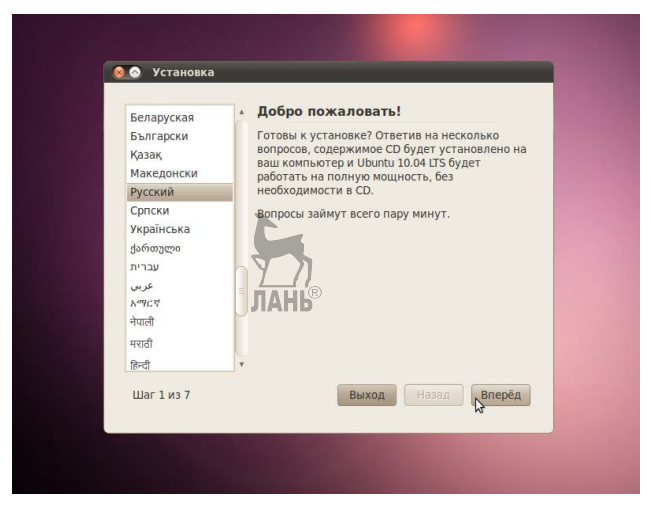

#### **Рис. 70**

6. Далее нужно выбрать часовой пояс. Можно либо просто щелкнуть в нужном месте на карте, либо выбрать регион или крупный город, находящийся в вашем часовом поясе. **Установив часовой пояс**, нажмите кнопку **Вперед**.

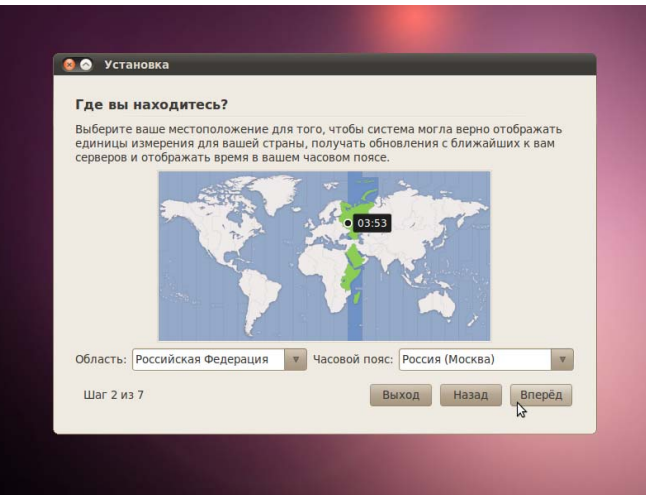

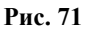

7. Третий шаг связан с настройкой клавиатуры. Можно оставить опцию **Предлагаемая раскладка** или выбрать собственные настройки, **указав язык клавиатуры на левой панели** и **раскладку клавиатуры на правой панели**. Определившись с выбором, нажмите кнопку **Вперед**.

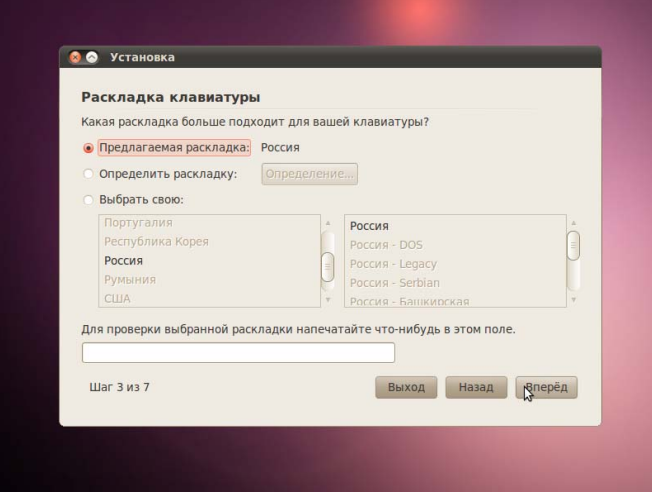

**Рис. 72** 

Следующий шаг подразумевает выполнение двух задач: во-первых, подготовки, которая заключается в освобождении места под разделы Linux, а вовторых, создания разделов Linux.

8. Вам будет предложено несколько опций в зависимости от того, что в данный момент находится на вашем жестком диске. Выберите **Задать разделы вручную** и нажмите **Вперед**, не обращая внимания на то, что сейчас есть на диске.

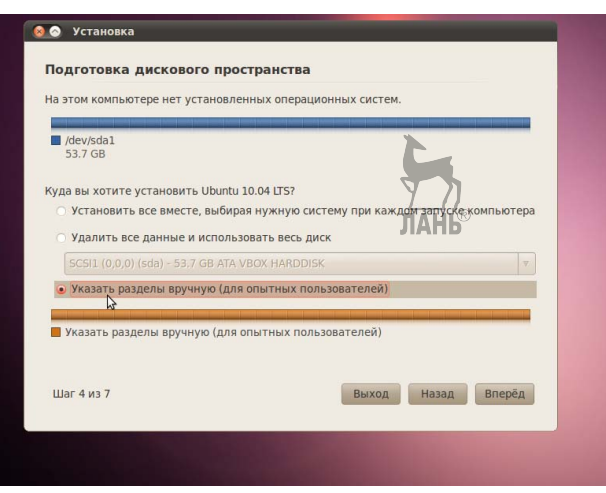

**Рис. 73** 

 Если весь диск полностью размечен под Windows, выполняйте указания **Части A**.

 Если диск совершенно пустой или вы хотите установить Ubuntu на второй жесткий диск, а Windows оставить на первом, выполняйте указания **Части B**.

 Если на диск установлена операционная система Windows и есть неразмеченное свободное дисковое пространство, выполняйте указания **Части C**.

*Подготовка жесткого диска Часть A.* 

9. Если весь диск полностью размечен под Windows, выберите свой раздел Windows и нажмите кнопку **Изменить…**.

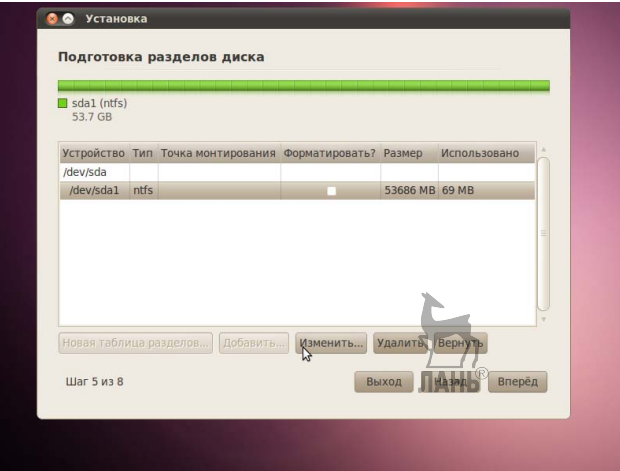

## **Рис. 74**

9.1. В появившемся диалоговом окне вам нужно сократить размер раздела Windows, чтобы появилось свободное место для Ubuntu. В первое поле введите размер (в мегабайтах), до которого вы хотите уменьшить раздел Windows, а во втором поле выберите параметр **Не использовать раздел**. Нажмите **OK**.

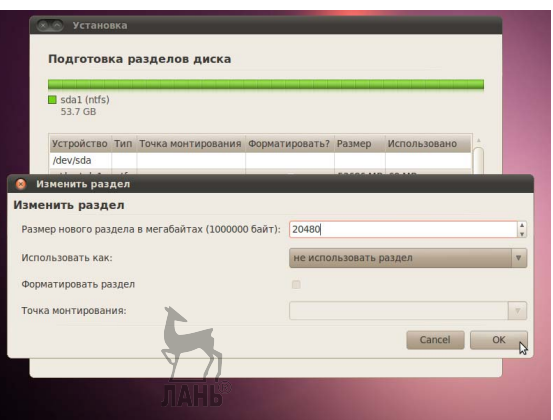

**Рис. 75** 

9.2. Появится диалоговое окно с просьбой подтвердить изменения. Если вы готовы внести изменения, нажмите **Продолжить**.

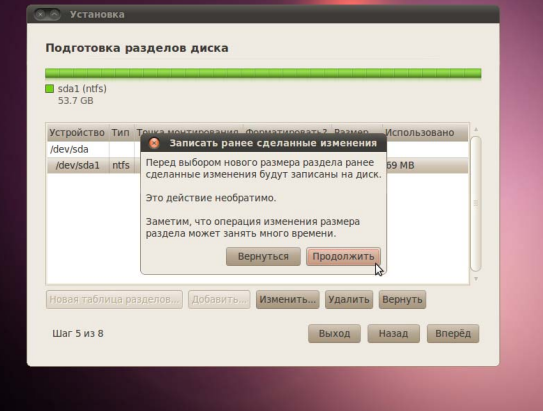

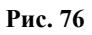

9.3. Вы получили свободное пространство для установки.

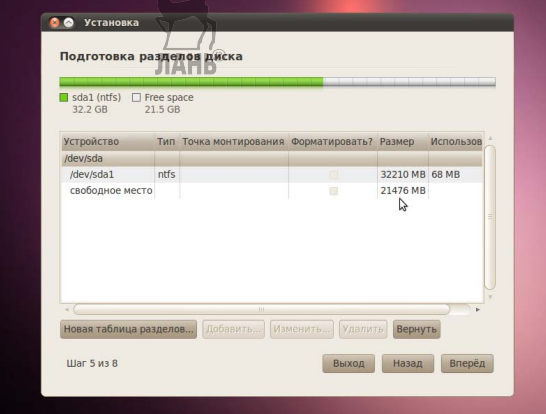

**Рис. 77** 

Далее следуйте п. 2 и 3 **Части B**.

## *Подготовка жесткого диска Часть B.*

10. Если у вас один жесткий диск и он совершено пустой, то первым делом нужно будет создать новую таблицу разделов. Для этого выберите свой пустой диск, который обычно обозначается как **HDA** (для IDE) или **SDA** (для SATA, SCSI и USB), и нажмите кнопку **Новая таблица разделов**. Если вы устанавливаете Ubuntu на второй жесткий диск, а на первом у вас установлен Windows, то второй диск, скорее всего, будет обозначен **HDB** или **SDB** (или наоборот, второй диск будет HDA или SDA). Появится предупреждение о возможной потере данных. Если у вас несколько дисков, убедитесь, что вы выбрали нужный, и нажмите **Продолжить**.

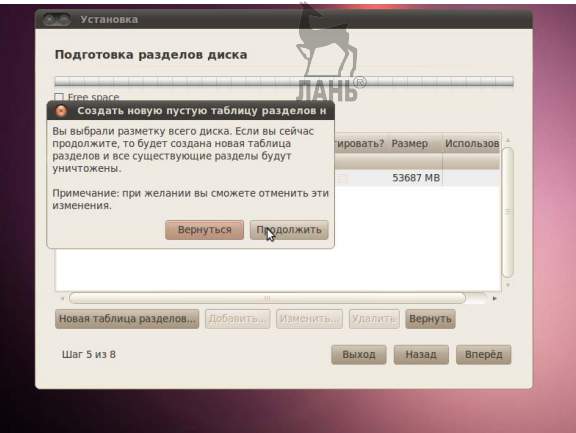

**Рис. 78** 

Получится новая таблица — свободное пространство без разделов.

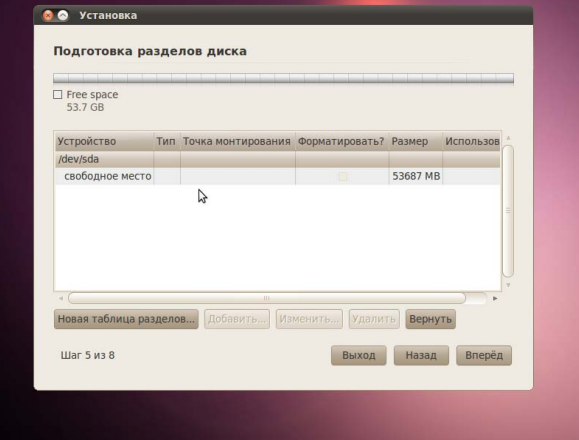

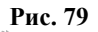

10.1. Для простоты выделяем под раздел swap место, равное объему оперативной памяти системы. Если у вас 512 Мбайт памяти, то раздел swap должен иметь размер 512 Мбайт. Если у вас 4 Гбайт памяти, то и раздел swap будет на 4 Гбайт. Будет ли раздел первичным (**primary**) или логическим (**logical**), зависит от того, сколько операционных систем вы планируете поставить на этот диск. Максимальное число первичных разделов — четыре на диск. Выберите пункт **Свободное пространство** и нажмите кнопку **Добавить…**. Заполните все поля, кроме поля **Точка монтирования**, и нажимите **OK**.

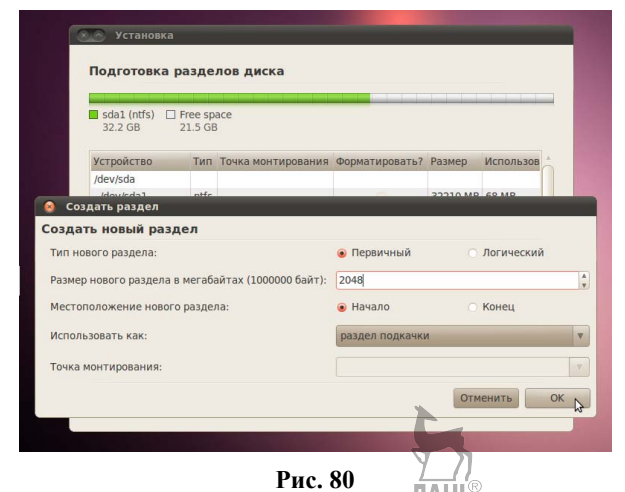

10.2. Далее нужно создать корневой раздел **( / )**. Выберите пункт **Свободное пространство** и нажмите кнопку **Добавить…**. Поскольку корневой раздел будет содержать все точки монтирования, вы должны выделить для него место. Минимум для корневого раздела **( / )** — 4 Гбайт, этого будет достаточно. Однако если вы планируете установить много приложений локально или если приложения будут большими, то нужно выделить для корневого раздела **( / )** больше места. Рекомендуется выделить под корневой раздел 15 Гбайт и более, в зависимости от того, сколько у вас доступно места. В отличие от Windows, системные файлы Ubuntu можно установить как на первичный, так и на логический раздел. Для данного раздела выберите **Журналируемая файловая система Ext4**, **точку монтирования /**, затем нажмите **OK**.

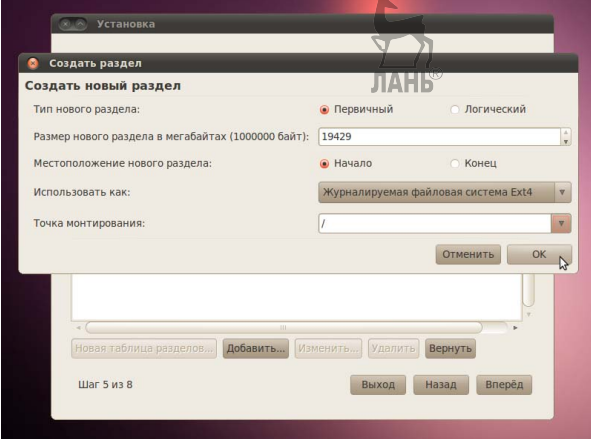

**Рис. 81** 

11. Теперь, когда разделы созданы, нажмите кнопку **Вперед**, чтобы продолжить установку.

## Подготовка жесткого диска Часть С.

Если на диск установлена операционная система Windows и есть неразмеченное свободное дисковое пространство, то процесс разметки диска будет выполняться аналогичными действиями для Части В.

12 В верхнее поле введите свое имя. Во втором поле появится имя пользователя, образованное от вашего имени, которое вы указали выше. Здесь вы можете изменить имя пользователя, если вас не устраивает предложенный вариант. Имя пользователя и пароль вам понадобятся не только для входа в си-CTEMV.

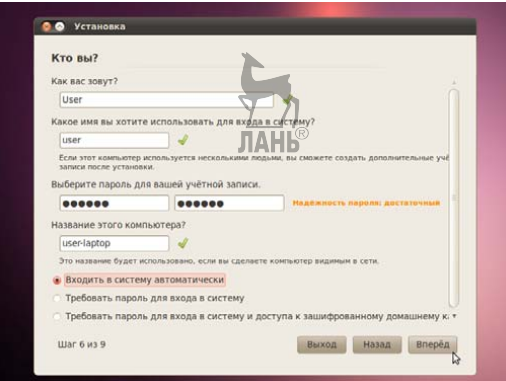

#### Рис. 82

Следующий шаг, называемый Перенос настроек из других опера- $13_{-}$ ционных систем, - это мастер для переноса вспомогательных файлов и настроек. Этот шаг будет пропущен, если на вашем компьютере не установлено других операционных систем. Если Ubuntu является единственной операционной системой, то вы сразу перейдете к последнему шагу. Если же у вас уже установлена операционная система Windows, то вам будет предложено перенести в Ubuntu файлы и настройки из пользовательских учетных записей Windows.

14. На последнем шаге выводится окно, в котором отражаются все выбранные вами изменения и настройки.

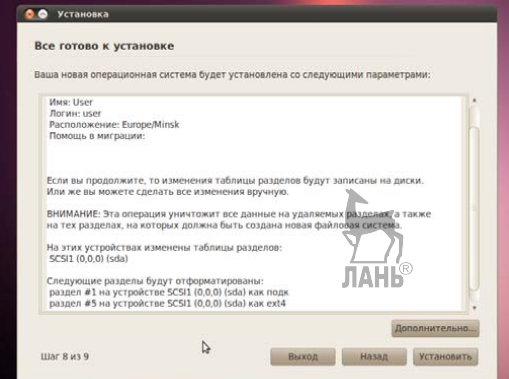

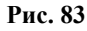

15. Кнопка **Дополнительно…** вызывает окно с расширенными опциями для начального загрузчика GRUB, а также с настройками прокси-сервера и предложением поучаствовать в опросе пользователей. Если у вас несколько жестких дисков, убедитесь, что начальный загрузчик будет установлен на тот жесткий диск, который будет загружаться первым. Значение по умолчанию обычно указывает на первый жесткий диск в очереди загрузки. Подтвердите свой выбор кнопкой **OK**. Если вы готовы, нажмите **Установить**, чтобы начать копировать файлы на жесткий диск.

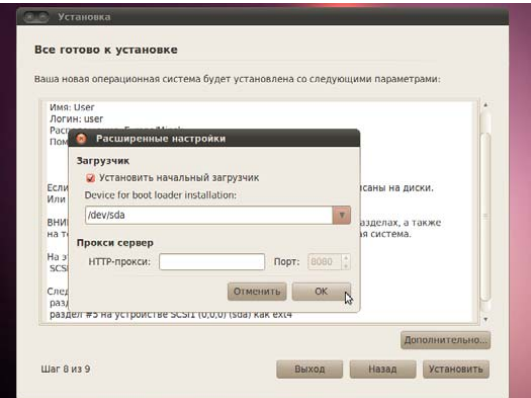

#### **Рис. 84**

16. В зависимости от конфигурации вашей системы, копирование файлов может занять какое-то время. По завершении процесса вам будет предложено перезагрузить компьютер, нажав кнопку **Перезагрузить**.

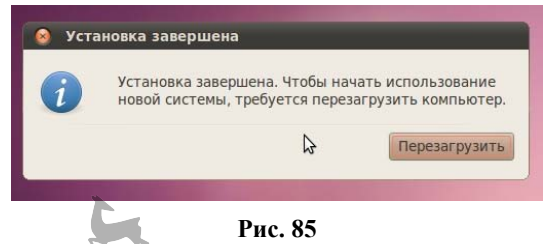

17. Через какое-то время CD-привод откроется, и вам предложат достать диск и нажать клавишу **Enter**.

## **Первая загрузка Ubuntu**

После загрузки BIOS вас поприветствует начальный загрузчик Ubuntu — GRUB. Если Ubuntu — это единственная операционная система, тогда система загрузится сразу, если нет, то у вас будет три варианта загрузки. Первая опция — система Ubuntu, которая автоматически загрузится через 10 с. Вторая опция — *recovery mode*, аналогичный *safe mode* в Windows. Третья опция — запуск теста оперативной памяти. Windows будет четвертой опцией. Можно подождать 10 с до загрузки Ubuntu или воспользоваться курсорными клавишами, чтобы вручную выбрать одну из опций и нажать **Enter**.

Система установлена, теперь можно приступать к русификации, настройке оформления и установке дополнительных приложений. Удачи!

## 4.3. Установка дополнительного программного обеспечения Linux Ubuntu

В процессе использования операционной системы появляются новые задачи либо необходимость в решении старых задач новыми способами, поэтому возникает потребность в дополнительном программном обеспечении.

Дополнительную программу можно установить, только если уже установлены необходимые пакеты, от которых она зависит. Это позволяет избежать дублирования данных.

Пакет — это установочная версия программы. Одна программа может состоять из нескольких пакетов, которые устанавливаются, обеспечивая функции программы. Некоторые пакеты обязательны для работы программы, другие обеспечивают дополнительные функции.

В Ubuntu зависимости разрешаются пакетным менеджером — он автоматически установит зависимости из репозитория. Зависимости придется устанавливать вручную, если нужный репозиторий не подключен. Пользователю достаточно указать название программы или нужного пакета (что зачастую равнозначно), и менеджер сам выберет и устанавит нужные пакеты.

В Ubuntu менеджер пакетов называется **apt-get**, т. е. так называется команда. Название команды и программы часто совпадают. Графическим интерфейсом apt-get является Synaptic (Менеджер пакетов Synaptic) (Центр приложений *Synaptic*), позволяющий управлять как одним пакетом, так и их группой.

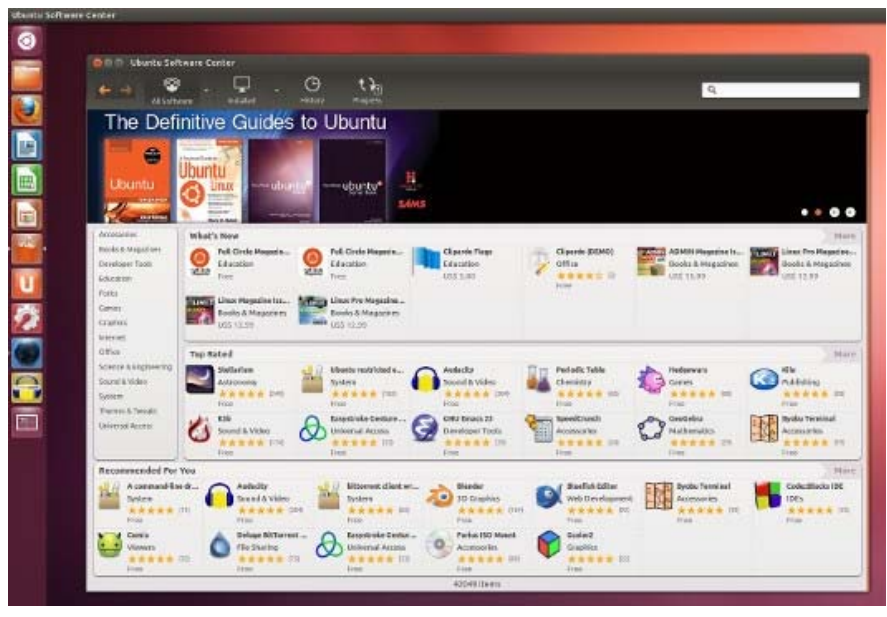

Рис. 86 Программный центр приложений Ubuntu

Упрошенной версией трафического интерфейса менелжера пакетов лля Ubuntu является gnome-app-install или пункт меню Установка/удаление приложений. Из этого меню можно выбирать нужные программы.

Любой пакет Ubuntu — это архив файлов, солержащий информацию о том, какие пакеты ему понадобятся для установки и работы, а также данные о своей версии и версиях своих зависимостей. Это определение подходит для многих пакетов, в том числе и для RPM. Разработчики группируют пакеты в репозитории, или источники приложений. Репозитории делят программное обеспечение на группы и поддерживают управление версиями.

Репозиторий — место централизованного хранения пакетов программного обеспечения. Использование репозиториев позволяет упростить установку программ и обновление системы. Пользователь может выбрать, какими репозиториями будет пользоваться, либо может создать собственный.

Список используемых репозиториев содержится в файле /etc/apt/ sources.list и в файлах каталога /etc/apt/sources.list.d/, осуществить его просмотр можно через специальное приложение, которое вызывается с помощью главного меню: Система  $\rightarrow$  Администрирование  $\rightarrow$  Источники Приложений, или через Менеджер пакетов Synaptic.

Если локальные репозитории не добавлялись (например, CD/DVD диски), то для установки программ из репозиториев понадобится Интернет.

У такого метода установки программ достаточно преимуществ: это простота и удобство, установка уже протестированных программ, которые будут стабильно работать в операционной системе, зависимости между пакетами булут решаться автоматически, при появлении в репозитории новых версий установленных программ пользователь получит об этом информацию.

Установку программ можно выполнять с использованием графического интерфейса либо с использованием командной строки.

Установка с использованием графического интерфейса осуществляется путем выбора меню Система  $\rightarrow$  Администрирование  $\rightarrow$  Менеджер пакетов Synaptic и получением более функционального инструмента для работы с пакетами.

Можно устанавливать программы частично, исключая некоторые их ком-Система  $\rightarrow$  Администрирование  $\rightarrow$  Менеджер поненты. Меню пакетов **Synaptic**. По запросу необходимо ввести свой пароль. В запустившейся программе нужно нажать кнопку Обновить, система обновит данные о доступных программах. В списке доступных программ нужно сделать двойной щелчок мыши на нужной программе (либо щелчком правой кнопки выбрав пункт Отметить для установки). После того, как все нужные программы помечены для установки, необходимо нажать кнопку Применить. Необходимые пакеты будут установлены. Схожие функции выполняет программа Установка и удаление приложений, ее можно найти в меню Приложения  $\rightarrow$  Установка/удаление...

Установка из командной строки позволяет получить больше информации о процессе установки и гибко его настраивать.

Для этого необходимо запустить терминал Меню Приложения - Стандартные.

Далее нужно обновить данные о доступных в репозиториях программах командой sudo apt-get update.

По запросу необходимо ввести пароль. Он не отображается в терминале. Для установки нужной программы вводится команда **sudo apt-get install** имяпрограммы, например *sudo apt-get install libsexymm2*.

Если нужно установить несколько программ, то их можно перечислить через пробел, например *sudo apt-get install libsexymm2 nmap*.

В процессе установки пользователю, возможно, придется ответить на задаваемые программой вопросы. Далее программа будет установлена и обновлена.

## **Практическая работа № 4.2**

**Тема работы: «Установка и запуск программ. Добавление репозитория в Linux Ubuntu».** 

*Цель работы: овладеть навыками установки и запуска программ в операционной системе Linux.* 

*Задание: выбрать и установить необходимые программы в системе Linux через Центр приложений Ubuntu, а также осуществить их запуск.* 

*Оснащение работы: ПК с ОС Linux, специальное программное обеспечение.* 

## **Содержание работы**

Установка программ в Ubuntu.

Для того чтобы установить программу через **Центр приложений Ubuntu**, нужно выбрать в главном меню одноименный пункт: **Центр приложений Ubuntu**.

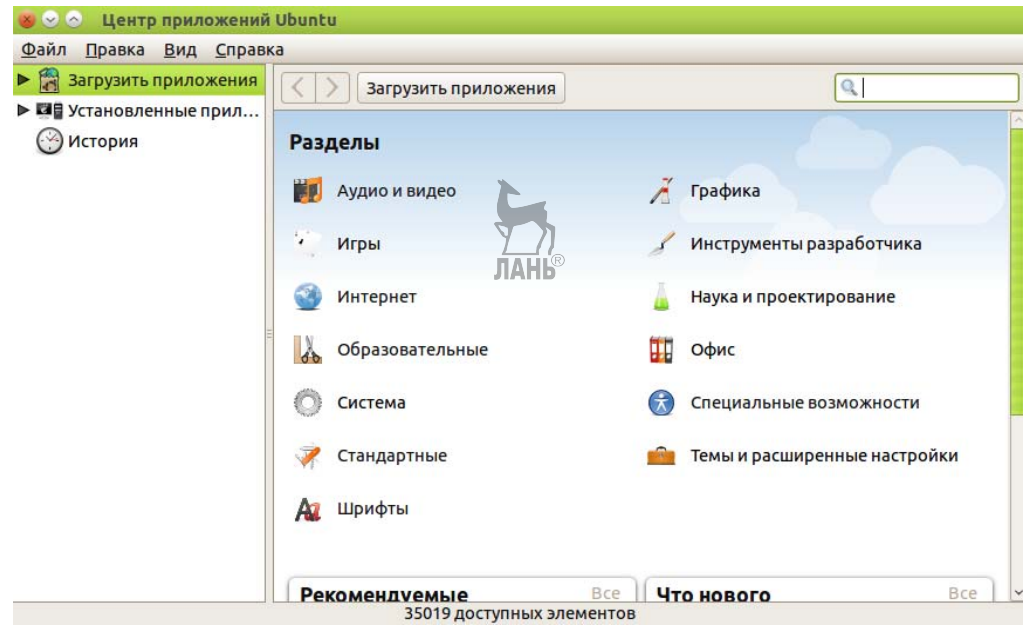

#### **Рис. 87**

Приложения разбиты по разделам, это упрощает поиск нужной программы. После определения раздела, в котором должна находиться интересующая программа, двойным кликом необходимо открыть его.
Для приобретения навыков установки программ установите симулятор полетов на самолете. Названия программы неизвестно, имеется ли такая программа в **Центре приложений** — тоже неизвестно.

Для этого откройте раздел **Игры**. Здесь присутствует подраздел **Симуляторы**. Откройте его. Симуляторов в разделе несколько, для установки можно отметить любой, например SABRE. При выделении нужного приложения становятся доступными две кнопки: **Подробнее** и **Установить**. Выбрав первую кнопку, можно познакомиться с программой подробнее, узнать, например, размер пакета, версию, тип лицензии и другую информацию.

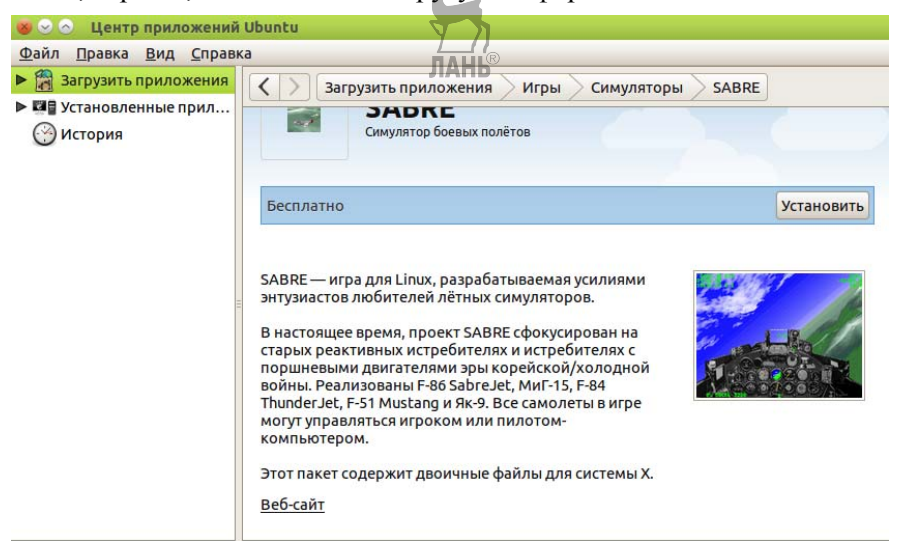

#### **Рис. 88**

Из полученной информации можно определить, что программа распространяется бесплатно, после установки имеет размер загрузки 2616 и 6046 Кб.

Нажимаем **Установить**. Введите пароль на требование системы. Дождитесь окончания установки. Пока идет процесс установки, обратите внимание на левое поле, в котором можно просмотреть, какие приложения установлены в системе, историю установки и прочую информацию.

Система не выдает специальных сообщений об окончании установки, но этот процесс будет очевиден пользователю. Окончание установки программы будет представлено так, как показано на рисунке 89.

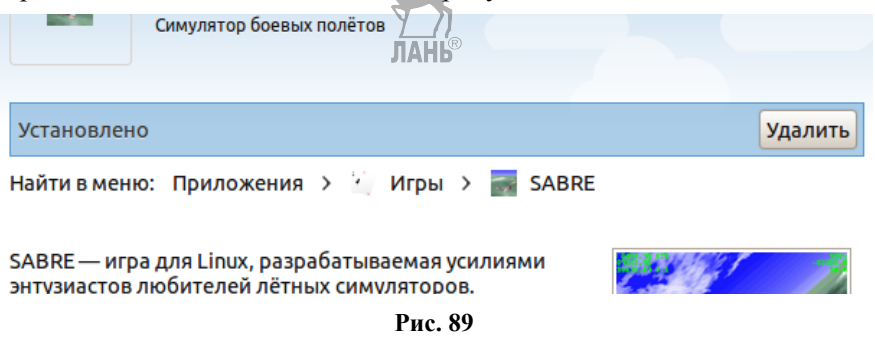

В главном меню в **Игры** появился пункт **SABRE**.

После процесса установки необходимо выполнить процесс запуска программы.

Для того чтобы запустить установленную игру, откройте меню **Система → Параметры → Главное меню**, найдите пункт **Игры** и установленную программу **SABRE**. Посмотрите свойства.

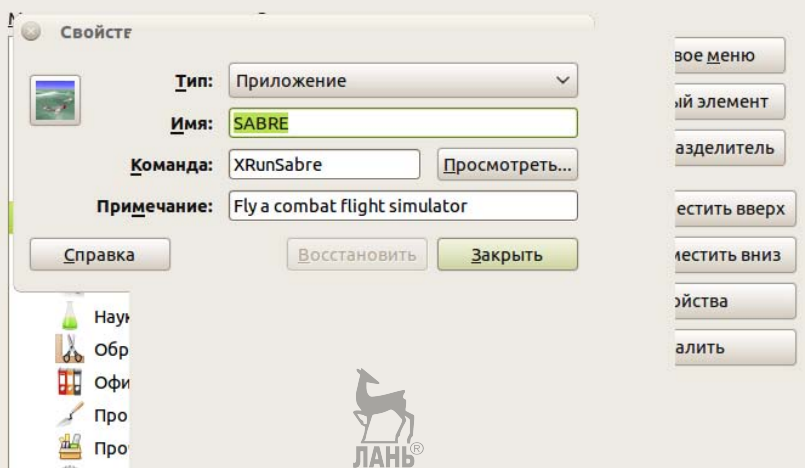

**Рис. 90** 

Замените в терминале **Тип** на **Приложение**. После этого игра запустится и можно будет перейти к ее настройке.

Удаление программы выполняется также через **Центр приложений Ubuntu**. Действия для удаления такие же, как при установке. Установленные программы отмечены зеленым кружком с галочкой. Выделите нужную для удаления программу и нажмите **Удалить**.

## **Менеджер пакетов Synaptic**

Второй способ установки нужных программ в Ubuntu более сложен. Нужно быть уверенным в том, что устанавливаете именно тот пакет, который вам нужен.

**Менеджер пакетов Synaptic** — это инструмент с графическим интерфейсом для загрузки и установки ПО из источников приложений. Здесь можно просмотреть как сами источники для установки, так и выбрать программы Ubuntu и установить их в несколько кликов.

Выберите в главном меню пункт **Администрирование → Менеджер пакетов Synaptic («Synaptic Package Manager»)**.

Слева находится список категорий программ. Справа — доступные пакеты. Рядом с пакетами имеются значки состояния пакетов, через меню **Справка → Описание значков** можно узнать о их назначении.

Для установки нужных пакетов нужно щелкнуть по нему правой кнопкой мыши и выбрать **Отметить для установки**. Система может выдать сообщение о необходимости установки дополнительных пакетов.

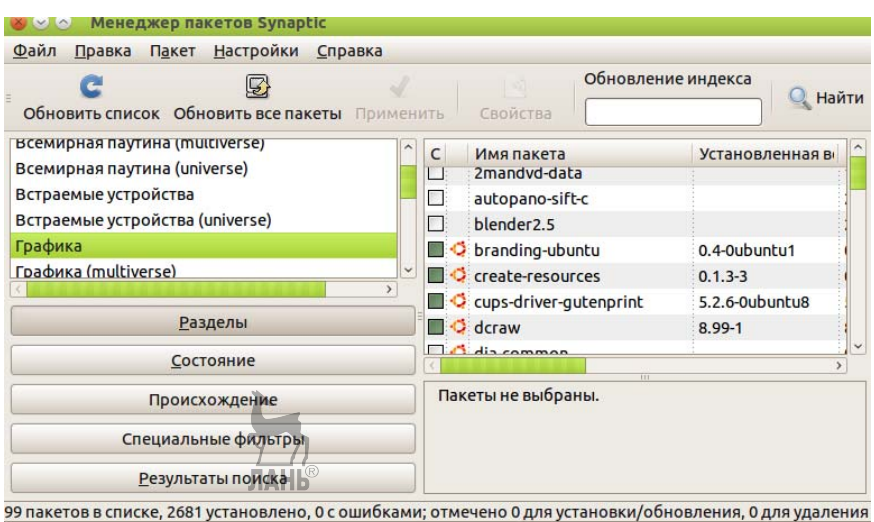

**Рис. 91** 

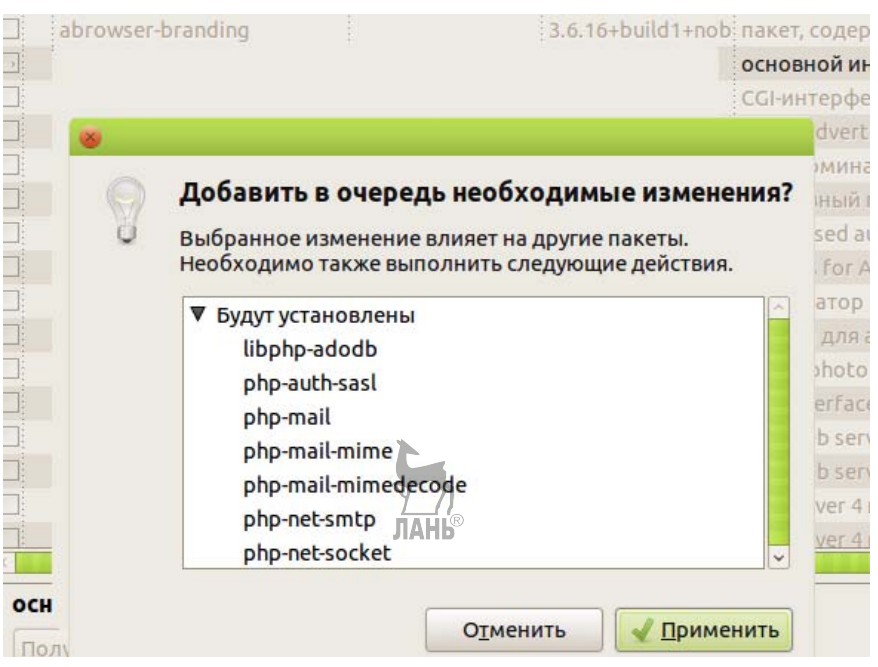

**Рис. 92** 

Выполните щелчок на кнопке **Применить** и ожидайте окончания установки. Система сообщит об итогах установки.

Если вы знаете название пакета, для быстрого его нахождения используйте поле **Найти**. Введите название пакета, и при его наличии система быстро его найдет.

# **Добавление репозитория**

Количество программ, которые можно установить как через **Центр приложений Ubuntu**, так и через **Менеджер пакетов Synaptic**, все же не огромно.

Лля Ubuntu разработаны тысячи программ, но не все они включены в репозитории по умолчанию. Добавим пакет в репозиторий.

Репозиторий GetDeb, который поддерживается в Ubuntu, — хранилище большого количества программного обеспечения, представленного в виде debпакетов. Установка понравившегося приложения предполагает щелчок по кнопке install. Установка пройдет с минимальным вмешательством.

Чтобы добавить репозиторий GetDeb в систему, выполните следующие лействия.

Запустите меню Система  $\rightarrow$  Администрирование  $\rightarrow$  Источники приложений и на вкладке Другое ПО добавьте источник

deb http://archive.getdeb.net/ubuntu maverick-getdeb apps

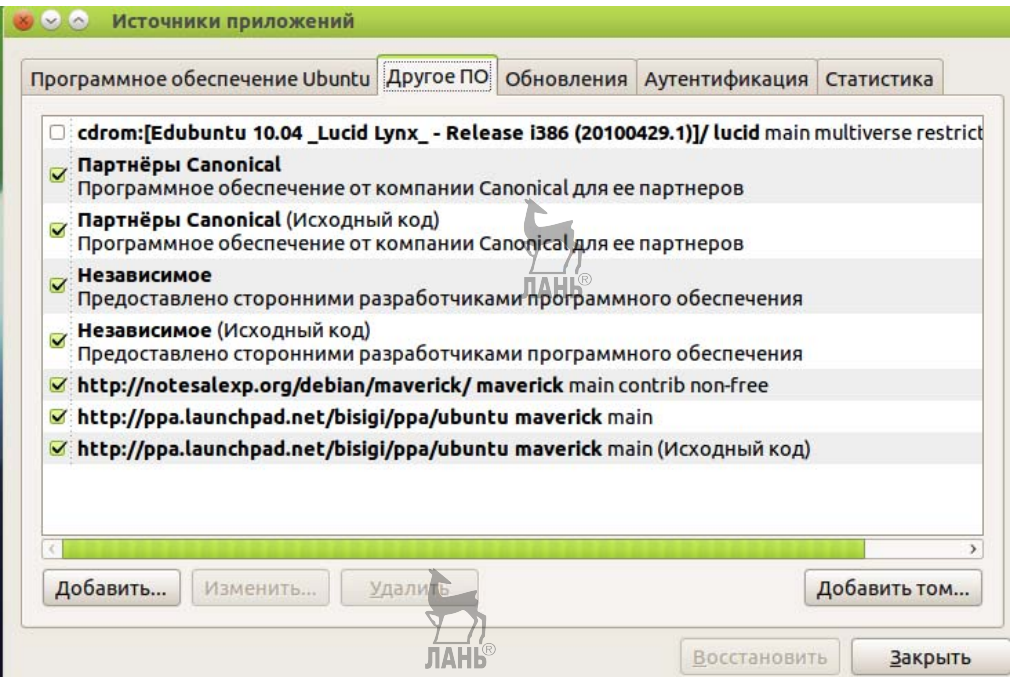

Рис. 93

После этого должны добавиться две строчки в списке:

http://archive.getdeb.net/ubuntu maverick-getdeb apps

http://archive.getdeb.net/ubuntu maverick-getdeb apps (Исходный код)

Лля аутентификации нам потребуется добавить **GPG-ключ** (список ключей смотрите на вкладке Аутентификация). Для этого запустите терминал и введите команду

wget -q -O- http://archive.getdeb.net/getdeb-archive.key | sudo apt-key add -

При выходе из источника приложений необходимо согласиться с обновлением списков.

Теперь можно переходить на указанный сайт и устанавливать нужное программное обеспечение.

# 4.4. Основные команды для работы с файлами и папками в Linux

В Ubuntu существует два вида интерфейса: графический интерфейс пользователя и интерфейс командной строки.

Графический интерфейс пользователя (Graphical user interface,  $GUD$ ) управление с помощью графических кнопок, меню, панелей, окон, где множество действий можно выполнять с помощью мыши.

Преимуществами графического интерфейса являются: визуальное отображение программ и их содержимого, изучение возможностей программ без чтения документации.

**Интерфейс командной строки** (Command Line Interface,  $CLI$ ) — управление с помощью команд. Команды состоят из букв, цифр, символов, набираются построчно и выполняются после нажатия клавиши Enter. Основным инструментом для ввода команд является клавиатура.

Данный интерфейс встроен в ядро системы, он будет доступен, даже если графический интерфейс не запустится.

Преимуществами командной строки являются: небольшой расход ресурсов, гибкость при составлении перечня действий из команд, возможность автоматического выполнения команд, возможность копирования и вставки команд.

При сравнении интерфейсов разных систем нужно отметить, что основные команды одинаковы во всех дистрибутивах семейства Linux, а вот графические программы в каждой системе могут очень сильно различаться.

Осуществить запуск командной строки можно двумя способами: через консоль или терминал.

Во время загрузки Ubuntu запускаются семь полноэкранных консолей, у каждой свой независимый сеанс, с первой по шестую с интерфейсом командной строки, в седьмой запускается графический режим. Пользователь во время загрузки видит только графический режим.

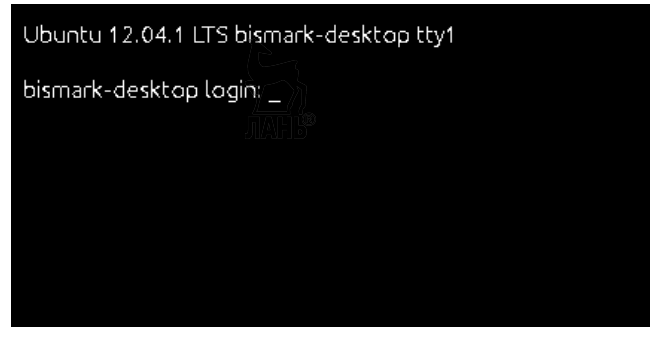

 $P_{\text{HC}}$   $94$ Консоль Ubuntu

Переключиться на одну из виртуальных консолей можно, нажав сочетание клавиш:

Ctrl+Alt+F1 — первая виртуальная консоль; Ctrl+Alt+F2 — вторая виртуальная консоль; **Ctrl+Alt+F3** — третья виртуальная консоль;

**Ctrl+Alt+F4** — четвертая виртуальная консоль;

**Ctrl+Alt+F5** — пятая виртуальная консоль;

**Ctrl+Alt+F6** — шестая виртуальная консоль;

**Ctrl+Alt+F7** — седьмая виртуальная консоль, возврат в графический режим.

**Терминал** — графическая программа, эмулирующая консоль.

Такие программы позволяют, не выходя из графического режима, выполнять текстовые команды.

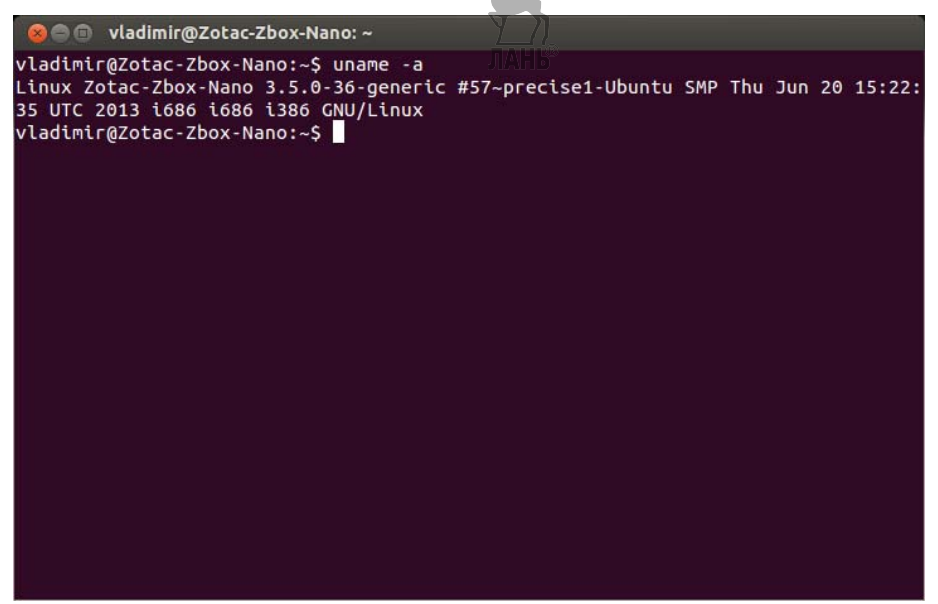

**Рис. 95**  Окно Терминала

Терминал по сравнению с консолью имеет дополнительный функционал (различные настройки, вкладки, возможность запуска множества окон, управление мышью в некоторых программах, контекстное меню, главное меню, полоса прокрутки).

В различных версиях операционной системы процесс запуска терминала будет незначительно отличаться. Запустить Терминал можно следующим образом: **Приложения → Стандартные → Терминал**.

После запуска Терминала появится строка с приглашением к вводу команд, например:

## **vladimir@Zotac-Zbox-Nano:~\$**,

где **vladimir** — имя учетной записи пользователя; **@ —** разделитель; **Zotac-Zbox-Nano** — имя компьютера; **: —** разделитель; **~** — папка, в которой выполняется команда, это домашняя папка пользователя, если выполнить команду **ls,** то пользователь получит список файлов из этой папки; **\$** — приглашение к выполнению команды с правами простого пользователя (**#** будет означать приглашение на выполнение команд с правами администратора).

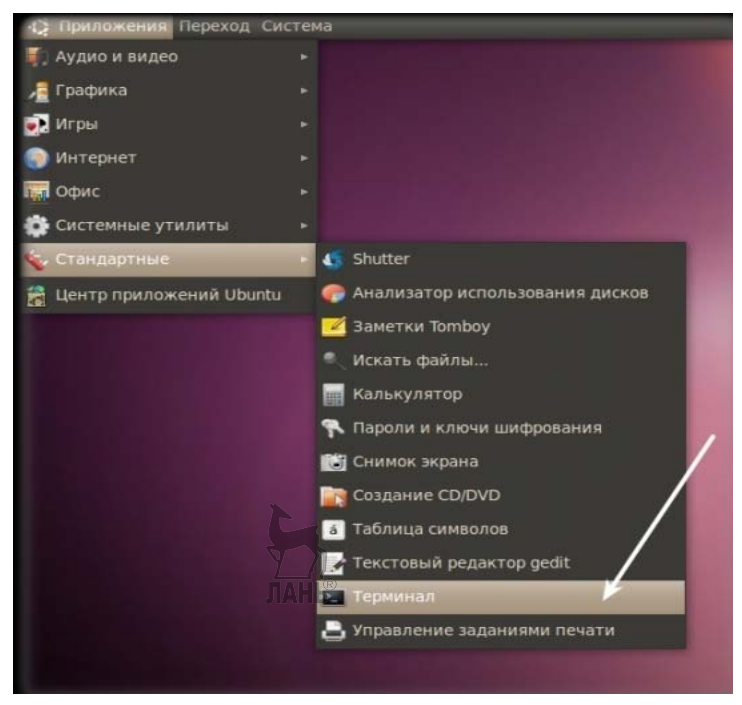

Рис. 96 Запуск Терминала

## Копирование команд

Часто пользователю приходится следовать каким-либо инструкциям, которые требуют копирования команд в Терминал. Вставить текст в Терминал можно тремя способами: комбинацией клавиш Ctrl+Shift+V, нажатием средней кнопки мыши или правой кнопки мыши и выбором строки Вставить.

Для более быстрого набора команд можно воспользоваться комбинациями клавиш, представленными в таблице 7.

Таблица 7

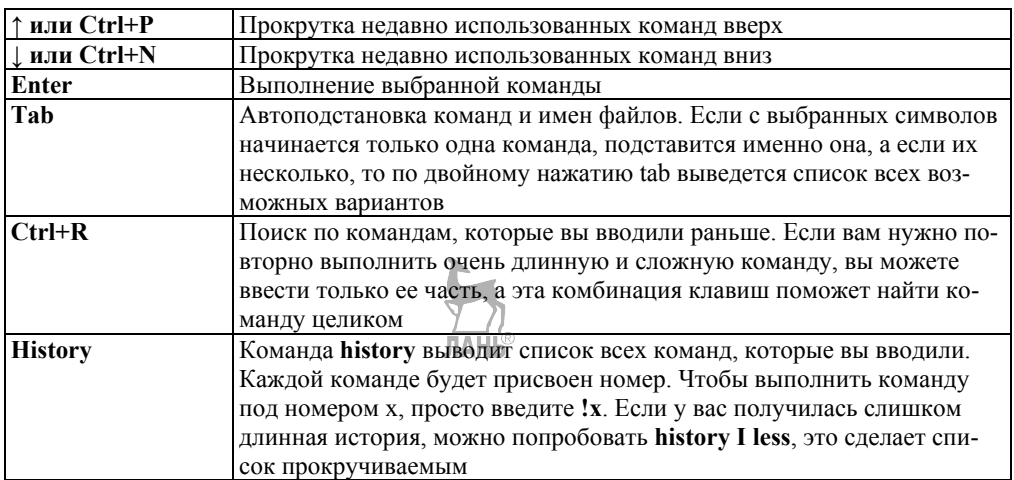

## **Изменение текста**

Для перемещения по строке используются стрелки перемещения курсора **влево/вправо**. Управление мышью не работает.

Ввод информации с помощью клавиатуры будет добавлять символы, а существующий текст удаляться не будет.

*Таблица 8* 

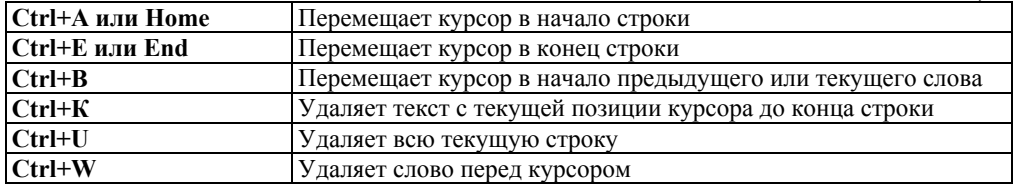

#### **Программная оболочка**

Консоль и Терминал обрабатывают команды с помощью программной оболочки.

В Ubuntu по умолчанию используется оболочка **bash**, она распознает команды на языке **bash**.

Bash можно заменить на другую оболочку, их существует несколько. Каждая оболочка имеет свой набор настроек и возможностей: автовыполнение команд при входе в оболочку, внутренние команды оболочки, ведение истории, можно назначать сокращенные команды — алиасы.

#### **Команды**

Команды — это предопределенный набор букв, цифр, символов, которые можно ввести в командной строке и выполнить, нажав клавишу Enter.

Команды делятся на два вида:

– команды, встроенные в программную оболочку (например, history);

– команды, управляющие программами, установленными в системе.

Команды для управления программами строятся по схеме: **Название программы → Ключ → Значение.** 

**Название программы** — это название исполняемого файла из каталогов, записанных в переменной **\$PATH** (**/bin, /sbin, /usr/bin, /usr/sbin, /usr/local/bin, /usr/local/sbin** и др.), или полный путь к исполняемому файлу (**/opt/deadbeef/bin/deadbeef**).

**Ключ —** пишется после названия программы, например **-h**, у каждой программы свой набор ключей, они перечислены в справке к программе. Ключи используются для указания, какие настройки использовать или какое действие выполнить.

**Значение** — включает в себя адрес, цифры, текст, специальные символы **(\*, ~, \, &, « «, \_ )**, переменные **(\$HOME, \$USER, \$PATH)**.

Выполнить команды можно следующим образом:

– набрать команду в командной строке и нажать **Enter**;

– скопировать команду из инструкции и вставить ее в командную строку, затем нажать **Enter**;

- создать скрипт и выполнить двойным нажатием мыши (создать текстовый файл, в первой строке написать #!/bin/bash, ниже написать команды в столбик, сохранить, в свойствах файла разрешить выполнение, нажать два раза по файлу для выполнения всех перечисленных команд).

Терминал чувствителен к регистру. Одинаковые слова, написанные в различных регистрах, например User, user и USER, в Linux различаются.

## Просмотр справки и руководства по программе

Названия программ, используемых в командах, которые могут пригодиться, необходимо запомнить, либо создать напоминание любым удобным пользователю способом, а правила пользования программами можно узнать в любой момент, вызвав справку или руководство (man) по программе.

Для получения краткого руководства по программе нужно выполнить:

## **тап программа**

Перемещение можно осуществлять клавишами со стрелками, а выйти из него можно, нажав клавишу О.

Для получения справки, в которой указаны ключи, нужно выполнить:

# программа - hлибо (help)

Оба варианта выполняют одинаковые функции, но некоторые авторы программ оставляют один из этих ключей.

## Команды для работы с файлами и папками

Символ тильда (~) обозначает вашу домашнюю папку. Если пользователь определен как user, то тильда (~) — это /home/user.

Команда pwd (print working directory) позволяет узнать, в какой директории находится пользователь в данный момент. Эту же информацию Gnome Terminal всегда показывает в названии окна.

Команда Is покажет все файлы в текущей директории. Можно использовать эту команду с определенными опциями: включить отображение размера файлов, времени последнего изменения и прав на файлы. Например:

## $\mathbf{ls}$  ~

покажет все, что есть в домашней папке.

Команда cd меняет рабочую директорию. При запуске терминала пользователь будет находиться в домашней папке. Чтобы перемещаться по файловой системе, нужно использовать **cd**. Приведем примеры.

Чтобы попасть в корневой каталог, необходимо выполнить:

 $cd/$ 

Чтобы попасть в домашнюю папку, выполнить:

 $cd \sim$ 

Чтобы переместиться на один каталог вверх, использовать:

 $cd.$ 

Для возврата в предыдущую посещенную директорию нужно использовать:

 $cd -$ 

Для одновременного перемещения через несколько директорий нужно написать полный путь папки, в которую необходимо переместиться. Например, команда: **JIAHK** 

# **cd /var/www**

переместит пользователя в подкаталог **/www каталога /var/**. А команда

# **cd ~/Рабочий\ стол**

переместит пользователя на рабочий стол. В данном случае **«\»** обозначает экранирование пробела.

Команда **cp** копирует файл. Например, команда:

# **cp text new**

создаст точную копию файла **«text»** и назовет ее **«new»**, при этом **«file»** никуда не исчезнет. Для копирования директории необходимо воспользоваться командой:

# **cp -r directory new**,

где опция -**r** обозначает рекурсивное копирование.

Команда **mv** перемещает файл в другое место или просто переименовывает файл. Например, команда

# **mv file text**

переименует **«file»** в **«text»**.

Команда

# **mv text ~/Рабочий\ стол**

переместит **«text»** на рабочий стол, но не переименует его. Чтобы переименовать файл, нужно специально указывать ему новое имя. При необходимости пользователь может заменять путь к домашней папке на **'~'**, чтобы ускорить работу. При использовании mv вместе с **sudo** терминал привязывает **'~'** к домашней папке. Однако если включить сессию суперпользователя в консоли с помощью **sudo -i** или **sudo -s**, то **'~'** будет ссылаться на корень диска, а не на ваш домашний каталог.

Команда **rm** удаляет файл.

Команда **rmdir** удаляет пустую папку. Чтобы удалить папку вместе со всеми вложениями, нужно использовать **rm -r**.

Команда **mkdir** создает директорию. Команда **mkdir music** создаст папку, которая будет называться **«music»**.

Команда **man** будет нужна пользователю для прочтения встроенного описания другой команды. Например:

# **man man**

покажет вам описание самой этой команды.

# **Команды информации о системе**

Команда **df** показывает объем занятого дискового пространства на всех смонтированных разделах. Наиболее полезна:

# **df –h**,

поскольку использует для отображения Мегабайты (M) и Гигабайты (G), а не блоки **–h**, означающие «human readable» («читабельный для человека»).

Комнла **du** отображает объем лискового пространства, занятого конкретной папкой. Она может показывать информацию для всех поддиректорий отлельно или лля папки в нелом

Команда free отображает объем свободной и занятой оперативной памяти. Команда free - т показывает информацию в Мегабайтах.

Команда **top** отображает информацию о системе, запущенных процессах и системных ресурсах, включая загрузку CPU, использование RAM и swap, а также количество запущенных процессов. Чтобы остановить top, нужно нажать О.

Существуют утилиты, оформленные в стиле top:

- htop - аналог top, превосходящий по возможностям;

- iftop — информация об активных сетевых соединениях и скорости сетевой закачки/отлачи:

 $-$ **iotop** — информация о процессах, выполняющих активные дисковые операции;

- htop, iftop, iotop не входят в стандартный комплект дистрибутива Ubuntu, но легко устанавливаются из стандартных репозиториев;

- **uname с опцией -а** выводит всю системную информацию, включая имя машины, версию ядра и другие детали;

 $-$  Isb release с опцией -а выводит информацию о версии Linux.

Например:

user@computer: $\sim$ \$ lsb release -a

No LSB modules are available.

**Distributor ID: Ubuntu** 

**Description: Ubuntu 6.06 LTS** 

Release: 6.06

Codename: dapper

- ifconfig выводит отчет о сетевых интерфейсах системы;

- hwinfo без ключей выводит очень длинный список всего оборудования;

- Isusb и Ispci — информация о USB- и PCI-устройствах.

## Построение дерева каталогов (tree)

Утилита выводит дерево каталогов в отформатированном виде. Пакет tree находится в репозиториях Ubuntu, поэтому установка выполняется одной строкой:

# sudo apt-get install tree.

Для вывода дерева каталогов команда должна иметь следующий вид: tree-dA test.

# Практическая работа № 4.3

Тема работы: «Работа с файлами и папками в ОС Linux. Создание, переименование и удаление файлов и папок. Копирование и перемещение

файлов и папок. Навигация в файловой системе».

Цель работы: освоить приемы работы с файлами и папками в операционной системе Linux.

Задание: выполнить стандартные операции создания, копирования, перемещения, удаления файлов и папок в системе Linux.

*Оснащение работы: ПК с ОС Linux; специальное программное обеспечение.* 

# **Содержание работы**

1. Создание, редактирование и сохранение файлов.

Создайте новый текстовый файл.

В папке **Documents** щелкните на любом свободном месте правой кнопкой мыши и вызовите контекстное меню.

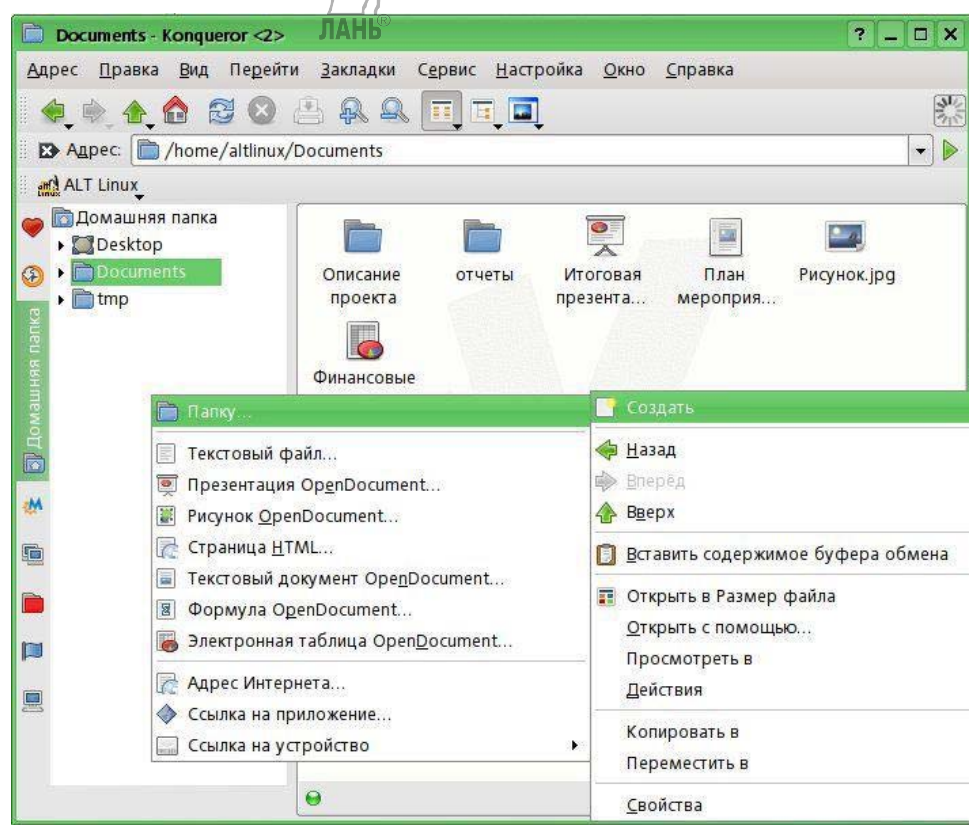

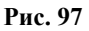

Выберите пункт **Создать**. В появившемся окне выберите пункт **Текстовый файл...** В появившемся окне введите имя **План мероприятий** и нажмите кнопку **ОК**.

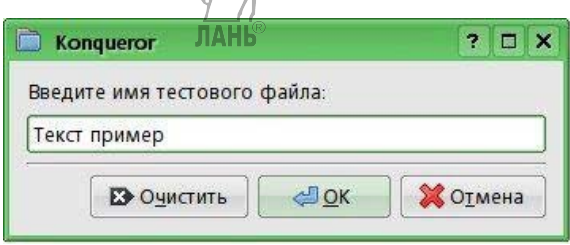

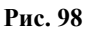

В папке **Documents** (*Документы*) появился новый файл.

Отредактируйте его. Щелкните по названию файла. Файл-менеджер сам выберет программу, которая может редактировать текстовые файлы и откроет ее. В данном случае это программа **Kwrite**, которая предназначена для простейшего редактирования текстовых файлов. В текстовом редакторе наберите фразу *«Пример текстового файла»*. На этом редактирование можно закончить.

Сохраните результаты вашей работы. Выберите в меню команду **Файл** и в ней команду **Сохранить**. Закройте текстовый редактор.

Также можно создать текстовый файл непосредственно из текстового редактора **OpenOffice.org Writer**, воспользовавшись контекстным меню и пунктом Офис.

В папке **Documents** самостоятельно создайте презентацию с именем **Итоговая презентация** (пробная 1–2 слайда) и электронную таблицу **Финансовые данные**.

2. Просмотр существующих файлов.

Наведите курсор на файл **Рисунок.jpg** (любой графический файл), посмотрите на уменьшенную копию изображения во всплывающем окне. Наведите курсор на другие файлы в папке **Документы**. Посмотрите, как они отображаются во всплывающем окне. Данный метод дает лишь общее впечатление о просматриваемом файле, для просмотра содержимого файлов файл-менеджер вызывает соответствующие программы.

Щелкните по файлу **Рисунок.jpg**. Он откроется в программе **KView**. В ней вы можете посмотреть графический файл в натуральную величину, а также при необходимости развернуть его. Эта программа также позволяет распечатывать графические файлы (если к компьютеру подключен принтер) и просматривать изображения в виде слайд-шоу.

3. Групповые операции с файлами и папками.

Выделять файлы и папки можно несколькими путями. Самый удобный способ — с помощью мыши.

Для того, чтобы выделить три файла (расположение файлов на рисунке) в нижнем ряду, подведите курсор в точку, находящуюся слева вверху от файла **План мероприятий**. Нажмите на левую кнопку мыши и, не опуская ее, протяните так, чтобы серая рамка захватила сразу три нижних файла. Отпустите кнопку мыши. Три нижних файла останутся выделенными. Попрактикуйтесь с выделением различного количества файлов мышью.

Файлы и папки можно выделять и с помощью клавиатуры. Используя стрелки на клавиатуре, вы можете передвигаться от файла к файлу, при этом файл (или папка) сразу выделяется. Для того, чтобы выделить несколько рядом стоящих файлов (папок), удерживайте клавишу **Shift**.

4. Копирование и перемещение файлов и папок.

Существует несколько примеров работы с файлами и папками.

Создайте папку **Отчеты**. Для этого щелкните правой кнопкой мыши в правой части окна файл-менеджера и в контекстном меню выберите команду **Создать → Папку**. Введите имя новой папки — **Отчеты**. Щелкните по папке **Отчеты**. В ней создайте еще три папки с отчетными материалами за 1, 2 и 3 кварталы.

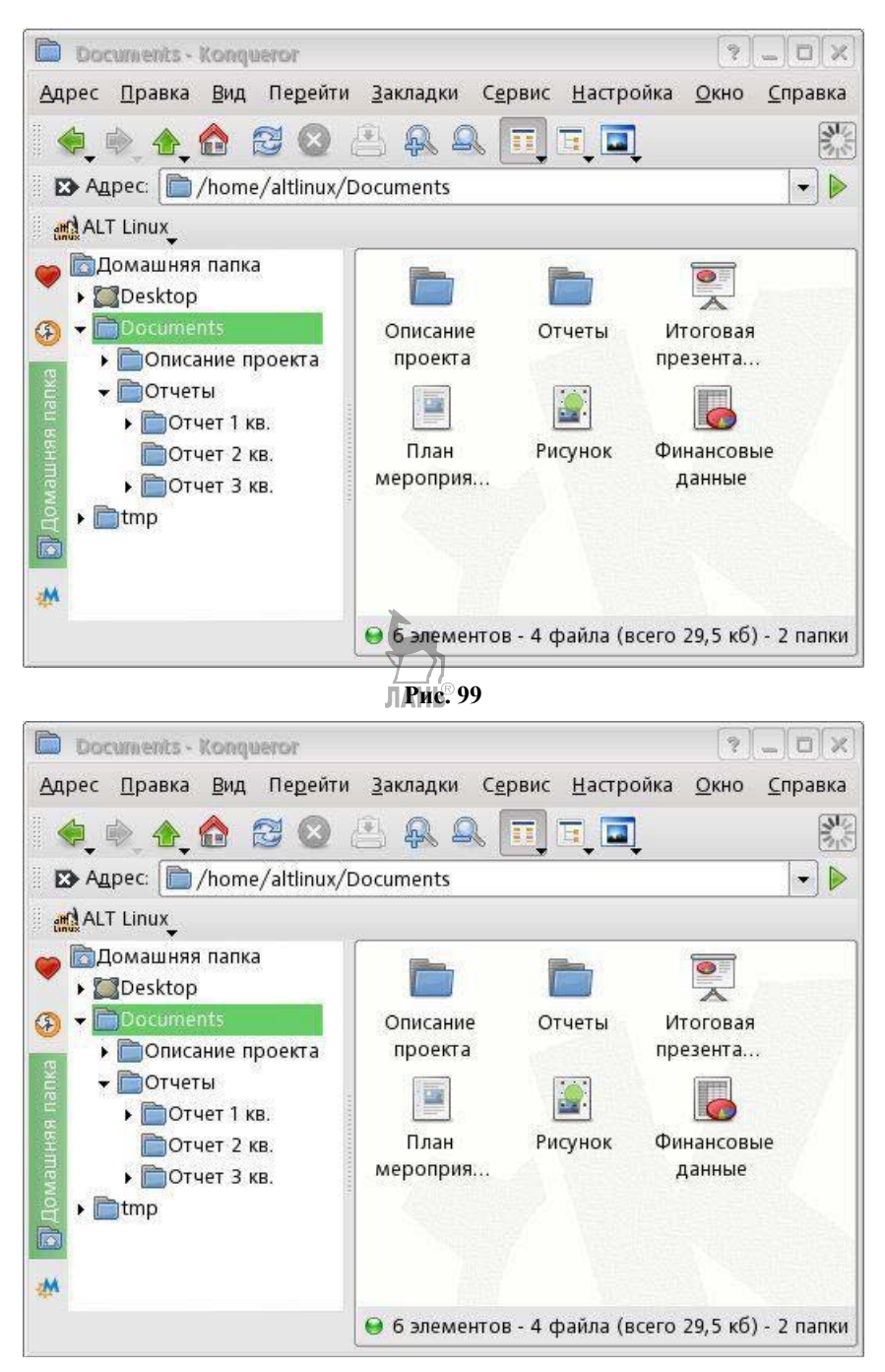

#### **Рис. 100**

Теперь необходимо из папки **Documents** в созданные папки перенести три файла: **Итоговая презентация** — в папку **Отчетные материалы за 1 квартал**, **План мероприятий** — в папку **Отчетные материалы за 2 квартал**, **Финансовые данные** — в папку **Отчетные материалы за 3 квартал**.

Для начала эти три файла выделите и переместите в папку **Отчеты**. Для этого нажмите клавишу **Ctrl** и, не отпуская ее, щелкните левой кнопкой мыши по каждому из этих файлов. Теперь в меню **Правка** выберите команду **Вырезать**. Вы увидите, что изображения трех выделенных файлов потускнели.

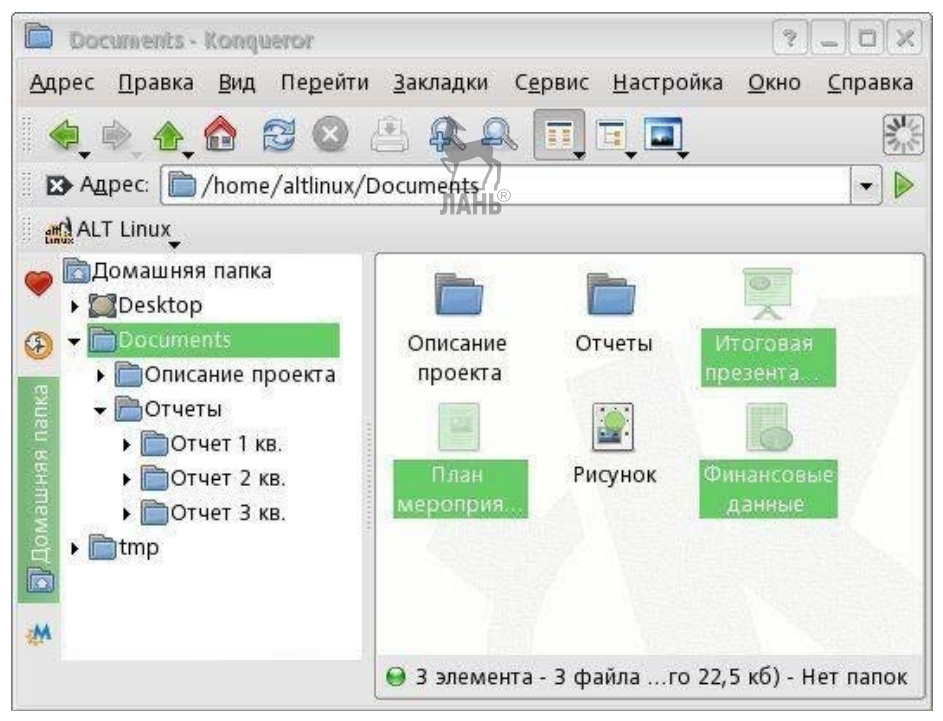

#### **Рис. 101**

В левой панели экрана раскройте папку **Отчеты** (щелкните по стрелке рядом с ее названием — все входящие в нее папки появятся ниже в виде списка) и выполните команду **Вставить 3 файла**. Три файла переместятся на новое место.

Обратите внимание, что три файла пропали из папки **Documents** и появились в папке **Отчеты**.

Команда **Вырезать** всегда переносит файлы, т. е. удаляет их из старого места и размещает в новом.

Для копирования файлов воспользуйтесь в меню **Правка** командой **Копировать**.

Также для этого вы можете воспользоваться набором клавиш **Ctrl+C**, для вставки в новое место — **Ctrl+V**, а для переноса — **Ctrl+X**. Если вам необходимо выделить все файлы в текущей папке, то это можно сделать с помощью клавиш **Ctl+A**.

Скопируйте файлы в соответствующие им папки **Отчетов**.

5. Навигация в файловой системе. Поиск файлов и папок.

Найдите файл **Финансовые данные**. Сформируем в строке **Название** следующий запрос: **\*данные\***. *Это значит, что в названии файла и слева, и справа от слова «данные» может быть любое количество символов*.

Результат поиска отображен на рисунке 102.

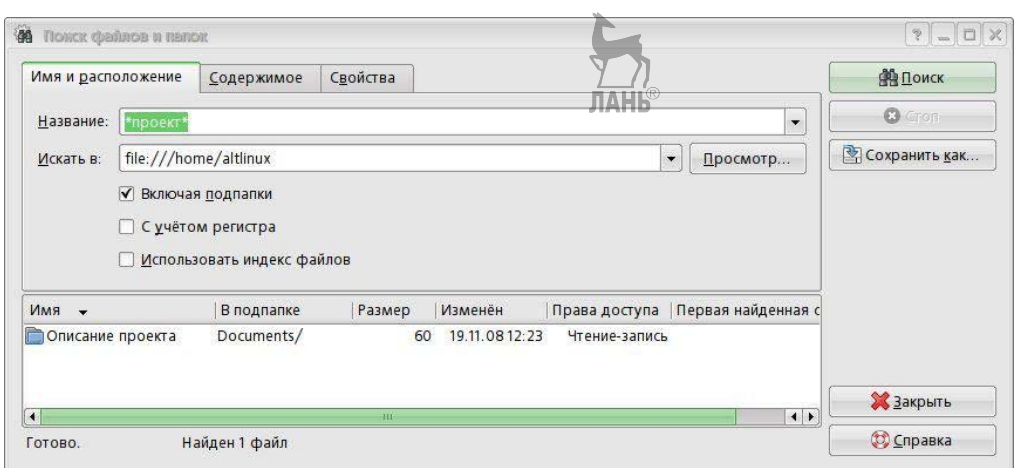

#### Рис. 102

Найдите файл по содержащейся в нем информации.

Прежде необходимо очистить предыдущий запрос. Далее перейдите на вкладку Содержимое. Наберите в строке Содержит текст поисковый запрос — слово пример. Нажмите на кнопку Поиск.

В окне с результатами поиска появится список найденных файлов, среди них и созданный вами раньше файл Текст пример, который содержит фразу: «Пример текстового файла».

Осуществите поиск по свойствам файла. Перейдите на закладку Свойства и поставьте галочку напротив фразы Искать все файлы, созданные или измененные. При этом программа предложит вам осуществить поиск по дате файла, лежащей в пределах последнего месяца.

Нажмите кнопку Поиск, и вы получите список файлов, измененных в течение указанного срока.

На этой же странице поиска можно отобрать файлы по размеру или автору (пользователю). **ЛАНЬ** 

# 4.5. Администрирование Linux

Linux — система многопользовательская, где пользователь — ключевое понятие для организации всей системы доступа в Linux. Когда пользователь регистрируется в системе (проходит процедуру авторизации, например, вводя системное имя и пароль), он идентифицируется с учетной записью, в которой система хранит информацию о каждом пользователе: его системное имя и некоторые другие сведения, необходимые для работы с ним. Именно с учетными записями, а не с самими пользователями, и работает система.

Системное имя (user name) - это то имя, которое вводит пользователь в ответ на приглашение login: Оно может содержать только латинские буквы и знак « ». Это имя используется также в качестве имени учетной записи.

Идентификатор пользователя (UID). Linux связывает системное имя с идентификатором пользователя в системе UID (User ID). UID - это положительное целое число, по которому система и отслеживает пользователей. Обычно это число выбирается автоматически при регистрации учетной записи. однако оно не может быть совершенно произвольным. В Linux есть некоторые соглашения относительно того, каким типам пользователей могут быть выданы идентификаторы из того или иного диапазона. В частности, UID от «0» до «100» зарезервированы для псевдопользователей.

Идентификатор группы (GID). Кроме идентификационного номера пользователя с учетной записью связан идентификатор группы. Группы пользователей применяются для организации доступа нескольких пользователей к некоторым ресурсам. У группы, также как и у пользователя, есть имя и идентификационный номер — GID (Group ID). В Linux каждый пользователь должен принадлежать как минимум к одной группе — группе по умолчанию. При создании учетной записи пользователя обычно создается и группа, имя которой совпадает с системным именем, именно эта группа будет использоваться как группа по умолчанию для этого пользователя. Пользователь может входить более чем в одну группу, но в учетной записи указывается только номер группы по умолчанию. Группы позволяют регулировать доступ нескольких пользователей к различным ресурсам.

Полное имя (full name). Помимо системного имени в учетной записи содержится и полное имя (имя и фамилия) использующего данную учетную запись человека. Пользователь может указать что угодно в качестве своего имени и фамилии. Полное имя необходимо не столько системе, сколько людям, чтобы иметь возможность определить, кому принадлежит учетная запись.

Ломашний каталог (home directory). Файлы всех пользователей в Linux хранятся раздельно, у каждого пользователя есть собственный домашний каталог, в котором он может хранить свои данные. Лоступ других пользователей к домашнему каталогу пользователя может быть ограничен. Информация о домашнем каталоге обязательно должна присутствовать в учетной записи, потому что именно с него начинает работу пользователь, зарегистрировавшийся в системе.

Начальная оболочка (login shell). Важнейший способ взаимодействия с системой Linux — командная строка, которая позволяет пользователю вести «диалог» с системой: передавать ей команды и получать ее ответы. Для этой цели служит специальная программа — командная оболочка (или интерпретатор командной строки, *shell*). Начальная оболочка (login shell) запускается при входе пользователя в систему в текстовом режиме (например, на виртуальной консоли). Поскольку в Linux доступно несколько разных командных оболочек, в учетной записи указано, какую из командных оболочек нужно запустить для данного пользователя. Если специально не указывать начальную оболочку при создании учетной записи, она будет назначена по умолчанию.

Все перечисленные данные об учетных записях хранятся в файле /etc/passwd. Сведения о конкретной учетной записи пользователя можно получить с помощью утилиты getent:

[tester@tacit tester]\$ getent passwd tester tester:x:506:506:Test Testovitch:/home/tester:/bin/bash [tester@tacit tester]\$

#### Сведения об учетной записи

Первый параметр - passwd - это название базы, в которой нужно производить поиск, оно совпадает с именем соответствующего конфигурационного файла. Второй параметр — tester — это название учетной записи пользователя (системное имя), getent выводит строчку /etc/passwd, где описана искомая учетная запись, в ней через «:» указаны системное имя, пароль (тут стоит буква «х», потому что пароль хранится в другом месте), UID, GID, полное имя, домашний каталог и начальная оболочка.

В Linux пароль пользователя в доступном (читаемом) виде существует только в зашифрованном виде. В современных системах обычно применяются так называемые «теневые пароли» (shadow passwords), которые хранятся отдельно от остальных сведений об учетной записи, а также позволяют назначать ограничения, в частности, «срок годности» лополнительные пароля. В зависимости от строгости политики безопасности зашифрованные пароли пользователей могут храниться в общем файле /etc/shadow (менее строго) или в отдельном файле shadow для каждого пользователя. Для просмотра сведений из файла shadow требуются полномочия суперпользователя, это можно сделать с помощью команды getent passwd tester.

Информация обо всех группах пользователей в системе хранится отдельно, для этого предназначен файл /etc/group. Информацию о конкретной группе можно получить с помошью той же утилиты getent:

[tester@tacit tester]\$ getent group audio audio:x:81:yura,anna  $[tester@tacit tester]$ 

#### Сведения о группе

Запись в файле /etc/group имеет следующий порядок: имя группы (как и имя учетной записи), далее поле для пароля, GID, список через запятую названий учетных записей (имен пользователей), входящих в данную группу.

Любой пользователь может получить список названий групп, в которых он состоит командой **groups**, а более подробные сведения о своей или чужой учетной записи командой id имя пользователя. Принадлежность к группе существенна только в одном отношении - прав доступа, поскольку для каждого файла определен не только пользователь-владелец, но и группа-владелец.

#### Управление пользователями

#### Создание пользователей

Для создания полноценного пользователя Linux нужно выполнить следующий порядок действий:

- создать запись в /etc/passwd, где присвоить учетной записи уникальное имя, UID и другие сведения;

- создать домашний каталог пользователя, обеспечить пользователю доступ к его домашнему каталогу (сделать его владельцем каталога):

- поместить в домашний каталог стандартное наполнение (обычно конфигурационные файлы), взятое из /etc/skel;

- молифицировать системные конфигурационные файлы, в частности, сохранилище для прихоляшей почты злать лля ланного пользователя  $\frac{1}{\sqrt{2}}$  (/var/spool/mail/tester).

Все эти действия могут быть выполнены вручную, но для упрощения процесса используется утилита useradd (она называется также adduser), для выполнения которой потребуются полномочия администратора.

В начале процесса создания **useradd** добавляет учетную запись, заполняя ее значениями по умолчанию и проводя все необходимые изменения в системе. С помощью дополнительных параметров при вызове **useradd** можно указать значение для того или иного поля учетной записи, также эта утилита позволяет модифицировать параметры создания пользователей по умолчанию.

Утилита **passwd**, вызванная с правами суперпользователя, позволяет назначить данному пользователю любой пароль. При этом сведения о предшествующем пароле данного пользователя (если таковой был) будут полностью утрачены. passwd, вызванная обычным пользователем (без параметров), позволяет ему сменить свой собственный пароль, но для этого потребуется ввести текущий пароль пользователя.

Существуют аналогичные **useradd** утилиты для модификации параметров уже существующей учетной записи (usermod) и удаления пользователей (userdel). Пользователь также может изменить некоторые сведения в своей учетной записи самостоятельно. Лля установки своего полного имени и некоторых других информационных полей учетной записи служит утилита chfn из пакета shadow-change. Сменить начальную оболочку поможет утилита chsh (позволяет выбрать только одну из оболочек, перечисленных в /etc/shells) из того же пакета. Пользователь имеет право редактировать собственную учетную запись только в том случае, если установлен соответствующий режим доступа: команда control chsh должна возвращать public, аналогично control chfn. Установить нужный доступ может суперпользователь командой control chsh **public** (аналогично для chfn).

Самую востребованную операцию по работе с группами — добавление пользователя в группу — проще всего выполнить простым редактированием файла /etc/group. Достаточно открыть этот файл в любом текстовом редакторе (естественно, с правами суперпользователя), найти строчку, начинающуюся с названия нужной группы, и добавить в конец этой строки имя нужного пользователя через запятую). Для управления группами существует комплект утилит groupadd, groupdel, groupmod.

Добавление пользователя, создание (присвоение) пароля, а затем удаление пользователя может быть выполнено с помощью терминала в Ubuntu.

Добавление пользователя. Чтобы добавить нового пользователя в Ubuntu, необходимо воспользоваться командой

sudo useradd username.

Вместо «**username**» нужно ввести имя нового пользователя.

Создание домашней папки для нового пользователя выполняется команлой

sudo mkdir /home/username.

Создание пароля для нового пользователя возможно с помошью команлы

sudo passwd username.

Определение нужных прав на домашнюю папку нового пользователя описывается командами

sudo chown username /home/username;

sudo chgrp username /home/username.

Теперь можно пользоваться системой как новый пользователь.

Для выдачи гоот-права (права администратора) новому пользователю используется команла

#### sudo adduser username sudo.

Лля улаления пользователя:

sudo userdel username

sudo rm -r /home/username/

Таким образом произойдет удаление самого пользователя из системы, а также его домашней папки.

Данные действия могут применяться к любой версии Ubuntu, Linux Mint, а также практически для любого другого дистрибутива.

#### **JIAHK<sup>®</sup>** Практическая работа № 4.4

#### Тема работы: «Определение прав доступа к ресурсам в Linux».

Иель работы: изучить приемы изменения прав доступа к ресурсам в Linux Ubuntu.

Задание: выполнить изменение прав доступа к ресурсам в системе Linux. Оснашение работы: ПК с ОС Linux, специальное программное обеспечение.

Содержание работы

Не каждый пользователь имеет права доступа к нужному файлу. Просмотрите содержимое каталога /root с помощью файлового менеджера Nautilus.

Запустите менеджер Nautilus, выберите Файловая система и откройте root. Система выдает следующее сообщение (см. рис. 103):

Linux — многопользовательская система, поэтому операционная система должна уметь разграничивать доступ к файлам пользователей. То есть файлы, созданные одним пользователем, другой пользователь не должен иметь права (изначально) изменять.

В основе механизмов разграничения прав доступа лежат имена пользователей и имена групп пользователей. Каждый пользователь имеет уникальное имя, а в системе создаются несколько групп пользователей. Каждый пользователь может быть членом одной или нескольких групп. Существует и суперпользователь root, который может менять состав участников групп. Очевидно, что разные пользователи могут иметь разные права доступа к файлу.

Для того чтобы просмотреть пользователей системы, следует выполнить Система  $\rightarrow$  Администрирование  $\rightarrow$  Пользователи и группы. Здесь можно создать нового пользователя, удалить пользователя, изменить имя пользователя, сменить тип учетной записи (подобное есть и в ОС Windows). Здесь же можно просмотреть список существующих групп, а также к какой группе относится пользователь. Если нужно, то здесь же можно включить пользователя в состав групп.

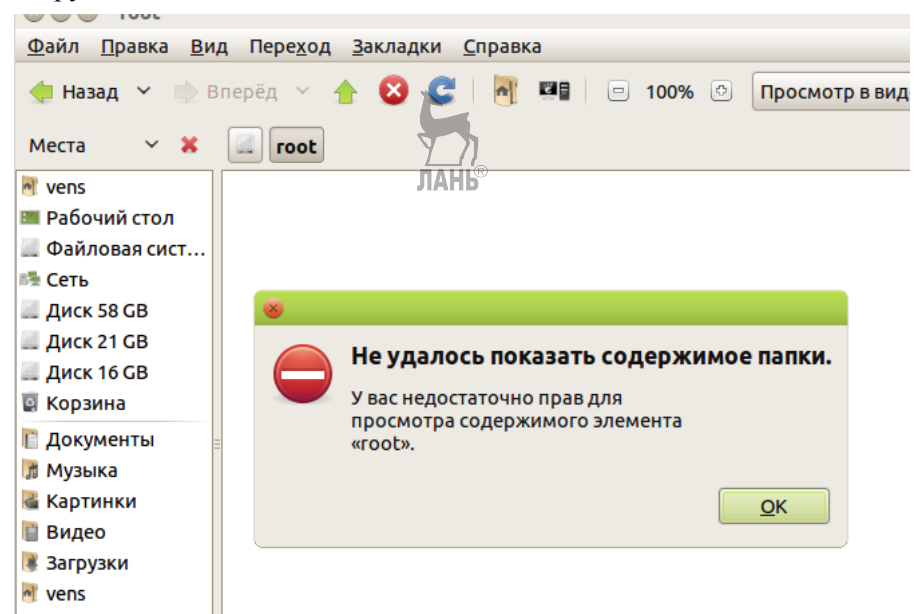

#### **Рис. 103**

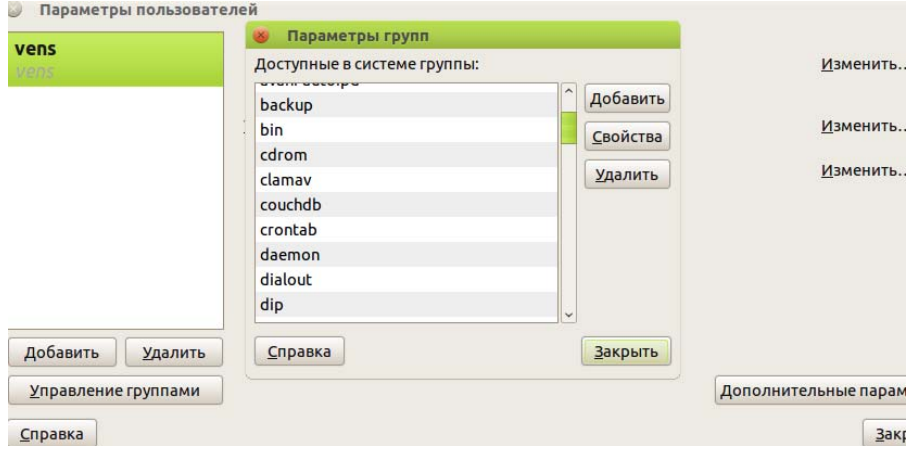

#### **Рис. 104**

Посмотрите на результат работы команды **ls –l**.

Команда **ls** выводит список содержимого текущего каталога. Та же команда с ключом **-l** выводит список файлов с указанием прав доступа к ним.

Символы **r, w, x, d** и **-** разбиты на 4 группы. Первая группа (один символ) указывает на тип файла. Могут принимать значение:

**- —** обычный файл;

**d —** каталог;

- **b** файл блочного устройства;
- **c** файл символьного устройства;
- **s** доменное гнездо (socket);
- **p** именованный канал (pipe);
- **l** символическая ссылка (link).

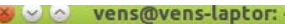

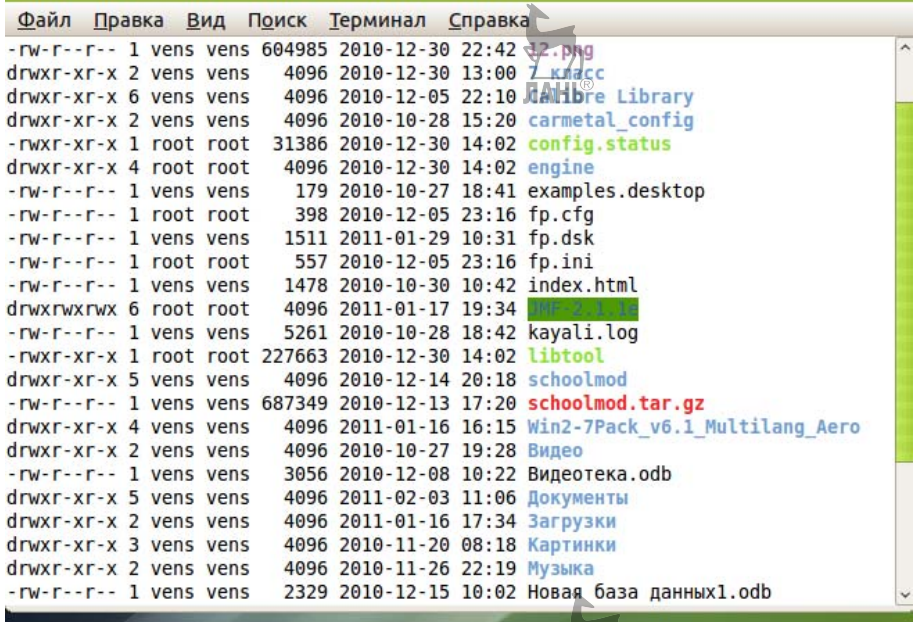

#### **Рис. 105**

Далее идут три группы по три символа, например **rw-r--r--**. Первая группа **rw-**, вторая **r--**, третья **r--**. Буквы обозначают следующее: **r-** — чтение, **w-**  запись (изменение), **x-** — исполнение. Первая группа определяет права доступа для владельца, вторая группа — для группы пользователей, третья группа для всех остальных пользователей системы.

Например, каталог **schoolmod** (на то, что это каталог, указывает **d**) имеет **drwxr-xr-x**. Владелец каталога **schoolmod** имеет права на чтение (**r**), изменение (**w**), запуск файла на исполнение (**х**). Группа пользователей, в которую входит владелец, имеет права чтения и запуска файла на выполнение. Прав на изменения нет. Остальные пользователи имеют права на чтение и запуск. Здесь можно сделать вывод: права определены не только для файлов, но и для каталогов. Каталог — это просто файл, содержащий список файлов.

При выдаче обычному пользователю доступа к файлу, который находится в вашем каталоге, суперпользователь должен дать права доступа и на этот каталог.

Для изменения прав доступа используется команда **chmod**. Ее можно использовать в двух вариантах. Рассмотрим вариант, который основан на цифровом представлении прав. Символ **r** кодируется цифрой 4, символ **w** — цифрой 2, символ **х** — цифрой 1.

Для того чтобы дать пользователю какой-нибудь набор прав, нужно сложить соответствующие цифры. Получается по одной цифре для владельца, для группы и для остальных пользователей. Например, набор 760 обозначает: для владельца — полные права  $(4 + 2 + 1 = 7)$ , для группы пользователей — права на чтение и изменение  $(4 + 2 = 6)$ , для других пользователей прав никаких нет.

Для изменения прав доступа примените команду **chmod** с нужным аргументом:

#### **chmod 760 имя\_файла**.

Права 777 — полные для всех пользователей всех групп.

Цифры, которые стоят между группами прав доступа и именем владельца файла со значениями от 1 до 6, это цифры-счетчики связей. Для файлов это обычно 1, а для каталогов этот счетчик показывает число подкаталогов плюс два (для самого каталога и каталога, в который он входит, т. е. каталогародителя).

# **4.6. Конфигурирование системы. Подключение устройств**

#### **Конфигурирование системы**

В процессе конфигурирования системы выполняются следующие действия.

Установка загрузчика.

 Установка мыши. Необходимо указать, какого типа мышь подключена к компьютеру, а также указать, требуется ли запускать при загрузке **gpm** (поддержка мыши в режиме командной строки).

Настройка сети. Для настройки сети загружается программа **netconfig**.

 Выбор сервисов, запускаемых при загрузке системы. При помощи клавиши «пробел» необходимо отметить те сервисы, которые следует запускать при каждой загрузке системы.

 Установка часового пояса. Необходимо указать метод установки системных часов и выбрать часовой пояс.

 Конфигурирование Х-сервера. Для конфигурирования Х-сервера загружается программа **xorgsetup**.

Для того чтобы заниматься конфигурированием системы, необходимо иметь права суперпользователя **root**.

#### **Основные конфигурационные файлы**

Все важнейшие общесистемные конфигурационные файлы расположены в каталоге **/etc**:

**/etc/fstab** — содержит информацию, необходимую для автоматического монтирования файловых систем;

**/etc/passwd** — содержит различную регистрационную информацию, включая пароли;

/etc/rc.d/\* — содержит важнейшие файлы инициализации, которые управляют процессами, происходящими при старте и остановке системы, например монтированием и размонтированием файловых систем и т. д.;

**/etc/profile** — содержит глобальный файл профилей, который устанавливает переменную \$PATH и другие важнейшие переменные;

/etc/bashrc — содержит глобальный файл конфигурации bash (оболочка по умолчанию), который устанавливает алиасы и функции и т. п.

/etc/skel/\* — содержит образцы файлов конфигурации, которые используются при вводе новых пользователей;

/домашний каталог/.\* — содержит личные файлы конфигурации. Если их нет, то после входа в систему будут прочитаны глобальные файлы, содержащие значения по умолчанию.

## Менее важные файлы конфигурации:

/etc/issue — устанавливает сообщение, выдаваемое пользователю перед входом в систему (перед запросом имени и пароля); однако редактировать этот файл с целью изменения текста сообщения не стоит, потому что сам он формируется инициализационным скриптом /etc/rc.d/rc.local;

/etc/motd — устанавливает сообщение, выдаваемое пользователю после входа в систему.

#### Методы конфигурирования

Самый эффективный способ конфигурирования системы состоит в редактировании конфигурационных файлов. В состав дистрибутива входят специальные программные средства для конфигурирования системы, существенно облегчающие выполнение этих функций, например программа linuxconf.

Эта программа может выполнить все необходимые конфигурационные изменения. Она работает как в текстовом, так и в графическом режиме.

На следующем рисунке приводится вид окна, которое появляется при запуске программы linuxconf в графическом режиме.

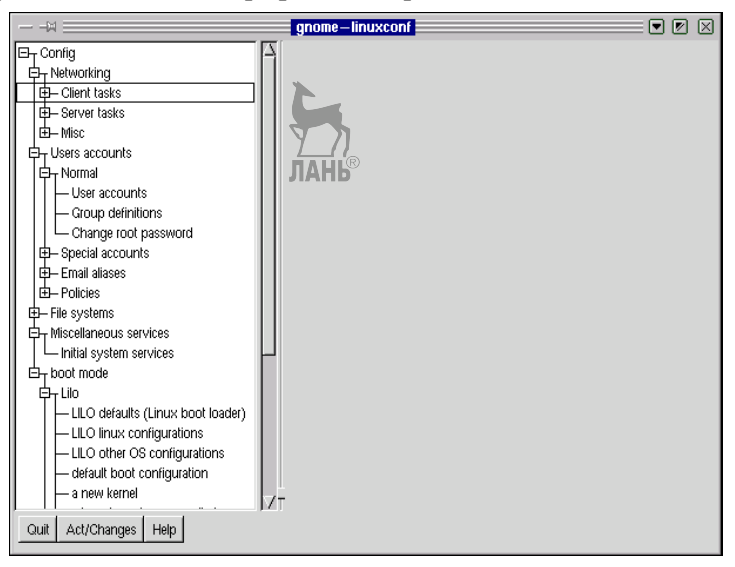

#### Рис. 106 Окно программы linuxconf

В левой части окна отображается древовидная структура групп конфигурируемых параметров. Если данная группа параметров содержит более мелкие подгруппы, это обозначается значком «плюс» перед названием группы. Щелчок мыши по названию группы приводит к появлению в правой части окна списка параметров данной группы. Например, группа параметров «Счета пользователей» (User accounts) выглядит так, как показано на рисунке 107.

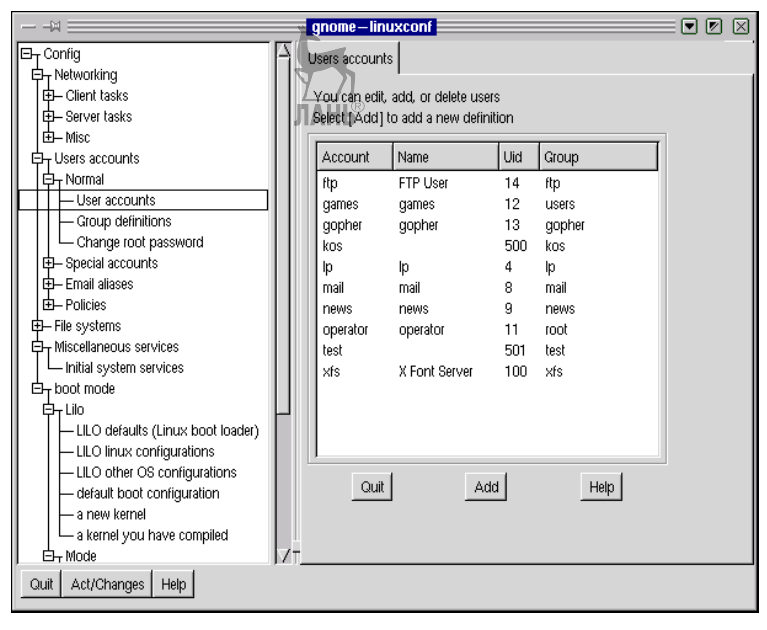

**Рис. 107**  Группа параметров «Счета пользователей»

С помощью экранной кнопки **Add** можно добавить нового пользователя, а щелкнув кнопкой мыши по имени уже существующего, получить возможность изменять значения отдельных параметров счета данного пользователя.

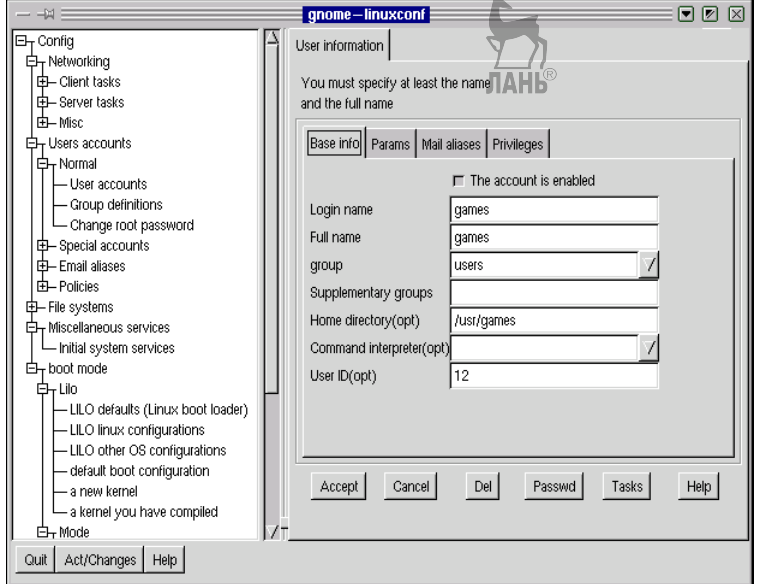

**Рис. 108** 

Работа с программой в текстовом режиме происходит аналогично, только вместо мыши для перемещения по группам приходится пользоваться клавиатурой: выбрав конкретную группу, надо нажать клавишу Enter для доступа к окну, в котором можно изменять значения отдельных параметров.

После установки операционной системы большинство функций и сервисов уже включены и работают по умолчанию, но есть еще множество настроек, которые необходимо выполнить, чтобы полностью адаптировать систему под конкретного пользователя.

## Подключение и настройка устройств

Связывающим звеном между аппаратным и программным обеспечением компьютера, обеспечивающим их взаимодействие, является ядро системы. Обслуживание некоторых составляющих аппаратного обеспечения (например, памяти) напрямую встроено в ядро. Для тех частей аппаратуры, которые могут быть нестандартными, имеются драйверы устройств. В терминологии, принятой в Linux, драйверы называют модулями. Таким образом, поддержка аппаратных устройств может быть обеспечена двумя способами: либо путем встраивания такой поддержки в ядро, либо путем использования соответствующего модуля (драйвера).

После установки системы необходимо проверить основные устройства. Это можно сделать с помощью меню Система  $\rightarrow$  Администрирование  $\rightarrow$  $\rightarrow$  **Hardware testing**. Программа соберет информацию обо всех устройствах и задаст вопросы относительно правильности работы устройств, одновременно будет проведено тестирование устройств.

# Видеокарта (графический адаптер)

Видеокарта служит для вывода на монитор любых изображений. От нее зависит качество изображения и скорость воспроизведения трехмерной графики. Графический адаптер подключается к слоту материнской платы. Графическая подсистема может быть интегрированной в материнскую плату. Наиболее популярными являются видеокарты на основе графических процессоров NVIDIA и AMD (ATI). Проблем с поддержкой видеоадаптеров в Ubuntu нет. Все адаптеры поддерживаются, но не для всех включена поддержка аппаратного ускорения. Для поддержки 3D-ускорения необходимо установить драйвер видеокарты. В репозиториях Ubuntu имеются соответствующие драйверы для видеокарт NVIDIA GeForce и AMD (ATI) Radeon. Система сама подбирает нужный драйвер для видеокарты. Для этого необходимо выбрать меню Система  $\rightarrow$  Администрирование  $\rightarrow$  Менеджер драйверов.

## Монитор (дисплей)

Для настройки параметров монитора нужно запустить меню Система  $\rightarrow$  $\rightarrow$  Параметры  $\rightarrow$  Разрешение экрана.

## Клавиатура

Клавиатура и клавиатурные комбинации настраиваются через меню Система  $\rightarrow$  Параметры  $\rightarrow$  Настройки клавиатуры.

#### **Мышь**

Настройки мыши производятся через меню **Система → Параметры → → Мышь**.

#### **Звуковая карта**

Современные звуковые карты обеспечивают шести- и восьмиканальное воспроизведение, превращая компьютер в многофункциональный аудиокомплекс. В качестве драйвера для звуковых карт используется **ALSA** (*Advanced Linux Sound Architecture*) — широкий набор звуковых драйверов для Linux. ALSA поддерживает все типы (от любительских до профессиональных многоканальных) звуковых интерфейсов. Настраивается звук через меню **Система →**  $\rightarrow$  **Параметры** → **Звук**.

#### **Принтер**

Большинство принтеров автоматически поддерживается Ubuntu. Приложение **Настройка принтера** позволяет добавлять принтеры и изменять их настройки. Можно также использовать это приложение для предоставления доступа к принтеру другим компьютерам сети, отключения принтера или его перезапуска.

**Локальный принтер** — это принтер, подключенный непосредственно к компьютеру пользователя. Для настройки локального принтера необходимо подключить принтер к компьютеру и включить его. Большинство принтеров будет автоматически распознано и настроено. После обнаружения значок принтера появится в области уведомлений, и спустя некоторое время пользователь получит всплывающее окно с сообщением **«Принтер готов для печати»**. Если принтер спустя некоторое время системой не обнаружен, тогда нужно выполнить следующие действия:

– узнать модель принтера;

– убедиться, что принтер включен;

– выбрать **Система → Администрирование → Печать**. Далее выбрать **Новый принтер**.

Принтер должен распознаться автоматически. Если это так, нужно нажать **Далее** и затем **Применить**. Затем пользователь может ввести описание и месторасположение принтера.

Если принтер не определился автоматически, можно выбрать драйвер принтера вручную. Некоторые принтеры могут потребовать дополнительной настройки.

Пользователь может настроить систему Ubuntu для печати на сетевых принтерах. **Сетевой принтер** — это принтер, расположенный в локальной сети. Чтобы настроить сетевой принтер, необходимо:

– узнать модель принтера;

– убедиться, что принтер включен;

– выбрать **Система → Администрирование → Печать**. Далее выбрать **Новый принтер**;

– добавить необходимую информацию о сетевом принтере и щелкнуть **Вперед**;

– выбрать модель принтера и щелкнуть **Применить**.

Для проверки работоспособности локального или сетевого принтера нужно использовать меню: **Система → Администрирование → Печать**.

Далее необходимо выбрать в списке имя принтера. На вкладке **Настройки** нужно нажать **Печать тестовой страницы**. Страница будет распечатана.

#### **Сканер**

Ubuntu поддерживает различные виды сканеров. Для работы со сканером используется программа **Xsane**.

## **Сетевая карта (Ethernet-карта)**

Во всех современных материнских платах имеется встроенная сетевая карта.

#### **Модем**

Модемы бывают двух типов: внешние и внутренние. Внешний модем состоит из процессора, памяти, аналоговой части, ответственной за сопряжение с телефонной линией, и контроллера, осуществляющего управление. Внешний модем может подключаться к COM- или USB-порту. Внешние модемы являются аппаратными и работают в любой операционной системе. Внутренние модемы представляют собой плату расширения, вставляющуюся в PCI-слот. Внутренние модемы не имеют своего процессора, а используют центральный процессор компьютера. Для этого необходим специальный драйвер. Из-за этой особенности внутренние модемы называют программными или софт-модемами. Они предназначены в основном для работы в Windows, поэтому их еще называют win-модемами.

Чтобы модем работал в Linux, необходимо установить проприетарный драйвер модема. Чтобы правильно подобрать драйвер, нужно прежде всего узнать, какой чипсет использует ваш модем. Для этого необходимо выполнить следующие действия:

– загрузить **scanmodem** (**http://linmodems.technion.ac.il/packages/ scanModem.gz**), используя компьютер, подключенный к Интернет;

– скопировать загруженный файл в домашний каталог на компьютере, где должен использоваться модем для коммутируемых линий;

– открыть **Терминал** (**Приложения → Стандартные → Терминал**) и ввести следующие команды, нажимая **Enter** после каждой строки:

**gunzip -c scanModem.gz > scanModem** 

**chmod +x scanModem** 

**sudo ./scanModem** 

# **gedit Modem/ModemData.txt**.

Откроется файл, содержащий информацию о чипсетах обнаруженных мо-ЛАНЬ демов.

Подбирать драйвер модема нужно строго в соответствии с версией дистрибутива и ядра.

# **Практическая работа № 4.5**

**Тема работы: «Установка сканера и программы распознавания текста в операционной системе Linux».** 

*Цель работы: освоить приемы установки сканера и программы распознавания текста в операционной системе Linux.* 

*Задание: выполнить установку сканера и программы распознавания текста в системе Linux.* 

*Оснащение работы: ПК с ОС Linux;* диск с дистрибутивом *Mandriva 2010*, *специальное программное обеспечение.* 

# **Содержание работы**

Установите сканер и программу распознавания текстов.

Подключите USB-кабель от сканера (МФУ) и включите его в сеть.

Запустите **Центр управления**. Выберите вкладку **Оборудование** и на ней

## **Настройка сканера**.

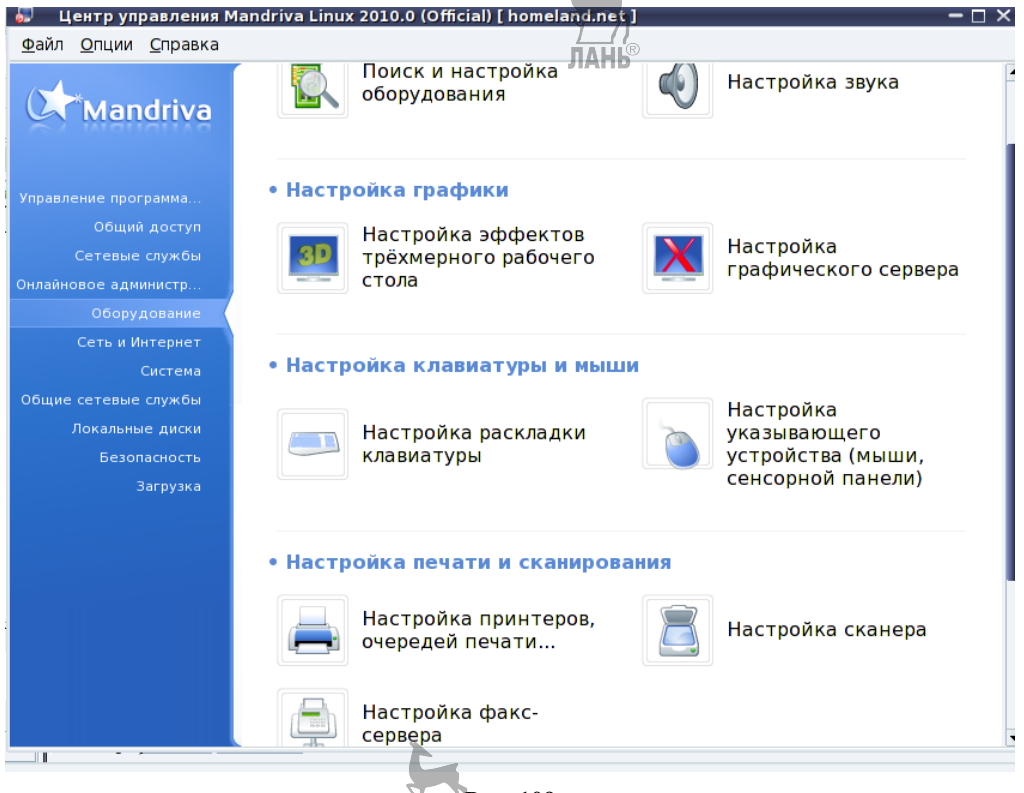

## **Рис. 109**

Система сообщит, что для сканера необходимо установить пакеты **SANE** и предложит их установить. Согласитесь с предложением. Вставьте в дисковод запрошенный диск с дистрибутивом Mandriva, дождитесь окончания установки нужных пакетов.

Сканер определится довольно быстро, о чем сообщит следующее сообщение:

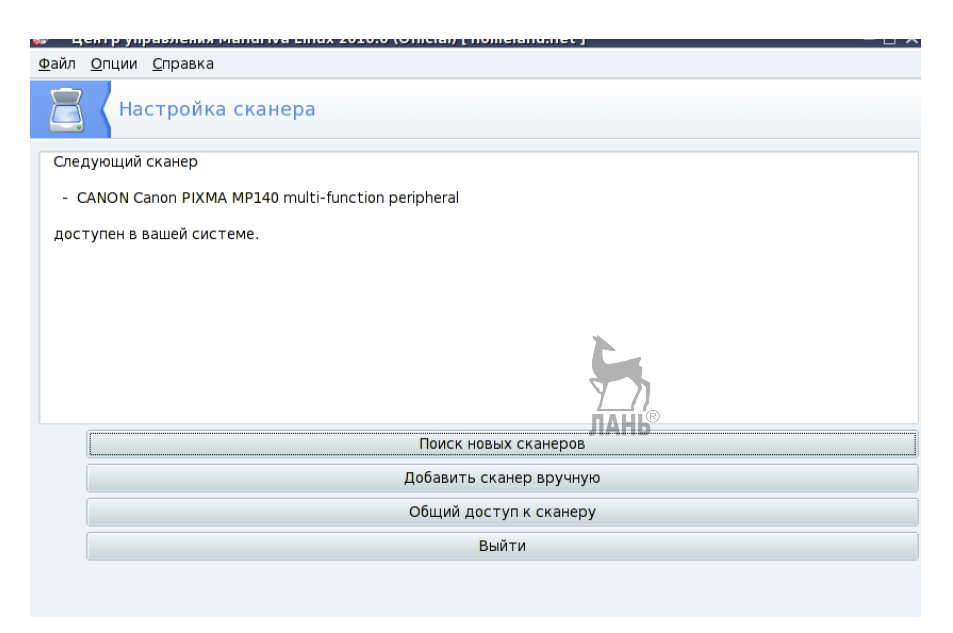

#### **Рис. 110**

Чтобы убедиться в правильной установке сканера, попробуйте отсканировать какой-нибудь документ или рисунок. Поместите оригинал в сканер и осуществите выбор в меню **Графика → More → XSane** — сканирование. Результаты сканирования DVD-диска показаны на рисунке 111.

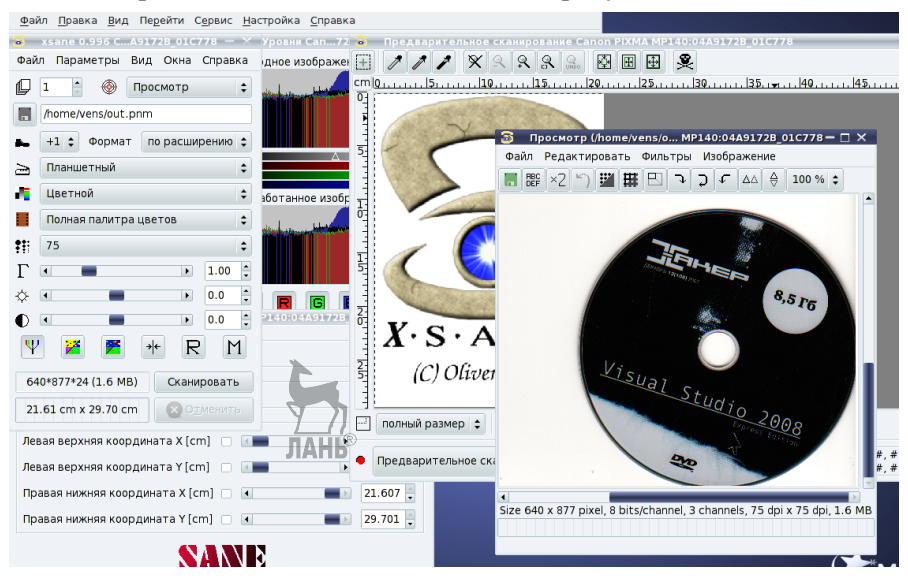

## **Рис. 111**

Программа имеет дружелюбный интерфейс и встроенную справочную систему, что позволяет легко работать с ней.

Можно проверить, как работает сканер для получения изображений.

Для качественного распознавания текста нужно установить OCR-систему CuneiForm (если этот пакет еще не установлен). Но CuneiForm работает только из консоли, что неудобно для обычных пользователей, поэтому следует установить графическую оболочку к программе - YAGF.

Сборка **vagf** в стандартной версии Ubuntu отсутствует. Для того, чтобы избежать конфликтов, нужно установить пакеты **cuneiforn** и vagf одной версии, если они не установлены.

Порядок установки следующий: подключите нужный репозиторий, обновите список пакетов, установите пакеты.

Войдите в терминал и введите:

echo «deb http://notesalexp.erg/debian/'lsb release -cs'/ main contrib nonfree»

sudo tee -a /etc/apt/sources.list.

Далее установите ключ авторизации:

wget -O -http://notesalexp.org/debian/alexp key.asc | sudo apt-key add -.

Обновите список пакетов:

sudo apt-get update.

Установите пакеты:

sudo apt-get install cuneiform yagf.

На этом установка завершена. Можно проверить, как программы сканирования и распознавания текста работают.

Откройте пункт меню Установка и удаление программ, введите пароль суперпользователя. Для быстрого поиска нужных пакетов воспользуйтесь окном поиска, в которое введите название пакета **cuneiform**. Если пакет не установлен в системе, поставьте флажок, после чего в окне поиска ввелите название второго пакета. Отметьте и его для установки. Появится сообщение: Для удовлетворения зависимостей должны быть установлены следующие пакеты: - aspell-en-6.0.0-8mdv2010.0.i586. Согласитесь с этим. Выполните запросы системы, после чего дождитесь окончания процедуры установки нужных пакетов.

Для запуска программы распознавания текстов выполните последовательно: К (меню)  $\rightarrow$  Графика  $\rightarrow$  YAGF (графическая оболочка для cuneiform).

Для проверки работы программы поместите текстовый документ в сканер и нажмите кнопку Сканировать.

На рисунке 112 показан результат работы программы. Текст довольно хорошо распознан, но исходное форматирование не сохраняется. Показано и окно параметров сканирования. Цвет выставлен черно-белый, разрешение рекомендовано не менее 150 пт.

Таким образом, можно сканировать графику и документы, а также распознавать текст. Результаты распознавания можно сохранить в формате html и text.

Не все сканеры поддерживаются системой Linux. Если рядом с моделью сканера появится уведомление «Не поддерживается», тогда устанавливаемый сканер не сможет функционировать в системе.

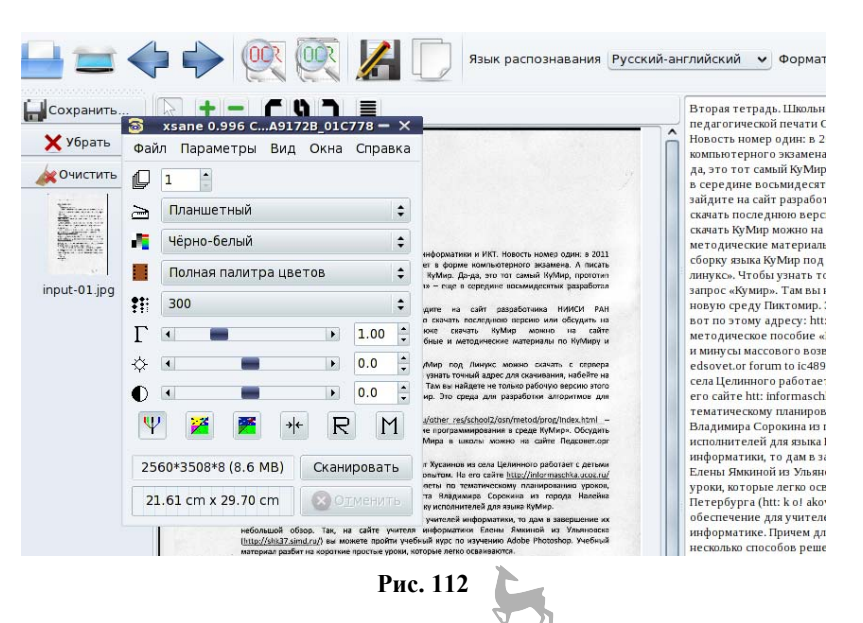

# 4.7. Операционные системы семейства OS/2

OS/2 — 32-разрядная графическая многозадачная операционная система фирмы IBM для IBMPC-совместимых компьютеров. OS/2 изначально создавалась для полноценного использования приложениями возможностей современных микропроцессоров: всей алресуемой памяти, защищенного режима и многозалачности.

OS/2 использует виртуальную память, объем которой динамически меняется. Приложения работают в среде OS/2 в режиме вытесняющей многозадачности с разделением времени. При вытесняющей многозадачности операционная система жестко делит ресурсы процессора между выполняющимися программами, в отличие от кооперативной многозадачности (используемой, например, в Microsoft Windows 3.x), при которой работающие программы делят процессорное время путем опроса друг друга. В системе возможна работа многопоточных приложений для OS/2, запускающих несколько процессов одновременно.

Параллельно с разработкой Windows корпорация Microsoft совместно с IBM вела активную работу по созданию системы OS/2.

После того, как IBM и Microsoft разошлись в разные стороны, Microsoft переделала свою версию OS/2 в Windows NT, а сама OS/2 продолжала разрабатываться в фирме IBM, которая все же не уделяла этой операционной системе должного внимания.

OS/2 приобрела некоторую популярность в среде корпоративных клиентов. Сегодня многие крупнейшие корпорации в Европе доверяют OS/2 управление своими компьютерными сетями, однако она не получила широкого распространения.

Популярностью в качестве домашней операционной системы OS/2 никогда не пользовалась, оставаясь в тени Windows, и Windows NT. Тем не менее, усилия как самой IBM, так и множества корпоративных и независимых разработчиков программного обеспечения не прошли даром — OS/2 является стабильной системой с предсказуемым поведением и хорошим набором системных и прикладных программ. При этом OS/2 представляет собой самостоятельную линию развития операционных систем, отличаясь от Windows NT существенно меньшими требованиями к аппаратным средствам, а от Linux — лучшей поддержкой программ для DOS и Win16.

#### Области применения OS/2

Системы для компьютеров ранних моделей/банкоматов. На компьютере с процессором 80486 с 4–8 мегабайтами памяти можно работать в OS/2 Warp 3, что достаточно для запуска клиента/сети и нескольких программ под DOS. OS/2 традиционно используется в банковской сфере; иногда — в банкоматах, в файрволах для OS/390.

Рабочее место в лаборатории. OS/2 встречалось в 1990-х гг. в институтских лабораториях — там, где много управляющих программ для специфических платформ типа Windows 2.x или GeoWorks, где от системы требуется хорошая многозадачность.

OS/2 обрабатывает большие (для своего времени) объемы данных, многомегабайтные потоки информации (хорошей иллюстрацией является статья Феликса Гербека об использовании OS/2 для обработки данных с метеоспутников). Это было одной из причин популярности OS/2, где крупные узлы ежедневно обрабатывают десятки и сотни мегабайт почты.

Разработка программного обеспечения. OS/2 была популярна в конце 1990-х гг. для разработки программ на Java и серии продуктов IBM VisualAge  $(C++$ , Java *u* SmallTalk).

#### Файловая система

Файловая система (High Performance File System, HPFS) системы OS/2 обладает более высокой производительностью, чем файловая система FAT MS-DOS, лучше защищена от сбоев и поддерживает длинные (до 256 символов) имена файлов.

Workplace Shell, 32-разрядная графическая оболочка системы OS/2, основана на объектно-ориентированной модели (System Object Model, SOM).

OS/2 работает на компьютерах с микропроцессором не ниже 80386 (рекомендуется 486 или Pentium) и объемом оперативной памяти не менее 4 Мбайт (рекомендуется 8 Мбайт и более). В настоящее время наиболее широко используются версии OS/2 Warp 3 и OS/2 Warp Connect 3 (расширенная версия с сетевыми возможностями). В начале 1996 г. выпущена OS/2 Warp Server — серверная операционная система для многоранговой покальной сети.

B OS/2 реализован механизм подключаемых файловых систем (Installable File System, IFS). Это означает, что для работы с той или иной файловой системой нужно просто загрузить соответствующий драйвер. Штатная «высокопроизводительная файловая система» (HPFS — High Performance File System) поддерживает разделы диска до 64 гигабайт (это ограничение драйвера, сама файловая система поддерживает до двух терабайт) и позволяет использовать имена

файлов длиной до 255 символов. HPFS экономно расходует дисковое пространство (размер сектора составляет 512 байт), крайне мало подвержена фрагментации и отличается стабильностью. В последних версиях OS/2 установлен менеджер логических дисков (LVM), позволяющий объединять несколько физических разделов (в том числе находящихся на разных дисках) в единый том, и включена поддержка более быстрой файловой системы JFS, поддерживающей тома больших объемов (до двух терабайт).

## Графический интерфейс пользователя

B OS/2 в качестве штатного интерфейса используется Workplace Shell  $(WPS)$ .

В отличие от Microsoft Windows, где графические и текстовые программы используют две разные кодировки («кодировка DOS» и «кодировка Windows»), в OS/2 везде используется кодировка DOS. Исключение составляют приложения Windows, запускаемые под OS/2.

#### Командная строка

В отличие от Microsoft Windows, GUI в OS/2 можно не загружать, получая при этом работоспособную систему в режиме командной строки. Штатная оболочка может быть заменена на более продвинутый аналог (4os2 или портированные из юниксов sh, bash и т. п.). Это позволяет получить работоспособную систему на достаточно небольшом носителе.

#### Версии

OS/2 v0.99 — бета-версия — предназначена для отладочных целей.

 $OS/2$  v1.0 (декабрь 1987 г.) — первая официальная версия.

OS/2 v1.10SE (Standard Edition) ( $OKTS5pB$  1988 г.) — дебют Presentation Manager (PM), реализующего функции графического интерфейса пользователя.

 $OS/2$  v1.10ЕЕ (Extended Edition) (начало 1989 г.) — по сравнению со стандартной версией, эта версия была дополнена программами Database Manager (администратор баз данных) и Communications Manager (администратор связи с мэйнфреймами IBM).

 $OS/2$  v1.20 (ноябрь 1989 г.) — включает улучшенный Presentation Manager, а версия EE — также и новую файловую систему HPFS (High Performance File System), более эффективную, быструю и надежную, чем FAT. Добавлен интерпретатор языка программирования REXX.

 $OS/2$  v2.00;  $OS/2$  v3 (1989 г.) — предназначались для серверов сетей и должны были строиться по принципу микроядра и быть переносимыми между компьютерами с различными архитектурами.

OS/2 v1.30 (1991 г.) — увеличена скорость работы и надежность по сравнению с предшествующими версиями.

 $OS/2$   $v2.00$  (весна 1992 г.) — 32-разрядная версия (за исключением видеоподсистемы), продвигалась IBM под слоганом «лучшая DOS, чем MS-DOS, и лучшая Windows, чем Windows».

OS/2 v2.10 (май 1993 г.) — ускорена загрузка, добавлена поддержка шрифтов TrueType в Win-OS/2, а также функции поддержки мультимедиа (Multimedia Presentation Manager, MMPM/2).

*Warp 3* (октябрь 1994 г.) и ее бета-версия OS/2 v2.99 (начало 1994 г.) первоначально вышли под названием OS/2 Warp for Windows и устанавливались как и OS/2 2.11 поверх Windows 3.1. Появился новый элемент интерфейca — LaunchPad (панель для быстрого запуска программ).

*Warp* Connect  $(1995 r)$  – включает сетевой инструментарий Warp Connect Peer для взаимодействия с LAN Server 4.0, позволяющий разделять между компьютерами, входящими в сеть, файлы, принтеры и модемы.

*Warp 4 (Мерлин)* (сентябрь 1996 г.) — переработан интерфейс Workplace Shell, добавлена поддержка выполнения программ на языке программирования Java, функции голосовой навигации и голосового ввода информации VoiceType Navigation and Dictation. Полуофициальное название серверной ветви  $OS/2$  — Аврора.

OS/2 Warp 4 (сентябрь 1996 г.) — известная под кодовым именем Merlin, эта версия получила улучшенный графический интерфейс и ряд новых функций, среди которых, к примеру, было встроенное распознавание голоса.

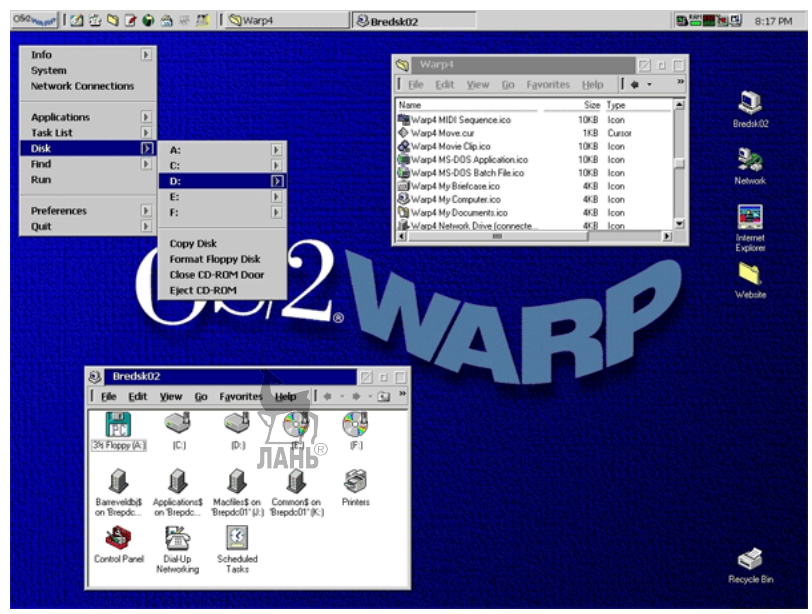

Рис. 113 Интерфейс OS/2 Warp 4

Для IBM, которая уже смирилась с бесперспективностью борьбы за рынок операционных систем для ПК, выпуск Merlin был скорее вынужденной мерой. IBM неофициально прекратила работу над OS/2, так и не выпустив больше ни одной по-настоящему новой версии, но продолжив продажи и поддержку данной системы.

Невостребованность OS/2 была обусловлена несколькими факторами:

- недоработанностью первых версий;

- слишком высокими аппаратными требованиями и неспособностью IBM предложить рядовым пользователям новые функции в удобном виде.

В 2003 г. вышел послелний, третий сервис пак (АСРЗ 4.53), компания ІВМ больше не выпускала дистрибутивы со встроеным данным сервис паком.

IBM так и не смогла убедить мир принять OS/2 в качестве основной операционной системы. Однако обязательства перед пользователями, внедрившими эту платформу, не позволяли компании открыто заявить о прекращении выпуска и поддержки OS/2 вплоть до 2005 г.

В 2012 г. ОS/2 практически исчезла из поля зрения, но все еще работает в гораздо большем количестве мест, чем можно предположить на первый взгляд. (Например, в метрополитене Нью-Йорка, где она каждый будний день обрабатывает свыше 5 млн транзакций по картам оплаты проезда.)

Там, где она еще используется, OS/2 представляет собой важную часть ИТ-системы. Многие компании вложили серьезные средства в разработку программ для OS/2, и у этих программ просто нет аналогов для других операционных систем. Перевод накопленных десятилетиями программ и данных на другую платформу оказывается слишком сложным или дорогим. В таких случаях OS/2 уходит в прошлое только вместе со всей ИТ-системой. Необходимо отметить еще одну важную причину долголетия  $OS/2$  — она может работать без перезагрузки годами. По вышеназванным причинам OS/2 довольно долго и активно держалась в банкоматах, но в конечном итоге и здесь уступила место Windows.

Сегодня OS/2 по-прежнему присутствует под названием eComStation, которая представляет собой лицензированную, обновленную и обеспеченную технической поддержкой версию OS/2.

# 4.8. Операционные системы реального времени

Операционные системы реального времени (ОСРВ) — операционные системы, реагирующие в предсказуемое время на непредсказуемое появление внешних событий. Иногда системами реального времени называют системы постоянной готовности (on-line системы), или «интерактивные системы с достаточным временем реакции».

Операционные системы реального времени делят на два типа — системы жесткого реального времени и системы мягкого реального времени.

Операционная система, которая может обеспечить требуемое время выполнения задачи реального времени даже в худших случаях, называется операционной системой жесткого реального времени.

Операционная система, которая может обеспечить требуемое время выполнения задачи реального времени в среднем, называется операционной системой мягкого реального времени.

Системы жесткого реального времени не допускают задержек реакции системы, так как это может привести к:

- потере актуальности результатов;

- большим финансовым потерям;

- авариям и катастрофам.

Если не выполняется обработка критических ситуаций, либо она происходит недостаточно быстро, система жесткого реального времени прерывает
операцию и блокирует ее, чтобы не пострадала надежность и готовность остальной части системы. Примерами систем жесткого реального времени могут быть бортовые системы управления (на самолете, космическом аппарате, корабле и т. д.), системы аварийной защиты, регистраторы аварийных событий.

Системы мягкого реального времени характеризуются возможностью задержки реакции, что может привести к увеличению стоимости результатов и снижению производительности системы в целом. Примером может служить работа компьютерной сети. Если система не успела обработать очередной принятый пакет, это приведет к остановке на передающей стороне и повторной посылке (в зависимости от протокола). Данные при этом не теряются, но произволительность сети снижается.

Основное отличие систем жесткого и мягкого реального времени можно охарактеризовать следующим образом: система жесткого реального времени никогда не опоздает с реакцией на событие, система мягкого реального времени не должна опаздывать с реакцией на событие.

Большинство программного обеспечения ориентировано на «мягкое» реальное время. Для подобных систем характерно:

- гарантированное время реакции на внешние события (прерывания от оборудования);

- жесткая подсистема планирования процессов (высокоприоритетные задачи не лолжны вытесняться низкоприоритетными, за некоторыми исключениями):

- повышенные требования к времени реакции на внешние события или реактивности (залержка вызова обработчика прерывания не более лесятков микросекунд, задержка при переключении задач не более сотен микросекунд).

Классическим примером задачи, где требуется ОСРВ, является управление роботом, берущим деталь с ленты конвейера. Деталь движется, и робот имеет лишь маленький промежуток времени, когда он может ее взять. Если он опоздает, то деталь уже не будет на нужном участке конвейера, и следовательно, работа не будет выполнена, несмотря на то, что робот находится в правильном месте. Если он подготовится раньше, то деталь еще не успеет подъехать, и он заблокирует ей путь.

Операционные системы реального времени отличаются от операционных систем общего назначения.

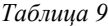

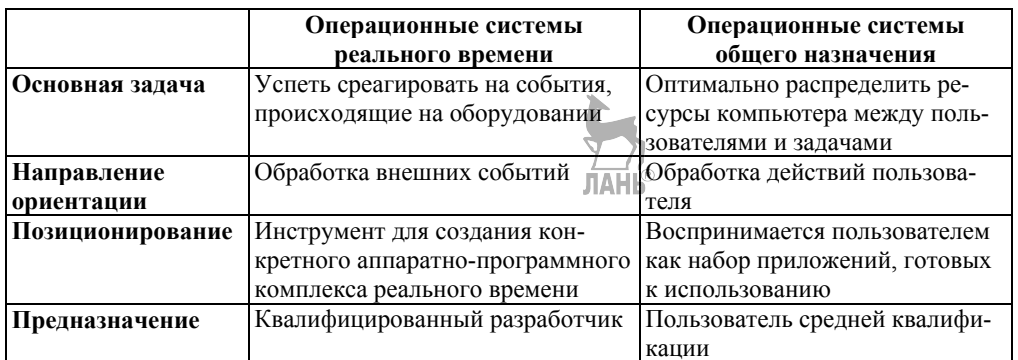

В своем развитии ОСРВ строились на основе следующих архитектур.

Монолитная архитектура. ОС определяется как набор модулей, взаимодействующих между собой внутри ядра системы и предоставляющих прикладному ПО входные интерфейсы для обращений к аппаратуре. Основной недостаток этого принципа построения ОС заключается в плохой предсказуемости ее поведения, вызванной сложным взаимодействием модулей между собой.

Уровневая (слоевая) архитектура. Прикладное ПО имеет возможность получить доступ к аппаратуре не только через ядро системы и ее сервисы, но и напрямую. По сравнению с монолитной такая архитектура обеспечивает значительно большую степень предсказуемости реакций системы, а также позволяет осуществлять быстрый доступ прикладных приложений к аппаратуре. Главным недостатком таких систем является отсутствие многозадачности.

Архитектура «клиент — сервер». Основной ее принцип заключается в вынесении сервисов системы в виде серверов на уровень пользователя и выполнении микроядром функций диспетчера сообщений между клиентскими пользовательскими программами и серверами — системными сервисами. Преимущества такой архитектуры:

- повышенная надежность, так как каждый сервис является, по сути, самостоятельным приложением и его легче отладить и отследить ошибки;

- улучшенная масштабируемость, поскольку ненужные сервисы могут быть исключены из системы без ушерба для ее работоспособности:

- повышенная отказоустойчивость, так как «зависший» сервис может быть перезапушен без перезагрузки системы.

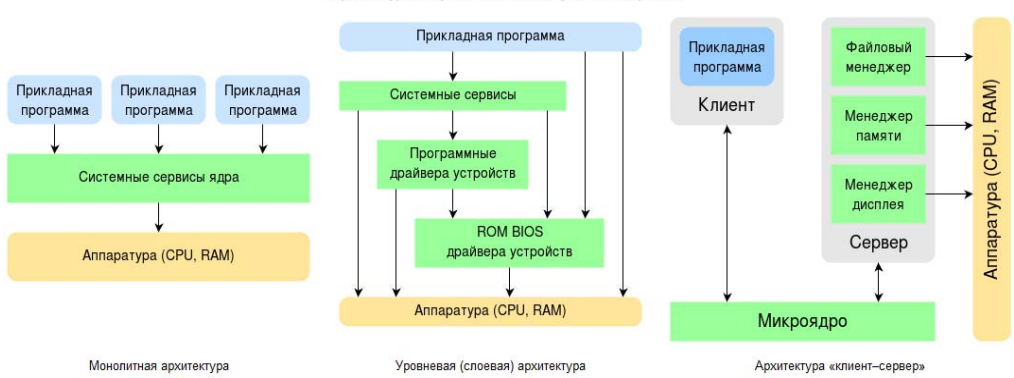

#### Архитектуры операционных систем реального времени

Рис. 114

В основные категории сервисов операционных систем реального времени ВХОДЯТ.

- управление задачами;
- динамическое распределение памяти.
- управление таймерами;
- взаимодействие между задачами и синхронизация;
- контроль устройства ввода/вывода.

Многие операционные системы обшего назначения также поддерживают указанные выше сервисы. Однако ключевым отличием сервисов ядра ОСРВ является детерминированный, основанный на строгом контроле времени, характер их работы. В данном случае под детерминированностью понимается то, что для выполнения одного сервиса операционной системы требуется временной интервал заведомо известной продолжительности. В этом смысле операционные системы общего назначения не являются детерминированными. Их сервисы могут допускать случайные задержки в своей работе, что может привести к замедлению ответной реакции приложения на действия пользователя в заведомо неизвестный момент времени.

В системах реального времени необходимо введение некоторого директивного срока, до истечения которого задача должна обязательно (для систем мягкого реального времени - желательно) выполниться. Этот директивный срок используется планировщиком задач как для назначения приоритета задачи при ее запуске, так и при выборе задачи на выполнение.

Некоторые операционные системы реального времени:

 $\textit{RTL}$ іпих — система жесткого реального времени на основе Linux;

RTEMS — операционная система с открытым исходным кодом, разработана DARPA MO CША;

OSA — кооперативная многозадачная ОСРВ с открытым исходным кодом для РІС-микроконтроллеров, автор Виктор Тимофеев;

KURT (KU Real Time Linux) — система мягкого реального времени на основе Linux:

 $BeRTOS - OCPB$  - для встраиваемых систем с открытым исходным кодом;  $Embox$  — конфигурируемая модульная операционная система:

 $ONX$ — самостоятельная UNIX-подобная операционная система реального времени.

## 4.9. Мобильные операционные системы

В наши дни трудно представить человека, обходящегося без мобильного телефона. Полет научной и технической мысли породил множество различных устройств для работы и развлечений.

Одним из самых распространенных аппаратов такого рода стал мобильный телефон, обросший ныне таким количеством функций, что телефон стали называть новым модным словом «гаджет». Однако устройства разных произволителей подразумевают разную функциональность: какие-то нужные функции есть у одного аппарата, какие-то — у другого. В этом круговороте на помощь приходит универсальность мобильного компьютера.

Современные мобильные телефоны становятся все более «умными», недаром их называют смартфонами (с англ. smart phone — умный телефон). Для нормального функционирования таким телефонам нужна полноценная операционная система.

Сегодня широко представлены:

– карманные компьютеры (КПК);

- смартфоны и коммуникаторы:

- специфические устройства — навигаторы.

Обыкновенное устройство или плеер — это вещь в себе, такие аппараты созданы для какой-то одной цели и задачи и все возможности этих устройств строго-настрого заложены в прошивке, а чтобы добавить что-то новое, необходимо чаще всего менять само устройство на то, которое обладает нужной функцией.

Указанной односторонности лишены КПК коммуникаторы и смартфоны. Это стало возможным благодаря тому, что многие модели этих устройств построены на одной общей платформе, называемой Операционная система, почти также, как и всем известный настольный компьютер. Операционная система дает возможность не только гибкой настройки и установки программ, но и написания любых приложений под собственные нужды, поэтому такие устройства и называются умными - они могут практически все, что может настольный ПК или ноутбук.

Сегодня в пользование предоставлены несколько наиболее известных операционных систем:

- Microsoft с семейством Windows Mobile;

- Symbian, Palm;

 $-$  Google Android:

 $-$  Apple iOS, а также некоторые малораспространенные OC, такие как

 $-$  Mac OS X или

 $-$  Linux

Семейство Windows Mobile. Известнейшая корпорация Microsoft поставляет не только операционные системы для домашних компьютеров, но и для карманных компьютеров, смартфонов и коммуникаторов.

Windows CE - это вариант компактной операционной системы для наладонных компьютеров (Handheld PC) и встраиваемых систем. Эта система очень похожа на настольный вариант Windows, однако не имеет с ним ничего общего. Основной особенностью этой ОС является возможность работы с малым объемом оперативной памяти (от 5 Мегабайт), а также поддержка мобильных процессоров архитектуры ARM, MIPS, Hitachi SuperH (мобильные процессоры) и даже х86 (настольные процессоры).

Сегодня Windows СЕ является основной платформой для построения автомобильных навигаторов, что дает возможность создавать многофункциональные устройства с мультимедийным уклоном.

Таким образом, Windows CE — это специфичная ОС с довольно узким диапазоном применений и чаще в профессиональной сфере.

Windows Mobile — основанная на платформе Windows СЕ и являющаяся ее продолжением. Общим у этих систем является ядро. Windows Mobile поддерживает в основном процессоры архитектуры ARM. Она удобна тем, что ее интерфейс схож с интерфейсом привычной нам операционной системы Windows для персональных компьютеров. Эта система многозадачна, с удобной синхронизацией. Предназначена для смартфонов и коммуникаторов, содержит модуль для совершения звонков и поддержку сенсорного экрана. Но при этом ОС Windows Mobile предъявляет достаточно высокие требования к смартфону. уязвима для вирусов и не всегда работает стабильно.

Основными особенностями ОС семейства Windows Mobile являются: гибкая настройка практически любых параметров. поддержка тем оформления интерфейса, установка программ сторонних разработчиков (плееры, игры, навигационный софт, калькуляторы, словари и многое другое), что значительно расширяет возможности устройства с WM. Сама операционная система уже содержит в себе множество возможностей — это работа с сообщениями (SMS, электронная почта), медиаплеер, Internet Explorer, календарь, заметки, адресная книга, т. е. стандартный телефонный и КПК функционал.

Windows Phone 7. Компания Microsoft считает эту платформу поворотным моментом в развитии мобильных телефонов. Обновить систему с Windows Mobile до Windows Phone 7 нельзя из-за аппаратной несовместимости.

Семейство операционных систем Palm OS (мобильные первопроходцы) — одна из первых массовых операционных систем для наладонных компьютеров. Примерно в это же время КПК получили название PDA — персональный цифровой ассистент. Palm OS появилась в 1996 г., но гораздо раньше был изобретен метод рукописного ввода текста, легший в основу Palm OS. На базе Palm OS производятся преимущественно КПК и смартфоны Treo.

Семейство операционных систем Symbian. Разработкой ее занимается консорциум Symbain, который в 1998 г. основали компании Nokia, Ericsson, Motorola и Psion, позже к нему присоединились другие производители мобильных телефонов.

Операционные системы Symbian сегодня довольно успешно конкурируют с платформой Windows Mobile. На стороне Symbian большая дружественность к технически неподготовленному, пользователю. Операционные системы Symbian делятся на две группы первая, разработанная Nokia, называется Series 60 (как и дополнительные варианты — S80 и S90), вторая — версия для коммуникаторов UIQ с поддержкой сенсорного экрана, применяемая компанией SonyEricsson.

Разные версии этой ОС были адаптированы под определенные модели телефонов. Система получила популярность благодаря своей легкости и стабильности, низким требованиям к оборудованию телефона, а также частому выходу новых версий и быстрому исправлению нестабильностей. Важную роль сыграло то, что платформа Symbian активно поддерживалась Nokia, одним из ведущих производителей телефонов, а также долгое время практически не имела конкурентов. Активное развивитие мобильных операционных системы (в частности, Windows Mobile, Google Android, Apple iOS), потеснили Symbian OS, хотя до сих пор она остается достаточно популярной.

Система Google Android. Несмотря на свою молодость, она очень популярна. Google Android основана на ядре Linux и используется не только в мобильных телефонах, но и в коммуникаторах, нетбуках, планшетных компьютерах и других устройствах. Эта система привлекает своей гибкостью: благодаря открытому исходному коду каждый разработчик может менять ее «под себя». Для пользователей эта открытость выражается в большом количестве разнообразных приложений. Она многозалачна, отличается высоким быстролействием и удобной интеграцией с сервисами Google.

Кроме уже описанных операционных систем для мобильных помощников, существуют и малоизвестные операционные системы, например Linux или Blackberry.

Linux — используется в КПК от Sharp. Используемая Sharp оболочка называется Оtopia. Особенностью является простота интерфейса и работы (в отличие от настольного варианта Linux). Данная платформа весьма популярна в странах Азии.

**Blackberry** — серия смартфонова производимая канадской компанией RIM (Research in Motion). Имеют свою оригинальную концепцию мобильных устройств, которые стали популярны. Blackberry представляет собой платформу для беспроводных коммуникаций в сетях сотовой связи, которая позволяет осуществлять постоянный доступ к Интернету, электронной почте (в том числе по защищенному протоколу Push Mail) и другим коммуникациям.

Классический Blackberry наделен удобной QWERTY-клавиатурой и достаточно подходящим для мобильной работы интерфейсом. Это основные достоинства данных смартфонов, распространенные среди корпоративных пользователей.

Некоторые производители телефонов предпочитают использовать собственные мобильные операционные системы. Скажем, iPhone от Apple работают под управлением операционной системы Apple iOS.

Серия тачфонов (сенсорных телефонов) Wave от Samsung работает на платформе **Bada** (их так и называют — «бадафоны»).

Преимущество этих систем в том, что они подстроены под аппараты конкретного производителя с учетом всех их особенностей. Обычно такие системы надежны, регулярно обновляются и могут похвастаться хорошей службой поддержки. Но есть у них и недостатки: скажем, пользователи BlackBerry OS жалуются на не слишком удобный браузер, а на iOS нельзя установить неофициальные приложения.

Альтернативные мобильные операционные системы разработаны на базе ядра Linux и обычно используются в ограниченном количестве моделей. Сюда относятся HP webOS (ранее Palm webOS), Maemo, OpenMoko, MontaVista Mobilinux, EZX Linux, MOTOMAGX, LiMo Platform, Access Linux Platform u MeeGo

## Контрольные вопросы и залания

 $1_{-}$ Дайте характеристику операционным системам семейства UNIX.

 $2<sub>1</sub>$ Как происходит процесс установки и загрузки Linux?

 $\mathcal{E}$ Как происходит процесс установки программ и компонентов в ОС Linux?

Укажите основные команды для работы с файлами и папками в  $\overline{4}$ Linux

5 Какими средствами осуществляется администрирование Linux?

6 Опишите приемы подключения устройств в ОС Linux.

- 7. В чем заключается работа с учетными записями в ОС Linux?
- 8. Охарактеризуйте операционные системы семейства OS/2.
- Укажите область применения операционных систем реального вре-9

мени

 $10.$ Что вам известно о мобильных операционных системах?

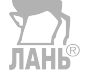

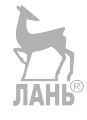

# ТЕСТОВЫЕ ЗАДАНИЯ ПО КУРСУ «ОПЕРАЦИОННЫЕ СИСТЕМЫ»

## Тест 1. Общие сведения о программном обеспечении ЭВМ

Выберите один из вариантов ответа

1. Программное обеспечение это:

а) совокупность устройств, установленных на компьютере;

б) совокупность программ, установленных на компьютере;

в) все программы, которые есть на диске;

г) все устройства, которые существуют в мире.

2. Программное обеспечение делится на (в этом вопросе несколько вариантов ответа):

а) прикладное;

б) системное;

в) инструментальное;

г) компьютерное;

д) процессорное.

3. ОС относится к:

а) прикладному программному обеспечению;

б) системному программному обеспечению;

в) инструментальному программному обеспечению;

4. Операционная система — это (в этом вопросе несколько вариантов отве-TOB):

а) комплекс программ, обеспечивающих бесперебойную работу компьютера и работающих от включения и до выключения компьютера из сети;

б) комплекс программ, обеспечивающих беспроводную работу компьютеpa;

в) программа, обеспечивающая бесперебойную работу компьютера и работающая от включения и до выключения компьютера из сети:

г) программа, выполняющая загрузку компьютера;

д) программа, загружаемая с винчестера;

е) комплекс программ, выполняющий ряд специальных функций;

ж) комплекс программ, предназначенный для организации работы устройств компьютера;

з) программы для создания документов.

5. Каким образом происходит загрузка ОС:

а) всегда с винчестера по команде пользователя;

б) автоматически с винчестера или диска;

в) с дискеты или оптического диска;

г) только с винчестера.

6. Какая из приведенных функций не является функцией ОС:

- а) обеспечение передачи информации от одной программы другой;
- б) форматирование магнитных дисков;
- в) запуск и автоматическое исполнение файлов-программ;
- г) обеспечение диалога между пользователем и ОС.

7. Для нормальной работы пользователя на компьютере необходимо наличие:

а) электрических и электромеханических устройств компьютера;

б) программ, обеспечивающих работу пользователя;

в) монитора, системного блока, клавиатуры, мыши;

г) устройств компьютера и программное обеспечение.

8. Составляющие компьютера — это:

а) электрические и электромеханические устройства компьютера;

б) системное, прикладное и инструментальное программное обеспечение;

в) аппаратная часть и программное обеспечение;

г) монитор, системный блок, клавиатура, мышь.

9. Информация, представленная в компьютерной форме (на машинном языке) и обрабатываемая на компьютере, называется:

а) программа;

- б) данный;
- в) драйвер;
- г) интерфейс.

10. Когда на компьютере оказалась возможной обработка звуковой информации: **JIAHIS** 

а) в 60-х гг. XX в.; б) в 70-х гг. XX в.; в) в 80-х гг. XX в.; г) в 90-х гг. XX в.;

11. Когда на компьютере оказалась возможной обработка графической информации:

а) в 60-х гг. XX в.; б) в 70-х гг. XX в.; в) в 80-х гг. XX в.;

г) в 90-х гг. XX в.;

12.Компьютерные игры относятся к:

а) прикладному ПО;

- б) системному ПО;
- в) системам программирования.

13. Чему равен информационный объем CD-диска:

- а) 700 Мбайт;
- б) 800 Мбайт;
- в) 1 Гбайт;
- г) 1,5 Мбайт.

14. Программы, которые обеспечивают управление работой внешних устройств ПК и согласование информационного обмена с другими устройствами, а также позволяют производить настройку некоторых параметров устройств, называются:

- а) ОС;
- **ЛАНЬ®**
- б) утилиты;
- в) драйверы;
- г) BIOS.

15. Какие программы из перечисленных не относятся к системному ПО:

- а) ОС;
- б) коммуникационные программы;
- в) драйверы устройств;
- г) мультимедия-приложения.
- 16. При стандартном форматировании дискеты будут созданы:
- а) 79 дорожек по 16 секторов;
- б) 80 дорожек по 20 секторов;
- в) 79 дорожек по 20 секторов;
- г) 80 дорожек по 18 секторов;

17. Минимальный адресуемый элемент жесткого диска:

- а) сектор;
- б) трек (дорожка);
- в) кластер;
- г) директория.

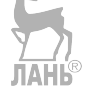

18. Основными функциями ОС являются:

- а) диалог с пользователем;
- б) управление ресурсами компьютера;
- в) разработка программ для ЭВМ;
- г) запуск программ на выполнение;
- д) вывод информации на принтер.
- 19. К ОС относятся:
- а) MS-Office;
- б) MS-office, Word Pad, PowerPoint;
- в) MS-DOS, Windows XP.

20. ОС может храниться на:

а) жестком магнитном диске;

б) гибком системном диске;

в) в специальном DOS-каталоге;

г) в каталоге пользователя.

21. Какие функции выполняет ОС:

а) обеспечение организации и хранение файлов;

б) подключения устройств ввода-вывода;

в) организация обмена данными между компьютером и различными периферийными устройствами;

г) организация диалога с пользователем, управления аппаратурой и ресурсами компьютера.

## **Тест 2. Операционная система MS-DOS**

*Выберите один из вариантов ответа*

- 1. MS-DOS это:
- а) ОС;
- б) прикладная программа;
- в) утилита.

2. Операционная система MS-DOS входит в состав:

- а) системы управления базами данных;
- б) систем программирования;
- в) прикладного программного обеспечения;
- г) системного программного обеспечения;
- д) уникального программного обеспечения.

3. Правильное обозначение файла MS-DOS:

- а) ab+bcd.e;
- б) abc.txtd;
- в) abc.txt.

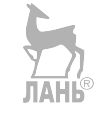

4. Файл — это:

а) часть диска;

- б) поименованная область на диске;
- в) последовательность операторов и команд.
- 5. Для своего размещения файл требует:
- а) непрерывного пространства на диске;
- б) свободных кластеров в различных частях диска;
- в) FAT-таблицы.

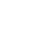

6. При образовании имени файла можно использовать:

- а) буквы латинского алфавита и цифры;
- б) буквы русского алфавита;
- в) цифры и специальные символы (>, <, =, пробел).

7. Командный файл – это файл, содержащий:

а) последовательность команд ОС;

- б) системную информацию;
- в) последовательность операторов языка программирования.

8. Текстовые файлы имеют расширение:

а) .bak;

б) .txt;

в) .exe.

9. Расширение файла .exe означает, что этот файл:

а) командный;

б) системный;

в) выполняемый.

10. Путь, или маршрут, к файлу — это:

- а) последовательность операторов;
- б) последовательность имен диска и каталогов, разделенных символом «\»;
- в) перечень и последовательность имен устройств, разделенных символом

«:».

11. Исполняемые файлы имеют расширение:

- а) .exe;
- б) .bas;
- в)  $.$ bat;
- г) .com;
- $\alpha$ ) .xis.

12. Какое расширение в MS-DOS имеют системные файлы:

- а) .pas;
- б) .txt;
- в) .sys.

13. Имена файлов на панелях Norton Commander выделены:

- а) прописными (большими) буквами;
- б) строчными (малыми) буквами;

в) и прописными, и строчными.

14. Какая комбинация клавиш в Norton Commander убирает, выводит панели:

 $a$ ) < $Alt + F1$ :  $6$ ) <Ctrl + Shift>:  $B)$  < Ctrl + O >.

15. Файл tetris.com находится на диске C: в каталоге GAMES, который является подкаталогом каталога DAY. Выберите полное имя файла:

a) C:\ tetris.com \ GAMES \ DAY:

 $6$ ) C:\ GAMES \ tetris.com:

в) C:\ DAY \ GAMES \ tetris.com;

г) C:\ GAMES \ DAY \ tetris.com;

д)  $C:\GAMES \setminus \text{tetris.com}.$ 

16. В файле COMMAND.COM находятся (в этом вопросе несколько вариантов ответа):

а) внутренние команды DOS;

б) внешние команды DOS;

в) драйверы;

г) команды считывания в память файлов загрузки DOS;

д) трансляторы.

17. Какой из файлов соответствует маске ??P\*.??:

а) pedgy.arj;

б) fanta.doc;

в) pepsi.al;

г) pepper.arj;

д) ppepsi.abc.

18. По команде dir в MS-DOS выводят имена:

а) всех подкаталогов из текущего каталога;

б) всех файлов из корневого каталога;

в) всех каталогов диска;

г) файлов и подкаталогов из текущего каталога;

д) всех подкатологов из корневого каталога.

19. Какие команды DOS называются внешними:

а) команды, предназначенные только для работы с периферийными устройствами;

б) команды, хранящиеся на диске и вызываемые по мере необходимости;;

в) все команды, которые можно реализовать с помощью DOS.

20. Где находиться BIOS:

а) в ОЗУ;

б) на винчестере;

в) на CD-ROM;

г) в ПЗУ.

21. Текущий диск — это:

а) диск, с которым пользователь работает в данный момент времени;

б) CD-ROM;

в) жесткий диск;

г) диск, на котором хранится ОС.

22. Внутренние команды — это:

а) команды, предназначенные для создания файлов и каталогов;

б) команды, встроенные в DOS;

в) команды, которые имеют расширение .sys, .exe, .com.

23. Какие функции выполняет команда COMMAND.COM:

а) обрабатывает команды, вводимые пользователем;

б) хранит все команды ОС;

в) обрабатывает команды и программы, выполняемые при каждом запуске компьютера;

г) хранит все команды, которые используеь пользователь в своей работе.

24. Загрузчик ОС служит для:

а) загрузки программ в ОП ЭВМ;

б) обработки команда введеных пользователем;

в) считывание в память модулей ОС io.sys и msdos.sys;

г) подключения устройств ввода-выводаю.

25. BIOS — это:

а) игровая программа;

- б) диалоговая оболочка;
- в) базовая система ввода-вывода;

г) командный язык ОС.

## **Тест 3. Операционные системы семейства Windows**

*Выберите один из вариантов ответа*

1. Каталог — это:

- а) постоянная память;
- б) место хранения имен файлов;
- в) внешняя память длительного хранения.
- 2. Каталоги образуют:
- а) иерархическую структуру;
- б) сетевую структуру;
- в) реляционную структуру.

3. Папка, в которую временно попалают улаленные объекты, называется:

а) «корзина»:

б) «оперативная»;

в) «портфель»;

г) «блокнот».

4. ОС Windows поддерживает длинные имена файлов. Длинным именем файла считается:

а) любое имя файла без ограничения количества символов в имени файла;

б) любое имя файла, не превышающее 255 символов.

5. Файл — это:

а) имя, данное программе или данным, используемым в компьютере;

б) именованная последовательность данных, размещенных на внешнем носителе;

в) команды ОС, обеспечивающая работу с данными;

г) программа, помещенная в память и готовая к исполнению;

д) данные, размещенные в памяти и используемые какой-либо программой.

6. Какое из названных лействий можно произвести архивным файлом:

**AHK** 

а) переформатировать;

б) просмотреть:

в) распаковать;

г) запустить на выполнение:

д) отредактировать.

7. В основе методов архивации изображений без потери инофрмации ле-ЛАНЬ жит идея учета:

а)особенностией чесловеческого восприятия изображений;

б) малой информационной избыточности кодируемого рисунка;

в) того, что частоты появления разный байтов, кодирующих рисунок, различны:

г) избыточности кодируемого рисунка;

д) числа повторений одинаковых байтов, кодирующих рисунок.

8. Архивный файл представляет собой:

а) файл, защищенный от копирования;

б) файл, защищенный от несанкционированного доступа;

в) файл, сжатый с помощью архиватора;

г) файл, зараженный компьютерным вирусом;

д) файл, которым долго не пользовались.

з) магнитный носитель.

14. Укажите последовательность действий при упорядочении открытых окон в Windows каскадом:

а) навести указатель мыши на панель задач;

б) щелкнуть правой кнопкой мыши;

- в) нажать левую кнопку мыши;
- г) выбрать пункт Каскадом.

12. С какой кнопки можно начать работу в ОС Windows:

- 
- 

13. Что такое Буфер обмена (в этом вопросе несклько вариантов ответа):

а) специальная область памяти компьютера, в которой временно хранится информация;

б) специальная область монитора, в которой временно хранится информация;

в) жесткий диск;

е) область памяти; ж) специальный файл;

г) спеециальная память компьютера, которую нельзя стереть;

д) специальная папка;

а) Старт; б) Запуск;

в) Марш;

г) Пуск.

**JIAHK** 

в) от объема ОП компьютера, на котором проивзодвится архивация файла;

д) исключительно от типа файла.

а) от типа файла и программы-архиватора; б) от производительности компьютера;

10. Что не является объектом ОС Windows:

г) только от программы-архиватора;

9. Степень сжатия файла зависит:

а) Рабочий стол;

б) Панель задач;

в) папка;

г) процессор;

д) Корзина.

11. Какое действие нельзя выполнить с объектом ОС Windows:

а) создать;

б) открыть;

в) переместить;

г) копировать;

д) порвать.

15. Что такое ярлык (в этом вопросе несколько вариантов ответа):

- а) ссылка на компьютерный объект;
- б) компьютерный объект;
- в) обозначение компьютерного объекта;
- г) картинка с подписью;
- д) графическое представелние объекта;
- е) указатель на объект;
- ж) активный элемент управления;

з) копия файла.

16. В каком режиме работает монитор компьютера, на котором установлена ОС Windows:

- а) текстовом:
- б) растровом;
- в) строковом;
- г) графическом.
- 17. Интерфейс это:
- а) совокупность средств взаимодействия программы и пользователя;
- б) обмен значениями двух переменных величин;
- в) способ общения пользователя в ОС:
- г) способ передачи информации.

18. Для чего используется кнопка Пуск:

- а) открывает главное меню компьютера:
- б) запускает в работу программу пользователя;
- в) открывает контекстное меню;
- г) открывает диалоговое окно.

19. Какие версии ОС Windows были выпущены фирмаой Microsoft:

- a) Windows  $95$ ;
- $6)$  Windows 96;
- $B)$  Windows 97;
- $\Gamma$ ) Windows 98;
- $\mu$ ) Windows 99;
- e) Windows 2000, XP, 7.

20. Программа Проводник предназначена для:

а) создания базы данных;

б) работы с файлами, папками и приложениями в ОС Windows;

- в) выполнения дефрагментации жесткого диска;
- г) набора текстов.

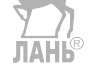

- 21. Как авызвать контекстное меню:
- а) 2 щелчка левой кнопкой мыши по объекту;
- б) 1 щелчок правой кнопкой мыши по объекту;
- в) 2 щелчка правой кнопкой мыши по объекту;
- г) 1 щелчок левой кнопкой мыши по объекту.

22. Как изменить представление папок и файлов в окне:

- а) меню Правка;
- б) меню Сервис;

в) меню Вид;

г) меню Переход.

#### 23. Как открывается Главное меню:

а) щелчком правой кнопки мыши по Рабочему столу;

б) щелчком левой кнопки мыши по кнопке Пуск;

в) щелчком правой кнопки мыши по Панели задач;

г) открыто всегда.

**ЛАНЬ®** 

24. Что такое Мастер:

а) электроная таблица;

б) диспетчер файлов;

в) специальная программа, работающая в режиме диалога с пользователем;

г) буфер обмена.

25. Какая клавиша используется для выделения группы объектов, расположенных не подряд:

а) <Enter>;

- $6$ ) <Ctrl>;
- в)  $\le$ Shift>;
- г)  $\leq$ Alt $\geq$ .

26. Укажите последовательность действий при копировании файла через буфер обмена: ЛАНЬ

а) открыть папку-приемник;

- б) вставить файл из буфера командой Вставить;
- в) открыть папку-источник;
- г) выделить щелчком нужный файл;
- д) копировать файл в буфер командой Копировать.

27. Определите тип файла «Диск.рсх»:

- а) текстовый;
- б) графический;
- в) испольняемый (программа);
- г) звуковой (аудио);
- д) видеофайл.

28. Имя файла в ОС Windows может содержать:

- а) от 1 до 8 символов;
- б) от 1 до 256 символов;
- в) от 1 до 255 символов;
- г) 3–4 символа.

29. Файл chess.exe находится в папке CHESS, вложенной в папку Games. Папка Games находится на диске D. Укажите полное имя файла:

**JIAHI®** 

а) D:\Games\CHESS\chess.exe;

б) D:/Games/CHESS/chess;

в) D:\CHESS\chess.exe;

г) D:/CHESS/Games/chess.exe.

30. Программа Microsoft Office Word относится к:

а) прикладному ПО;

б) системному ПО;

в) системному ПО;

г) системам программирования.

31. Для вызова контекстного меню объекта необходимо выполнить:

а) щелчок левой кнопкой мыши по объекту;

б) щелчок правой кнопкой мыши по объекту;

в) двойной щелчок левой кнопкой мыши по объекту;

г) двойной щелчок правой кнопкой мыши по объекту.

32. Чему равен информационный объем дискеты размером 3,5 дюйма:

а) 3,5 Мбайт;

б) 3,5 кбайт;

в) 1,44 Мбайт;

г) 1,44 кбайт.

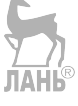

33. Какой процесс позволяет записывать файлы в кластеры, последовательно идущие друг за другом:

а) форматирование;

б) фрагментация;

в) дефрагментация;

г) установка драйвера.

34. Какие программы не относятся к прикладному ПО:

а) текстовые процессоры;

б) обучающие программы;

в) антивирусные программы;

г) системы управления базами данных.

35. Система хранения файлов и организации каталогов называется:

а) ОС;

- б) интерфейс;
- в) файловая система;
- г) драйвер.

36. Определите тип файла «Диск.exe»:

а) текстовый;

- б) графический;
- в) исполняемый (программа);
- г) звуковой (аудио);

д) видеофайл.

- 37. Расширение файла в ОС Windows может содержать:
- а) от 1 до 8 символов;

б) от 1 до 256 символов;

в) от 1 до 255 символов;

г) 3–4 символа.

38. Установить флажок можно, выполнив:

- а) щелчок левой кнопкой мыши по объекту;
- б) щелчок правой кнопкой мыши по объекту;
- в) двойной щелчок левой кнопкой мыши по объекту;
- г) двойной щелчок правой кнопкой мыши по объекту.

39. Какие элементы входят в структуру типичного окна Windows:

а) системный значок;

б) строка состояния;

в) закрывающая кнопка;

г) системный ярлык;

д) сворачивающая кнопка;

е) открывающая кнопка.

40. Отличительными особенностями компьютерного вируса являются:

а) способность к повышению помехоустойчивости ОС;

б) легкость распознавания;

в) необходимость запуска со стороны пользователя;

г) маленький объем, способность к самостоятельному запуску и многократному копированию кода, создание помех корректной работе компьютера.

41. Сетевые ОС — это:

а) комплекс программ для одновременной работы группы пользователей;

б) комплекс программ, переносимых в сети с одного компьютера на другой;

в) комплекс программ, обеспечивающих обработку, передачу и хранение данных в сети.

## Тест 4. Альтернативные операционные системы

1AH B

Выберите один из вариантов ответа

- 1. Самая распространенная ОС в мире:
- a) Unix;
- $6)$  Mac OS;
- B) Windows;
- $r)$  MS-DOS.
- 2. Какой модификации ОС Linux не существует:
- a) RED HAT
- 6) DEBIAN GNU
- **B**) VIR DNB
- $\Gamma$ ) SUSE
- д) SLACKWARE.
- 3. Создатель ОС Linux:
- а) Билл Гейтс;
- б) Пол Аллен;
- в) Линус Торвальдс;
- г) Андрей Таненбаум;
- д) Джон фон Нейман.
- 4. Как называлась первая ОС (1965 г.):
- a) OS Multics:
- $6$ ) MS-DOS;
- B) Windows;
- $r)$  Unix
- $\mu$ ) Linux.

5. Какая компания в 1984 г. представила компьютер Macintosh с ОС Мас  $OS:$ 

- a)  $IBM$ ;
- $6)$  Intel;
- $B)$  1C;
- г) Microsoft;
- $\mu$ ) Apple Computer.
- 6. Linux это (в этом вопросе несколько вариантов ответа):
- а) 16-разрядная UNIX-подобная ОС;
- б) 32-разрядная UNIX-подобная ОС;
- в) 64-разрядная UNIX-подобная ОС;

7. ОС Linux позволяет осуществлять работу:

а) только в графическом режиме;

б) только с терминалом в командном режиме;

в) графический и командый способ работы совмещены.

8. Дополнительный раздел — это

а) любой раздел диска, указанный в расширенном разделе;

б) любой логический раздел диска;

в) любой раздел диска с записанной информацией.

9. Команда **tr** предназначена для:

а) трансляции командных сценариев;

б) копировании командных сценариев;

в) просмотра командных сценариев.

10. Команда **cut** предназначена для:

а) вывода заданного фрагмента или списка полей в строках;

б) копирования заданного фрагмента или списка полей в строках;

в) удаления заданного фрагмента или списка полей в строках.

11. Работа с электронными таблицами и редактирование размеченного текста в Linux происходит с помощью (в этом вопросе несколько вариантов отве- $\tau$ a):

а) пакетов OpenOffice.org и KOffice;

б) различных отдельных программных продуктов:

в) не требует специальных пакетов.

12. Исполняемым в Linux является:

а) любой файл, к которому установлен доступ на выполнение;

б) любой файл, хранящийся в любом каталоге;

в) любой файл без доступа на выполнение.

13. Доступ к каталогу на чтение означает:

а) возножность просматривать и изменять имена и свойства объектов, хранящихся в каталоге;

б) возможность просматривать только имена объектов, хранящихся в каталоге:

в) возможность выполнять все функции работы с каталогом.

14. Чем фоновый процесс отличается от активного:

а) возможностью вводить данные с разных терминалов;

б) возможностью вводить данные с того же терминала, на который он их выводит;

в) фоновый и активный процессы равнозначны.

15.Модули ядра Linux представляют собой:

а) части ядра, которые могут быть загружены в память или удалены оттуда только специальными утилитами; **JIAHK®** 

б) части ядра, которые не могут бють загружены в память;

в) части ядра, которые по умолчанию существуют в памяти.

## **Ответы на тестовые задания**

### **Тест 1. Общие сведения о программном обеспечении**

1. б; 2. а, б; в; 3. б; 4. б, ж; 5. б; 6. б; 7. г; 8. в; 9. а; 10. б; 11. в; 12. а; 13. а; 14. в; 15. а; 16. г; 17. в; 18. а; 19. в; 20. а; 21. г.

## **Тест 2. Операционная система MS-DOS**

1. а; 2. г; 3. в; 4. б; 5. б; 6. а; 7. б; 8. б; 9. в; 10. б; 11. г; 12. в; 13. б; 14. г; 15. г; 16. а, б; 17. г; 18. г; 19. б; 20. г; 21. а; 22. б; 23. а; 24. в; 25. в.

## **Тест 3. Операционные системы семейства Windows**

1. б; 2. а; 3. а; 4. в; 5. а; 6. в; 7. д; 8. в; 9. а; 10. г; 11. д; 12. г; 13. а, б; 14. а, б, г, в; 15. а, б; 16. г; 17. а; 18. а; 19, а, г, е; 20. б; 21. б; 22. в; 23. б; 24. в; 25. б; 26. в, г, д, а, б; 27. б; 28. в; 29. б; 30. а; 31. б; 32. в; 33. в; 34. а, б, г; 35. в; 36. в; 37. г; 38. а; 39. б, в, д; 40. д; 41. в.

## **Тест 4. Альтернативные операционные системы**

1. в; 2. г; 3. в; 4. а; 5. д; 6. б, в: 7 в; 8. а; 9. а; 10. а; 11. а, б; 12. а; 13. б; 14. б; 15. а.

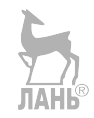

# **СПИСОК ИСПОЛЬЗОВАННОЙ ЛИТЕРАТУРЫ**

1. *Гвоздев, А. А.* Операционная система Windows XP / А. А. Гвоздев, Н. А. Дьяков // Серия: За 2 часа. — АСТ; Астрель-СПб, 2007. — 224 с.

2. *Александров, А. И.* Операционная система Windows 7 / А. И. Александров, С. В. Шаталов // Серия: Видеосамоучитель. — Триумф, 2010. — 192 с.

3. *Сурядный, А. С.* Электронная почта // Серия: Компьютерная шпаргалка. — АСТ; Центрполиграф, 2010. — 64 с.

4. *Карпов, В. Е.* Основы операционных систем. Курс лекций : учебное пособие / В. Е. Карпов, К. А. Коньков. — Интернет-университет информационных технологий, 2005. — 632 с.

5. *Столлингс, В.* Операционные системы. Operating Systems. Internals and Design Principles. — Вильямс,  $2004\frac{1}{100}$ 848 с.

6. *Бройдо, В. Л.* Архитектура ЭВМ и систем / В. Л. Бройдо, О. П. Ильина // Серия: Учебник для вузов. — Питер, 2009. — 720 с.

7. *Гордеев, А. В.* Операционные системы : учебник для вузов. — 2-е изд. — СПб. : Питер, 2007. — 416 с.

8. *Саитов, Г. Б.* Windows Vista. Справочник по установке и настройке системы / Г. Б. Саитов, Р. Б. Зибирова. — БХВ-Петербург, 2008. — 438 с.

9. *Курячий, Г. В.* Операционная система UNIX. Курс лекций : учеб. пособие // Серия: Основы информационных технологий. — Интернет-университет информационных технологий, 2004. — 288 с.

10. *Белью, Дж.* Официальный курс Microsoft. Поддержка пользователей и диагностика настольных приложений в операционной системе Microsoft Windows XP. Microsoft Official Academic Course: Supporting User and Troubleshooting Desktop Applications on a Microsoft Windows XP ; пер. С. Чернятинский // Серия: Официальный учебный курс Microsoft. — ЭКОМ Паблишерз,  $2007. - 376$  c.

11. *Гузенко, Е. Н.* Работа в сети Интернет / Е. Н. Гузенко, А. С. Сурядный // Серия: Новейший самоучитель. — АСТ, 2011. — 432 с.

12. *Брезгунова, И. В.* Аппаратные и программные средства персонального компьютера. Операционная система Microsoft Windows XP / И. В. Брезгунова, Е. В. Шакель // Серия: Современные информационные технологии. — РИВШ, 2011. — 164 с.

13. *Иртегов, Д. В.* Введение в операционные системы. — 2-е изд. — СПб. : BHV-СПб, 2007.

14. *Карпов, В. Е.* Основы операционных систем / В. Е. Карпов, К. А. Коньков. — М., 2004. — 632 с.

15. *Коньков, К. А.* Устройство и функционирование ОС Windows. Практикум к курсу «Операционные системы» // Серия: Основы информационных технологий. — Бином. Лаборатория знаний, 2008. — 208 с.

16. *Костромин, В. А.* Самоучитель Linux для пользователя. — СПб. : БХВ-Петербург, 2002. — 672 с. : ил. (Издательский дом «Питер»).

17. *Ляхов, Д.* Linux для начинающих. — М. : Бестселлер, 2003. — 256 с.

18. *Назаров, С. В.* Операционные среды, системы и оболочки. Основы структурной и функциональной организации. — М. : КУДИЦ-ПРЕСС, 2007. — 504 с.

19. *Назаров, С. В.* Операционные системы. Практикум / С. В. Назаров, Л. П. Гудыно, А. А. Кириченко. — М. : КУДИЦ-ПРЕСС, 2008. — 464 с.

20. *Новожилов, О. П.* Архитектура ЭВМ и систем. — Юрайт, 2012. — 528 с.

21. *Глушаков, С. В.* Новейший самоучитель работы в Интернете / С. В. Глушаков, А. С. Сурядный, Н. С. Тесленко // Серия: Учебный курс. — АСТ, АСТ Москва, ВКТ, 2008. — 480 с.

22. *Киселев, С. В.* Операционные системы / С. В. Киселев, С. В. Алексахин, А. В. Остроух. — Серия: Непрерывное профессиональное образование. — Академия, 2012. — 64 с.

23. *Кузнецов, С. Д.* Основы операционной системы UNIX.

24. *Таненбаум, Э. С.* Операционные системы. Разработка и реализация / Э. С. Таненбаум, А. С. Вудхалл. — 3-е изд. — СПб. : Питер, 2007. — 704 с.

25. *Таненбаум, Э.* Современные операционные системы. — 4-е изд. — СПб. : Питер, 2006. — 1040 с.

26. *Партыка, Т. Л.* Операционные системы, среды и оболочки / Т. Л. Партыка, И. И. Попов // Серия: Высшее профессиональное образование. — Форум, 2012. — 560 с.

27. *Дейтел, Х. М.* Операционные системы. Часть 1. Основы и принципы / Х. М. Дейтел, П. Дж. Дейтел, Д. Р. Чофнес. — Бином-Пресс, 2011. — 1024 с.

28. *Таненбаум, Э.* Современные операционные системы : пер. Н. Вильчинский, А. Лашкевич // Серия: Классика. — Питер, 2011. — 1120 с.

29. *Таненбаум, Э.* Архитектура компьютера : пер. Ю. Гороховский, Д. Шинтяков // Серия: Классика. — Питер, 2012.

30. *Спиридонов, Э.* Практикум по операционным системам. — Либроком, 2010. — 328 с.

31. Unix и Linux. Руководство системного администратора / Э. Немет, Г. Снайдер, Т. Хейн, Б. Уэйли : пер. Д. Клюшин, Н. Ручко. — Вильямс, 2012. — 1312 с.

32. *Спиридонов, Э.* Операционные системы / Э. Спиридонов, М. Клыков. — Либроком, 2010. — 352 с.

33. Основы работы в операционной системе Windows. Практикум пользователя персонального компьютера // Серия: Профессиональное образование. — Феникс, 2007. — 176 с.

34. Интернет-энциклопедия «Википедия».

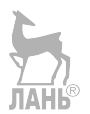

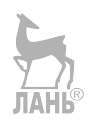

# **ОГЛАВЛЕНИЕ**

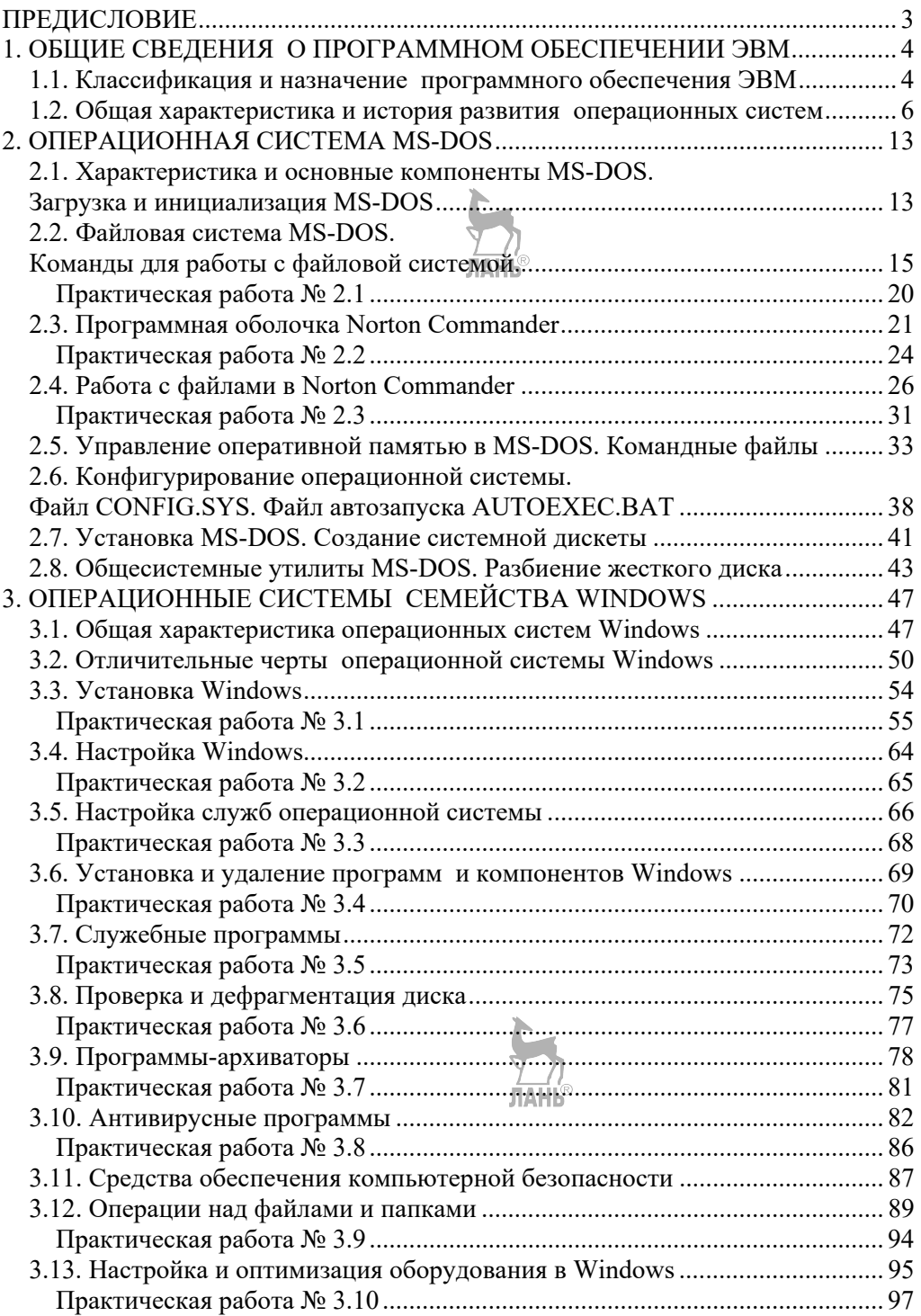

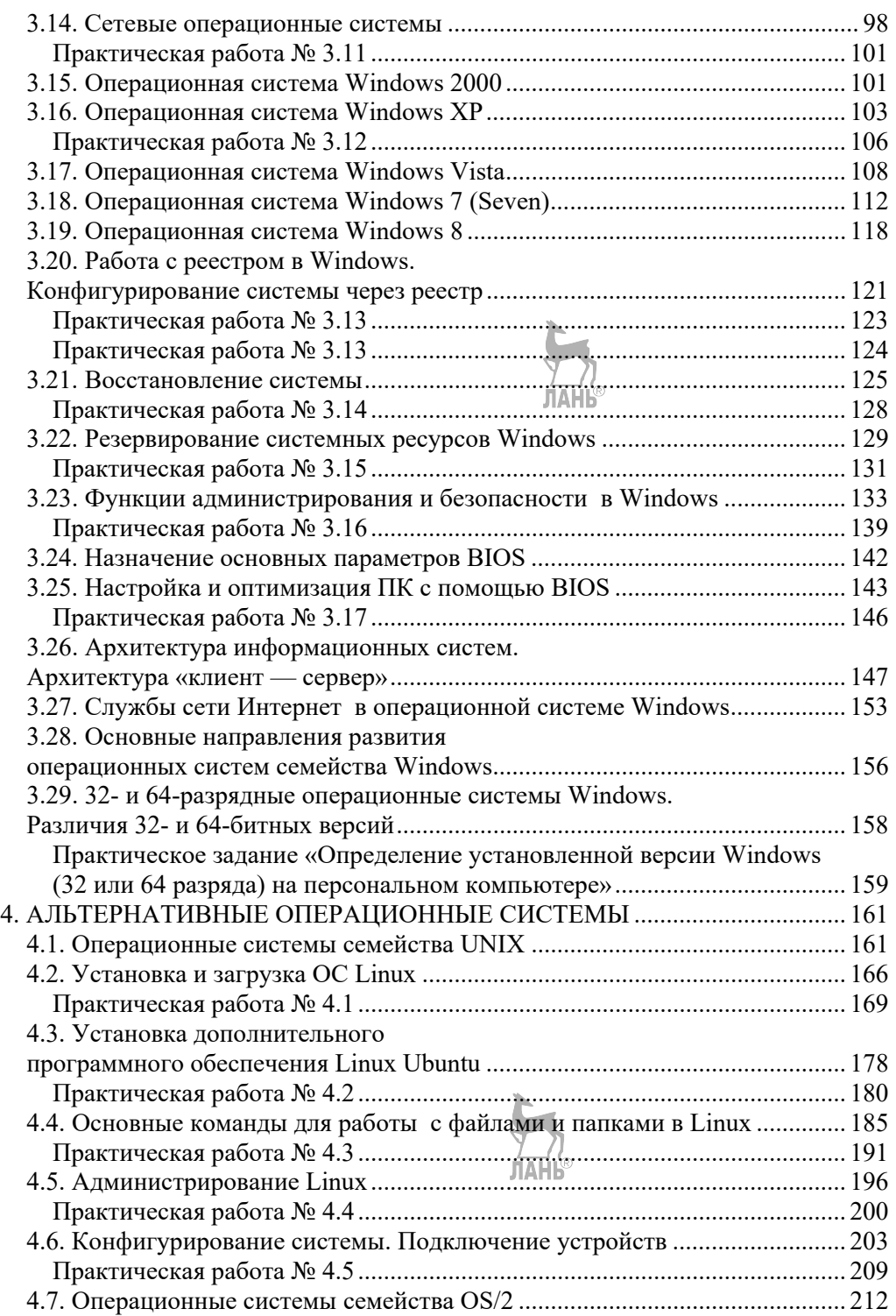

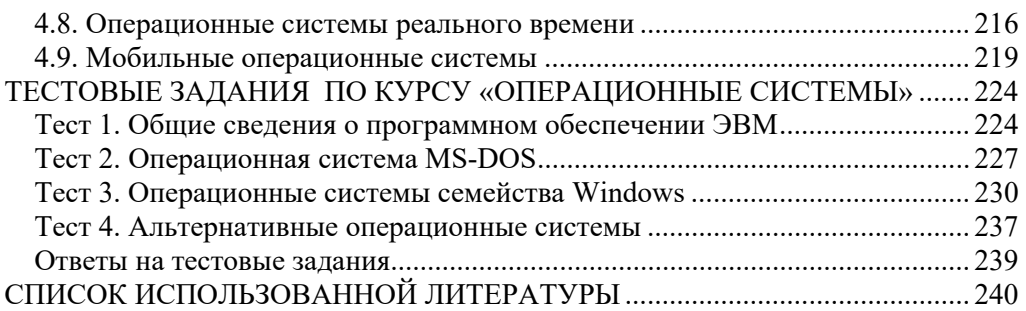

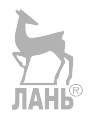

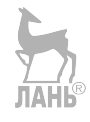

#### **ОПЕРАЦИОННЫЕ СИСТЕМЫ** ПРОГРАММНОЕ ОБЕСПЕЧЕНИЕ

*Учебник* Составитель Т. П. Куль

Зав. редакцией

литературы по информационным технологиям и системам связи *О. Е. Гайнутдинова* Ответственный редактор *С. В. Макаров* Подготовка макета *Э. Я. Юзеев* Корректор *Е. В. Разенкова* Выпускающий *Е. Е. Егорова*

ЛР № 065466 от 21.10.97 Гигиенический сертификат 78.01.10.953.П.1028 от 14.04.2016 г., выдан ЦГСЭН в СПб

**Издательство «ЛАНЬ»**

lan@lanbook.ru; www.lanbook.com 196105, Санкт-Петербург, пр. Юрия Гагарина, д.1, лит. А.

Тел.: (812) 336-25-09, 412-92-72. Бесплатный звонок по России: 8-800-700-40-71

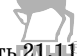

Подписано в печать 21.11.19. Бумага офсетная. Гарнитура Школьная. Формат  $70\times100^{-1}/_{16}$ . Печать офсетная. Усл. п. л. 20,15. Тираж 100 экз.

Заказ № 042-20.

Отпечатано в полном соответствии с качеством предоставленного оригинал-макета в АО «Т8 Издательские технологии» 109316, г. Москва, Волгоградский пр., д. 42, к. 5.